# **II OS**<br>Grason-Stadler

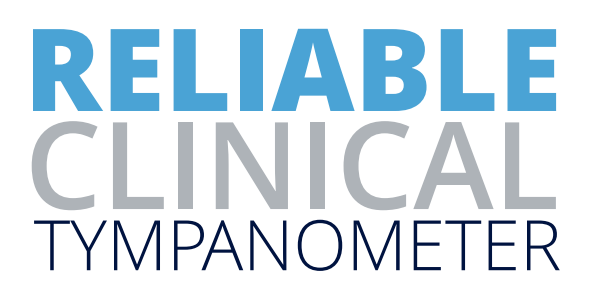

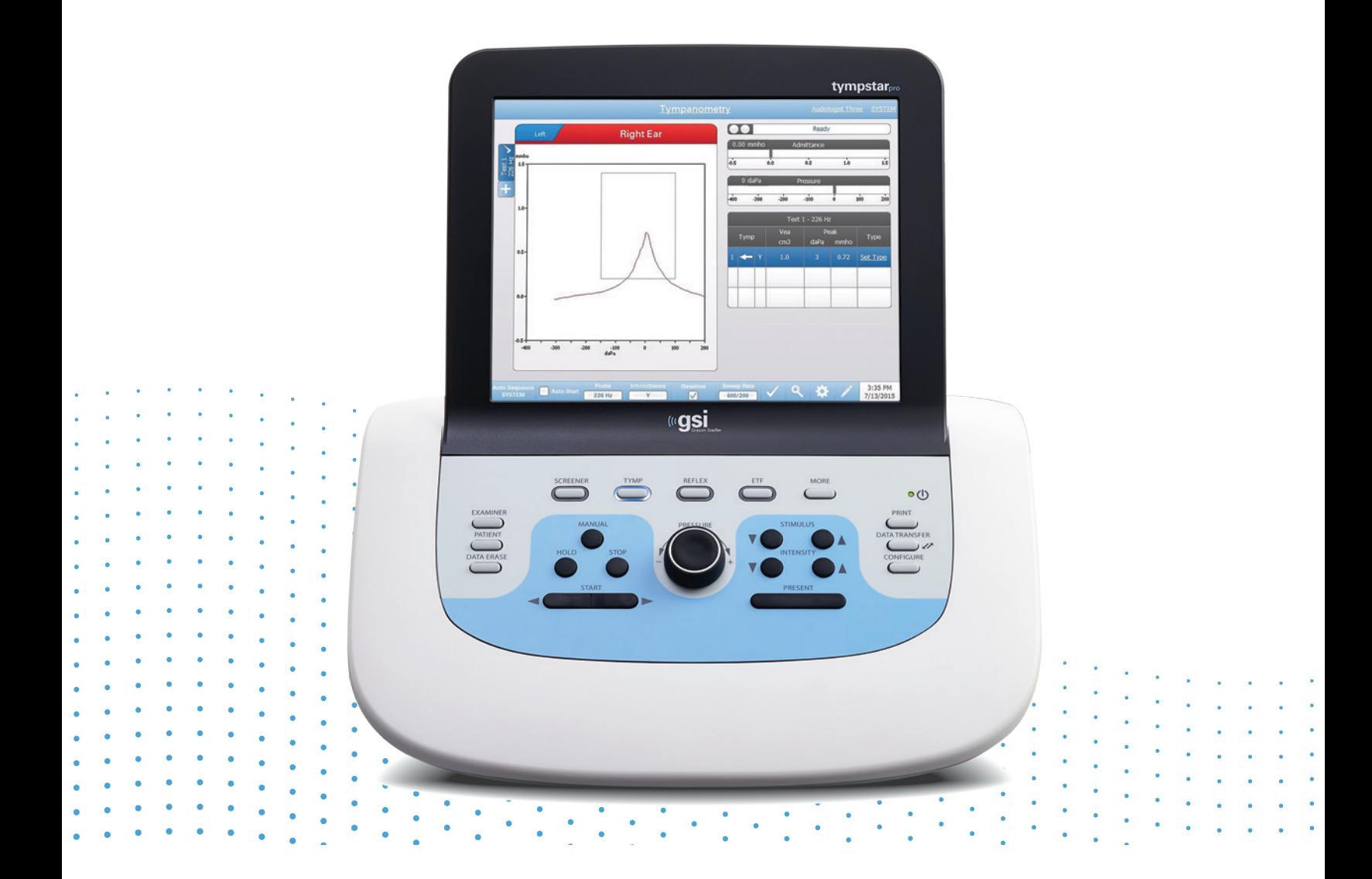

# TYMPSTAR PRO **USER MANUAL**

**Title:** GSI TympStar Pro ™ Clinical Middle Ear Analyzer User Manual

#### **Manufacturer**

Grason-Stadler 10395 West 70th Street Eden Prairie, MN 55344 USA

**Copyright © 2022 Grason-Stadler.** All rights reserved. No part of this publication may be reproduced or transmitted in any form or by any means without the prior written permission of Grason-Stadler. The information in this publication is proprietary to Grason-Stadler.

This product incorporates software developed by others and redistributed according to license agreements. Copyright notices and licenses for these external libraries are provided in a supplementary document that is included with the other software applications distributed with this product.

#### **Compliance**

The CE 0123 mark identifies compliance with the Medical Device Directive 93/42/EEC. Grason-Stadler is an ISO 13485 certified corporation.

 $EC$  REP

Grason-Stadler c/o DGS Diagnostics A/S Audiometer Alle 1 5500 Middelfart Denmark

# $\epsilon$

#### **0123**

**Caution:** US Federal law restricts this device to sale by or on the order of a physician or licensed hearing care professional.

# <span id="page-2-0"></span>TABLE OF CONTENTS

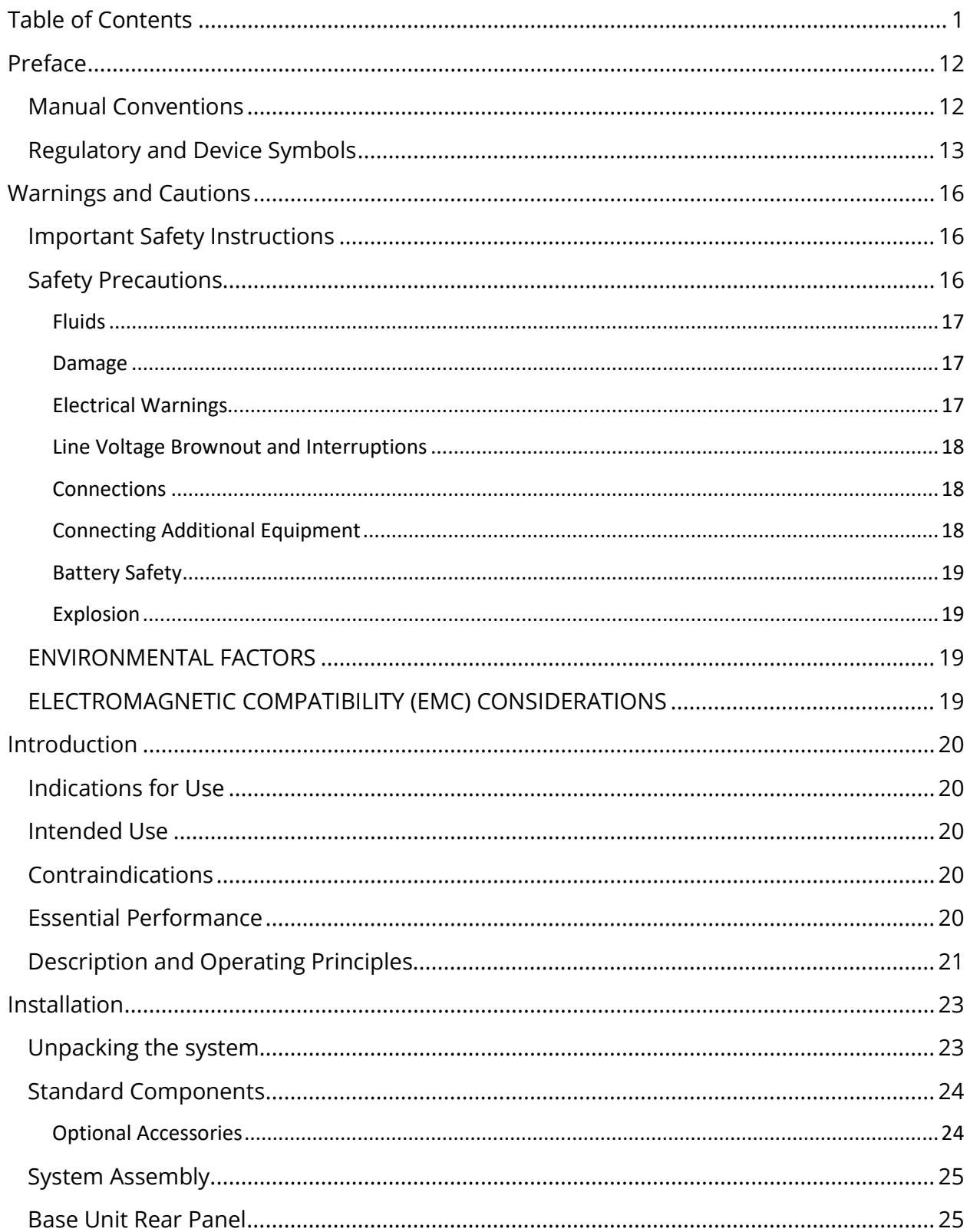

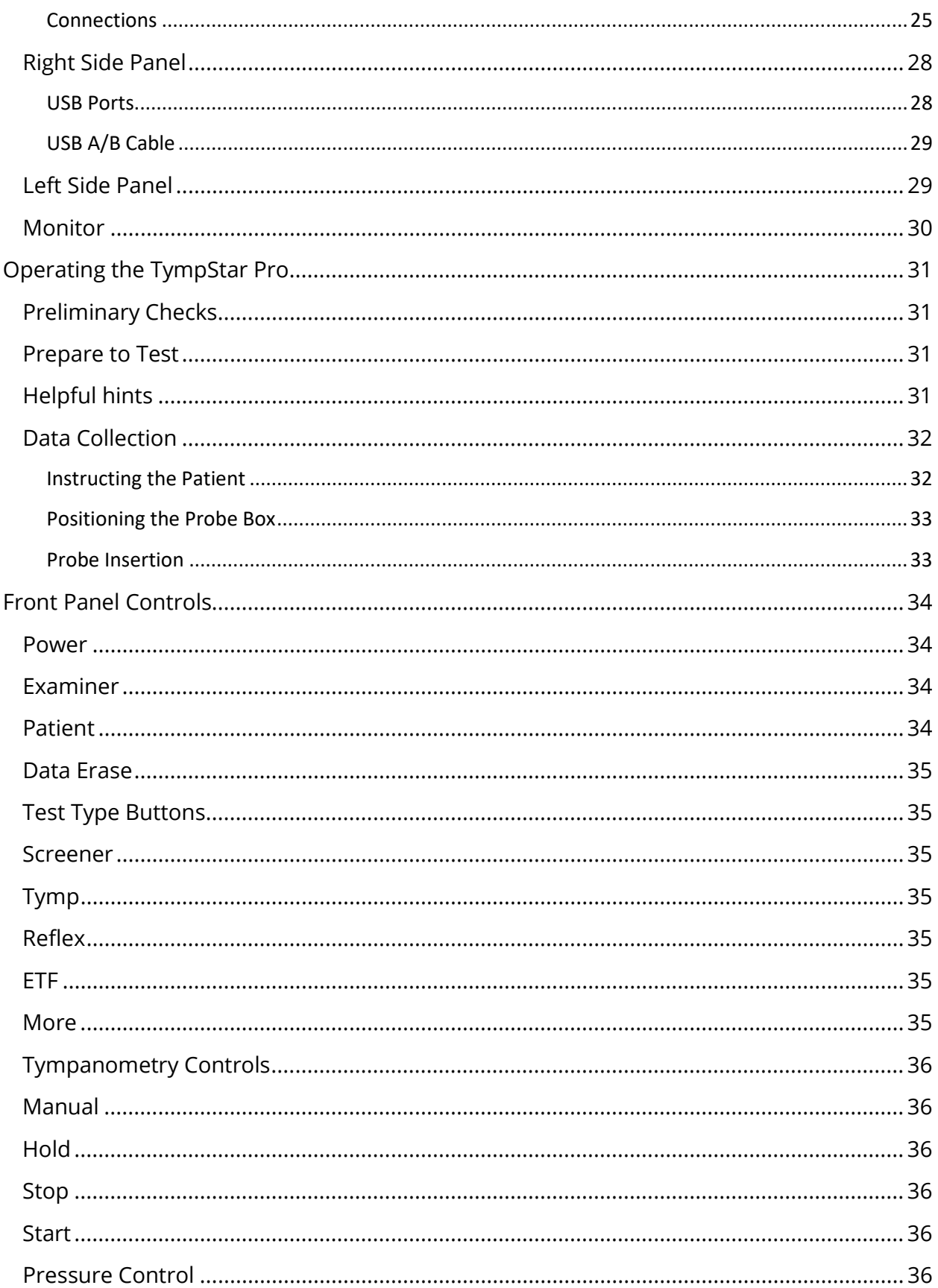

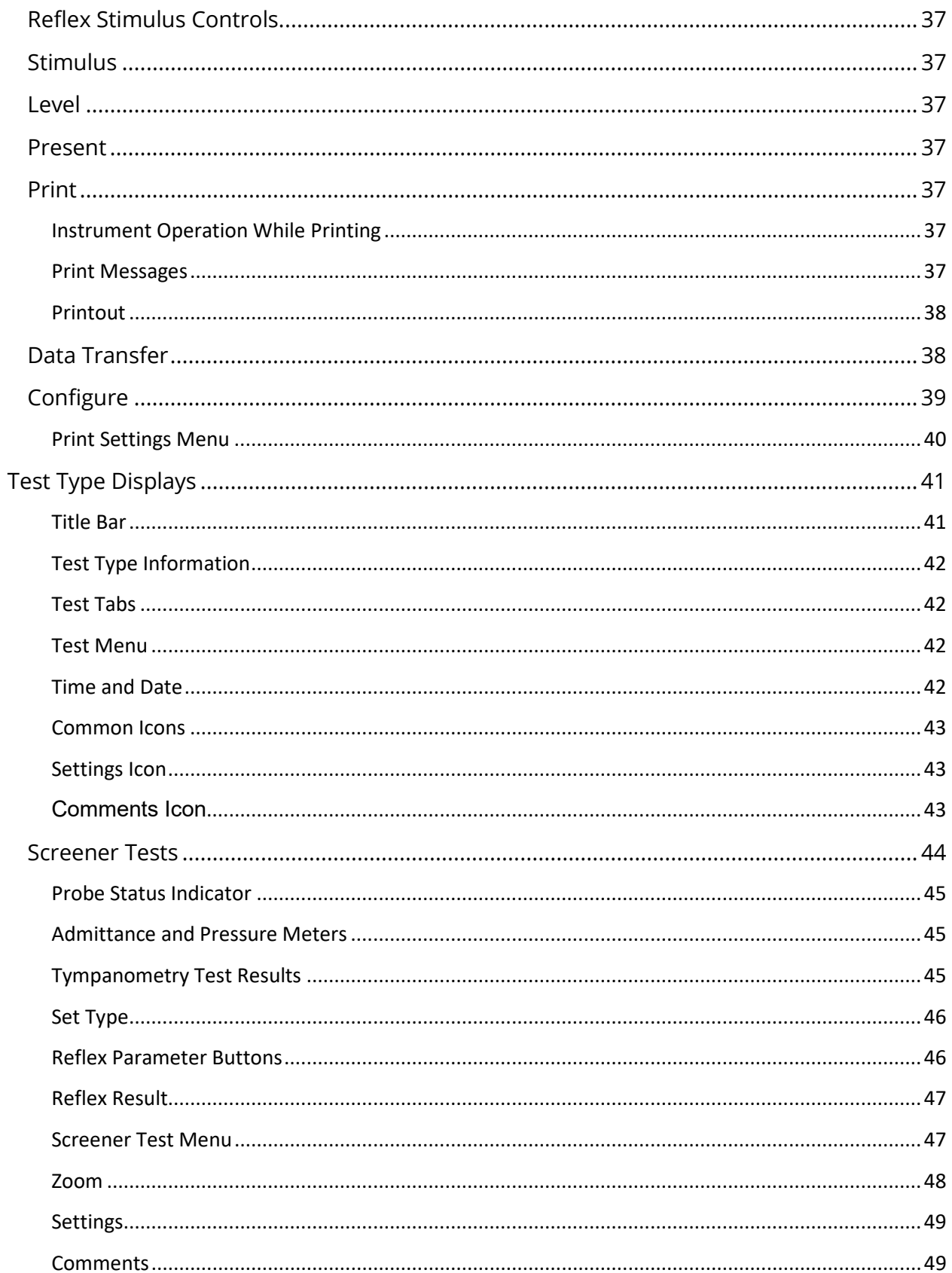

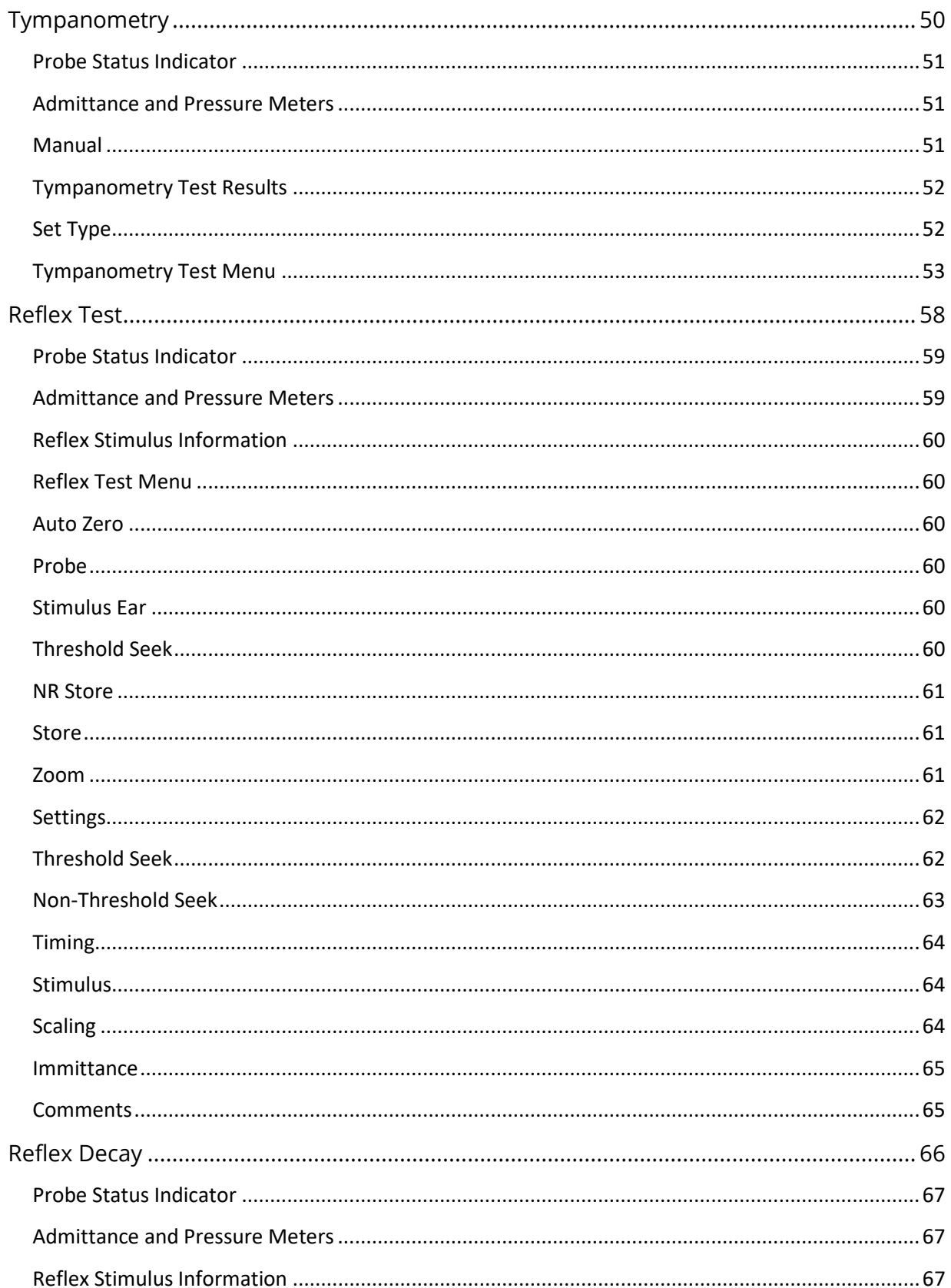

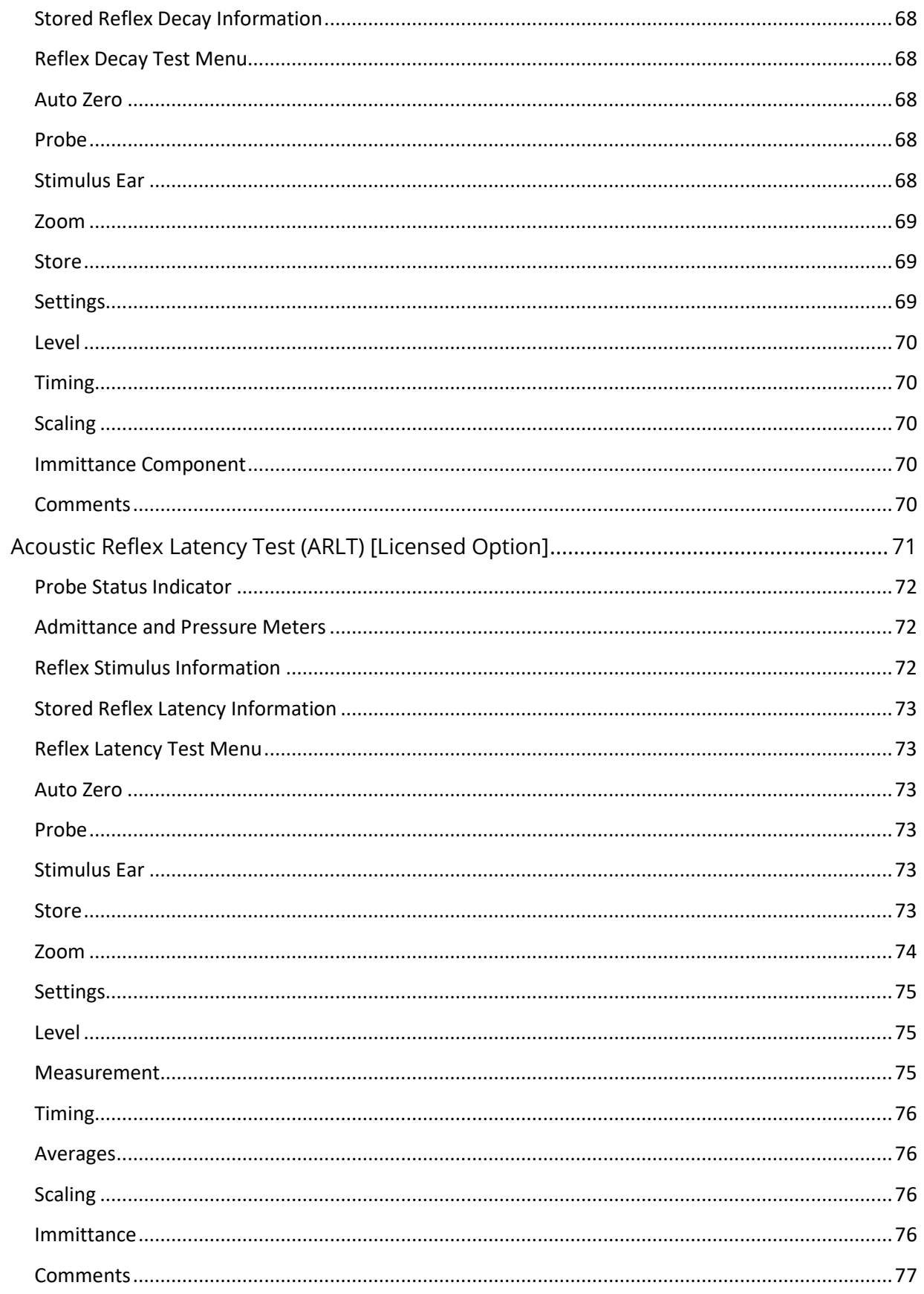

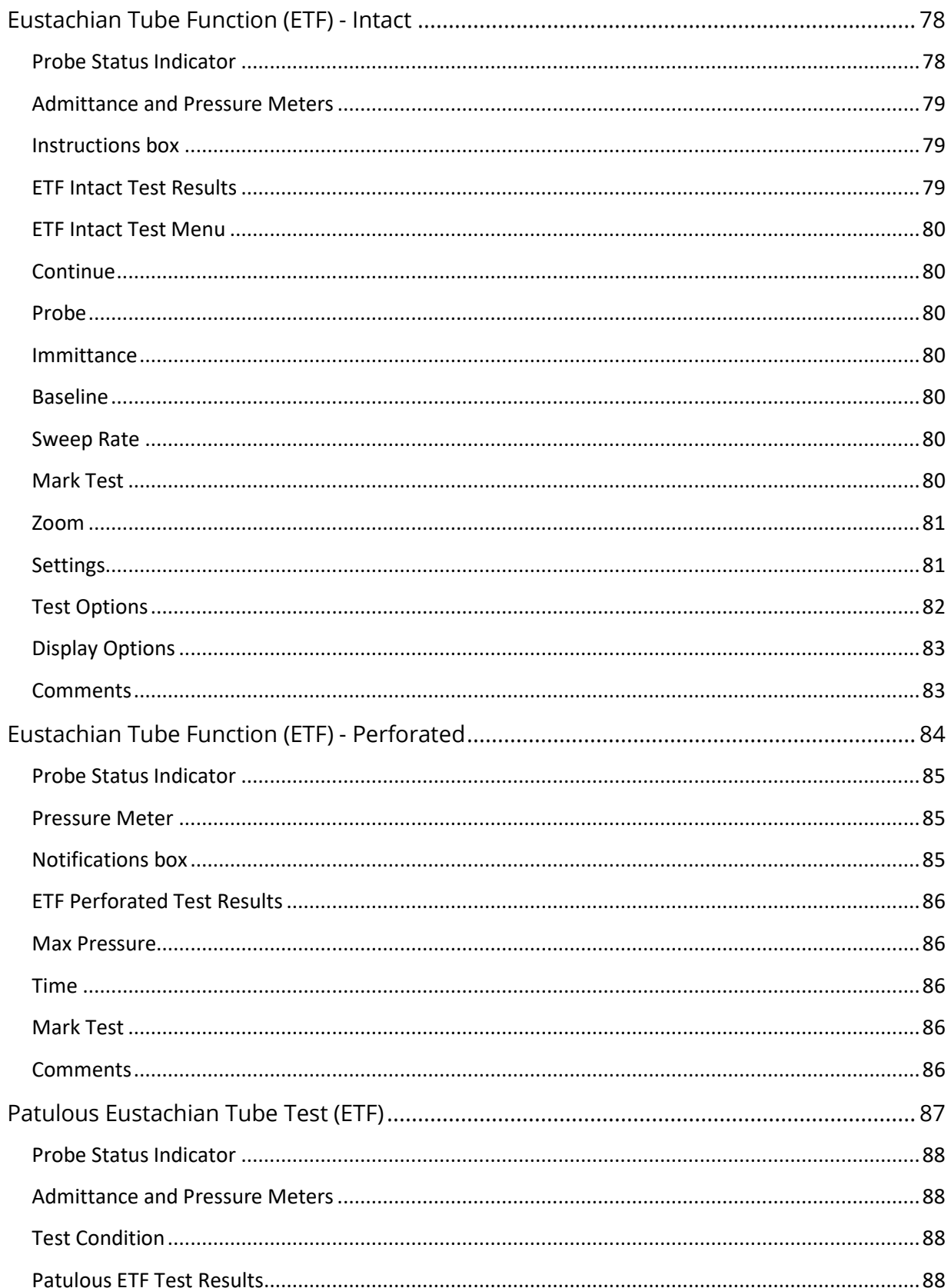

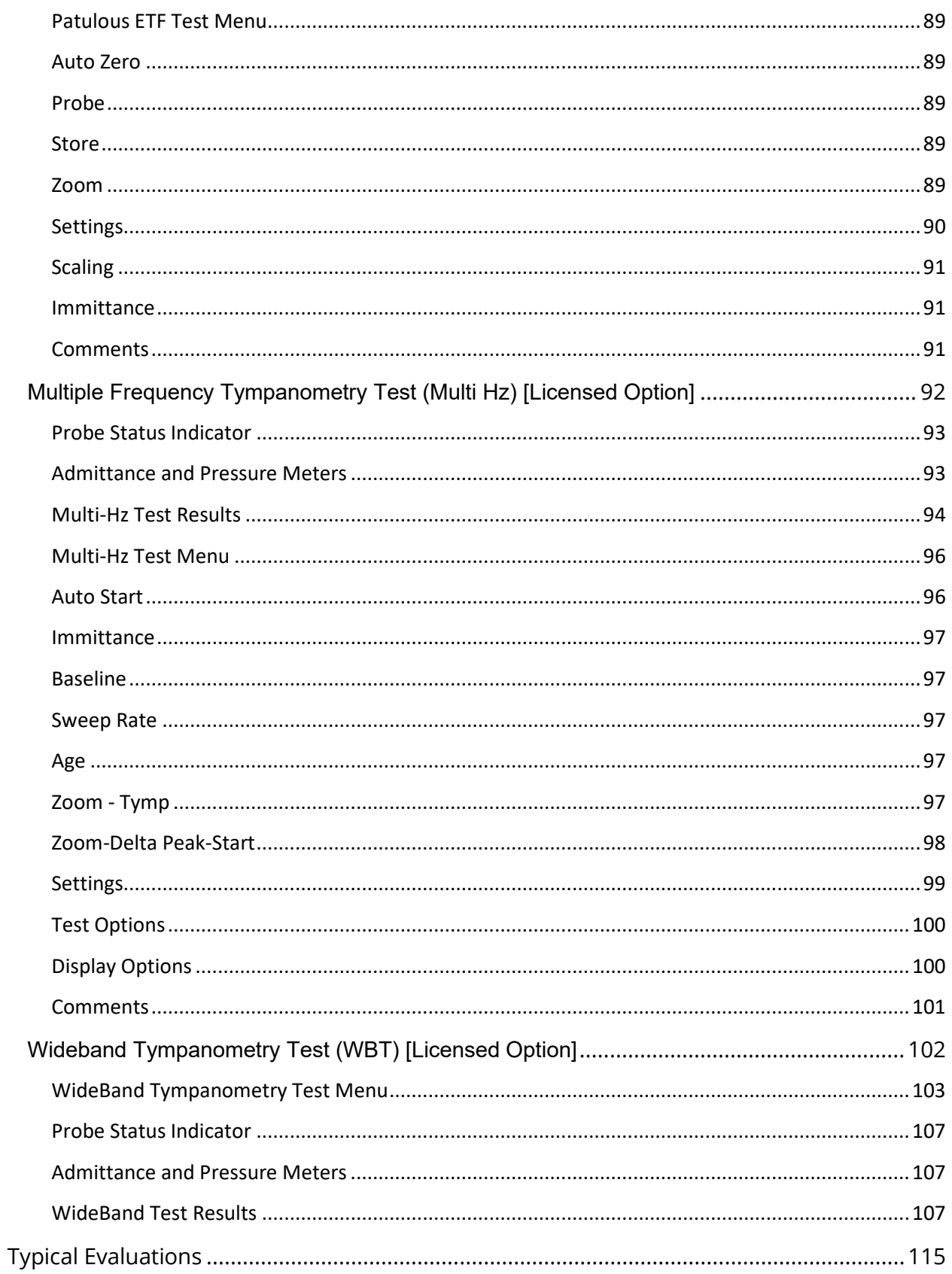

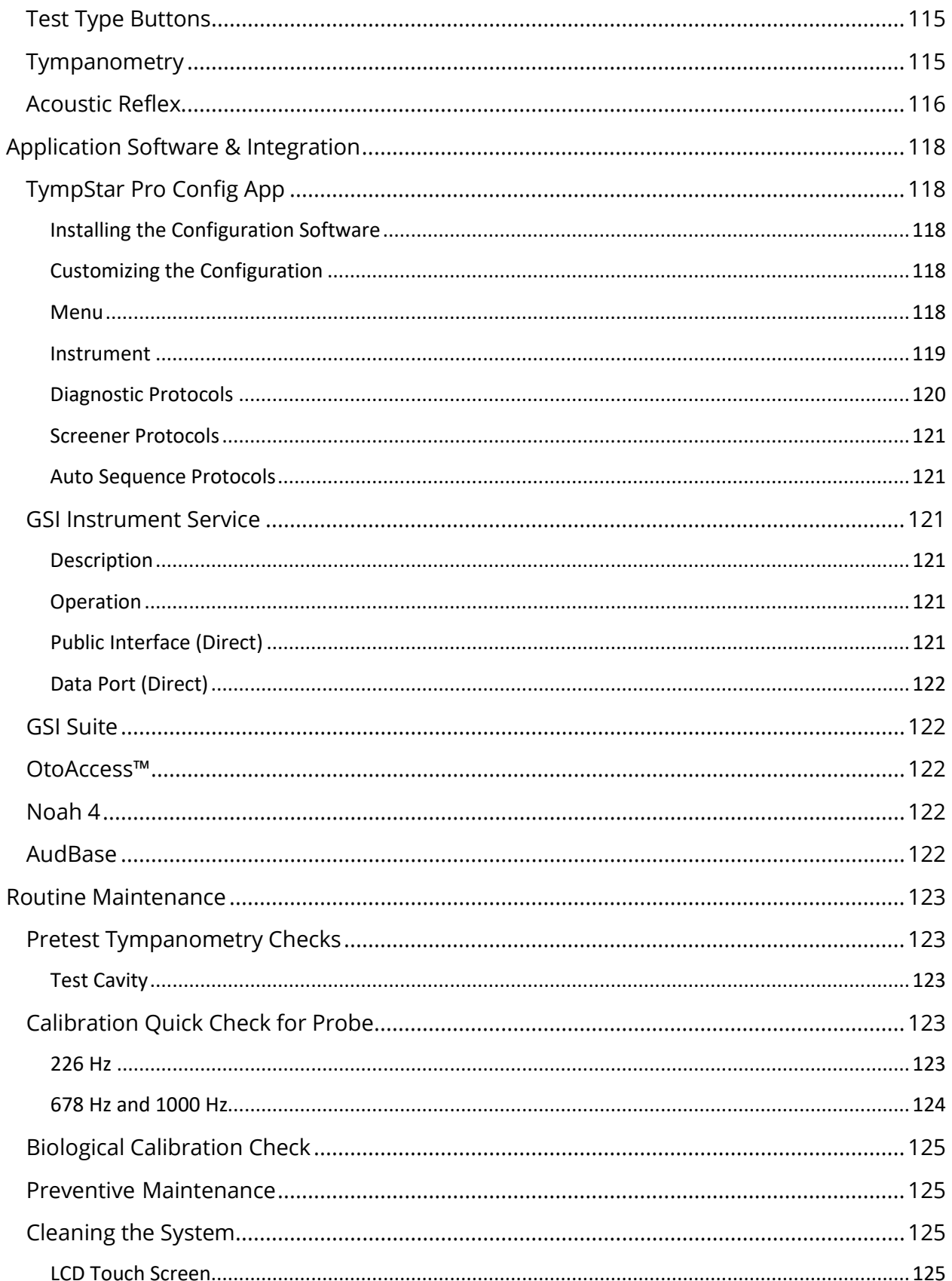

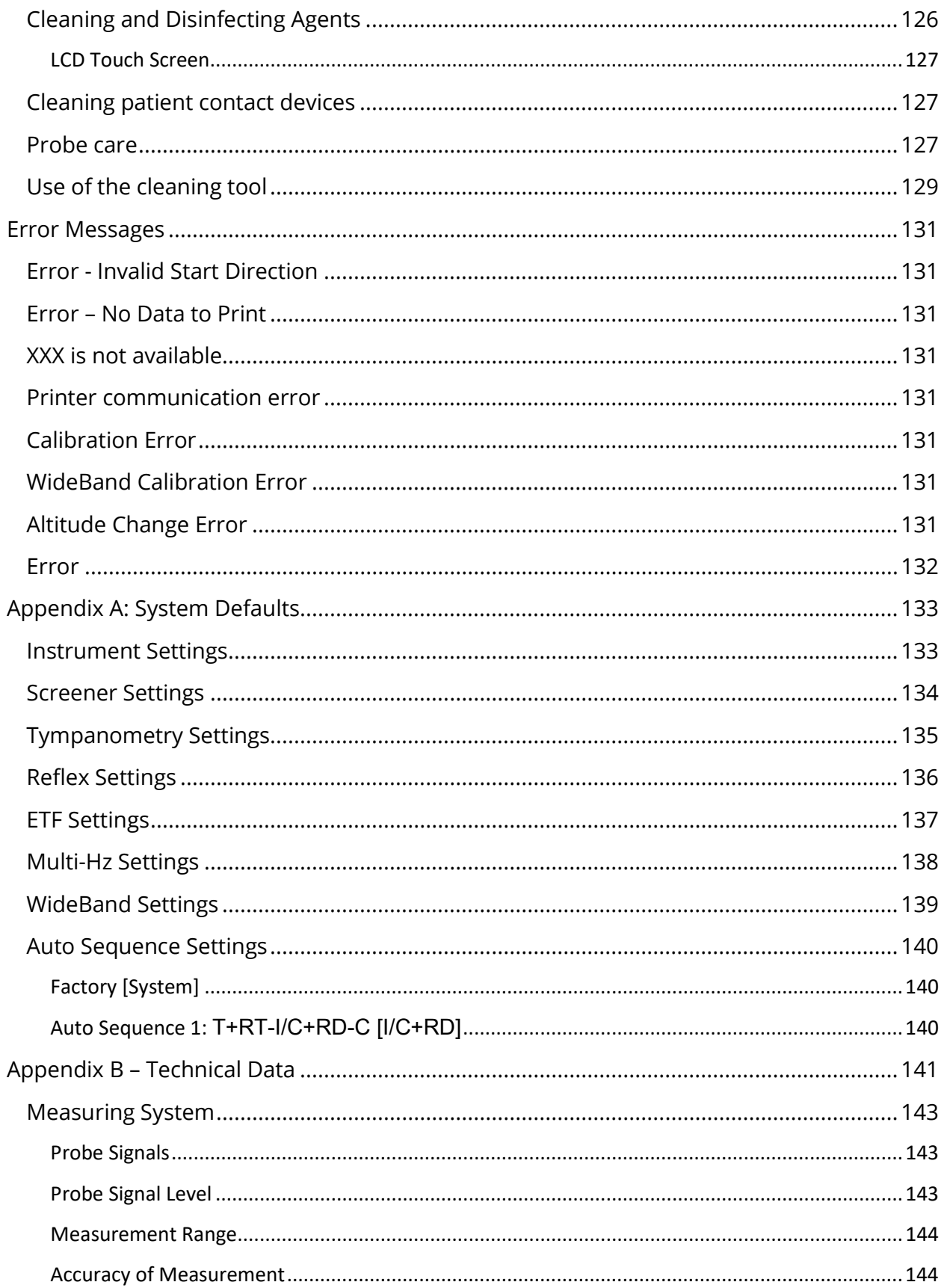

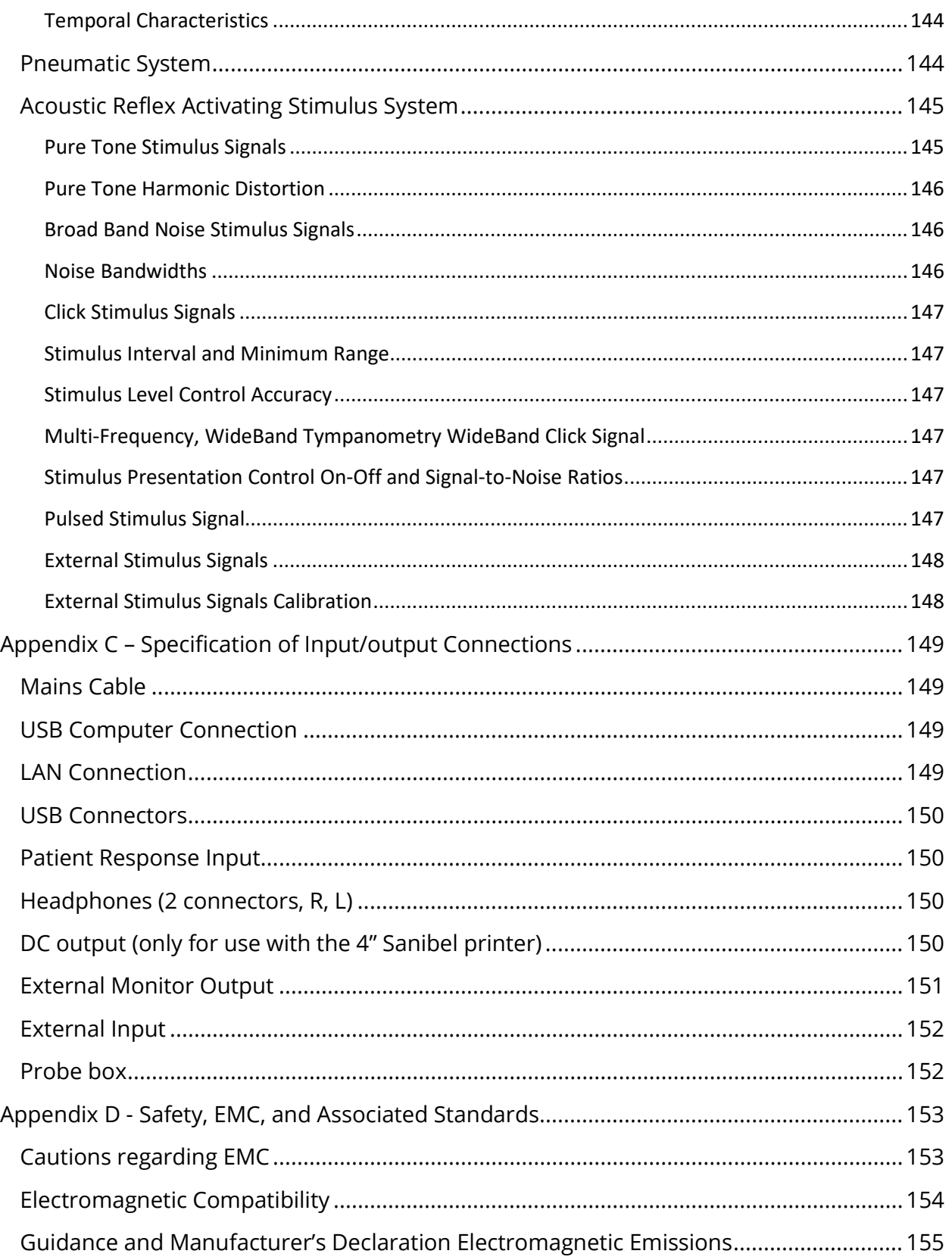

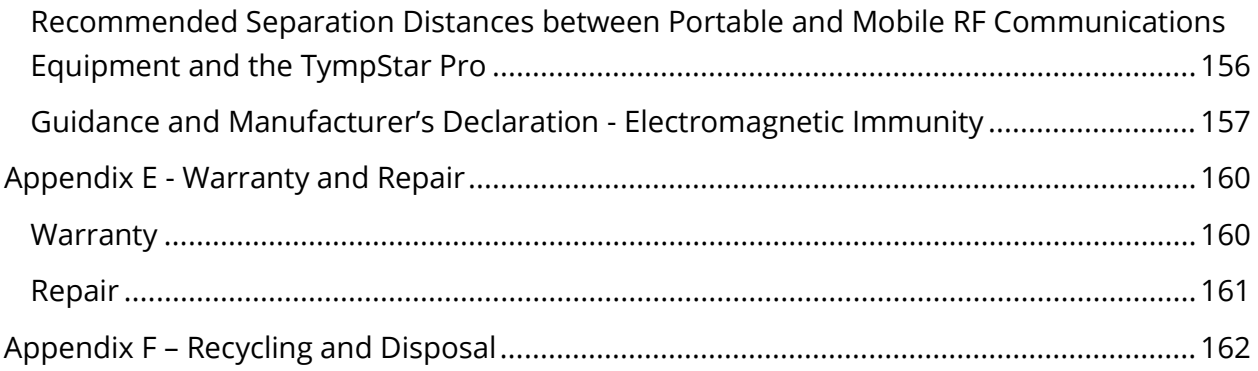

# <span id="page-13-0"></span>**PREFACE**

This user manual provides information about the GSI TympStar Pro. This manual is intended for technically qualified personnel. This manual contains information pertinent to the use of the TympStar Pro system including safety information as well as maintenance and cleaning recommendations. Proper use of this device depends on careful reading of all instructions and labeling. Also be sure to follow all safety standards set by your facility.

**Please note:** This Instructions for Use is not intended as a training manual. The reader should consult standard audiology texts for the theory and application of the tests provided by this instrument.

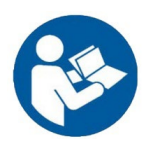

READ THIS ENTIRE MANUAL BEFORE ATTEMPTING TO USE THIS SYSTEM!

#### <span id="page-13-1"></span>MANUAL CONVENTIONS

Throughout this manual, the following meaning of warnings, cautions and notices are used.

WARNING

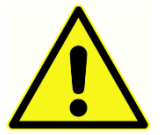

The WARNING symbol identifies conditions or practices that may present danger to the patient and/or user.

CAUTION

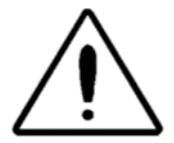

The CAUTION Symbol identifies conditions or practices that could result in damage to the equipment

**NOTE**: Notes help you identify areas of possible confusion and avoid potential problems during system operation.

#### <span id="page-14-0"></span>REGULATORY AND DEVICE SYMBOLS

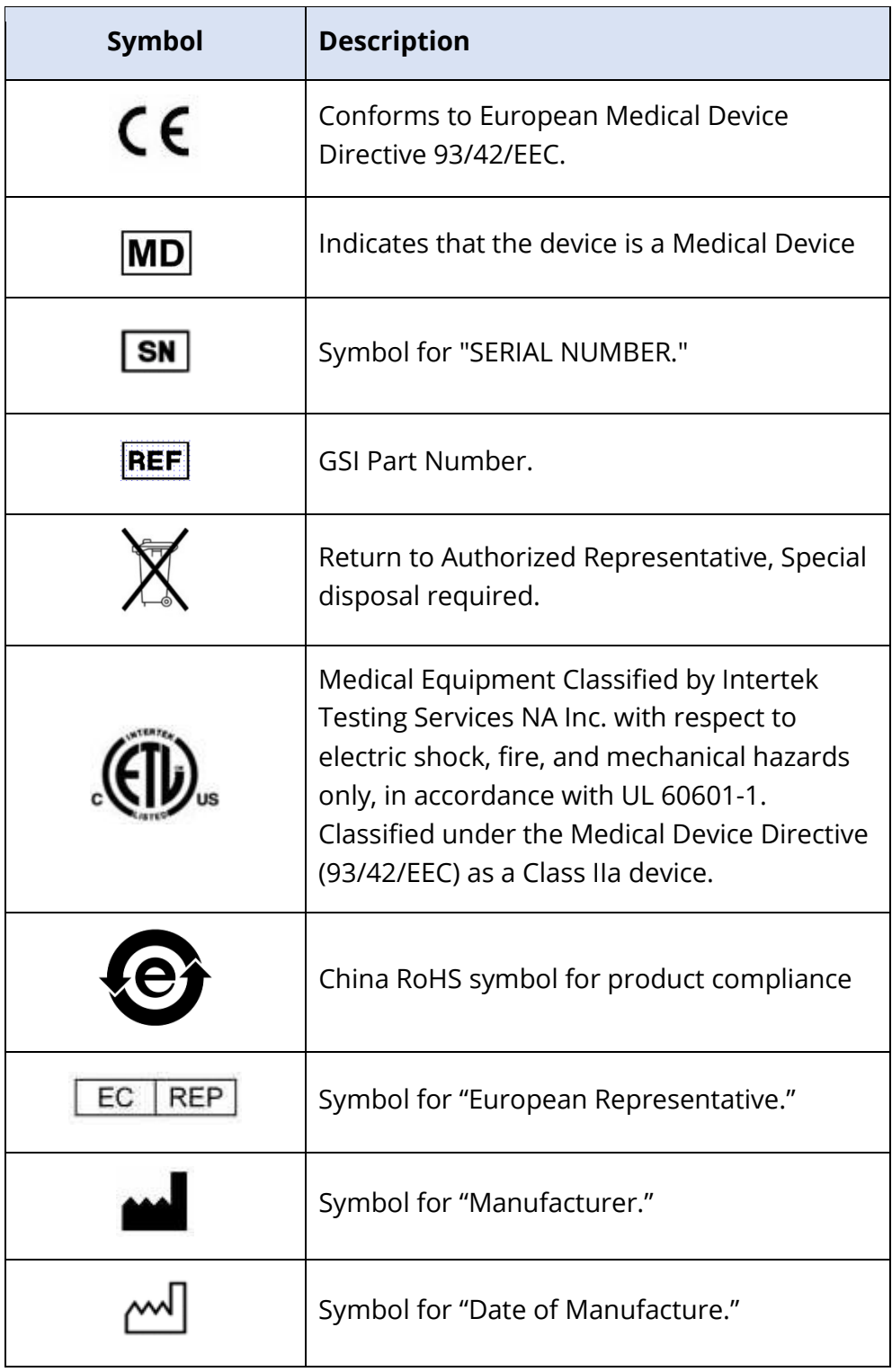

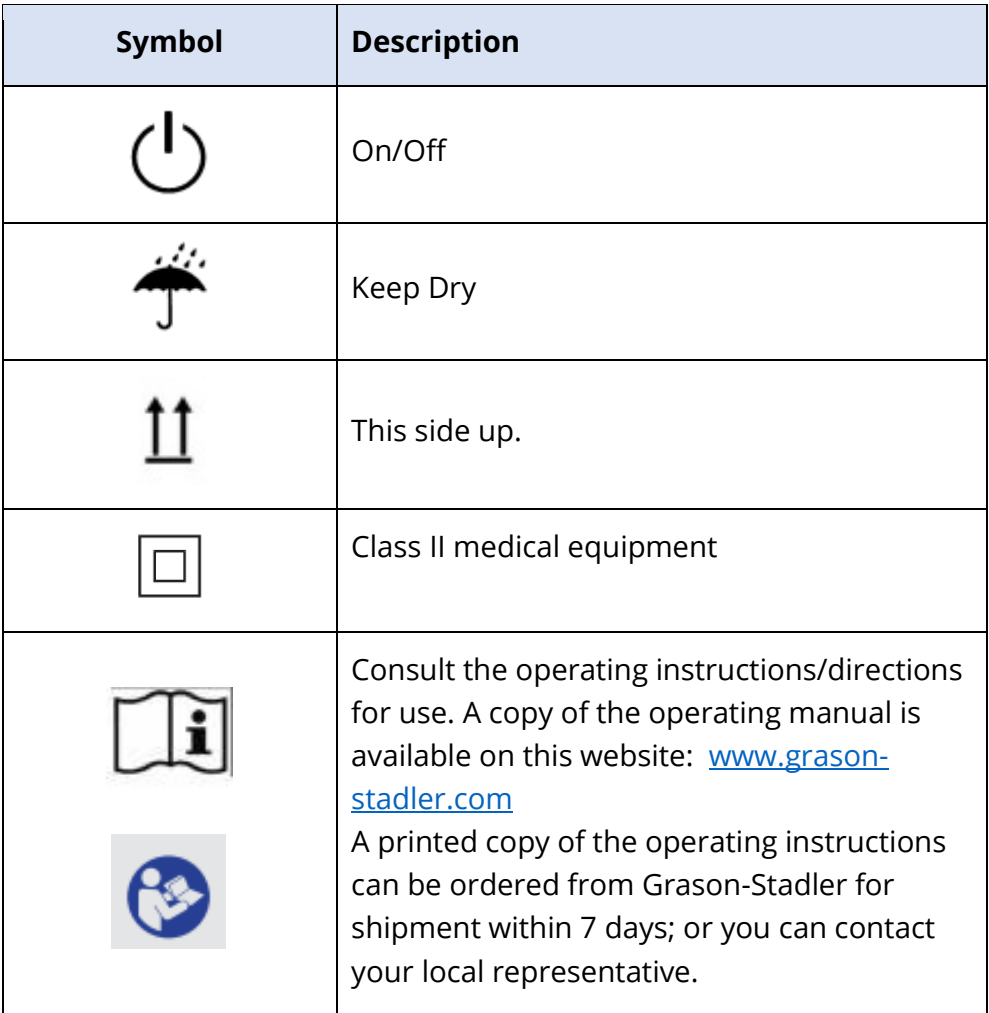

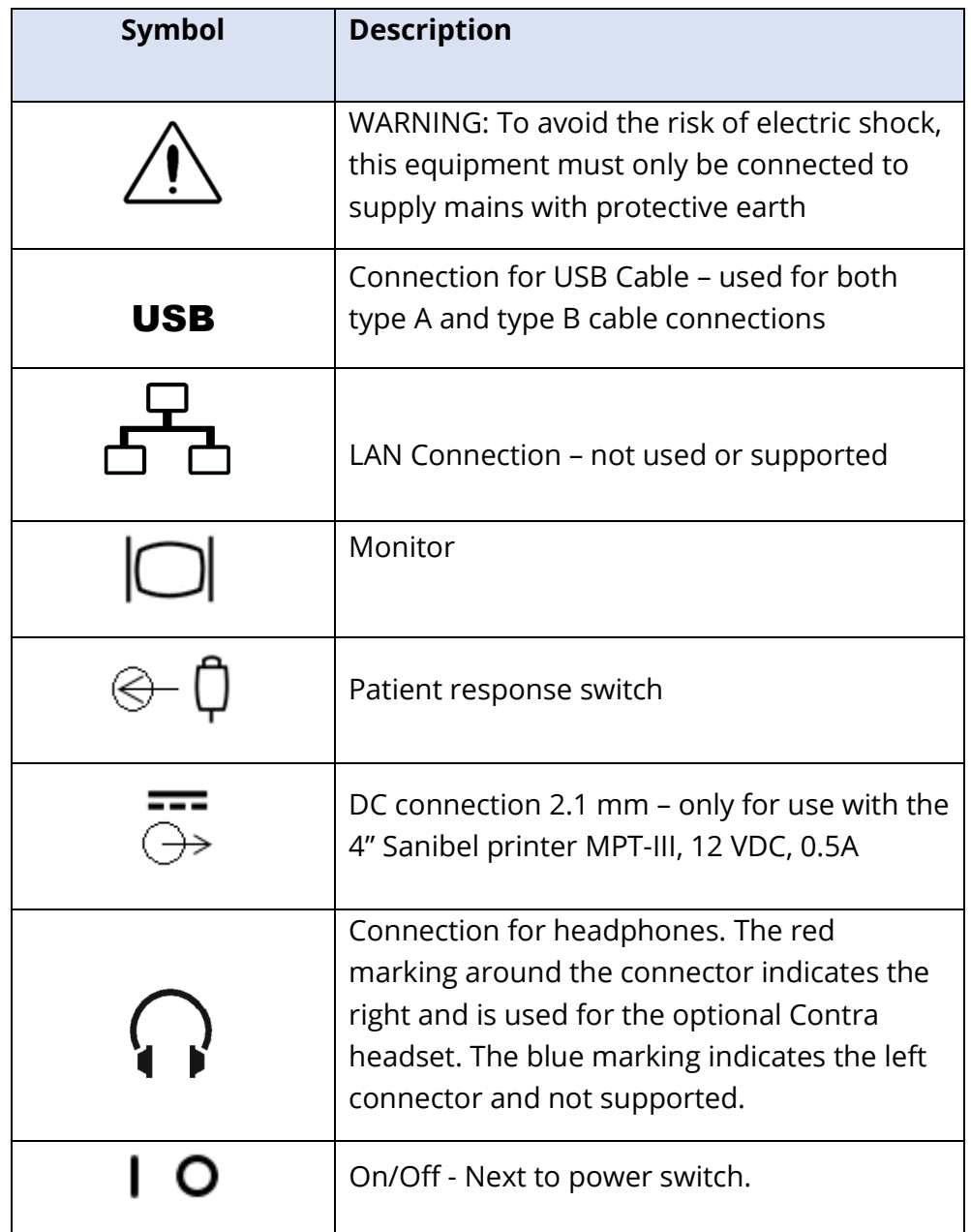

The following symbol appears on the instrument.

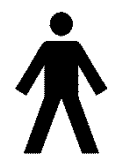

**Definition:** Type B applied part – IEC 60601-1 uses the term applied part to refer to the part of the medical device which comes into physical contact with the patient for the device to carry out its intended function. This icon indicates that the GSI TympStar Pro is Type B, Class 1 according to the

international standard IEC 60601-1. The applied parts are the probe assembly, probe clip, wrist strap, shoulder strap, contralateral insert earphone or headphone, and the ear tips.

# <span id="page-17-0"></span>WARNINGS AND CAUTIONS

#### <span id="page-17-1"></span>IMPORTANT SAFETY INSTRUCTIONS

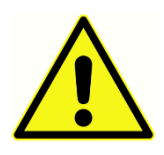

The following safety precautions must always be observed. General safety precautions must be followed when operating electrical equipment. Failure to observe these precautions could result in damage to the equipment and injury to the operator or patient.

The instrument must only be used by hearing health care professionals qualified to perform tympanometry and auditory tests such as an audiologist, otolaryngologist, researcher, or a technician under direct supervision by the specialist. Users should use their professional skills when interpreting the results and this should be done in conjunction with other testing as deemed appropriate given their professional skills. Incorrect use could lead to wrong results.

The employer should instruct each employee in the recognition and avoidance of unsafe conditions and the regulations applicable to his or her work environment to control or eliminate any hazards or other exposure to illness or injury. It is understood that safety rules within individual organizations vary. If a conflict exists between the material contained in this manual and the rules of the organization using this instrument, the more stringent rules should take precedence.

#### <span id="page-17-2"></span>SAFETY PRECAUTIONS

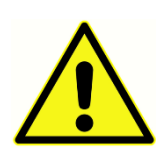

This product and its components will perform reliably only when operated and maintained in accordance with the instructions contained in this manual, accompanying labels, and/or inserts. A defective product should not be used. Make sure all connections to external accessories are snug and secured

properly. Parts which may be broken or missing or are visibly worn, distorted, or contaminated should be replaced immediately with clean, genuine replacement parts manufactured by or available from GSI.

This instrument is suitable in hospital environments except for near active high frequency (HF) surgical equipment and radio frequency (RF) shielded rooms of systems for magnetic resonance imaging, where the intensity of electromagnetic disturbance is high.

In case of emergency, disconnect the instrument from the supply mains by pulling the plug out of the power socket.

Before the first use of the instrument each day, or if suspect or inconsistent results are apparent, the checks specified in the Routine Maintenance section should be carried out. If the system is not functioning properly, do not operate it until all necessary repairs are

made and the unit is tested and calibrated for proper functioning in accordance with Grason-Stadler published specifications.

No parts of the equipment can be serviced or maintained while in use with the patient.

Latex is not used anywhere in the manufacturing process. The base material for the earphone cushions is made from natural and synthetic rubber.

#### <span id="page-18-0"></span>Fluids

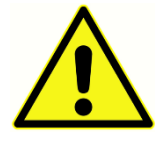

The device is not intended to be used in environments exposed to fluid spills. No means is specified for fluid protection (not IP classed). Do not use the device in the presence of fluid that can contact any of the electronic components or wiring. Should the user suspect fluids have contacted the

system components or accessories, the unit should not be used until deemed safe by an authorized service technician. Do not immerse the unit in any fluids. See the Routine Maintenance Section of this manual for the proper cleaning procedure for the instrument and its accessories and the function of single-use parts.

#### <span id="page-18-1"></span>Damage

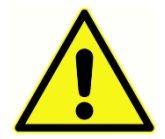

Do not drop or otherwise impact this instrument. If the instrument is dropped or damaged, return it to the manufacturer for repair and/or calibration. Do not use the instrument if any damage is suspected.

Do not attempt to open, modify, or service the instrument. Return the instrument to the manufacturer or distributor for all repair and servicing requirements. Opening the instrument will void the warranty. See Warranty and Repair in the Appendix.

#### <span id="page-18-2"></span>Electrical Warnings

The TympStar Pro is designed to be used with a hospital grade outlet. To avoid the risk of electric shock, this equipment must only be connected to supply mains with protective earth. Ensure that the earth connection at the mains electrical power outlet is properly grounded. This device uses a three-wire power cord with a hospital grade plug (for international applications, IEC 60601-1 approved plug). Injury to personnel or damage to equipment can result when a three-prong to two-prong adaptor is connected between the TympStar Pro power plug and an AC outlet or extension cord. For grounding reliability, connect the device to a hospital grade or hospital only receptacle (for non-US applications, IEC 60601-1 approved receptacle). Inspect the power cord often for fraying or other damage. Do not operate the apparatus with a damaged power cord or plug. Improper grounding is a safety hazard. Periodically check the system ground integrity.

Do not use extension cords for the instrument or isolation transformer. Extension cords can cause ground integrity and impedance problems. In addition to electrical safety considerations, poorly earthed mains power outlets could cause inaccurate test results due to the introduction of electrical interference from the mains. Only use power cords with insulation rated for the voltages and currents being carried and provided/approved by GSI. The third conductor in the power supply cord is only a functional earth. The power supply in the device provides protection against short-circuit, overload and over voltage. The device will not operate outside the specified voltage rating.

#### <span id="page-19-0"></span>Line Voltage Brownout and Interruptions

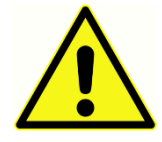

There are four (4) UV detectors in the digital domain, two (2) over current detectors in the analog domain, one for USB and four (4) OV/UV detectors on the main supply lines. If just ONE fails, all output to the transducers will be muted.

#### <span id="page-19-1"></span>Connections

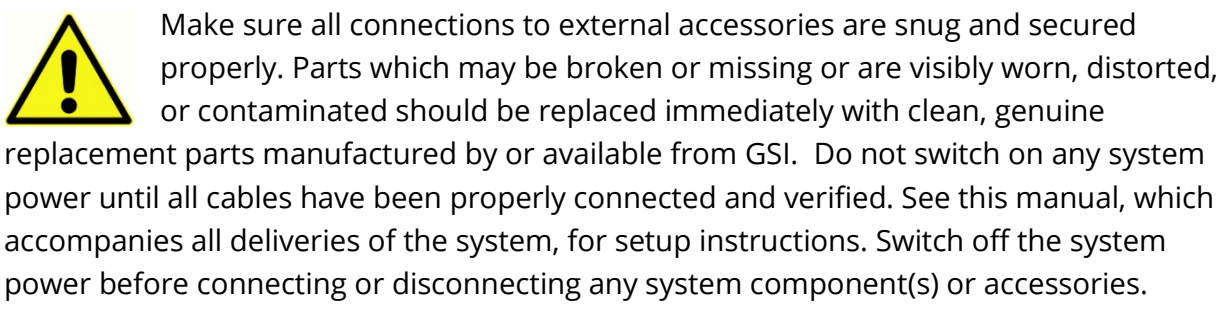

#### <span id="page-19-2"></span>Connecting Additional Equipment

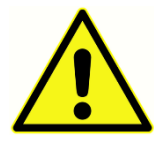

This equipment is intended to be connected to other equipment thus forming a Medical Electrical System. External equipment intended for connection to signal input, signal output or other connectors shall comply with the relevant product standard e.g., IEC 60950-1 for IT equipment and the IEC 60601-series

for medical electrical equipment. In addition, all such combinations – Medical Electrical Systems – shall comply with the safety requirements stated in the general standard IEC 60601-1, edition 3, clause 16. Any equipment not complying with the leakage current requirements in IEC 60601-1 shall be kept outside the patient environment i.e., at least 1.5 m from the patient support or shall be supplied via a separation transformer to reduce the leakage currents.

Any person who connects external equipment to signal input, signal output or other connectors has formed a Medical Electrical System and is therefore responsible for the system to comply with the requirements. If in doubt, contact a qualified medical technician or your local representative. If the instrument is connected to a PC (IT equipment forming a system) ensure not to touch the patient while operating the PC. If the instrument is connected to a PC (IT equipment forming a system) assembly and modifications shall be evaluated by qualified medical technician according to safety regulations in IEC 60601.

#### <span id="page-20-0"></span>Battery Safety

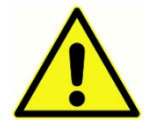

This instrument contains a coin-type lithium battery for a real time clock. The life expectancy of the battery is 10 years. The battery is not intended to be changed by the user. Batteries may explode or cause burns, if disassembled, crushed, or exposed to fire or high temperatures. Do not short-circuit.

<span id="page-20-1"></span>Explosion

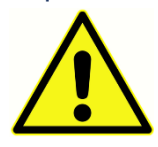

This system is not explosion proof.

Do NOT use in the presence of flammable gaseous mixtures. Users should consider the possibility of explosions or fire when using this device near

flammable anesthetic gases.

Do NOT use the system in a highly oxygen-enriched environment, such as a hyperbaric chamber, oxygen tent, etc.

#### <span id="page-20-2"></span>ENVIRONMENTAL FACTORS

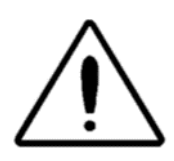

Use and store the instrument indoors only. It is recommended that the instrument be operated within an ambient temperature range of 15 °C / 59 °F to 35 °C / 95 °F and in relative humidity between 30 % and 90 % (noncondensing).

Transport the instrument in temperatures between 20 °C / -4 °F to +50 °C / +122 °F and store the instrument in temperatures between 0 °C / 32 °F to 50 °C / 122 °F.

### <span id="page-20-3"></span>ELECTROMAGNETIC COMPATIBILITY (EMC) CONSIDERATIONS

Medical electrical equipment needs special precautions regarding EMC and needs to be installed and put into service according to the EMC information in the Appendix. Although the instrument fulfills the relevant EMC requirements, precautions should be taken to avoid unnecessary exposure to electromagnetic fields, e.g., from mobile phones etc. This appendix provides guidance on the electromagnetic environment in which to operate the instrument.

Portable and mobile radio frequency (RF) communications equipment can affect medical electrical equipment. Use of this instrument adjacent to or stacked with other equipment should be avoided because it could result in improper operation. If such use is necessary, this instrument and the other equipment should be observed to verify that they are operating normally.

### <span id="page-21-0"></span>INTRODUCTION

Thank you for purchasing the GSI TympStar Pro™ system. The TympStar Pro Middle-Ear Analyzer is a clinical aural acoustic impedance/admittance instrument (Type 1). It supports data transfer to a computer but does not rely on the computer to perform tests and will not lose data if the computer connection fails. User login and password controls provide security for patient data. Test data can be transferred to software such as GSI Suite and Noah and can be integrated into your EMR/EHR system.

#### <span id="page-21-1"></span>INDICATIONS FOR USE

The TympStar Pro is intended to be used for the measurement of acoustic impedance/admittance and otoacoustic emissions within the human external ear canal. These measures are useful in the evaluation, identification, documentation, and diagnosis of ear disorders. The device is intended to be used on patients of any age.

#### <span id="page-21-2"></span>INTENDED USE

The TympStar Pro is intended to be used by an audiologist, ear nose and throat physician (ENT), hearing healthcare professional, or trained technician. The TympStar Pro is intended to be used in a hospital, clinic, or other healthcare facility with a suitable quiet testing environment.

#### <span id="page-21-3"></span>CONTRAINDICATIONS

Ear canal examination with an illuminated otoscope is an essential prerequisite to successful middle-ear testing. Make sure that the canal is free of any obstruction. If the canal is completely plugged at the entrance or if fluid is running from the ear canal, tympanometry should not be attempted until the condition is cleared. Testing should not be performed on patients with conditions listed below without a medical doctor's approval.

- Recent stapedectomy or another middle ear surgery
- Discharging ear
- Acute external auditory canal trauma
- Discomfort (e.g., severe otitis externa)
- Presence of tinnitus, hyperacusis or other sensitivity to loud sounds may contraindicate testing when high intensity level stimuli are used

#### <span id="page-21-4"></span>ESSENTIAL PERFORMANCE

Essential Performance for this instrument as per IEC 60601-1 is defined by the manufacturer as: This instrument does not have an Essential Performance. Absence or loss of Essential Performance cannot lead to any unacceptable immediate risk. Final diagnosis shall always be based on clinical knowledge.

#### <span id="page-22-0"></span>DESCRIPTION AND OPERATING PRINCIPLES

The main components of TympStar Pro instrument consist of a desktop unit with an LCD and a probe assembly that has a probe and probe box connected to the device. A contralateral insert phone, eartips and test cavity are included with the system.

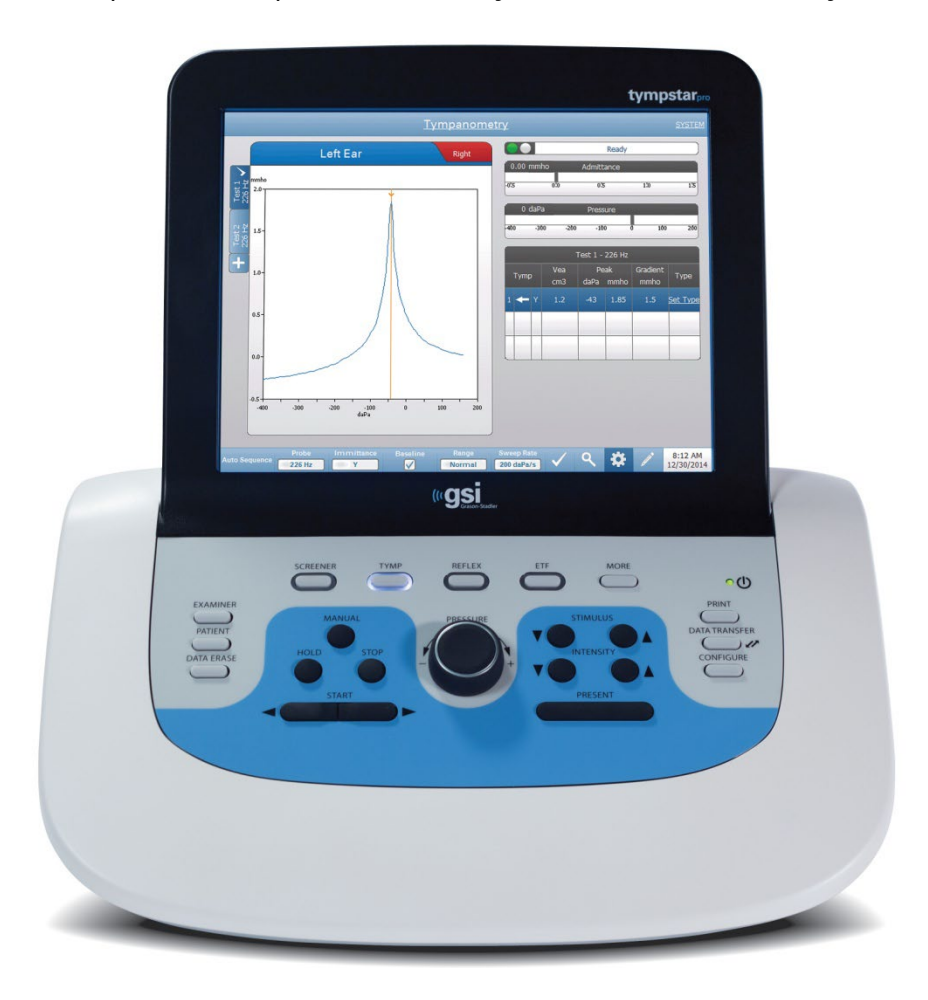

The probe contains one microphone, two receivers and an air channel. One of the receivers is used for probe tone signal. The second receiver is used for the acoustic reflex stimulus signal. The microphone measures the response. The air channel is connected to the pump system which makes it possible to supply the eardrum with air pressure. Acoustic energy, commonly referred to as the probe tone, is introduced into a hermetically sealed ear canal. The decibel level of this tone is monitored via a microphone with measurements taken at fixed time intervals.

As pressure within the ear canal is varied, the mobility of the eardrum is altered. Maximum mobility will occur when the pressure on both sides of the eardrum is equal. Changes in mobility of the eardrum produce changes in the probe tone level within the ear canal indicating the amount of sound energy entering the middle ear.

The acoustic reflex consists of a response by one or more middle-ear muscles to suprathreshold acoustic stimulation of the auditory pathway. To elicit an acoustic reflex, an acoustic stimulus (pure-tone, noise, or click) is presented to the ear canal by a probe or earphone. Contraction of the stapedius muscle and/or the tensor tympani stiffens the eardrum and the ossicular chain; thereby, decreasing the ease with which sound enters the auditory pathway.

The TympStar Pro can perform complete, manual, or automatic diagnostic testing for analysis of middle ear function. This diagnostic testing includes measurement-plane and compensated static immittance and tympanometry under manual and automatic control of air pressure. Admittance (Y), and its components Susceptance (B) and Conductance (G), may be measured with probe tone frequencies of 226, 678, and 1000 Hz. The TympStar Pro can generate noise and pure-tone acoustic reflex-activating signals for the measurement of ipsilateral and contralateral acoustic reflexes. The tests include:

- Diagnostic Tympanometry
- Screening Tympanometry and Reflex
- Acoustic Reflex Threshold
- Acoustic Reflex Decay
- Eustachian-Tube Function Testing
- Acoustic Reflex Latency Test<sup>1</sup>
- Multiple Frequency Tympanometry (250 Hz to 2000 Hz)<sup>1</sup>
- WideBand Tympanometry<sup>1</sup>

 $1$  Require the Advanced Clinical Tympanometry License option.

Operators have a choice of using GSI preprogrammed test parameters, or programming customized test criteria. A large, touch-enabled liquid crystal display (LCD) clearly displays test parameter choices and the possible alternatives. Admittance and pressure indications are shown on the LCD alongwith a continuous digital readout and test status. The tympanometric measurement results are automatically scaled. All "Y", "B" and "G" measurements performed at probe tone frequencies of 226 Hz, 678 Hz and 1000 Hz are expressed in mmhos. Reflex test stimuli may be input from an external source and presented via external control. A cursor is available in all test modes for defining numeric positions on the X and Y axes. Test results are displayed in real time so the user mayview the results as they are being measured. Data may be saved, printed, or sent to a PC for reporting and importing into an electronic medical record.

## <span id="page-24-0"></span>**INSTALLATION**

#### <span id="page-24-1"></span>UNPACKING THE SYSTEM

Although every GSI TympStar Pro is carefully tested, inspected, and packed for shipping, it is good practice after receiving the instrument to immediately examine the outside of the container for any signs of damage. Notify the carrier if any damage is observed.

- $\checkmark$  It is recommended that you unpack your TympStar Pro carefully to make sure that all components are removed from the packing materials.
- $\checkmark$  Verify that all components are included as shown on the packing slip included with your shipment.
- $\checkmark$  If any component is missing, contact your distributor immediately to report the shortage.
- $\checkmark$  If any component appears to be damaged in shipment, contact your distributor immediately to report it. Do not attempt to use any component or device that appears to be damaged.
- $\checkmark$  Please check that all accessories listed below have been received in good condition.
- $\checkmark$  All standard components are part of the medical device and suitable for operation in a patient environment.

Notify the carrier immediately if any mechanical damage is noted. This will ensure that a proper claim is made. Save all packing material so the claim adjuster can inspect it as well. Notify your dealer or GSI when the adjuster has completed the inspection.

#### *Save all the original packing material and the shipping container so the instrument can be properly packed if it needs to be returned for service or calibration.*

#### <span id="page-25-0"></span>STANDARD COMPONENTS

Check that all accessories listed in the table are received in good condition. If any accessories are missing, a Grason-Stadler representative should be notified immediately.

- GSI TympStar Pro desktop unit including GSI TympStar Pro Probe Assembly \*
- Contralateral Insert phone \*
- Sample box of Probe Eartips (3-18.5 mm) \*
- Shoulder Strap, Silicone \*
- Wrist Strap\*
- Probe Clip\*
- Test Cavity
- TympStar Pro Flash Drive Bundle
- GSI Suite Flash Drive Bundle
- Probe Tube Replacement Kit
- Probe Tip Replacement Kit
- Probe Cleaning Kit
- Cleaning Cloth (LCD)
- Wireless Keyboard
- USB 2A-B cable (2 meters)
- USB Cable (10 meters)

#### <span id="page-25-1"></span>Optional Accessories

- Isolation Transformer
- DD45 Contra Headset P3045\*

 $*$  = Applied part (the part of the medical device which comes into physical contact with the patient).

#### <span id="page-26-0"></span>SYSTEM ASSEMBLY

Place the instrument on a stable counter or table where it will be used. The location should be near a properly grounded wall outlet. Carefully attach purchased accessories to their appropriately labeled connectors on the instrument.

- 1. Connect transducers to the base unit
- 2. Connect USB cable from base unit to PC if using GSI Suite
- 3. Connect power cable from base unit to outlet or isolation transformer

#### <span id="page-26-1"></span>BASE UNIT REAR PANEL

#### <span id="page-26-2"></span>**Connections**

The connectors on the rear panel of the GSI TympStar Pro are shown below. The label and jacks are visible by turning the instrument around on a flat, stable surface.

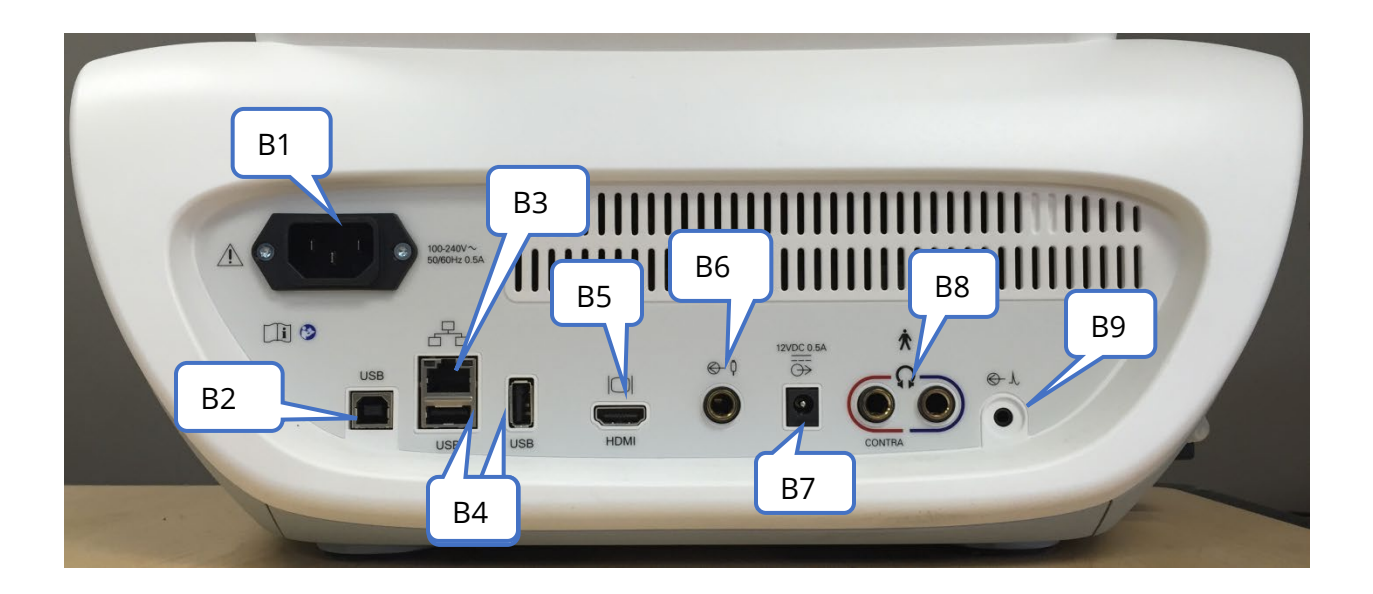

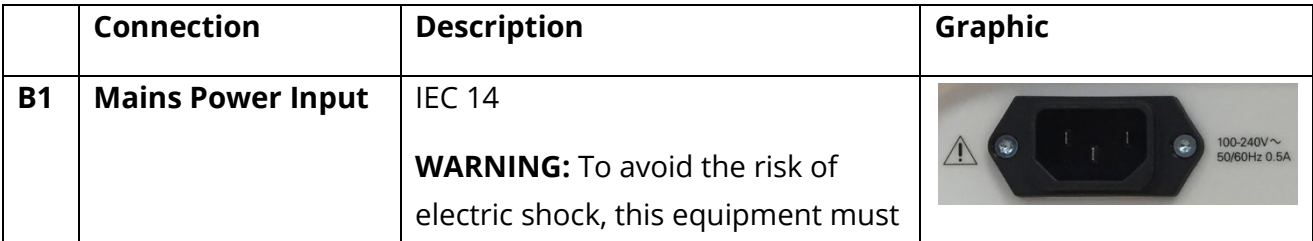

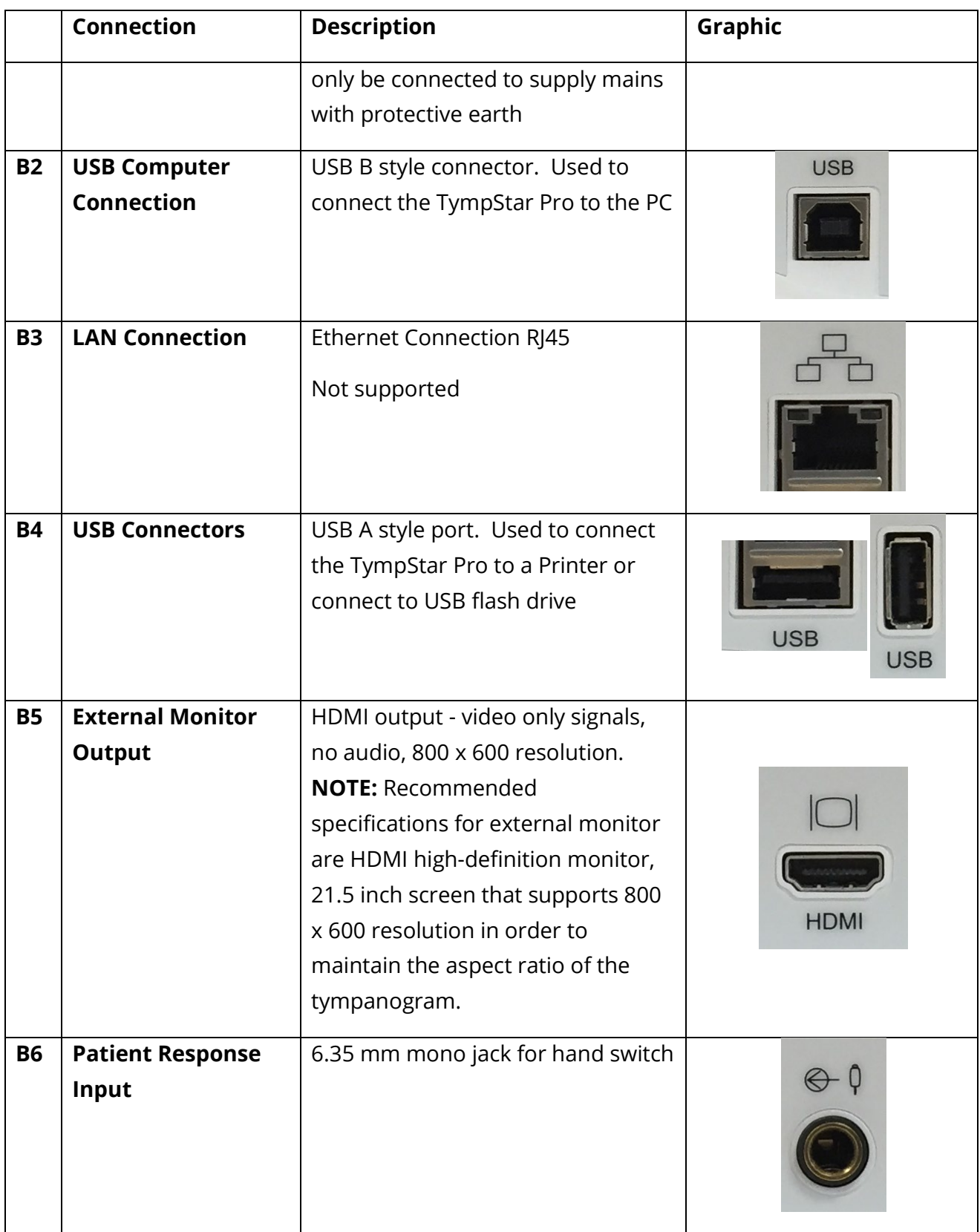

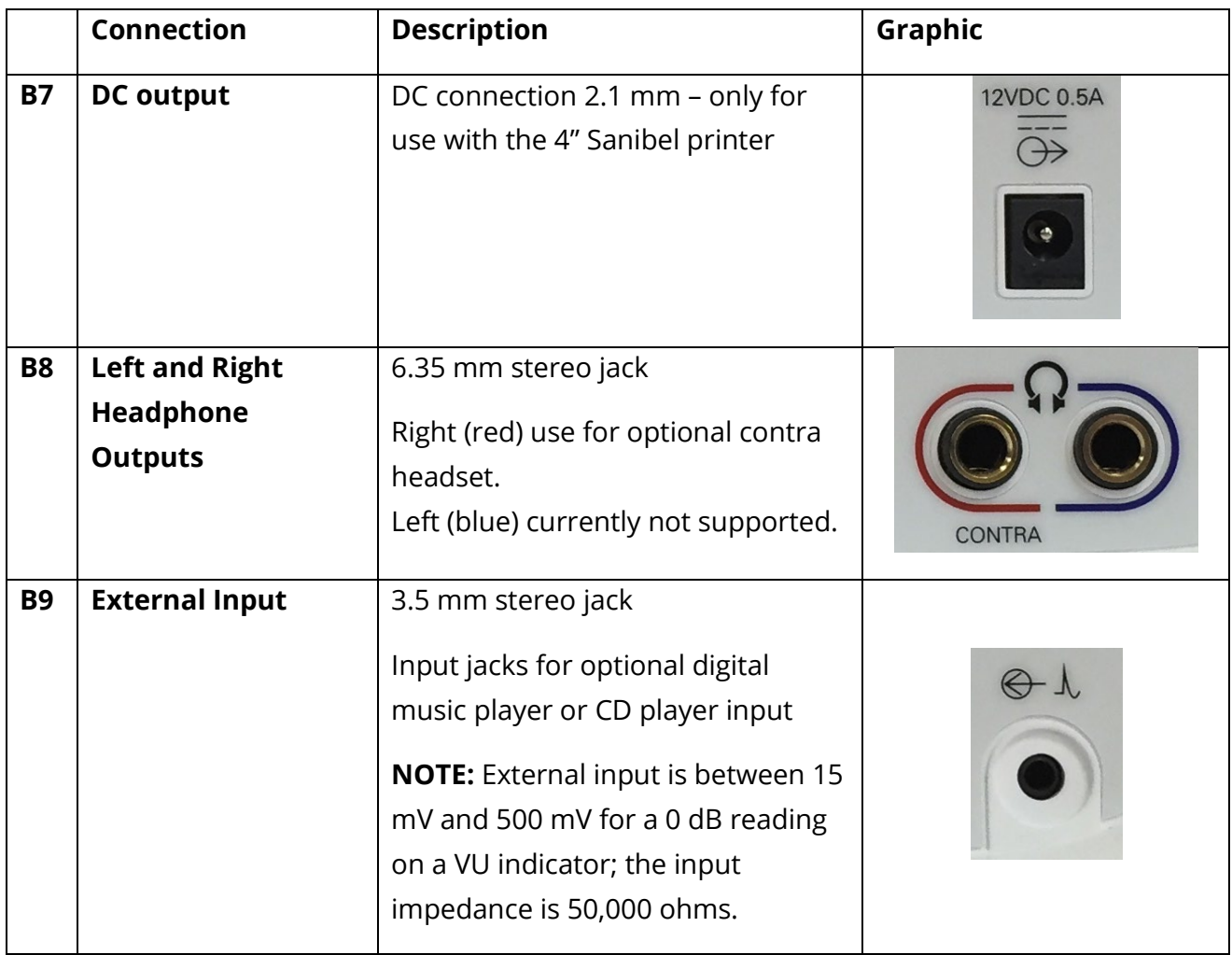

#### <span id="page-29-0"></span>RIGHT SIDE PANEL

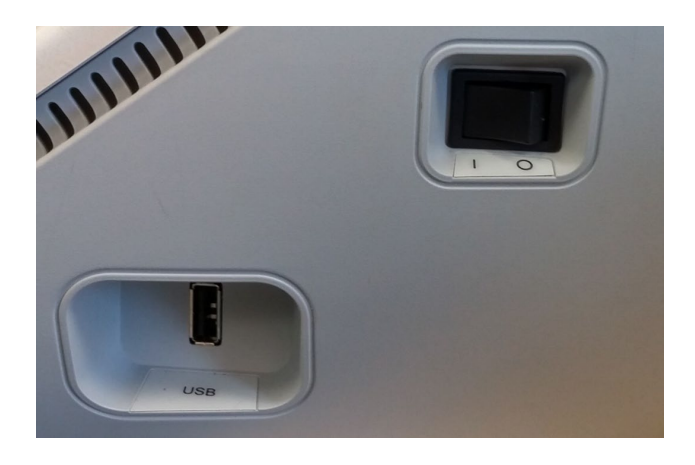

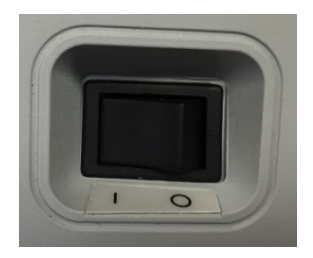

The power switch is located on the right-side panel. Do not block access to the power switch.

**NOTE:** After collecting data wait 30 seconds before powering off the machine. This will ensure that the collected data has been backed up on the device.

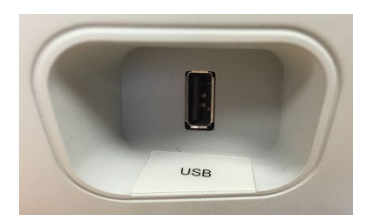

A USB (A) port is also found on the right panel. The USB connection may be used for attaching a printer or a USB drive for upgrades.

#### <span id="page-29-1"></span>USB Ports

The TympStar Pro is equipped with four (4) USB ports – 3 ports on the back of the instrument (2 USB Type A, 1 USB Type B) and one on the right side (USB Type A). It is possible to connect external devices such as mouse, keyboard, or external printer to be used with the instrument. Additionally, a memory stick may be inserted into a USB port for

D-0129427 Rev. B 28 of 162

updating software, adding additional sound files, exporting diagnostic log files, and directly printing a report to PDF.

**NOTE:** We recommend scanning files on a USB drive for viruses prior to installing the drive into the instrument.

#### <span id="page-30-0"></span>USB A/B Cable

Remote connection to an external computer is achieved using a standard A/B USB cable.

**NOTE:** It is recommended to always have the USB ports enabled on the PC. Disable the "suspend USB" power option on the PC.

#### <span id="page-30-1"></span>LEFT SIDE PANEL

The connector to the probe box assembly is on the left side panel of the TympStar Pro. The connection has a tube for the delivery of the air pressure and an electronic connection for the microphone and receivers.

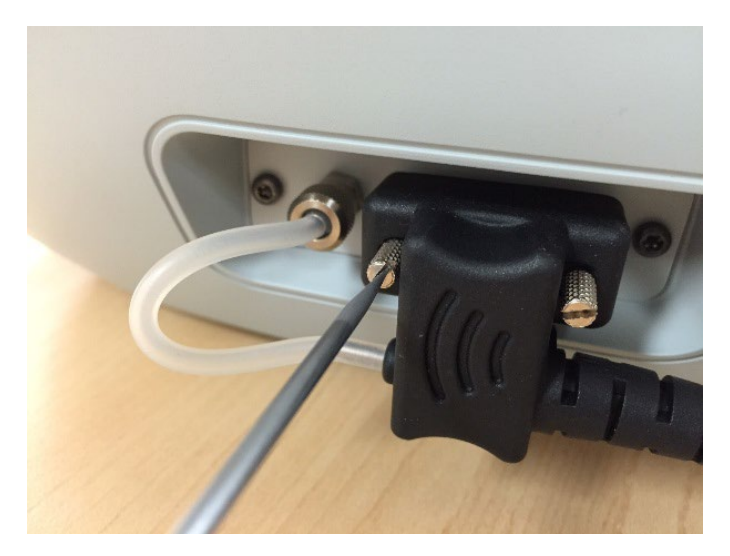

#### PROBE BOX

The probe box contains the connections for the probe and the contralateral probe. The buttons on the box allow the operator to change the ear being tested and to start and stop the test. The selected ear is indicated on the screen and on the probe box as the ear that has the light. There is Velcro on the back of the box to allow attachment to the wrist strap.

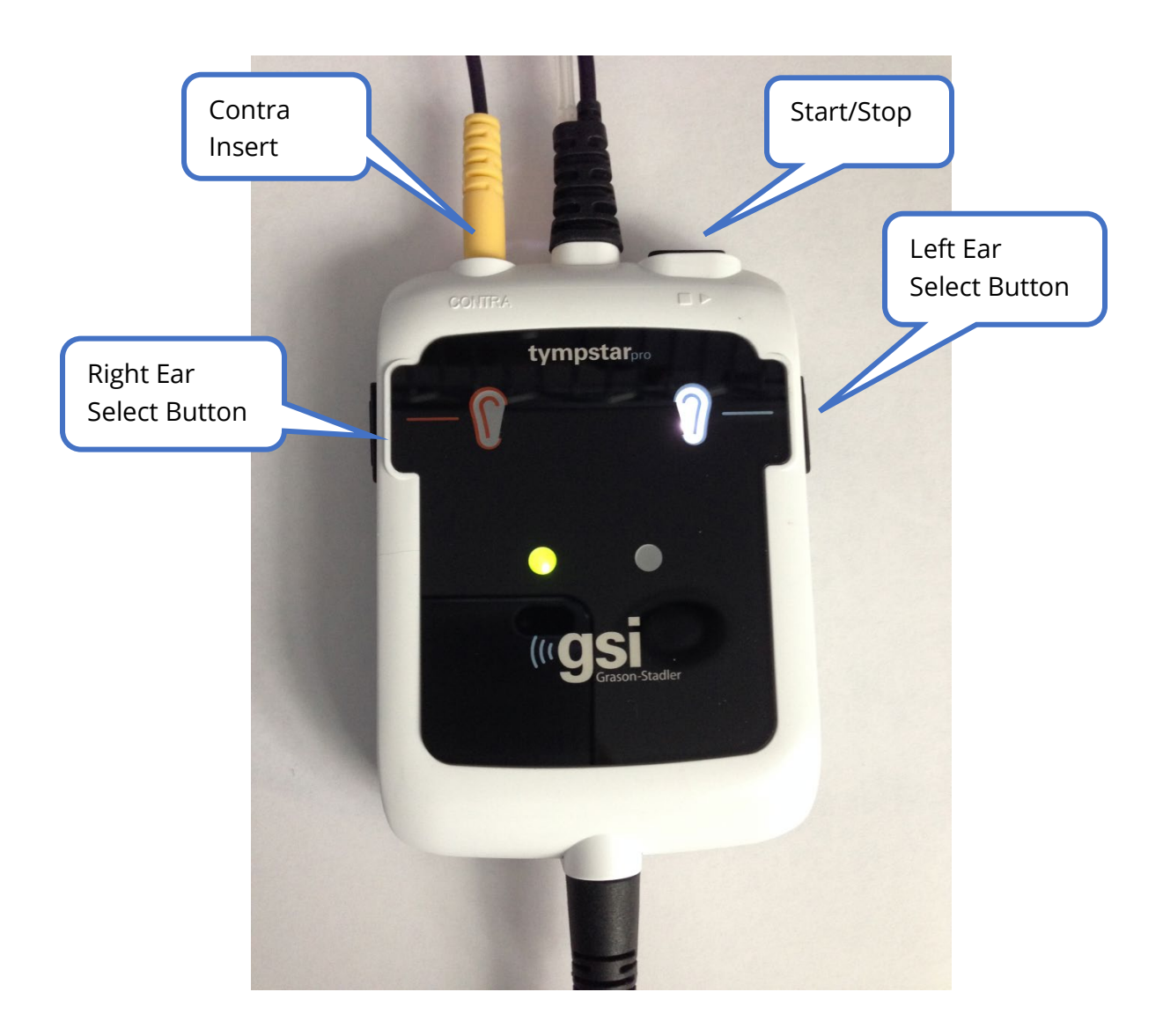

#### <span id="page-31-0"></span>MONITOR

The TympStar Pro comes standard with an LCD touch screen display. The LCD is used to display all the testing information from the instrument. The touch screen provides the input method to make selections. An optional keyboard and mouse may also be used.

# <span id="page-32-0"></span>OPERATING THE TYMPSTAR PRO

#### <span id="page-32-1"></span>PRELIMINARY CHECKS

It is good practice to perform a test on a normal ear each day to make certain that the instrument is functioning properly. See *Routine Maintenance* for details. Before starting any procedures using the GSI TympStar Pro, ensure that the power cord is plugged into a properly grounded receptacle.

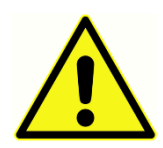

Check also that all cords from the transducers, and printer fit securely in their connectors on the rear and side panels. Inspect all cords for fraying and damage. If there is any damage to any cord, do not use the TympStar Pro.

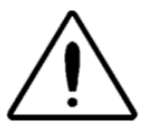

Handle the probe and contra earphones with care. Do not drop them nor allow them to be banged together. Severe mechanical shock can alter their operating characteristics or change the output levels, which may require that the

transducers be replaced.

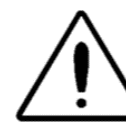

It is recommended that all parts that come into direct contact with the patient are subjected to standard disinfecting procedures between patients. This includes physically cleaning and using a recognized disinfectant. Individual manufacturer's instructions should be followed for use of any disinfecting agent.

#### <span id="page-32-2"></span>PREPARE TO TEST

Once you have performed the preliminary checks and any routine maintenance checks prepare to test patients.

- $\sqrt{\phantom{a}}$  Turn on the instrument and allow it to come to operating temperature (approximately 10 minutes).
- $\sqrt{\phantom{a}}$  Check that the transducers and other system components are operating properly.
- $\sqrt{\phantom{a}}$  Seat the patient comfortably in the test area.
- $\sqrt{\phantom{a}}$  Place the selected transducers on the patient.

#### <span id="page-32-3"></span>HELPFUL HINTS

Tympanometry and acoustic reflex testing may be performed on patients of any age;

however, the technique used will vary with age. From three years through adult, tympanometry may be performed with little difficulty due to the cooperative nature of this age group. With patients under three years old, a bit of ingenuity is required to keep the patient relatively quiet during the seconds required for the test. In all cases, distraction is the key to success. Anything that provides a sound and/or visual distraction should work.

Sucking on a pacifier or a bottle will help with the younger population. However, the tympanogram tracing will not appear as smooth due to the movement artifact. Having a parent hold an infant during testing will also help.

The key to success in all cases is to be at eye level with the ear canal. Use a steady hand and monitor the ear canal and probe lights until the test is over. It is a good idea upon first receiving the instrument to practice on a cooperative patient to gain confidence in its use.

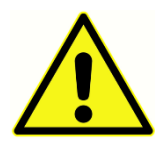

A GSI provided Probe Tip must be used. Using the probe without the Probe Tip could result in injury to the subject.

Different size eartips are provided with this instrument. The size of eartip will vary with size of the individual patient. Generally, the following criteria apply:

- Preemie  $< 8$  mm
- Newborn 8 mm, 11 mm
- Pre-school -11 mm, 13 mm
- School age -11 mm, 13 mm, 15 mm
- Adult -15 mm, 17 mm, 19 mm

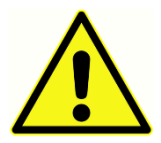

Insert eartips are single use only. Using disposable eartips ensures sanitary conditions for each patient.

#### <span id="page-33-0"></span>DATA COLLECTION

#### <span id="page-33-1"></span>Instructing the Patient

Seat the patient comfortably in the test area. Explain to the patient that they are about to have their ears tested, and that unlike other audiometric tests, they are asked to refrain from speaking, excessive movement, and swallowing unless directed to do so. When testing children, it is often desirable to seat them so that they can watch the instrument as the test is conducted. This tends to increase their cooperation and lessens any feelings of apprehension.

#### <span id="page-34-0"></span>Positioning the Probe Box

Position the shoulder mount for the probe box over the patient's shoulder on the same side as the ear to be tested. The Velcro strip should be facing away from the body. The probe box is then positioned on front of the Velcro strip.

#### <span id="page-34-1"></span>Probe Insertion

Ear canal examination with an illuminated otoscope is an essential prerequisite to successful middle-ear testing. Such examination achieves the following:

- Detects the presence of potentially obstructive cerumen.
- Assists in determining the proper angle of probe insertion.
- Helps to determine the proper size eartip to achieve an airtight seal of the ear canal.

**NOTE:** Before attempting to seal the entrance of the ear canal, visually inspect the opening to make sure that the canal is free of any obstruction. If the canal is completely plugged at the entrance or if fluid is running from the ear canal, tympanometry should not be attempted until the condition is cleared.

Select the correct size eartip and position it fully on the probe. The eartip should be pushed firmly onto the tip of the probe until it is fully seated. The probe tubes should be nearly flush with the top surface of the eartip. Move any hair away from the ear. Insert the probe tip securely into the ear canal with a back-and-forth twisting motion. Pull the pinna upward and backward for adults, and down and back for children. The probe tip should sit firmly within the ear canal without being held. If leakage occurs, a different size eartip may be needed.

- 1. Select the desired test from the front panel of the instrument.
- 2. Make sure that the green lamp on the probe box is blinking.
- 3. Press the Start button on the instrument front panel or the button on the probe box.
- 4. Watch the probe lamp. As soon as a good seal is obtained, the blinking green lamp will change to a steady glow and remain steady while the test is in progress.
- 5. When the test is over, the green lamp on the probe will be blinking. You may continue with another test or press the Stop button on the instrument. The test result may be viewed on the instrument display. It is now appropriate to remove the probe from the ear canal.

# <span id="page-35-0"></span>FRONT PANEL CONTROLS

The controls on the front panel of the TympStar Pro are shown below.

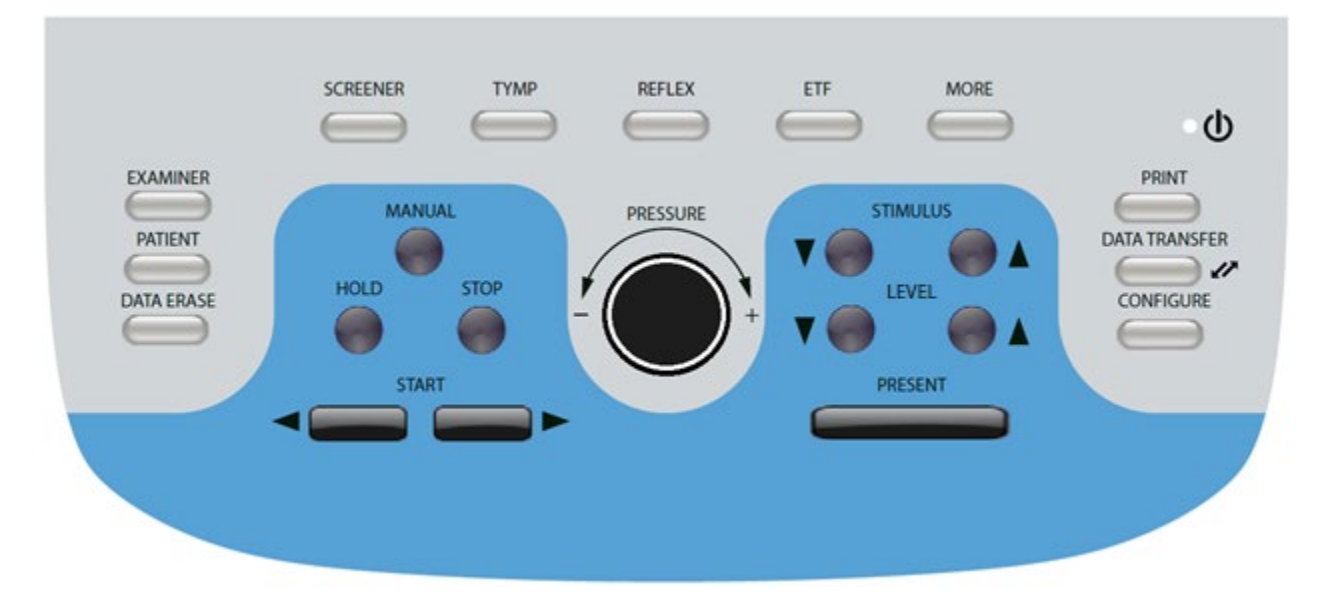

#### <span id="page-35-1"></span>POWER

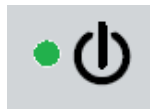

The green LED, located in the upper right portion of the front panel, is illuminated when mains power is supplied to the TympStar Pro. This indicates that the power switch is in the on position.

#### <span id="page-35-2"></span>EXAMINER

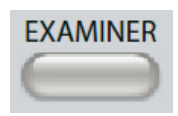

The EXAMINER button displays a list of examiners that may be assigned to each test session. Additional examiner names and security options are defined in the configuration application.

#### <span id="page-35-3"></span>PATIENT

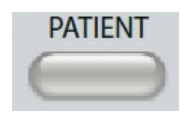

The PATIENT button displays Patient screen and allows the examiner to create a new session and enter patient demographics. The Patient List screen allows the user to select a patient from the patient list, delete an

individual patient, delete all patients, and import a patient list. The Session List screen allows the user to Load a previous test session, transfer patient data, delete one or all sessions, and export an individual patient record in XML format to a USB drive (Save to USB).
# DATA ERASE

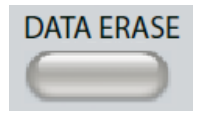

The DATA ERASE button presents a dialog to choose the data to erase from the current session. The entire session, a specific test tab or selected waveform may be erased.

# **TEST TYPE BUTTONS**

# **SCREENER**

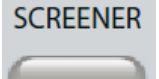

The SCREENER key displays the screening screen.

# TYMP

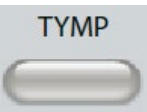

The TYMP key displays the tympanometry screen.

# REFLEX

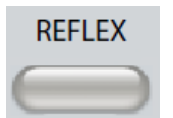

The REFLEX key displays the reflex threshold screen. This buttons functions as a toggle to switch between reflex threshold/growth and reflex decay.

# ETF

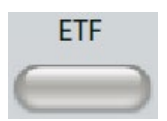

The ETF key displays the Eustachian Tube Function Test screen. This button functions as a toggle to switch between the Intact, Perforated and Patulous Eustachian Tube Function tests.

# **MORE**

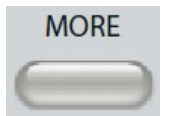

The MORE key displays the list of other tests that are available. Selecting an item from the list displays the corresponding test screen.

# TYMPANOMETRY CONTROLS

# MANUAL

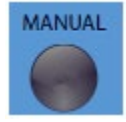

The Manual button changes the test to use the pressure control knob instead of the predefined pressure rate and direction from the protocol for tympanometry.

HOLD

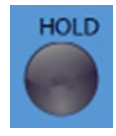

The Hold button holds the current pressure in the ear canal. The test remains in the hold condition until Start or Stop is pressed.

# STOP

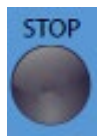

The Stop button stops the current test and releases the pressure in the ear canal.

# **START**

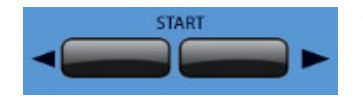

The Start control has two buttons to begin the test. The direction of the pressure change is indicated by the arrow. The left button changes the pressure from positive to negative and the right

button changes the pressure from negative to positive. The pressure starts at the pressure indicated in the protocol. If a test is in a Hold condition the Start button continues the test.

# PRESSURE CONTROL

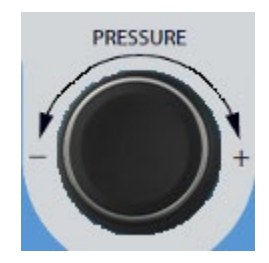

The Pressure control is a rotary control for manual adjustment of the pressure within the ear canal. Turing the control to the left (counterclockwise) decreases the pressure and turning the control to the right (clockwise) increases the pressure. When in the zoom screen, the pressure control is used to move the cursor on the waveform.

# REFLEX STIMULUS CONTROLS

# **STIMULUS**

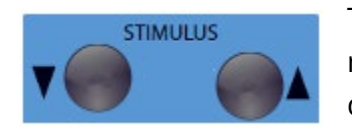

The stimulus controls move up/down through the list of available reflex activation stimuli. The selected activating stimulus is displayed on the reflex screen.

LEVEL

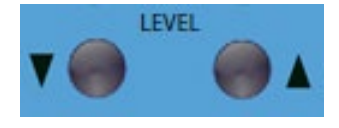

The level controls increase/decrease the stimulus level (dB HL) of the acoustic reflex activating stimulus. The current level is displayed on the reflex screen.

# PRESENT

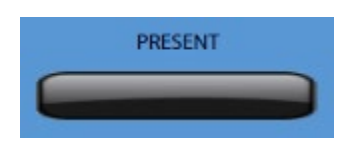

The present control delivers the reflex stimulus at the level (dB HL) indicated to the appropriate transducer for the acoustic reflex and decay test.

# PRINT

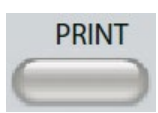

When the PRINT button is pressed, the action taken depends on the Print Settings from the Configure screen. A compatible printer may be attached to the TympStar Pro to allow printing of the tympanometric test results directly.

The printer must be HP PCL3, HP PCL5E, HP PCL3 GUI, or TSPL compatible. If a USB memory stick is inserted into an available USB port, print to PDF may also be selected. The default printer settings are for a letter size printout using color and the PCL3 protocol. The printer protocol setting, paper size and Print button action may be changed from the Configure screen on the instrument.

# Instrument Operation While Printing

The TympStar Pro does not remain operational while printing. Wait until the printer status indicates that the printing is complete before attempting to initiate any actions on the instrument.

## Print Messages

**Printing** A status bar will indicate the printing progress after the print button has been pressed.

*Check Printer Connection and Paper* If there is an error detected during printing a message is displayed.

D-0129427 Rev. B **Page 37 of 162** 

**Printing Complete** Once the printout has been sent to the printer a printing complete message is displayed.

## **Print Dialog**

A Print Dialog is displayed when Dialog Print is selected in the Configure screen, Print Settings menu.

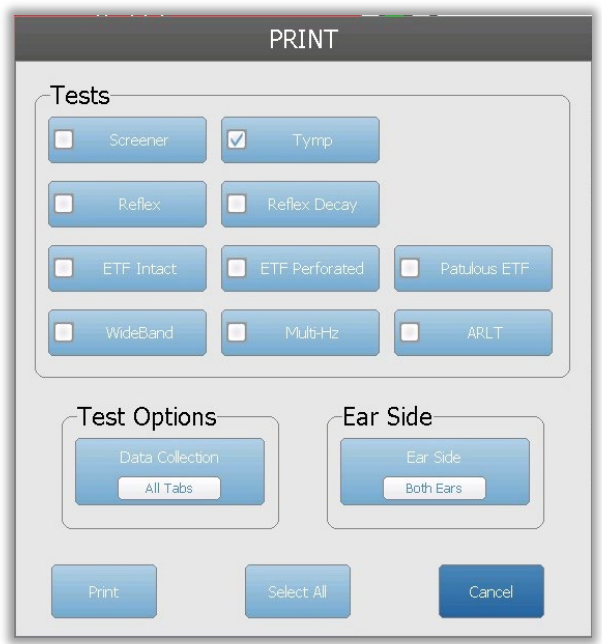

The print dialog allows a choice of the test types to be printed. The check mark in the button indicates that the test type will be printed. The select all button selects all test types. Test options indicate the data that will be printed, and the user may choose the selected tab, the marked tabs, or all tabs. A single ear or both ears may be selected.

# Printout

The printout settings may be configured using the configuration software (GSI TympStar Pro Config App). The settings available for the printout include the print button action, the printer protocol, page size, color or grayscale and the format of the facility information and logo. Some of the printer settings may be configured in the Configure screen, Print Settings menu and include printer protocol, paper size, and print button action.

# DATA TRANSFER

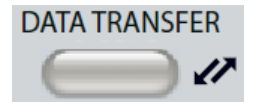

When the DATA TRANSFER button is pressed, a data record containing the stored test data is transmitted to an external computer. Data is

transferred as a complete battery of all saved test results. The data transfer format details may be found in the GSI Instrument Services manual.

# **CONFIGURE**

CONFIGURE The CONFIGURE button displays the configuration screen. From this screen, it is possible to view the instrument information such as serial number, software version and the calibration information. This button displays setup

options to update the TympStar Pro software, set the date and time, configure the cursor, adjust the screen brightness, set altitude, set print settings, and export log files. Pressing the CONFIGURE button a second time returns to the previous screen.

- **Update** Place a USB drive with the appropriate update loaded (device or config settings) into one of the USB ports. Select Update and update type and then Yes from the confirmation dialog. Software updates must be obtained from GSI or an authorized GSI representative. A message is displayed if no USB disk is found.
- **Print Settings** Selecting the button displays a printer settings dialog to select the printer protocol, paper size and what action is taken when the Print button is pressed.
- **Export Logs** This option sends the log files from the instrument to an attached USB Drive. A message is displayed if no USB drive is found.

# **Settings Menu**

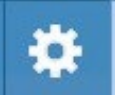

This option displays a dialog box with device settings options.

- **Transducer**-Select the transducer (insert or headphone) to be used for contralateral acoustic reflex testing.
- **Display Pointer** This check box is selected to have the mouse pointer arrow visible on the screen. When unchecked the pointer does not appear.
- **Date and Time** Select to change the date and update the time displayed on the TympStar Pro. Select Keypad to access numerical keypad. A keyboard may also be used to update the date and time from the stand-alone instrument.
- **Brightness** Select to change the brightness of the screen.
- **Altitude**  Select to change the altitude where the instrument is being operated. Changing this setting impacts the calibration of the device and updates the last calibration date. W*hen the altitude is changed, Wideband calibration at the new altitude is required.*

## **Licensing Menu**

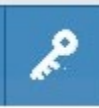

This option displays a dialog box with current licensed options on the device.

- **Update** Select to update to the license key manually by typing the key code into the text box or to import from an attached USB drive. W*hen the system is updated to the Advanced Clinical License, Wideband calibration is required.*
- **Export Keys**  Select to export the license key to an attached USB drive.

# Print Settings Menu

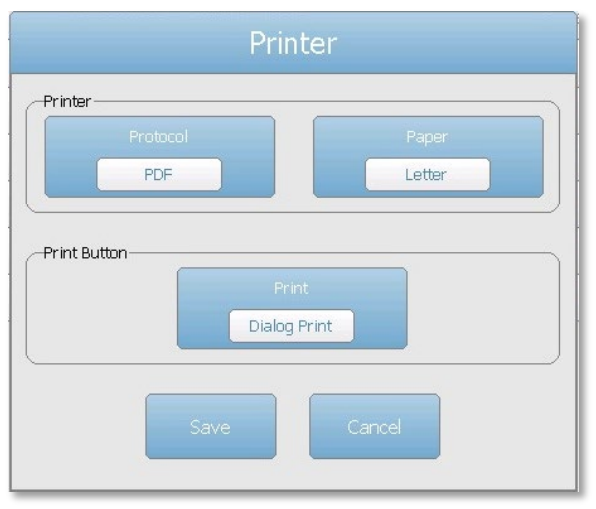

#### Printer Protocol

The TympStar Pro supports the HP PCL printer language protocols of PCL3, and PCL5E. The TSPL protocol is used for the LPQ-80 printer. The PDF protocol will send the printout to an attached USB drive in PDF format.

## Printer Paper

The TympStar Pro supports letter, A4 paper sizes, and 3" roll paper and labels for the LPQ-80.

## Print Button Action

- *Screen Print* prints the data displayed on the screen.
- *Summary Print* prints the marked data to a one-page report that includes tympanograms and reflex/reflex decay test results in tabular format (no graphs).
- *Session Print* prints all the marked data from all test tabs and includes reflex and reflex decay graphs.
- *Dialog Print* displays the print dialog where you may choose what to print each time the print button is selected.

# **TEST TYPE DISPLAYS**

The information displayed on the TympStar Pro LCD varies depending on the Test Type. There are common elements found on all screens such as the Ear Tab, Probe Status indicator, Admittance meter, Pressure meter, the Test menu, and the Title Bar.

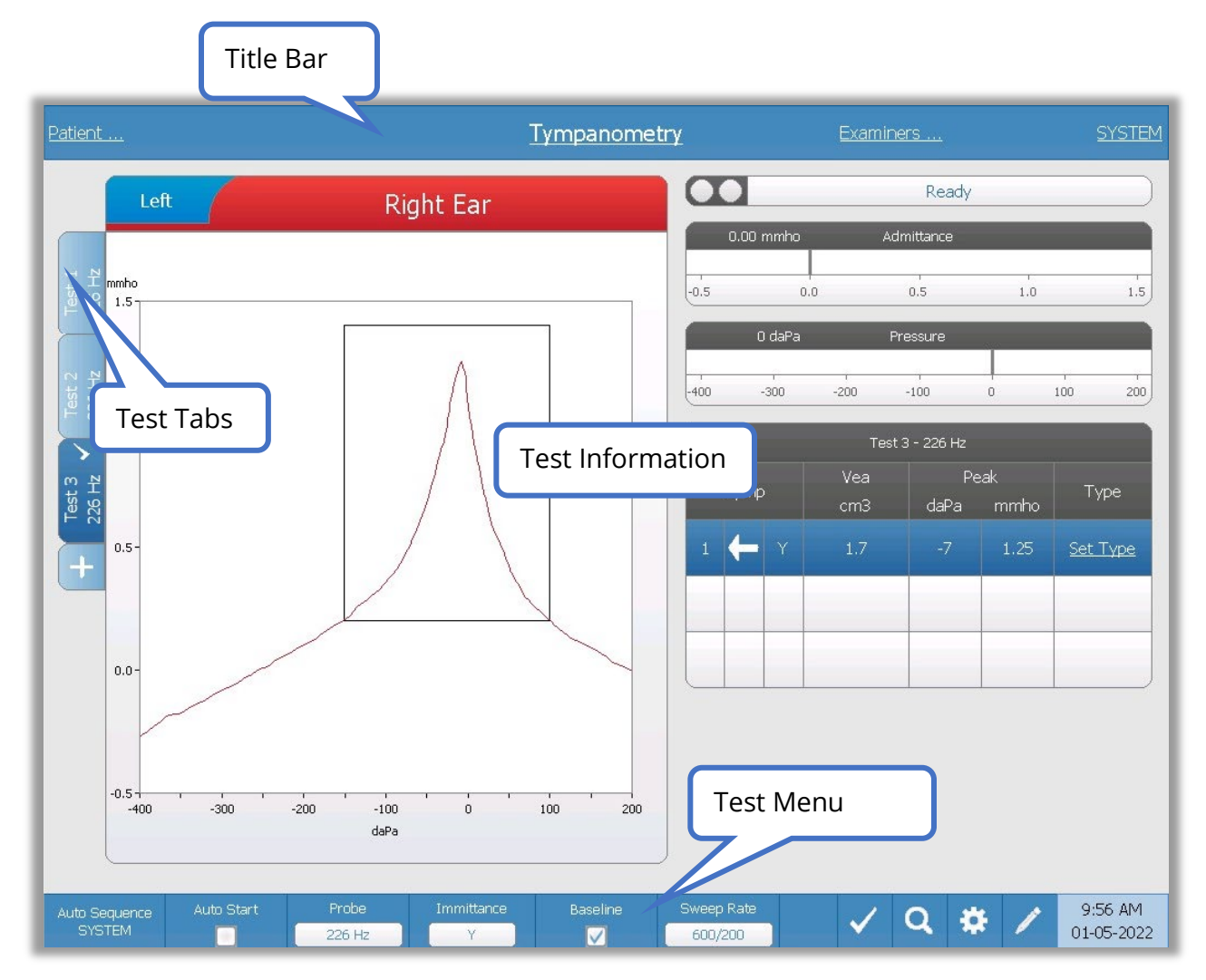

# Title Bar

The title bar is located at the top of the display. The center of the title bar displays the selected test type. The patient's name will appear on the left side of the title bar if a patient name has been entered (or selected from an imported patient list). The right side of the title bar displays the examiner name if examiners have been entered. The examiners may be entered from the Configuration application. The right side also displays the current test protocol. When an item listed on the title bar display is selected a dropdown menu of choices is presented.

# Test Type Information

Under the title bar, test specific information will be displayed. The graphical test information is displayed on the left side of the screen. On the right side of the screen, the probe status indicator, admittance, and pressure meters will be displayed along with the result information for the test. The details on the test type information are described as part of the individual test type displays.

# Test Tabs

The test tabs appear on the left side of the data graph. For each new test, a tab is created, or you may create a new tab by pressing the + tab. You may collect multiple tests for the same test type and may select the specific tab to review the data. For tests that have the possibility of different probe tones, the probe tone is indicated in the test tab. A check mark on the tab indicates that the test has been "marked." The marked tab indicates the test that will be exported to GSI Suite or printed directly from the device.

When you are reviewing data, there are some parameters that may be changed in analysis. You may change the baseline view or the immittance component on the test menu. In the settings menu, you may change the display options. These parameter changes will be applied to the existing data that is being reviewed. Other parameters on the test menu such as the probe tone frequency or sweep rate will create a new test tab ready to begin collection. When you are reviewing existing data and you press start to begin a new test, a new tab will be created and the parameters for the test will be those defined in the current protocol. If you wish to collect data and use parameters that are not part of the current protocol, you should select the + tab and change the parameters then press the start button.

# Test Menu

This menu is located at the bottom of the display. The menu is specific to the test type selected.

# Time and Date

The date and time are displayed in the bottom right corner of the screen. Using the Configuration Application, the Time may be configured in a 12- or 24-hour format and the Date may be configured in any order (dd/mm/yyyy, etc.). It is also possible to set the time and date on the configuration screen of the instrument.

**NOTE:** The time does not change automatically for daylight savings time. The operator must manually change the time using the configure button on the front panel of the instrument or the configuration application. However, if the device is attached to a PC, then the GSI Instrument Services software can automatically update the device from the PC.

# Common Icons

These icons are found in the test menu area and common to the different test types.

## Settings Icon

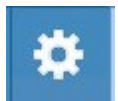

The settings icon opens the settings dialog. The settings dialog displays the user selectable parameters for the specific test type.

## Comments Icon

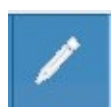

The comments icon (pencil) opens a comments window. An external keyboard is used to enter comments. Comments may be entered from any test screen, and it is possible to review and edit comments from any test screen.

# SCREENER TESTS

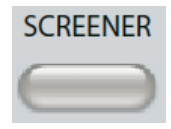

Pressing the Screener button displays the screener screen and loads the current screening protocol. The system has default settings for the screening protocol that may be changed in the PC configuration software (TympStar Pro

Config App). The Screener display is shown below.

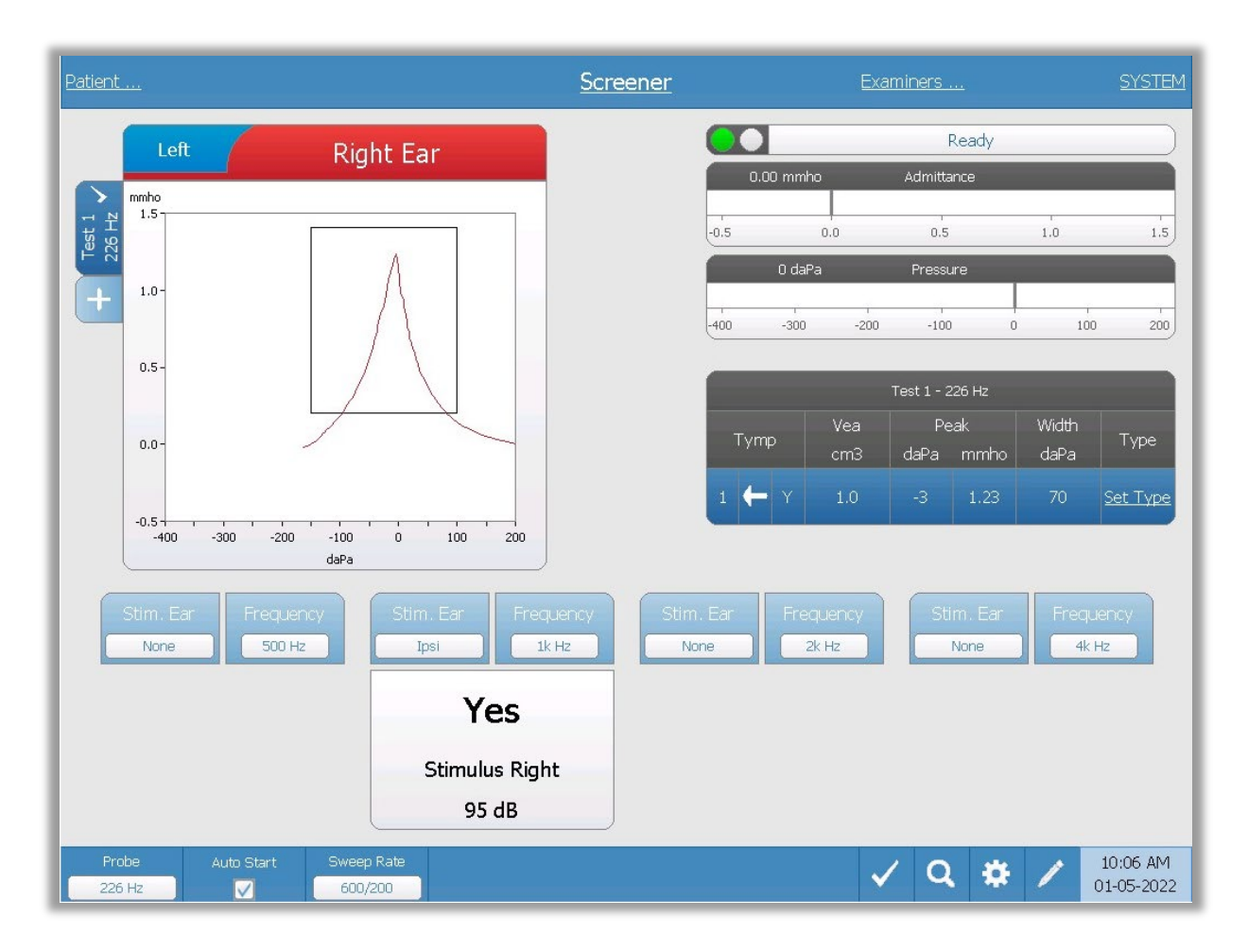

The screener screen presents information for conducting a tympanogram and up to four acoustic reflexes. The individual tympanogram result is displayed in the top left side of the screen. A check mark indicates the 'marked' screening result. The marked screening results are those that will be transferred to GSI Suite or printed directly from the device. Only a single screening result per probe tone frequency may be marked. A total of four screening results per ear can be displayed on the screen. The tabs at the top of the tympanogram graph are used to select the right or left ear. The current selection is indicated by the larger tab.

The area to the right of the graphic area displays the admittance and pressure meters along with the results of the tympanogram displayed in a table. The area under the tympanogram has the parameter buttons for the acoustic reflexes. Up to four acoustic reflexes may be collected for each screening test. The Screener menu appears at the bottom of the screen.

## Probe Status Indicator

Ready

The probe status indicator indicates the state of the probe and displays messages

regarding the current test. On the left side of the indicator, the two circles will be colored to match the LED lights on the probe box. The probe may be in the following states:

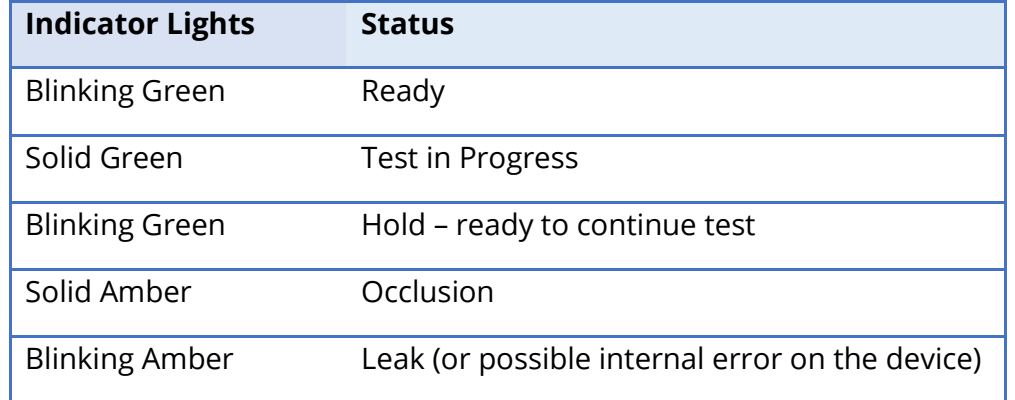

# Admittance and Pressure Meters

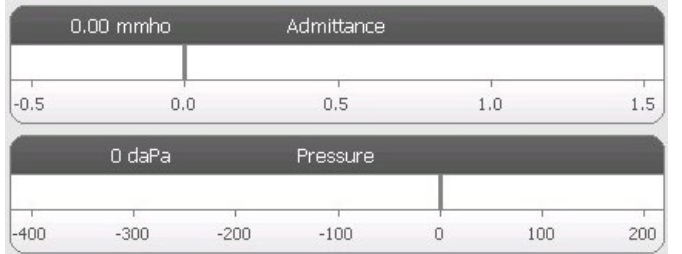

The admittance meter displays the real time admittance as it is being recorded from the probe in the ear canal. The units are millimhos (mmho). The current value is displayed at the top left of the meter.

The pressure meter displays the real time pressure as it is being recorded from the probe in the ear canal. The units are decapascals (daPa). The current value is displayed at the top left of the meter.

# Tympanometry Test Results

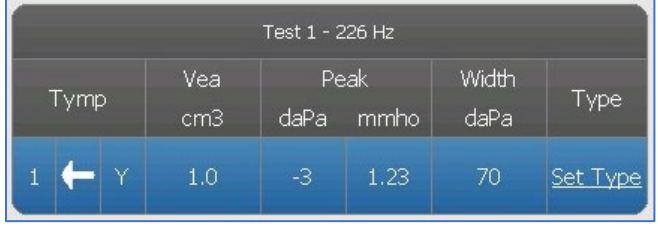

The middle right side of the Screener screen displays the tympanogram results in a table. The header of the table indicates the test number and the probe tone frequency. The Tymp column displays the tympanogram number, the

direction of the pressure sweeps and the component that is being shown on the tympanogram. The Vea column displays the ear canal volume (in  $cm<sup>3</sup>$ ). The Peak column displays the pressure (daPa) and admittance (mmho) value of the peak of the tympanogram. The Tymp Measure column will display either the gradient in mmhos or the tymp width in daPa depending on the settings in the configuration. The Type column displays tympanogram classification type that the user selects from the Set Type link in the column.

# Set Type

The Set Type option displays a dialog with the tympanogram types that are available to be selected. The choices for the tympanogram type are defined in the PC configuration application (TympStar Pro Config App).

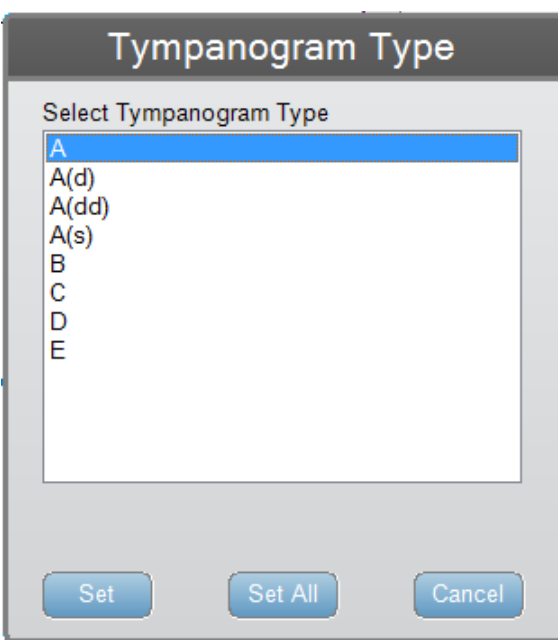

# Reflex Parameter Buttons

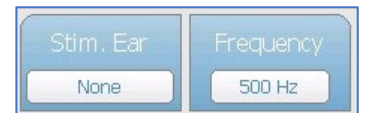

Up to four reflexes may be recorded on the Screener display and there are two parameter buttons for each reflex. For each reflex, the choice for the stimulus ear and stimulus frequency

may be selected. The Stim. Ear button selects which ear the reflex activation stimulus is presented. This button presents a selection of the options; Ipsi, Contra and None. When Ipsi is selected, the reflex stimulus is presented by the probe and therefore to the same ear as the probe. When Contra is selected, the reflex stimulus is presented to the contra probe transducer which is placed in the non-probe ear. The Frequency button presents a

selection of the reflex activation stimulus frequency (Hz) options of 500, 1000, 2000, and 4000 Hz and BBN (broad band noise).

# Reflex Result

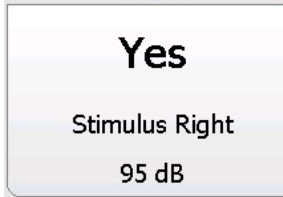

Each collected reflex is displayed under the parameter buttons. For each reflex, the level of the stimulus and stimulus ear are displayed if a reflex is obtained. A 'NR' (No Response) is displayed if no reflex was found at the tested level (dB HL). A "DNT" (Did Not Test) is displayed if the test was not able to be performed.

## Screener Test Menu

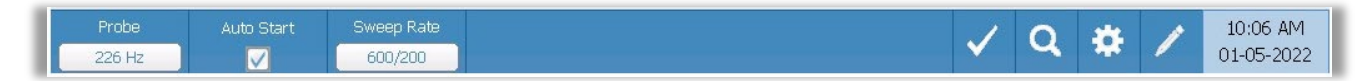

## Probe

The Probe button controls the probe tone frequency used for recording the tympanogram. The button indicates the current setting. When the button is pressed the options toggle between 226 Hz or 1000 Hz.

#### Auto Start

The Auto Start check box determines if the test starts automatically upon obtaining a seal. When the box is checked, the tympanogram data collection begins as soon as a seal is obtained. When the box is not checked, the start button on the device or probe shoulder box is used to start a test.

#### Sweep Rate

The Sweep Rate button is used to select the sweep rate (daPa/sec) for the pressure change when collecting a tympanogram. The button label indicates the current setting. When the button is selected the options toggle between 600/200 or 200.

#### Mark Test

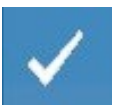

The Mark Test menu option is used to indicate the screening tab that will be used when the data is transferred to GSI Suite or printed. The marked tab is indicated by the check mark in the tab area. The last test is automatically marked.

Zoom

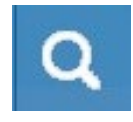

The Zoom (magnifying glass icon) menu option displays the zoom dialog. The zoom dialog provides a magnified view of the tympanogram and displays the pressure and admittance values for the selected point. The up, down, left, and

right arrow buttons are used to scroll the waveform. The + and - magnifier buttons increase and decrease the magnification. The crosshairs of the cursor may be moved to a different point on the waveform by touching the waveform at the desired point or by using the manual pressure knob on the instrument to move right and left on the waveform.

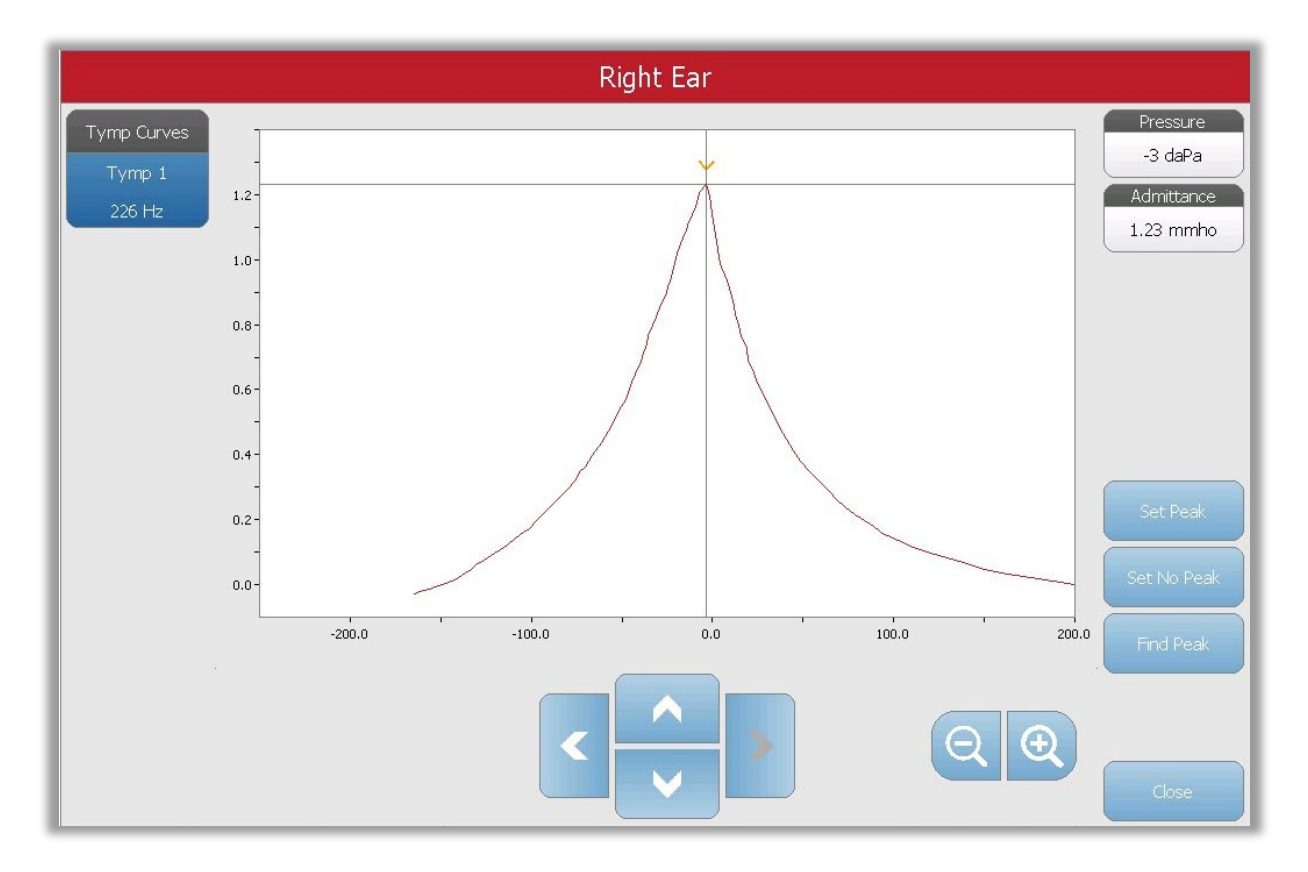

The Set Peak button marks the current point indicated by the cross hairs, as the peak on the tympanogram. The values are transferred to the tympanogram result table. The Set No Peak button removes the marked peak. The Find Peak button uses the built-in algorithm of the device to find the peak. The Close button closes the dialog and returns to the Screening screen.

## **Settings**

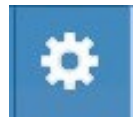

The Settings menu option displays the Settings dialog that shows the parameters used to collect the tympanogram. The Screener default settings may be defined in the PC Config App. The device default settings can be found

in the Appendix.

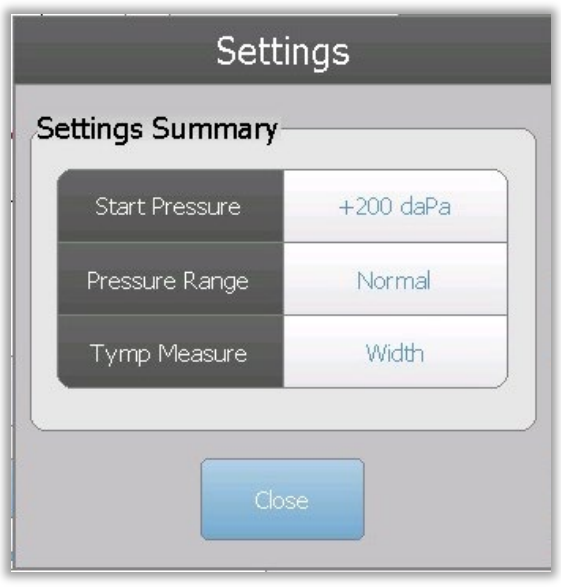

## **Comments**

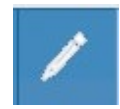

The comments icon opens a comments window. An external keyboard is used to enter comments. Comments may be entered, edited, or reviewed from any test screen. Buttons at the bottom of the dialog provide editing functions (copy,

paste, cut, and clear) and Save and Cancel options.

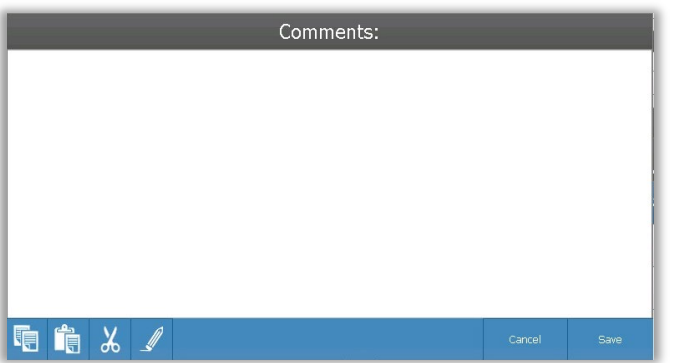

# TYMPANOMETRY

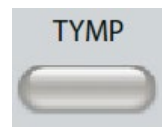

Pressing the Tymp button displays the tympanometry screen. The tympanometry screen may also be selected from the Title Bar test type drop down in the center of the title bar. The diagnostic tympanometry screen is

show below.

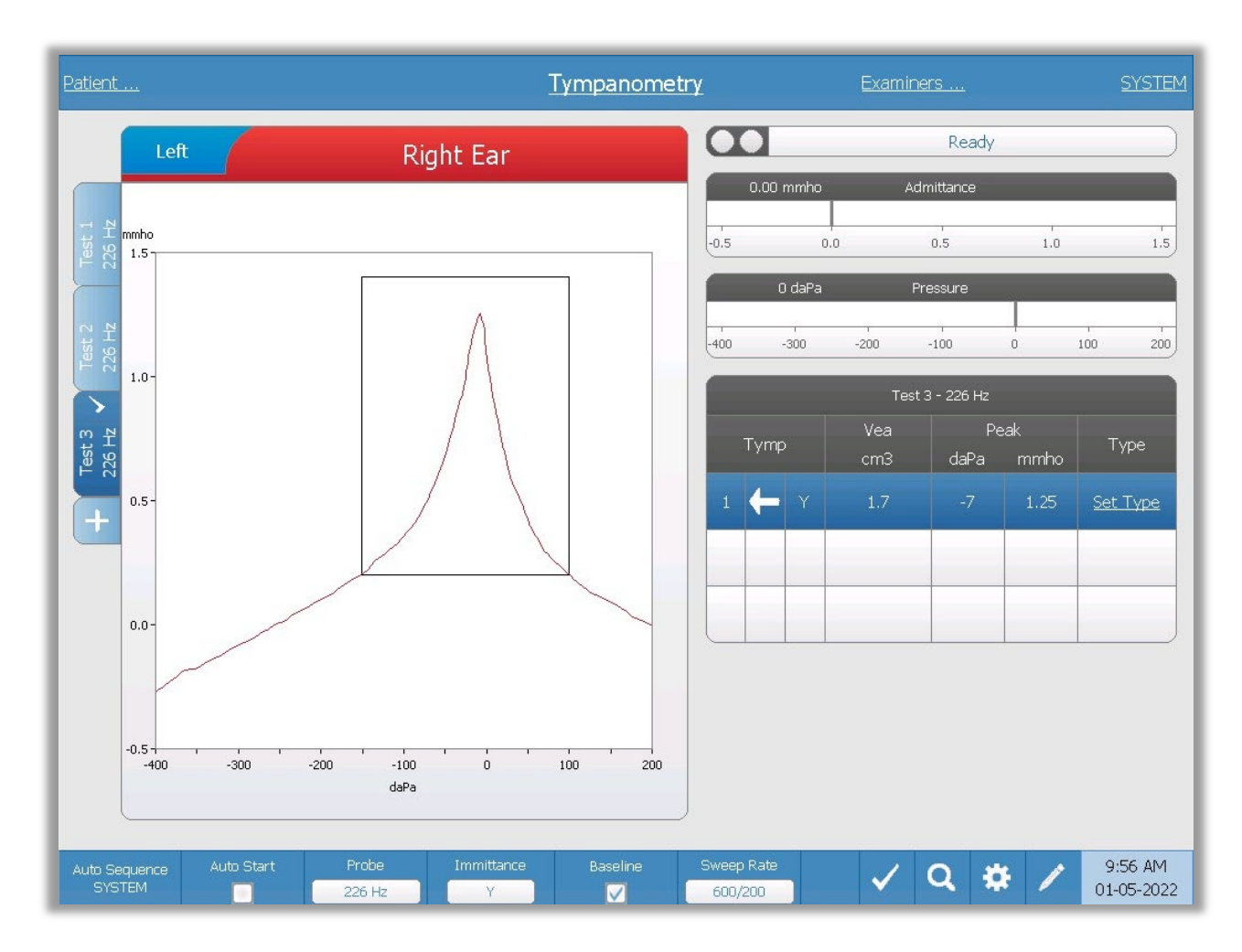

The tympanometry screen presents information for conducting a diagnostic tympanogram. Individual tympanogram results are stored as tabs on the left side of the tympanogram graph. A check mark indicates the 'marked' tympanogram. The marked tympanogram is the tympanogram that will be transferred to GSI Suite or printed directly from the device. The peak pressure of the marked tympanogram is used to set the pressure for conducting the acoustic reflex tests. Only a single tympanogram per probe tone frequency may be marked. A total of six tympanogram tabs per ear can be displayed on the screen. The tabs at the top of the tympanogram graph are used to select the right or left ear. The current selection is indicated by the larger tab.

Up to three tympanograms may be displayed per test. When running multiple tympanograms, the direction of the pressure sweep must alternate between sweeps (i.e. if the first sweep goes from positive pressure to negative pressure the second sweep goes from negative pressure to positive pressure). The peak of the tympanogram may be indicated by the arrow and line if the Peak Indicator is selected in Settings. The peak may be manually set by the user using the Zoom function.

## Probe Status Indicator

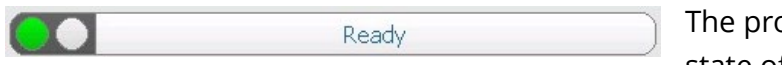

obe status indicator indicates the state of the probe and displays messages

regarding the current test. On the left side of the indicator, the two circles will be colored to match the LED lights on the probe box. The probe may be in the following states:

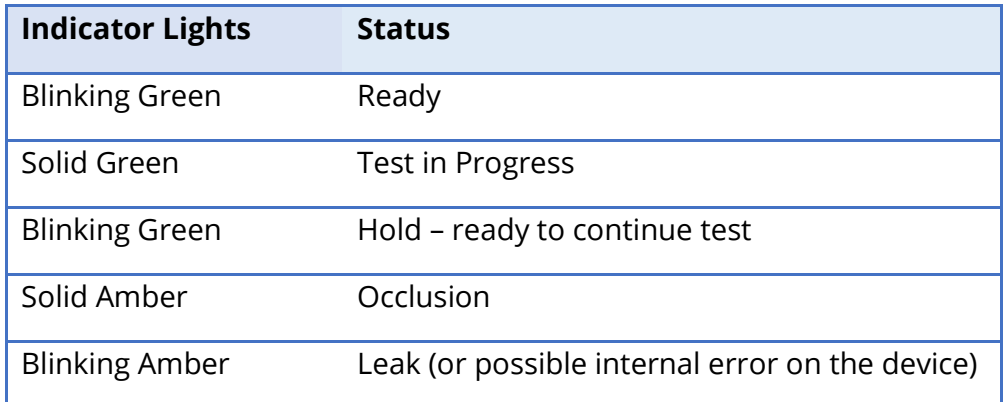

# Admittance and Pressure Meters

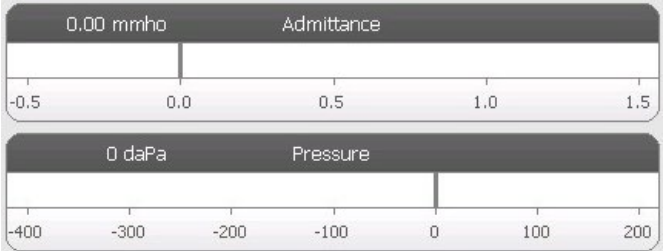

The admittance meter displays the real time admittance as it is being recorded from the probe in the ear canal. The units are millimhos (mmho). The current value is displayed at the top left of the meter.

The pressure meter displays the real time pressure as it is being recorded from the probe in the ear canal. The units are decapascals (daPa). The current value is displayed at the top left of the meter. The pressure range is controlled from the pressure range parameter for the test.

# Manual

Pressing the Manual button initiates a tympanogram collection where the pressure knob is used to manually increase or decrease the pressure. When performing manual measurements, multiple tympanograms are displayed until the Stop key is pressed. The graphs from the last three measurements are saved and presented in the table of results.

D-0129427 Rev. B Page 51 of 162

# Tympanometry Test Results

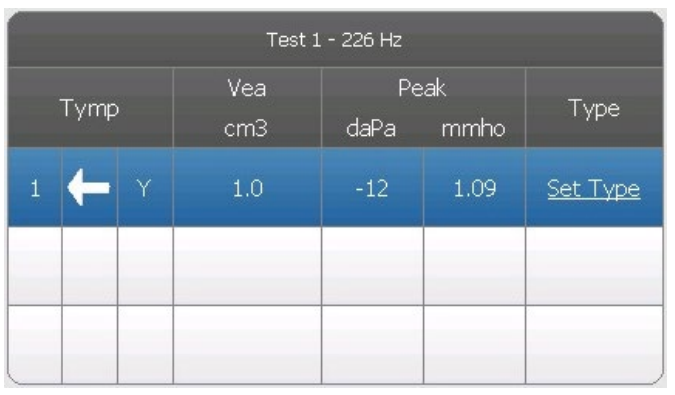

The lower right side of the Tympanometry screen displays the tympanogram results in a table. The header of the table indicates the test number and the probe frequency. The Tymp column displays the tympanogram number (up to 3 per test), the direction of the pressure sweeps and the component that is being shown on the tympanogram. The Vea column displays

the acoustic equivalent volume (in cm $^3$ ). The Peak column displays the pressure (daPa) and admittance (mmho) value of the indicated peak of the tympanogram. The Tymp Measure t column displays the tympanometric width (daPa) or gradient (mmho). The gradient option is selected from the Settings dialog and is only displayed for the 226 Hz probe tone and Y immittance component. The Type column displays tympanogram classification type that the user selects from the Set Type link in the column.

# Set Type

The Set Type option displays a dialog with the tympanogram types that are available to be selected. Separate tympanogram types may be defined for Y and B/G components and are defined in the PC configuration software (TympStar Pro Config App).

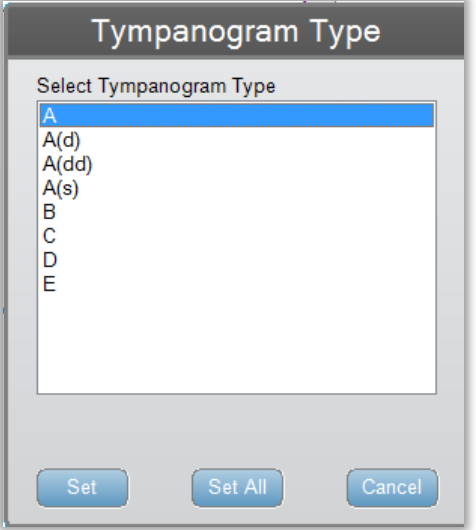

# Tympanometry Test Menu

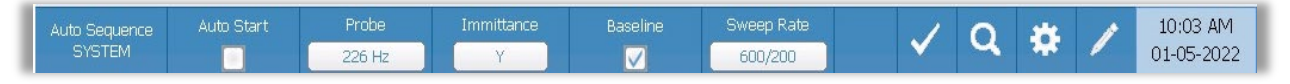

#### Auto Sequence

The auto sequence button allows the user to perform a series of tests automatically. The Auto Sequence menu option has a protocol name to indicate the auto sequence protocol that will run if the button is pressed. The protocol is changed from the Settings dialog.

### Auto Start

The Auto Start check box determines if the test starts automatically upon obtaining a seal. When the box is checked, the tympanogram data collection begins as soon as a seal is obtained. When the box is not checked, the start button on the device or probe shoulder box is used to start a test.

### Probe

The Probe button controls the probe tone frequency used for recording the tympanogram. The button indicates the current setting. When the button is pressed, a sub menu is presented and the user may choose between 226 Hz, 678 Hz and 1000 Hz.

### **Immittance**

The Immittance button selects the tympanometry component(s) that is displayed on the graph. The button label indicates the current setting. When the button is pressed a submenu is displayed where the user may choose between the Admittance (Y) and the two components of Admittance, Susceptance (B) and Conductance (G) and the combined graph showing both B and G (B/G). The default setting for the immittance for data collection is set in the Config App but may be changed on the analysis.

#### **Baseline**

The Baseline checkbox button is used to select if the tympanogram is baseline adjusted. When the button is selected the starting pressure admittance value is used as a baseline (0 mmho) and the data is plotted relative to that pressure. The default setting for the baseline for data collection is set in the Config App but may be changed on the analysis.

#### Sweep Rate

The Sweep Rate button is used to select the sweep rate (daPa/sec) for the pressure change when collecting a tympanogram. The button label indicates the current setting. When the button is selected a submenu of options is presented.

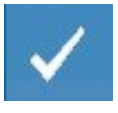

#### Mark Test

The Mark Test menu option is used to indicate the tympanometry tab that will be used when the data is transferred to GSI Suite or printed directly from the device. The marked tab is indicated by the check mark in the tab area. The last test is automatically marked.

#### Zoom

The Zoom (magnifying glass icon) menu option displays the zoom dialog. The zoom dialog provides a magnified view of the tympanogram and displays the pressure and admittance values for the selected point. The up, down, left, and right arrow buttons are used to scroll the waveform. The + and - magnifier buttons increase and decrease the magnification. When multiple waveforms are present, the active waveform may be selected from the list of tympanogram curves on the left side of the dialog. The crosshairs of the cursor may be moved to a different point on the waveform by touching the waveform at the desired point or by using the manual pressure knob on the instrument to move right and left on the waveform.

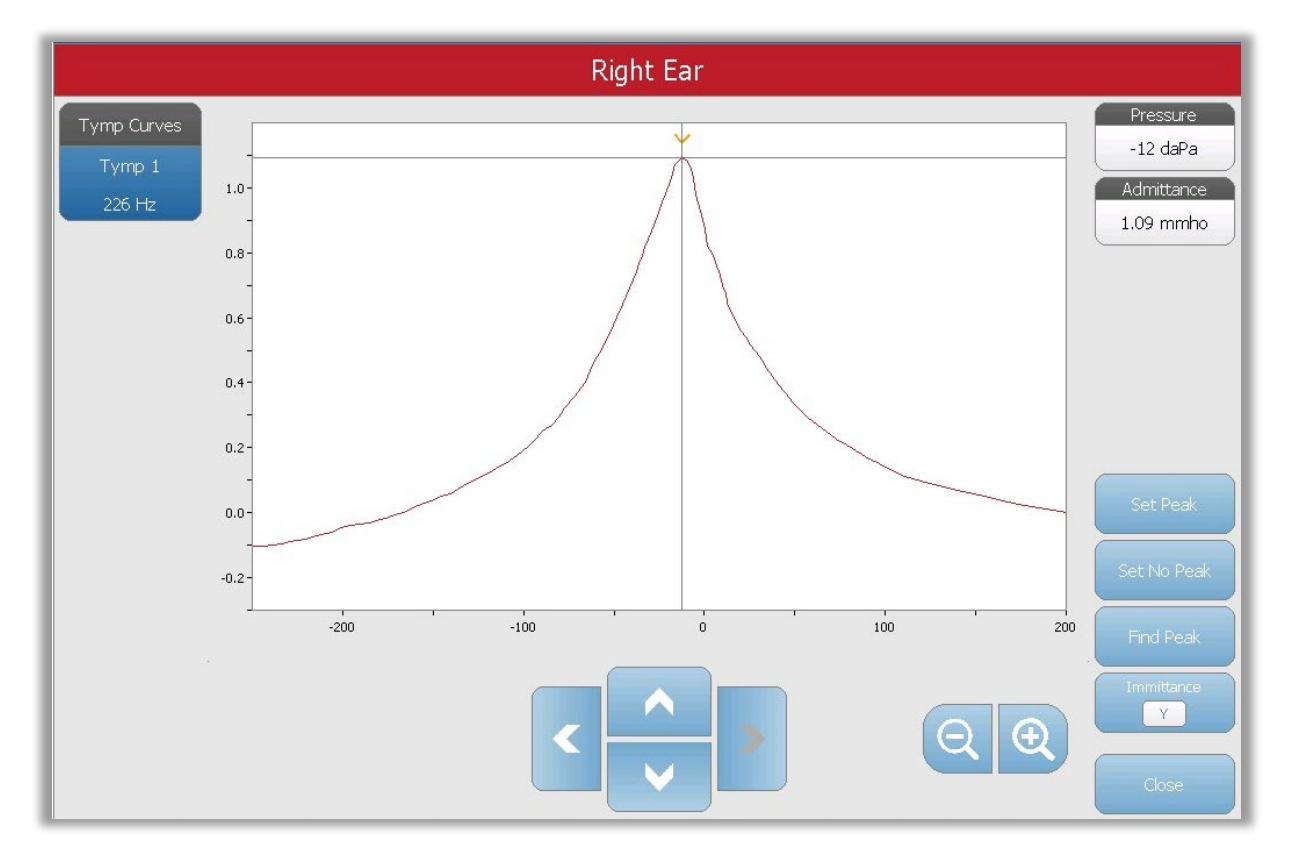

The Set Peak button marks the current point indicated by the cross hairs, as the peak on the tympanogram. The values are transferred to the tympanogram result table. The Set No Peak button unmarks any peak. The Find Peak button uses the built-in algorithm of the device to find the peak. The Admittance button in the zoom dialog selects the admittance component to view. The Close button closes the dialog and returns to the Tympanometry screen.

#### **Settings**

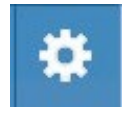

The Settings menu option may be used to define the parameters used to collect the tympanogram. A Settings dialog is presented with the tympanogram parameters that are available to be selected. The tympanogram default settings

may be defined in the PC Config App. The device default settings may be found in the Appendix.

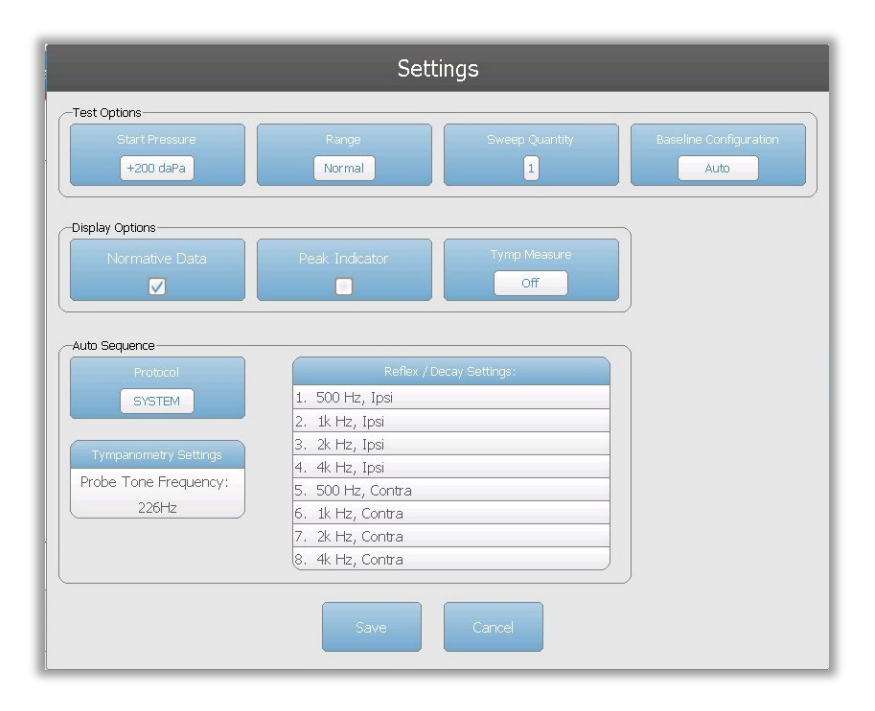

#### Start Pressure

The Start Pressure Test Options button is used to select the starting pressure (daPa) for collecting a tympanogram. When the button is selected, a dropdown list of starting pressures is presented.

#### Range

The Pressure Range Test Options button controls the minimum and maximum pressure that is displayed on the tympanogram. The button label indicates the current setting. The button toggles between the options of Normal and Wide. The Normal range is from +200 daPa to -400 daPa. The Wide range is from +400 daPa to -600 daPa.

#### Sweep Quantity

The Sweep Quantity Test Options button is used to select the number of tympanograms that may be collected on a single tympanogram test tab. When the button is selected, a dropdown list is presented. A quantity of 1, 2 or 3 may be selected.

### Baseline Configuration

The baseline configuration button may be used to select the point at which the compensated admittance is calculated. When the button is selected, a drop-down list is presented. When set to Auto, the baseline for a 226 Hz probe tone tympanogram is calculated at the positive tail and for a 1000 Hz probe tone tympanogram, the baseline is calculated from the negative tail. When Positive Tail is selected, the baseline for all probe tones is calculated at the positive tail. When Negative Tail is selected, baseline for all probe tones is calculated at the negative tail.

### Normative Data

The Normative Data Display Options check box is used to display a normative data box on the tympanogram. Normative data curves are available for the Y admittance component of the 226 Hz and 1000 Hz probe tones. The tympanogram must be baseline adjusted to display the normative data box for the 226 Hz probe tone. For the 1000 Hz probe tone, the normative data will display when Baseline Configuration is set to Auto or Negative Tail. When Baseline Configuration is set to Positive Tail, the normative data box will display only when Baseline is off.

**NOTE:** Normative data references:

Margolis RH, Bass-Ringdahl S, Hanks WD, Holte L, Zapala DA. (2003). Tympanometry in Newborn Infants—1 kHz Norms. Am JAudiol 14: 383-392.

Roup C, Wiley TL, Safady SH, Stoppenbach DT. (1998). Tympanometric Screening Norms for Adults. Am JAudiol 7: 55-60.

American-Speech-Language-Hearing Association. (1986). Principles of Tympanometry. ASHA Monographs Number 24.

#### Peak Indicator

The Peak Indicator Display Options button determines if the tympanogram peak is marked. When the button is checked, a vertical line is drawn through the peak of the tympanogram to indicate the peak and corresponds to the value for peak that is displayed in the results.

#### Tymp Measure

The Tymp Measure Options button determines if a measurement value is displayed on the tympanogram results table. When the button is selected, a dropdown list is presented where you may choose between Tymp Width, Gradient or Off. The tympanometric width calculation is the width of the tympanogram (in daPa) at 50% of the amplitude (peak) of the tympanogram. The gradient calculation is defined as the change in the compliance from the peak value to the value obtained at a pressure interval of 50 daPa on either side of the

peak. The values on either side of the peak are averaged and divided by the compliance peak.

### Auto Sequence

The Auto Sequence Protocol button is used to change the protocol that is used if an auto sequence test is performed. The current protocol is shown in the Protocol button. When the button is pressed the list of available protocols is presented. The tests included in the protocol are displayed to the right of the button. The auto sequence protocols are defined in the TympStar Pro Config App.

#### **Comments**

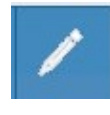

The comments icon opens a comments window. An external keyboard is used to enter comments. Comments may be entered, edited, and reviewed from any test screen.

# REFLEX TEST

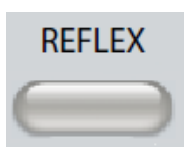

Pressing the Reflex button displays the reflex screen. Pressing the Reflex button, a second time displays the Reflex Decay screen. The reflex button acts as a toggle button switching between the reflex screen and the reflex decay screen. The reflex screen is show below.

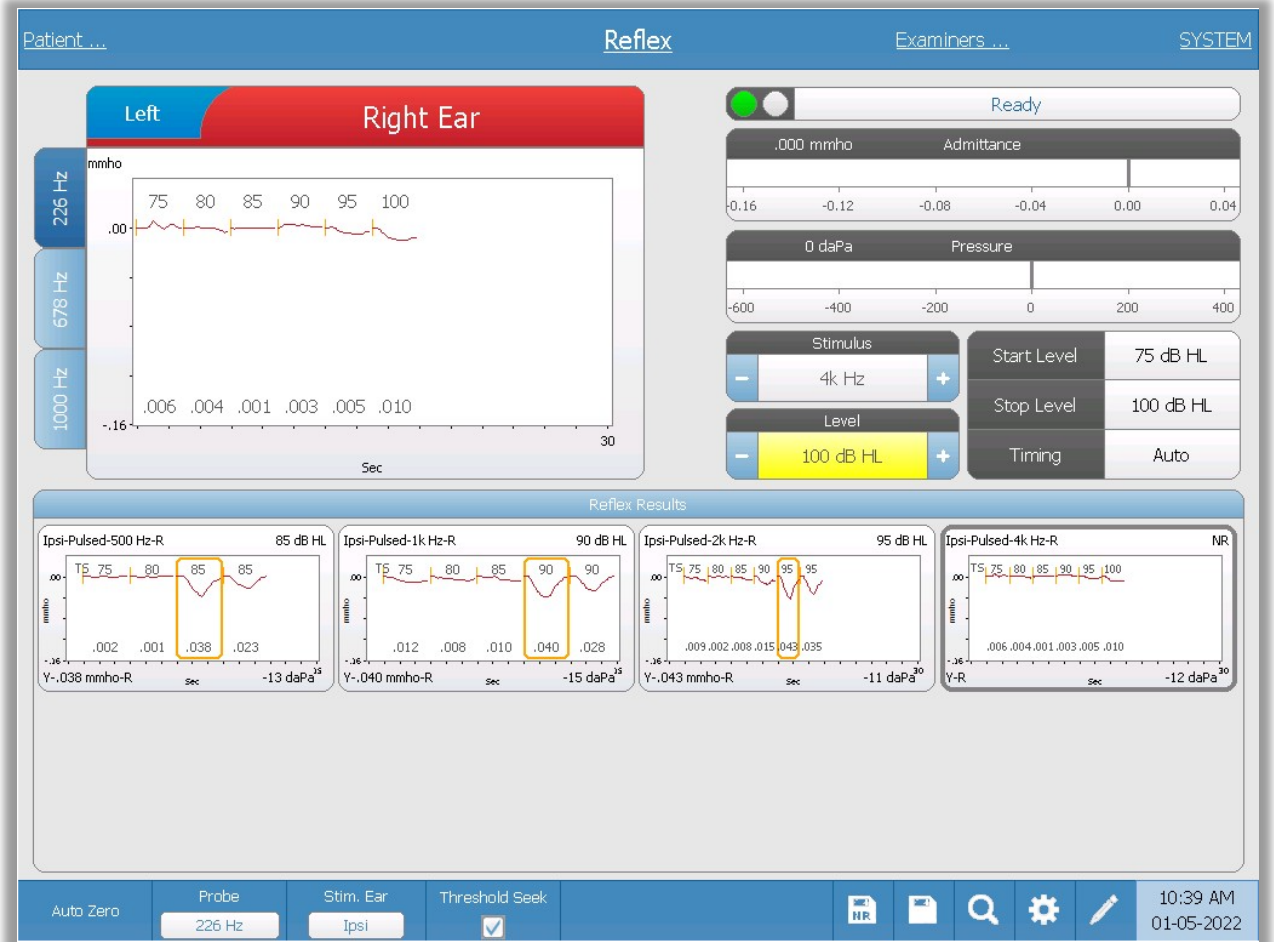

The reflex screen presents information for conducting diagnostic acoustic stapedial reflex tests. The reflex collection data are displayed as graphs with different probe tones stored as tabs on the left side of the reflex graph. The tabs at the top of the graph are used to select the ear to be tested. The area to the right of the graphic area displays the admittance and pressure meters along with the eliciting stimulus information.

Reflex test data is collected in the scratch pad (upper left graph area) and is not part of the session until it is stored in the Reflex Results area. There are several ways data may be stored in the Reflex Results area. The data is automatically stored at the end of a Threshold Seek (TS) test. In this case, the "TS" indicator will be labeled on the graph and a threshold that meets the criteria will be automatically selected by the system. The

threshold is indicated by a box/line around the curve. If no threshold is found, the test will be marked as "no response" (NR). When Threshold Seek is not enabled, the data may be stored by the user by selecting the Store icon or the NR-Store icon. If Store is selected and a threshold is selected in the scratchpad, the threshold will be indicated in the stored reflex. If no threshold is selected in the scratchpad, the test will be "not set" (NS). If NR-Store is selected, the stored reflex will be marked as no response (NR). The reflex may also be stored automatically by the system. This occurs when threshold seek is not enabled and the stimulus is changed, or the test is stopped. In this case, if a threshold is selected in the scratchpad, it will be marked in the saved reflex results. If no threshold is marked, the test will be "not set" (NS). "Not set" indicates no threshold was selected and the test has not been marked as no response. For tests that are "not set," selecting the threshold or marking as a no response is required to indicate the result of the reflex.

# Probe Status Indicator

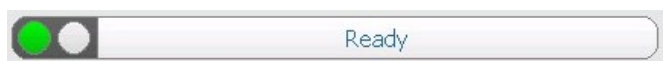

The probe status indicator indicates the state of the probe and displays messages

regarding the current test. On the left side of the indicator, the two circles will be colored to match the LED lights on the probe box. The probe may be in the following states:

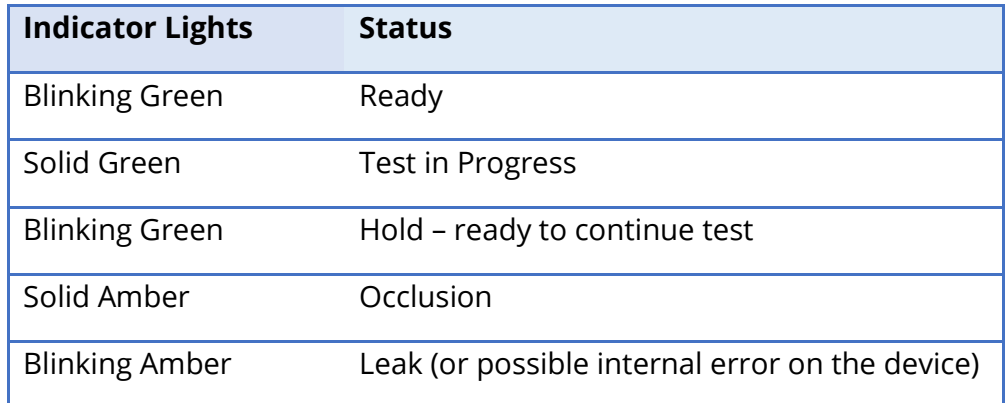

# Admittance and Pressure Meters

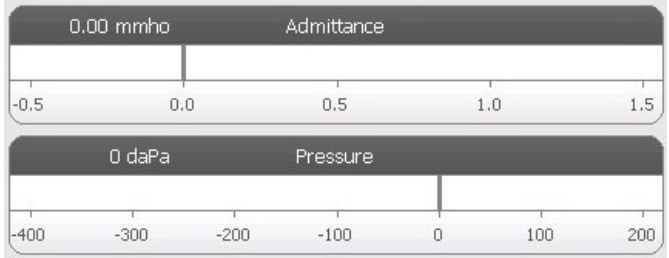

The admittance meter displays the real time admittance as it is being recorded from the probe in the ear canal. The units are millimhos (mmho). The current value is displayed at the top left of the meter.

The pressure meter displays the real time pressure as it is being recorded from the probe in the ear canal. The units are decapascals (daPa). The current value is displayed at the top left of the meter.

# Reflex Stimulus Information

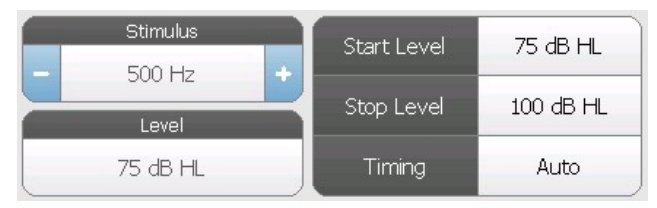

The reflex stimulus information displays the eliciting stimulus information. The level and the stimulus settings are displayed for all types of reflex measurements. The level and stimulus

may be controlled from the buttons on the front panel or the +/- buttons at the edges of the display (when not using threshold seek). The start and stop levels are displayed when performing a threshold seek. The start and stop levels are configured in the reflex configure dialog. The timing defines how the stimulus on time is controlled and is defined in the reflex settings dialog.

# Reflex Test Menu

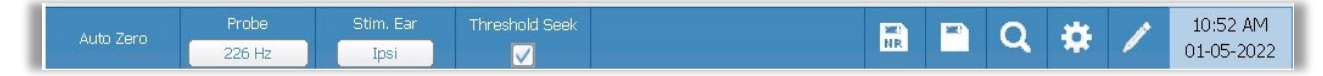

## Auto Zero

The Auto Zero menu option automatically sets the admittance to zero when the key is pressed. The system automatically sets the admittance to zero when the reflex test is started and when the stimulus is presented.

## Probe

The Probe button controls the probe tone frequency used for recording the reflex. The button indicates the current setting. When the button is pressed a sub menu is presented and the user may choose between 226 Hz, 678 Hz and 1000 Hz.

# Stimulus Ear

The Stimulus Ear button on the Reflex menu selects which ear the reflex activation stimulus is presented. This button toggles between Ipsi and Contra. When Ipsi is selected the reflex, stimulus is presented by the probe and therefore to the same ear as the probe. When Contra is selected the reflex, stimulus is presented to the contra probe transducer which is placed in the non-probe ear.

# Threshold Seek

The Threshold Seek menu option selects if the instrument automatically collects reflexes and increases the level until a threshold is found. This button toggles to turn on/off the threshold seek. The start level, stop level and level increase step size are all configured in the reflex settings dialog.

## NR Store

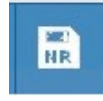

The NR Store button (NR disk icon) on the Reflex menu saves the selected reflex graph as a 'No Response.' The graph is copied from the collection area to the stored display area. Only a single reflex per stimulus may be stored. If you try to

store a new reflex when a similar reflex has already been stored, you will be prompted with a confirmation dialog before the data is replaced.

## Store

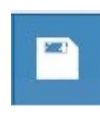

The Store button (disk icon) on the Reflex menu saves the selected reflex graph or growth curve. The graph is copied from the collection area to the stored display area. Only a single reflex per stimulus may be stored. If you attempt to store a

new reflex when a similar reflex has already been stored, you will be prompted with a confirmation dialog before the data is replaced.

## Zoom

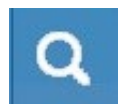

The Zoom menu option displays the zoom dialog. The zoom dialog provides a magnified view of the reflex data and displays the time and admittance values for the selected point. All reflex data may be reviewed by selecting the desired test

frequency. The dialog has selections to scroll the waveform, change the magnification and display a cursor.

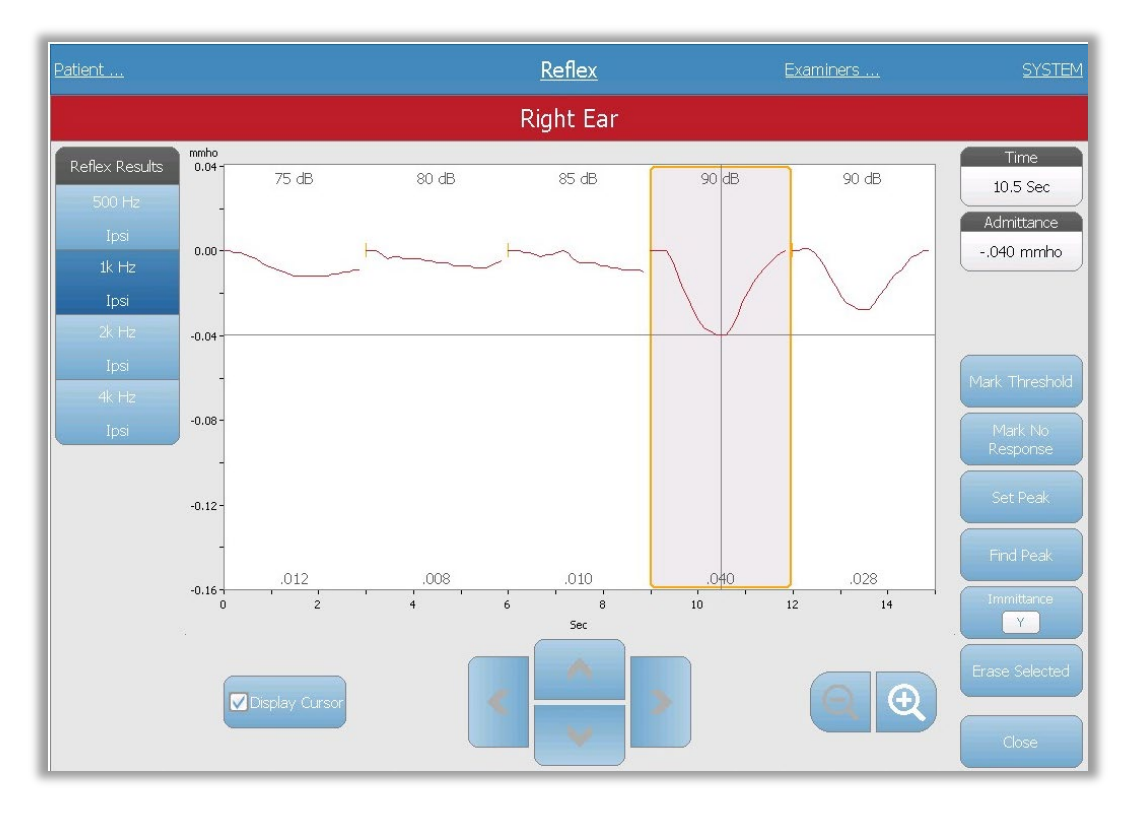

The Mark Threshold button selects the current curve, indicated by the cross hairs, as the threshold for the reflex stimulus. The Mark No Response button selects the curve and marks the test as a No Response. The Set Peak button sets the current point as indicated by the cross hairs as the peak of the curve. The Find Peak button finds the peak on the selected curve and moves the cursor to that location. The Immittance button in the zoom dialog selects the immittance component to view. The Erase Selected deletes the selected waveform(s). The Selected waveform is indicated with a surrounding rectangle. Touching the waveform selects curve and touching a second time unselects the curve. The Close button closes the dialog and returns to the Reflex screen.

# **Settings**

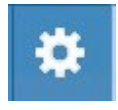

The Settings button of the Reflex menu may be used to define the parameters used to collect the reflex. A Settings dialog is presented with the reflex parameters that are available to be selected. The default settings are defined in

the PC configuration application software (TympStar Pro Config App).

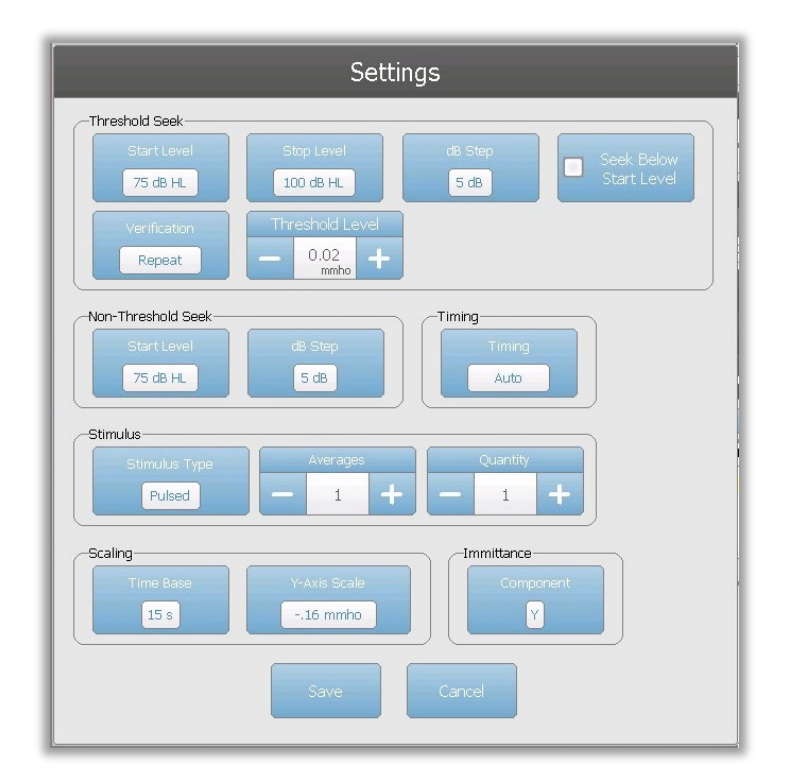

# Threshold Seek

The Threshold seek section is used to set the parameters when using the threshold seek function.

## Start Level

The Start Level Threshold Seek Option button is used to select the initial stimulus level (dB HL) for the reflex threshold testing when the threshold seek protocol is selected from the reflex menu. When the button is selected, a dropdown list of options is presented.

#### Stop Level

The Stop Level Threshold Seek Option button is used to select the final stimulus level (dB HL) for the reflex threshold testing when the threshold seek protocol is selected from the reflex menu. When the button is selected, a dropdown list of options is presented.

#### dB Step

The dB Step Threshold Seek Option button is used to select the level (dB) step size between the start and stop level for the reflex threshold testing when the threshold seek protocol is selected from the reflex menu. When the button is selected, it toggles between the options (1, 2, 5 dB).

### Seek Below Start Level

When set to On, if a reflex is detected at the initial Start Level of Threshold Seek, the intensity level will decrease until no reflex is detected and then increase until threshold criteria is met.

### **Verification**

The Verification Threshold Seek Option button is used to select if the threshold is verified and what criteria is used for the verification for the reflex threshold testing when the threshold seek protocol is selected from the reflex menu. When the button is selected, it toggles between the options:

- None no verification is performed
- Repeat a repeat of the stimulus level where the threshold was found
- Step above a test at the next stimulus level above where the threshold was found

## Threshold Level

The Threshold Level Threshold Seek Option is used to set the admittance change (in mmhos) that indicates a reflex threshold. The +/- buttons are used to increase/decrease the level. When the reflex reaches the threshold, testing is stopped and the level (dB HL) where the threshold was found (and verified if verification is in use) is stored. A TS marking by the curve indicates that the reflex threshold was collected using the threshold seek protocol.

## Non-Threshold Seek

The Non-Threshold seek section is used to set the parameters when not using the threshold seek function.

## Start Level

The Start Level Non-Threshold Seek Option button is used to select the initial stimulus level (dB HL) for manual reflex threshold testing. When the button is selected, a dropdown list of options is presented.

## dB Step

The dB Step Non-Threshold Seek Option button is used to select the level (dB) step size when the stimulus level is increased or decreased for manual reflex threshold testing. When the button is selected, it toggles between the options (1, 2, 5 dB).

# Timing

The Timing button selects timing method used for the presentation of the stimulus for the reflex testing. The button toggles between the Auto and Manual. The Auto mode uses the on/off timing that has been specified in the PC Config App and downloaded to the instrument. The Manual mode presents the stimulus for as long as the Present button on the instrument front panel is pressed down with a fixed off time of 1.5 seconds.

## **Stimulus**

## Stimulus Type

The Stimulus Type button selects the characteristics of the stimulus used for the reflex testing. The button toggles between the Pulsed and Steady. The Pulsed stimulus presents multiple tones in the time window of the reflex. The stimulus uses the stimulus timing set in the PC Config App. The steady stimulus presents a single tone that remains on for the duration of the reflex stimulus.

## **Averages**

The Averages Option is used to set the number of responses to include in the reflex. Multiple responses may be averaged together and displayed as a single response. The +/ buttons are used to increase/decrease the number of averages that go into the response.

## **Quantity**

The Quantity Option is used to set the number of reflexes per stimulus. The reflex may be repeated, and all the reflexes are displayed. The +/- buttons are used to increase/decrease the number of times to repeat.

## Scaling

## Time Base

The Time Base Scale button selects the time scale (seconds) X-Axis for the reflex test. When the button is selected, a dropdown list of options is presented.

## Y-Axis Scale

The Y-Axis Scale button selects the amplitude scale (mmho) for the reflex test. When the button is selected, a dropdown list of options is presented.

### Immittance

### Immittance Component

The Immittance button selects the immittance component that is displayed on the graph. The button toggles between the Admittance (Y) and the two components of Admittance, Susceptance (B) and Conductance (G).

### **Comments**

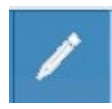

The comments icon opens a comments window (must use external keyboard to utilize comment section). Comments may be entered from any test screen, and it is possible to review and edit comments from any test screen.

# REFLEX DECAY

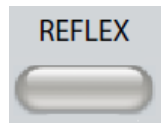

Pressing the Reflex button displays the reflex screen or if the Reflex screen is already displayed, pressing the button will display the Reflex Decay screen. The reflex button acts as a toggle button switching between the reflex screen

and the reflex decay screen. The reflex decay screen is show below.

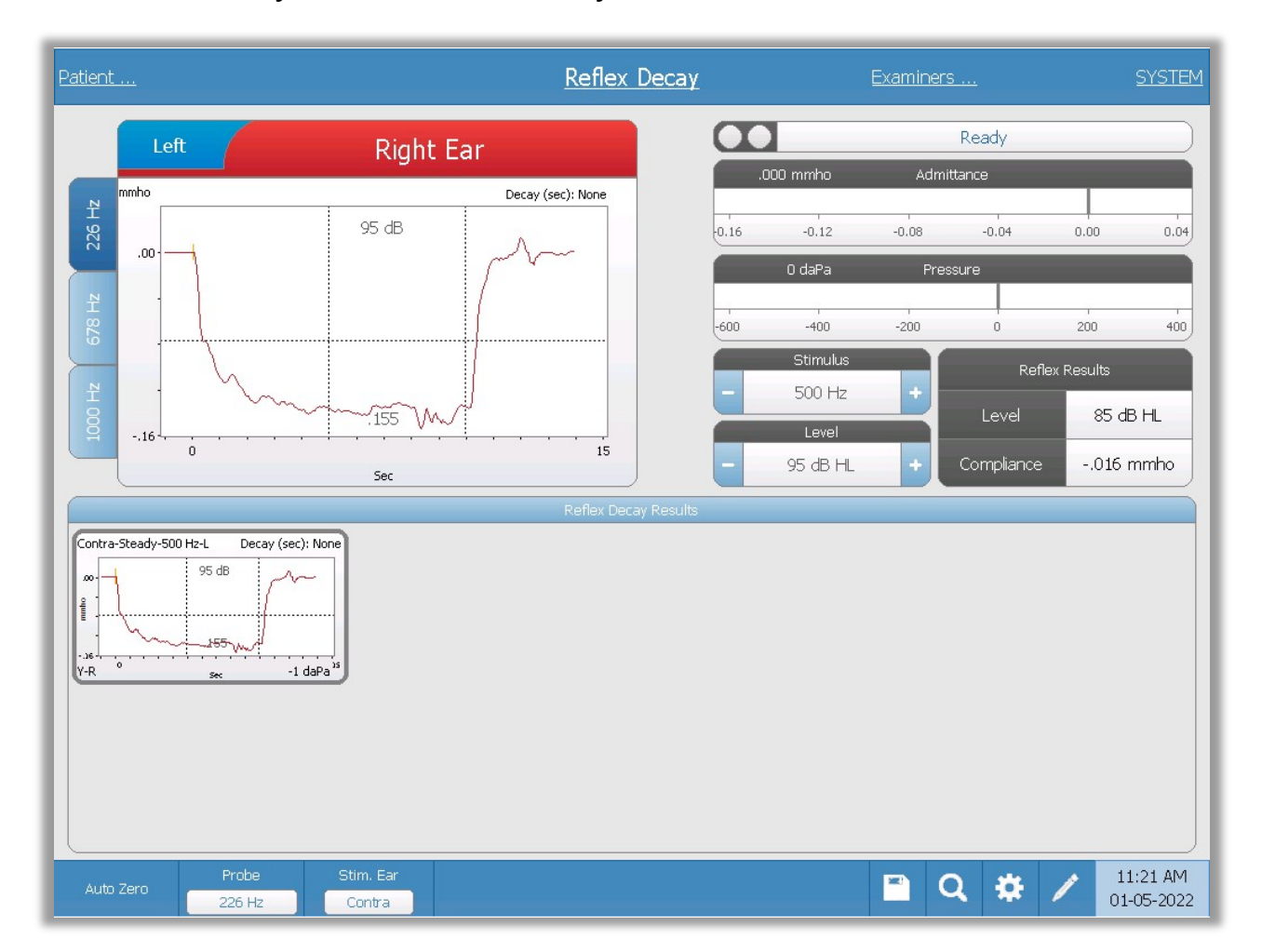

The reflex decay screen presents information for conducting stapedial reflex decay tests. The reflex collection data are displayed as graphs with different probe tones stored as tabs on the left side of the reflex graph. The tabs at the top of the graph are used to select the ear to be tested. The area to the right of the graphic area displays the admittance and pressure meters along with the eliciting stimulus information. On the right of the stimulus information is the information on the reflex threshold. The individual reflex curve is selected from the collection area and stored to the reflex decay results area under the data collection graph.

## Probe Status Indicator

$$
\begin{array}{|c|c|}\hline \textbf{O} & \textbf{Ready} \\ \hline \end{array}
$$

The probe status indicator indicates the state of the probe and displays messages

regarding the current test. On the left side of the indicator, the two circles will be colored to match the LED lights on the probe box. The probe may be in the following states:

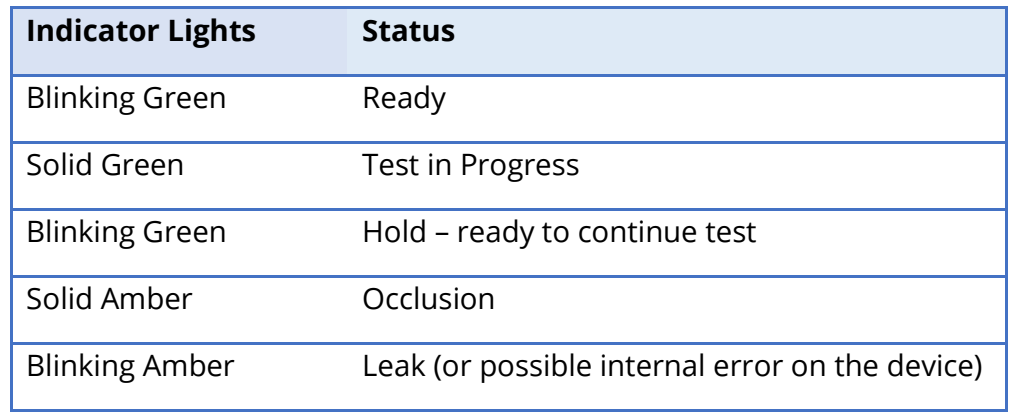

# Admittance and Pressure Meters

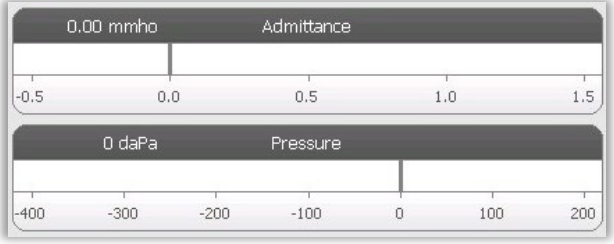

The admittance meter displays the real time admittance as it is being recorded from the probe in the ear canal. The units are millimhos (mmho). The current value is displayed at the top left of the meter.

The pressure meter displays the real time

pressure as it is being recorded from the probe in the ear canal. The units are decapascals (daPa). The current value is displayed at the top left of the meter.

# Reflex Stimulus Information

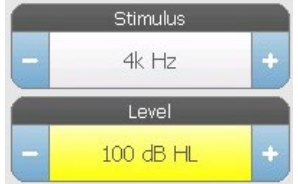

The reflex decay stimulus information displays the eliciting stimulus information. The stimulus level and type are controlled from the buttons on the front panel. If the stimulus level is set to 100 dB HL or greater, a yellow background is displayed to caution the user that a high level has been selected. The default settings for the reflex

decay test are set in the PC Config App.

# Stored Reflex Decay Information

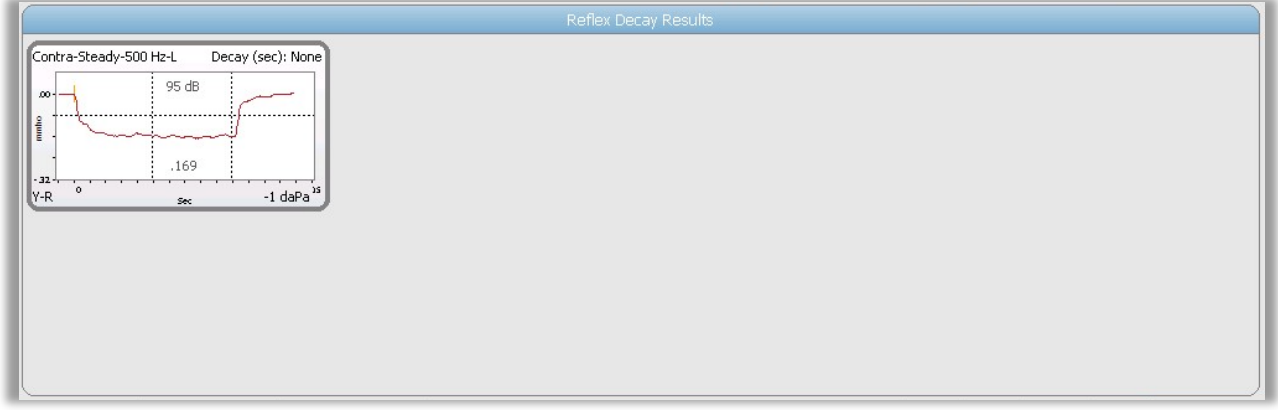

The reflex decay results section displays the stored reflex decay tests. The information from the collection data scratchpad is selected and then stored (by selecting the store icon from the reflex decay menu bar or changing the stimulus frequency). Vertical lines indicate the 5 and 10 second points on the time axis (x). A horizontal line indicates the 50% amplitude value of the response.

## Reflex Decay Test Menu

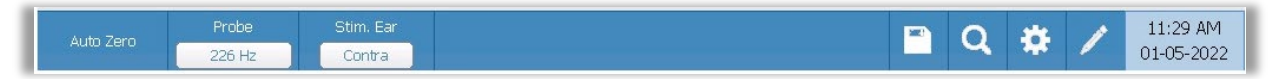

## Auto Zero

The Auto Zero menu option automatically sets the admittance to zero when the key is pressed. The system automatically sets the admittance to zero when the reflex test is started and when the stimulus is presented.

## Probe

The Probe button controls the probe tone frequency used for recording the reflex. The button indicates the current setting. When the button is pressed, a sub menu is presented and the user may choose between 226 Hz, 678 Hz and 1000 Hz.

## Stimulus Ear

The Stimulus Ear menu option selects which ear the reflex activation stimulus is presented. This button acts as a toggle between the two options: Ipsi and Contra. When Ipsi is selected the reflex, stimulus is presented by the probe and therefore to the same ear as the probe. When Contra is selected the reflex, stimulus is presented to the contra probe transducer which is placed in the non-probe ear.

## Zoom

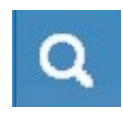

The Zoom menu option displays the zoom dialog. The zoom dialog provides a magnified view of the reflex decay data and displays the time and admittance values for the selected point. The dialog has selections to scroll the waveform

and change the magnification.

## Store

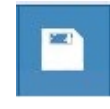

The Store menu option saves the selected reflex graph. The graph is copied from the collection area to the stored display area. Only a single reflex decay per stimulus may be stored. If you try to store a new reflex decay when a similar

reflex decay has already been stored, you will be prompted with a confirmation dialog before the data is replaced.

## Settings

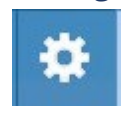

The Settings menu option may be used to define the parameters used to collect the reflex decay. A Settings dialog is presented with the reflex decay parameters that are available. The reflex decay default settings are defined in the PC Config

App.

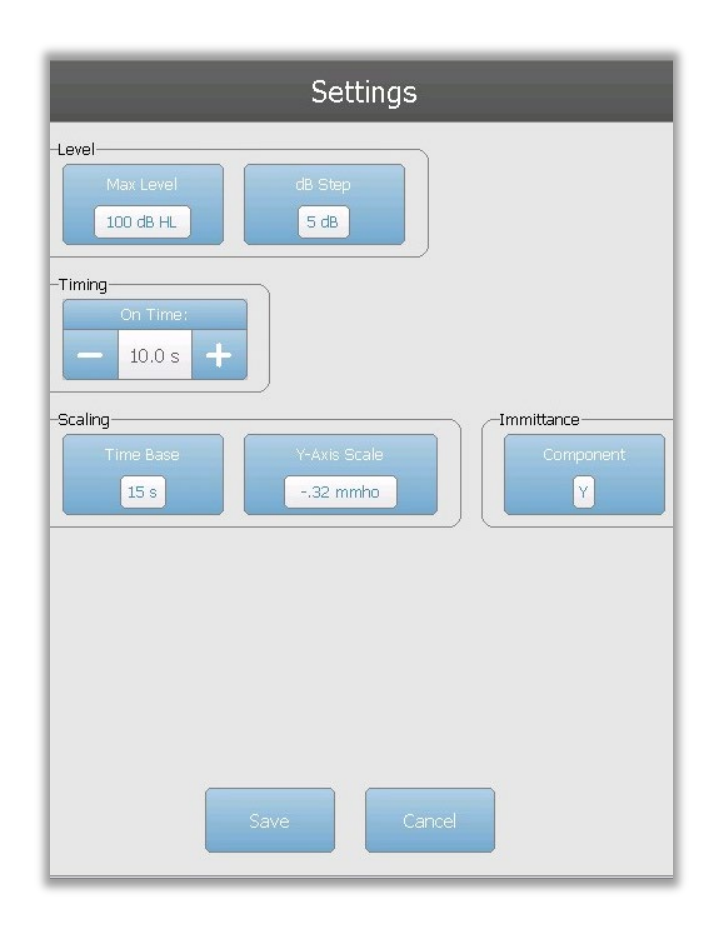

## Level

### Max Level

The Max Level Option button is used to select the maximum level (dB) for the eliciting stimulus when the front panel button is pressed. When the button is selected, a dropdown menu of options is presented.

### dB Step

The dB Step Level Option button is used to select the level (dB) step when the front panel button is pressed. When the button is selected, it toggles between the options (1, 2, 5 dB).

## Timing

### On Time

The timing option settings the amount of time (seconds) the stimulus is presented when the Present button is pressed.

### Scaling

### Time Base

The Time Base button selects the time scale (seconds) for the reflex decay test (X-Axis). When the button is selected, a dropdown list of options is presented.

### Y-Axis Scale

The Y-Axis Scale button selects the amplitude scale (mmho) for the reflex test. When the button is selected, a dropdown list of options is presented.

#### Immittance Component

The Immittance button selects the immittance component that is displayed on the graph. The button displays a menu to select one of the following: Admittance (Y) and the two components of Admittance, Susceptance (B) and Conductance (G).

#### Comments

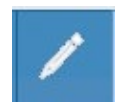

The comments icon opens a comments window (you must use external keyboard to enter comments). Comments may be entered from any test screen and it is possible to review and edit comments from any test screen.
# ACOUSTIC REFLEX LATENCY TEST (ARLT) [LICENSED OPTION]

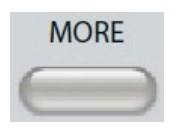

Pressing the More button displays a menu that includes the ARLT option. Selecting the ARLT option displays the reflex latency screen. The reflex latency screen presents information for conducting acoustic stapedial reflex

latency tests. The reflex collection data are displayed as graphs with different probe tones stored as tabs on the left side of the reflex graph. The tabs at the top of the graph are used to select the ear to be tested. The area to the right of the graphic area displays the admittance and pressure meters along with the eliciting stimulus information. On the right of the stimulus information is the information on the reflex threshold.

**Note**: The TympStar Pro must have the Advanced Clinical Tympanometry license and calibrated to perform the Acoustic Reflex Latency Test.

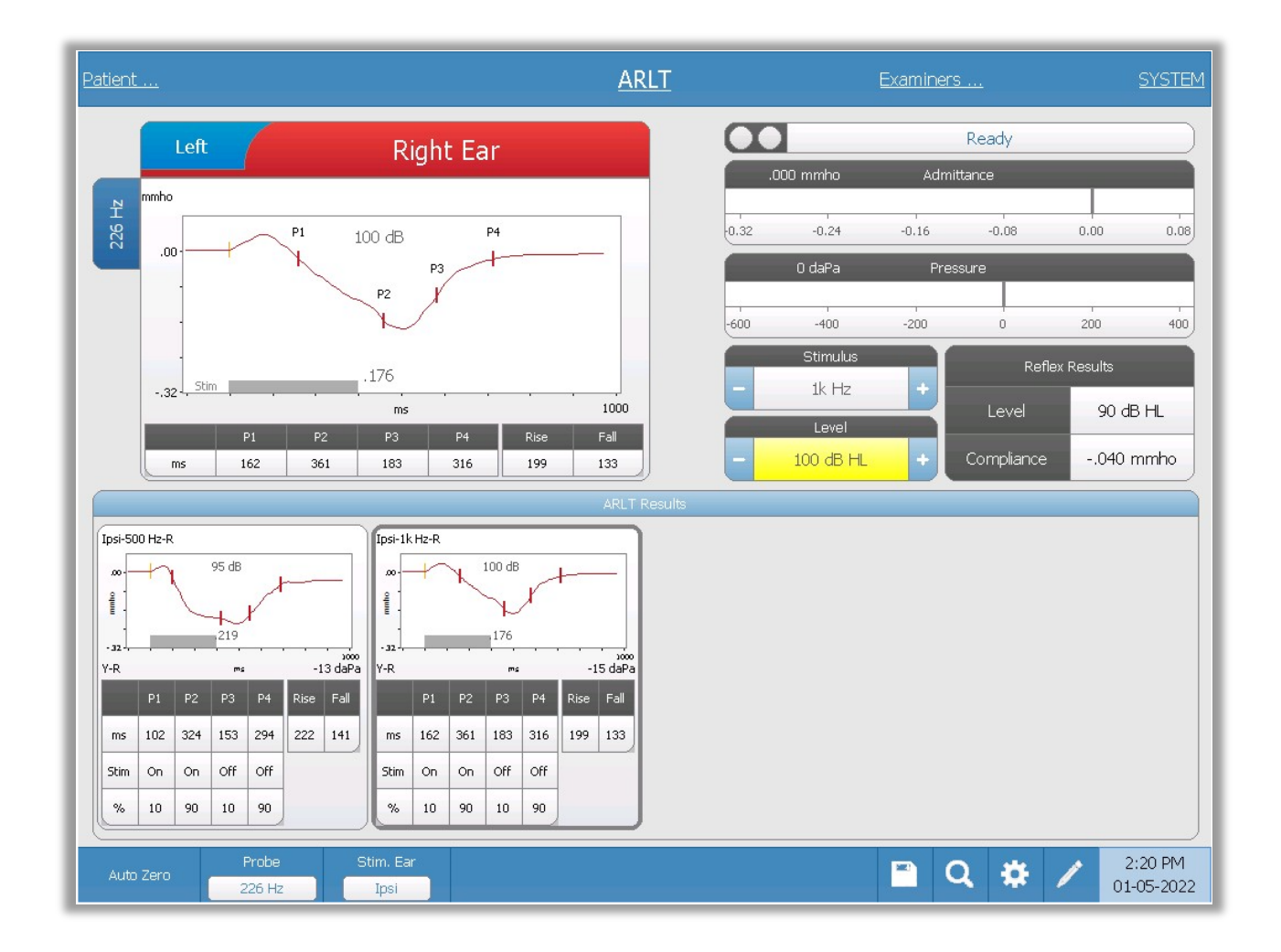

The individual reflex latency curve is stored to the reflex latency results area under the data collection graphs when the store icon is pressed. The reflex latency menu bar is under the results area.

## Probe Status Indicator

The probe status indicator indicates the state of the probe and displays messages

regarding the current test. On the left side of the indicator, the two circles will be colored to match the LED lights on the probe box. The probe may be in the following states:

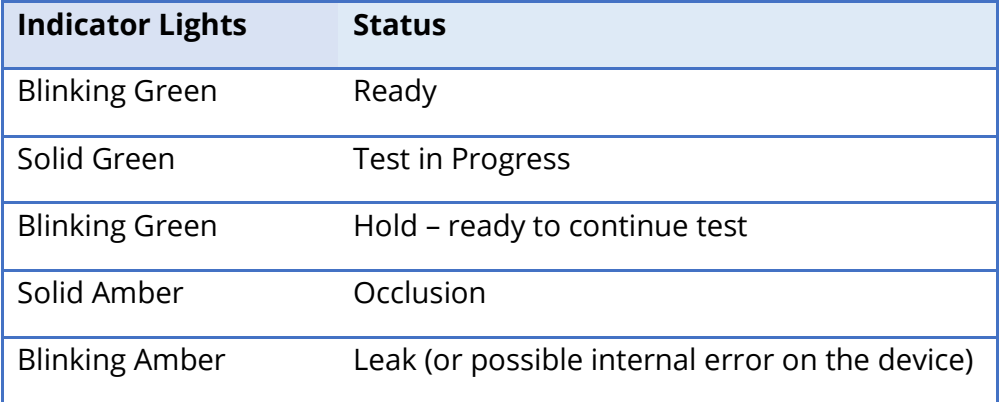

# Admittance and Pressure Meters

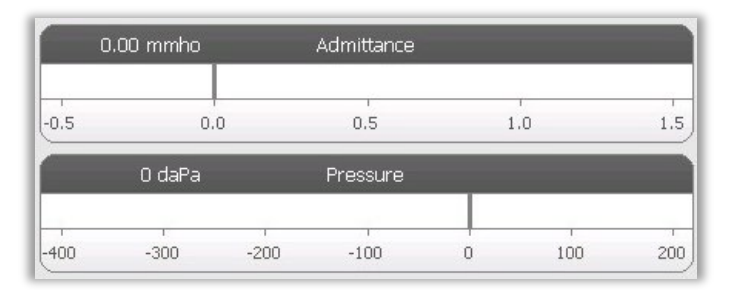

Ready

The admittance meter displays the real time admittance as it is being recorded from the probe in the ear canal. The units are millimhos (mmho). The current value is displayed at the top left of the meter.

The pressure meter displays the real

time pressure as it is being recorded from the probe in the ear canal. The units are decapascals (daPa). The current value is displayed at the top left of the meter.

## Reflex Stimulus Information

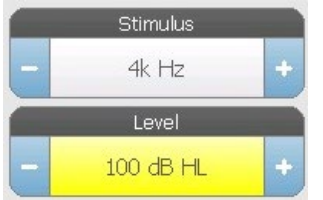

The reflex stimulus information displays the eliciting stimulus information. The level and stimulus type are controlled from the buttons on the front panel or the + and – buttons on the sides. If the stimulus level is set to 100 dB HL or greater, a yellow background is displayed to caution the user that a high output level has been

selected. The default settings for the reflex latency test are set in the PC Config App.

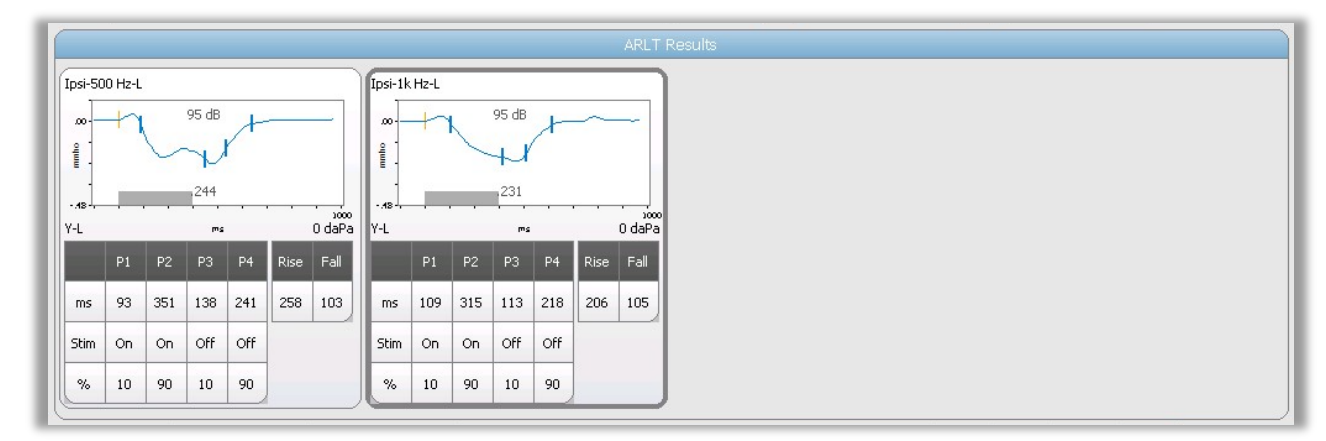

## Stored Reflex Latency Information

The reflex latency results section displays the stored reflex latency tests. The information from the scratchpad is selected and then stored (by selecting the store icon from the reflex latency menu bar). Under the graph is the information on the marked points on the latency graph. The measurement method determines the number of points (P1-P4) in the table and calculations.

## Reflex Latency Test Menu

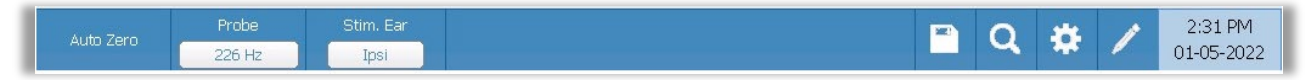

### Auto Zero

The Auto Zero menu option automatically sets the admittance to zero when the key is pressed. The system automatically sets the admittance to zero when the reflex latency test is started and when the stimulus is presented.

### Probe

The Probe button displays the probe tone frequency used for recording reflex thresholds.

## Stimulus Ear

The Stimulus Ear menu option selects which ear the reflex activation stimulus is presented. This button acts as a toggle between the two options: Ipsi and Contra. When Ipsi is selected, the reflex stimulus is presented by the probe and therefore to the same ear as the probe. When Contra is selected, the reflex stimulus is presented to the contra probe transducer which is placed in the non-probe ear.

### Store

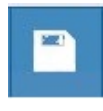

The Store menu option saves the collected reflex graph. The graph is copied from the collection area to the stored display area. Only a single reflex latency per stimulus may be stored. If you try to store a new reflex latency when a similar

reflex latency has already been stored, you will be prompted with a confirmation dialog before the data is replaced.

## Zoom

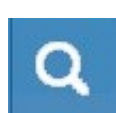

The Zoom menu option displays the zoom dialog. The zoom dialog provides a magnified view of the averaged reflex latency data and displays the time and admittance values for the selected point. The dialog has selections to scroll the

waveform, change the magnification and display a cursor. The number of marked points is determined by the measurement method used. The gray bar at the bottom of the graph shows the stimulus duration.

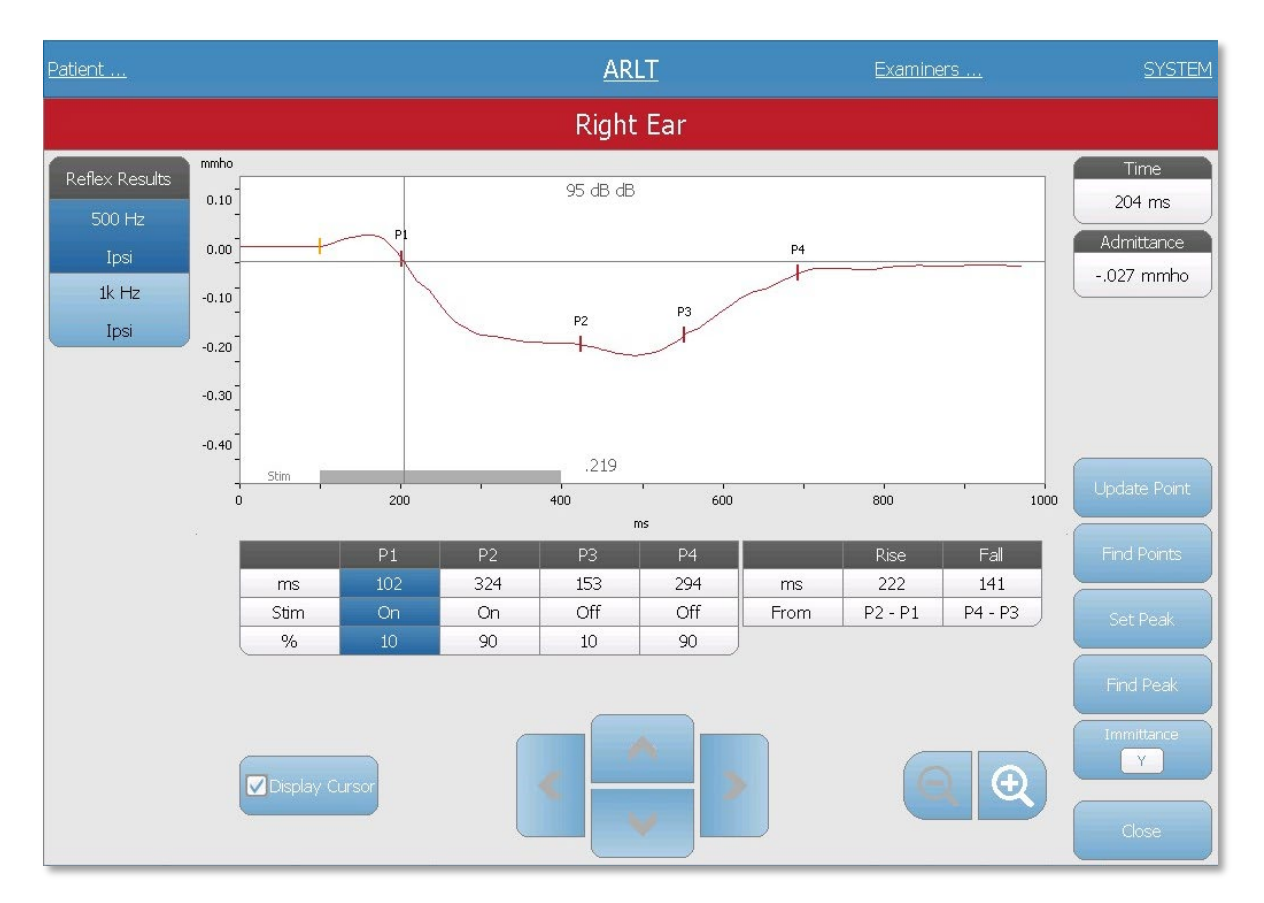

Update point allows for changing the marked point to a different location on the tracing. Select the point to change by touching the marker on the tracing or the column in the table. Use the pressure knob to change the location of the cursor. Find points uses the built-in algorithm of the device to locate each of the marked points. Find peak locates the peak deflection point on the reflex tracing. Set peak marks the current point indicated by the cross hairs. The Immittance button determines the immittance component to view. The close button returns to the ARLT test screen.

## **Settings**

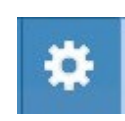

The Settings menu option may be used to define the parameters used to collect the reflex latency. A Settings dialog is presented with the reflex latency parameters that are available. The reflex latency default settings are defined in

the PC Config App.

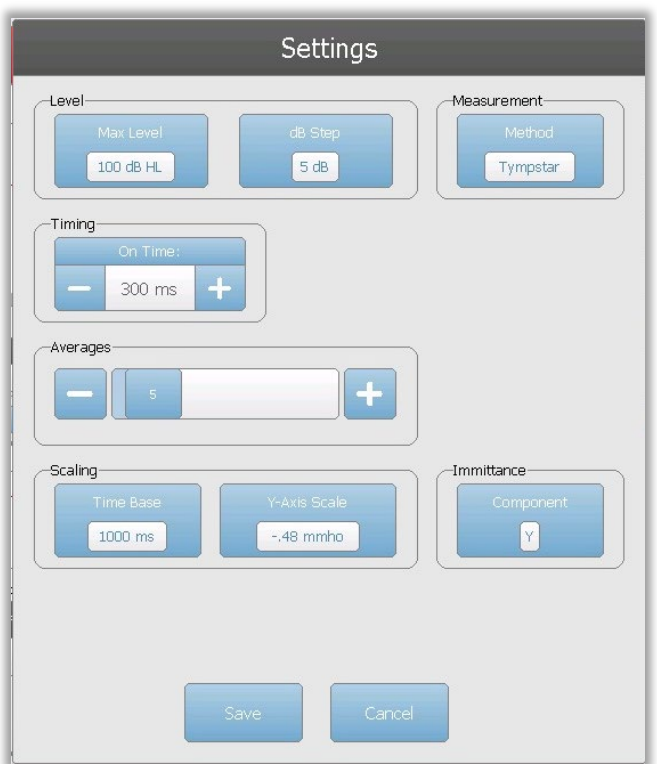

### Level

### Max Level

The Max Level Option button is used to select the maximum level (dB) for the eliciting stimulus when the front panel button is pressed. When the button is selected, a dropdown menu of options is presented.

#### dB Step

The dB Step Level Option button is used to select the level (dB) step when the front panel button is pressed. When the button is selected, it toggles between the options (1, 2, 5 dB).

### **Measurement**

#### **Method**

The TympStar Pro supports different methods for the acoustic reflex latency measurements. Interest has focused on latency characteristics, rise and fall times of the reflex response, amplitude, and recovery characteristics. The definitions of these parameters are variable among investigators. Once an ARLT test is completed, the

instrument will mark the points and compute the measurements based on the measurement method selected in the settings. There are two measurement methods supported.

*TympStar* – this method uses the calculations that were used by the GSI TympStar. Four data points are marked that correspond to the 10% and 90% of the maximum amplitude from the stimulus onset and the 10% and 90% response decay from the stimulus offset. The rise and fall times are calculated from the marked points.

*Norris* – this method uses a different calculation based on the reference below and marks 3 data points. The 3 points correspond to the initial deflection after the start of the stimulus, the maximum amplitude and the 95% response decay from the stimulus offset. The rise, fall and total times are calculated from the marked points.

*Norris, et.al, "Latency Measures of the Acoustic Reflex", Audiology 13: 464-469 (1974)*

## Timing

The Timing buttons select the on time for the presentation of the stimulus for the reflex latency testing. The + and – buttons increase and decrease the on-time of the stimulus. The stimulus on-time is displayed in the text box next to the + and - buttons. The stimulus on-time is also displayed as a bar at the bottom of the reflex latency graph.

## Averages

The ARLT test supports signal averaging. The Averages section determines the number of reflex responses that go into the overall response. The number of averages is displayed in bar and the + and – buttons increase and decrease the number. You can also slide the number on the bar directly to increase or decrease. The number of averages is from 2 to 50.

## **Scaling**

## Time Base

The Time Base button selects the time scale (seconds) for the reflex decay test (X-Axis). When the button is selected, a dropdown list of options is presented.

### Y-Axis Scale

The Y-Axis Scale button selects the amplitude scale (mmho) for the reflex test. When the button is selected, a dropdown list of options is presented.

### Immittance

### **Component**

The Component button selects the immittance component that is displayed on the graph. The button displays a menu to select one of the following: Admittance (Y) and the two components of Admittance, Susceptance (B) and Conductance (G).

## **Comments**

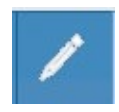

The comments icon opens a comments window (you must use external keyboard to enter comments). Comments may be entered from any test screen and it is possible to review and edit comments from any test screen.

# EUSTACHIAN TUBE FUNCTION (ETF) - INTACT

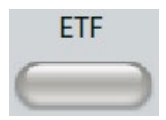

The ETF key displays the Eustachian Tube Function Test screen and loads the default ETF protocol. This button functions as a toggle to switch between the Intact, Perforated, and Patulous Eustachian Tube Function tests. The intact

ETF screen is show below.

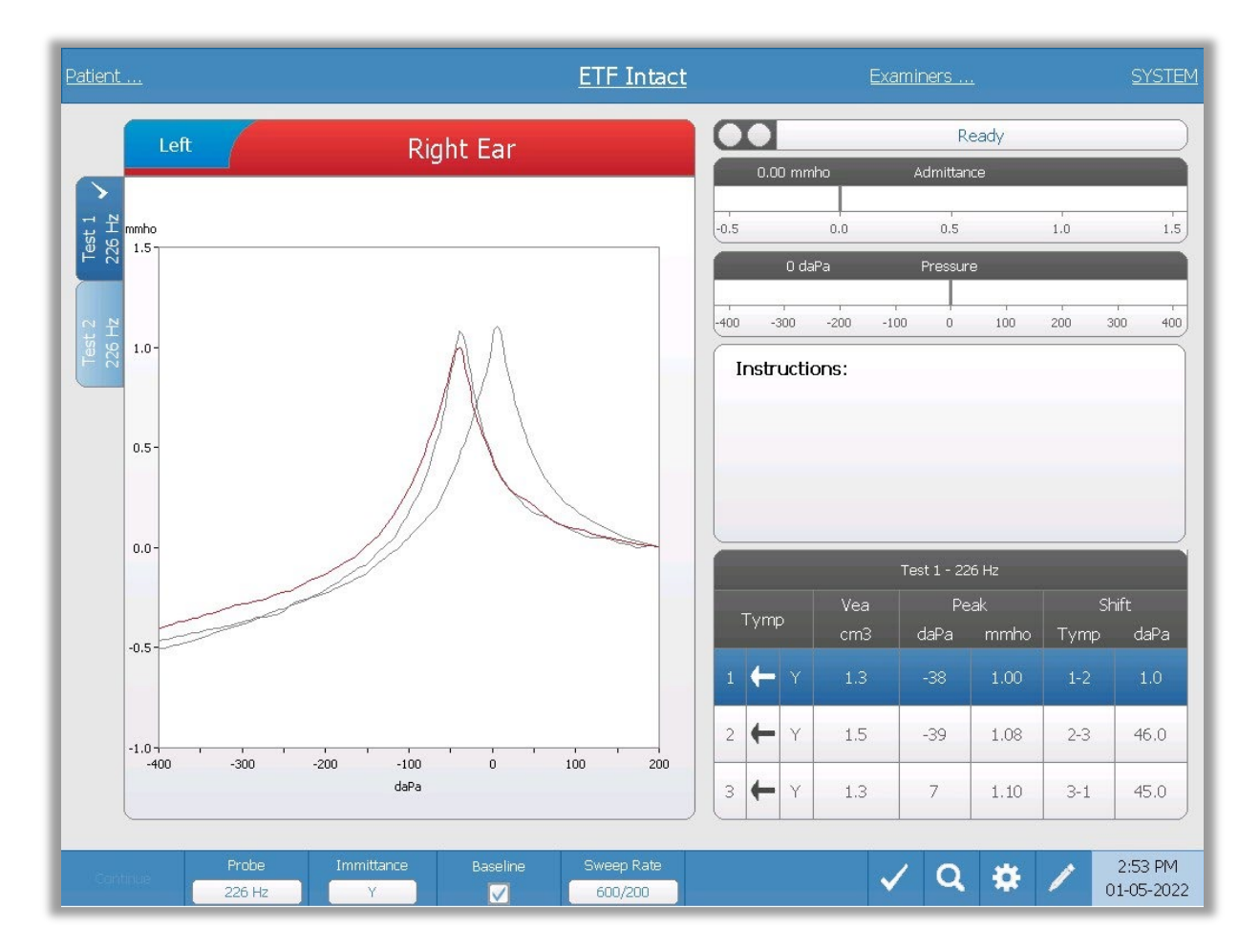

The ETF intact screen presents information for conducting an intact Eustachian tube function test. The collected data (tympanograms) are displayed with different probe tones stored as tabs on the left side of the graph. The tabs at the top of the graph are used to select the ear to be tested. The area to the right of the graphic area displays the admittance and pressure meters. An instruction message box provides the instructions for performing the test. The result measurements are presented as a table under the collection parameter buttons. The ETF Intact menu appears at the bottom of the screen.

## Probe Status Indicator

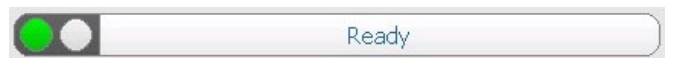

The probe status indicator indicates the state of the probe and displays messages regarding the current test. On the left side of the indicator, the two circles will be colored to match the LED lights on the probe box. The probe may be in the following states:

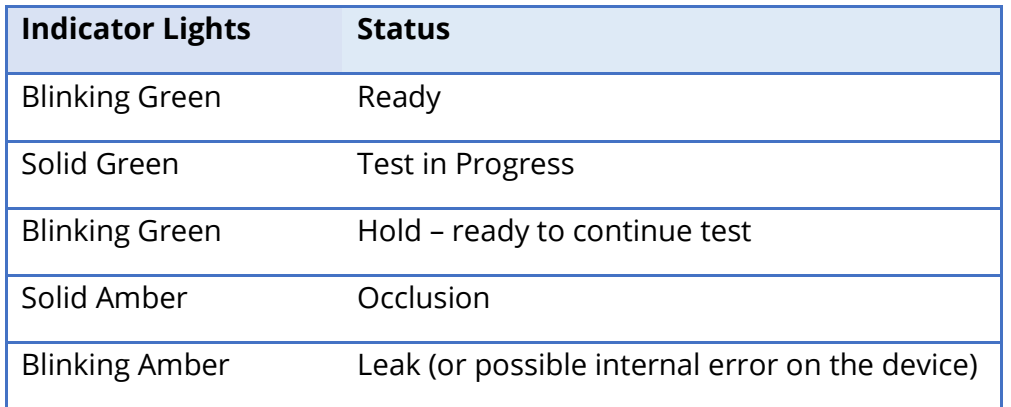

## Admittance and Pressure Meters

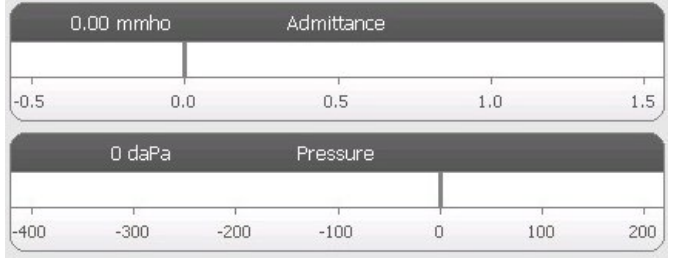

The admittance meter displays the real time admittance as it is being recorded from the probe in the ear canal. The units are millimhos (mmho). The current value is displayed at the top left of the meter.

The pressure meter displays the real time pressure as it is being recorded from the probe in the ear canal. The units are decapascals (daPa). The current value is displayed at the top left of the meter.

### Instructions box

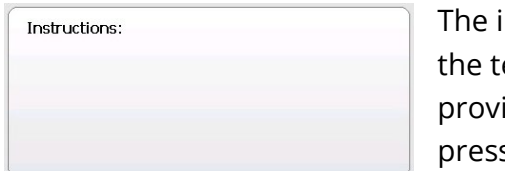

Instruction box displays information for performing est. It displays the instruction that the examiner ides to the patient for when to swallow and then to s Continue to proceed with the test.

## ETF Intact Test Results

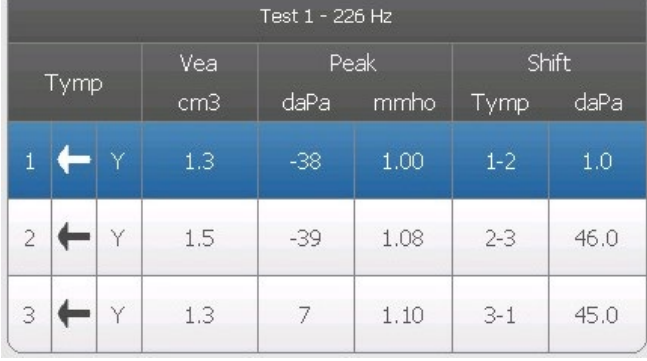

The lower right side of the ETF Intact screen displays the tympanogram results in a table. The header of the table indicates the test number and the probe tone frequency. The Tymp column displays the tympanogram number (up to 3 per test), the direction of the pressure sweep and the component that is being shown on the

tympanogram. The Vea column displays the ear canal volume (in cm<sup>3</sup>). The Peak column displays the pressure (daPa) and admittance (mmho) value of the indicated peak of the tympanogram. The Shift column displays difference in the peaks for between the tympanograms.

## ETF Intact Test Menu

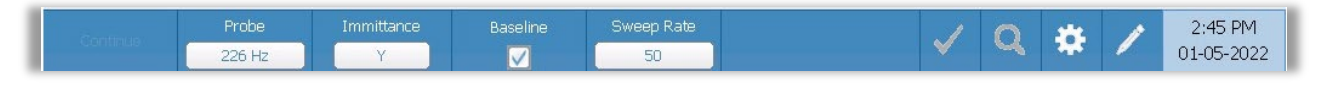

## Continue

The continue button starts the next tympanogram in the sequence after the initial tympanogram has been collected. The instruction box indicates when it is appropriate to press the continue button after instructing the patient.

## Probe

The Probe button controls the probe tone frequency used for recording the tympanogram. The button indicates the current setting. When the button is pressed, a sub menu is presented and the user may choose between 226 Hz, 678 Hz and 1000 Hz.

## Immittance

The Immittance button selects the tympanometry component(s) that is displayed on the graph. The button label indicates the current setting. When the button is pressed, a submenu is displayed where the user may choose between the Admittance (Y) and the two components of Admittance, Susceptance (B) and Conductance (G).

### Baseline

The Baseline checkbox button is used to select if the tympanogram is baseline adjusted. When the button is selected, the starting pressure admittance value is used as a baseline (0 mmho) and the data is plotted relative to that pressure

### Sweep Rate

The Sweep Rate button is used to select the sweep rate (daPa/sec) for the pressure change when collecting a tympanogram. The button label indicates the current setting. When the button is selected, a submenu of options is presented.

### Mark Test

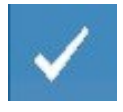

The Mark Test menu option is used to indicate the tympanometry tab that will be used when the data is transferred to GSI Suite. The marked tab is indicated by the check mark in the tab area. The last test is automatically marked unless the

tympanogram peak is not detected.

## Zoom

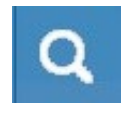

The Zoom (magnifying glass icon) menu option displays the zoom dialog. The zoom dialog provides a magnified view of the tympanograms and displays the pressure and admittance values for the selected point. The up, down, left and

right arrow buttons are used to scroll the waveform. The + and - magnifier buttons increase and decrease the magnification. When multiple waveforms are present, the active waveform may be selected from the list of tympanogram curves on the left side of the dialog. The crosshairs of the cursor may be moved to a different point on the waveform by touching the waveform at the desired point or by using the manual pressure knob on the instrument to move right and left on the waveform.

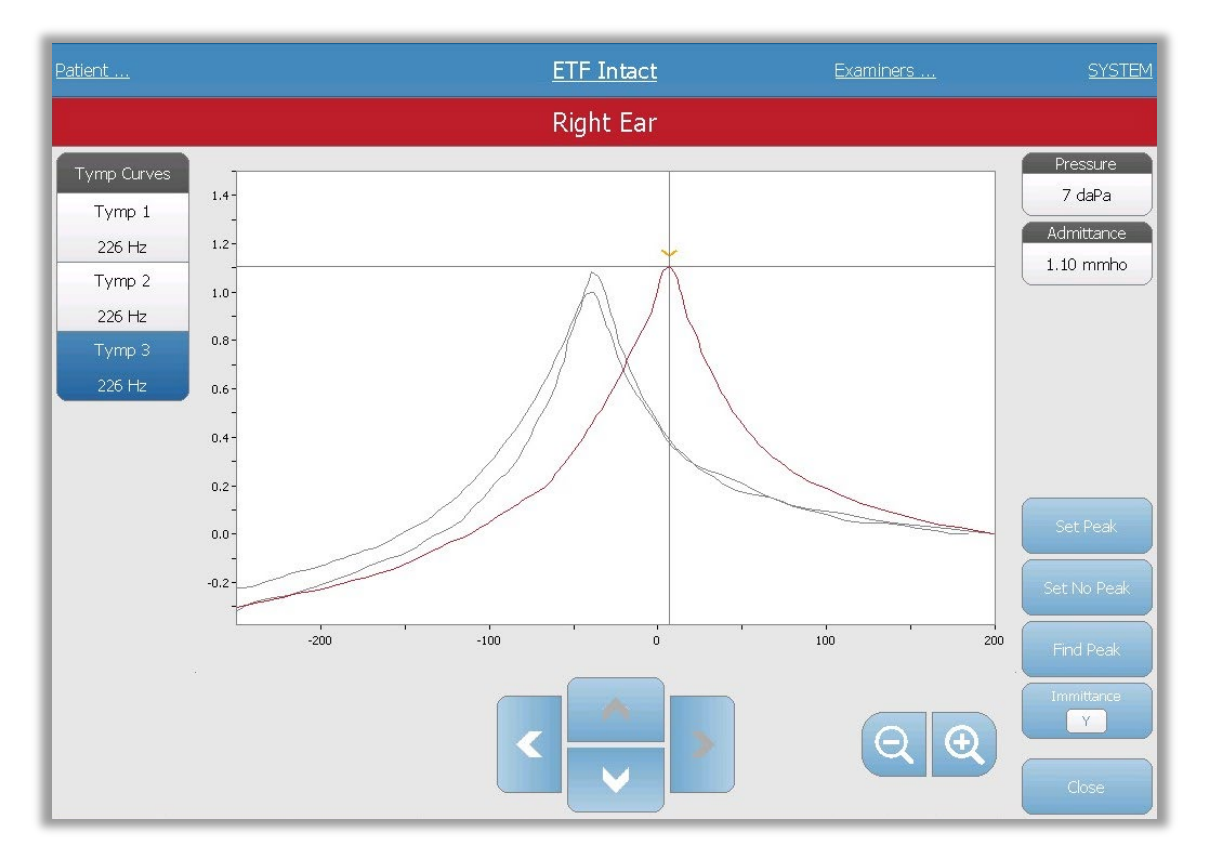

The Set Peak button marks the current point indicated by the cross hairs, as the peak on the tympanogram. The values are transferred to the tympanogram result table. The Set No Peak button unmarks any peak. The Find Peak button uses the built-in algorithm of the device to find the peak. The Admittance button in the zoom dialog selects the admittance component to view. The Close button closes the dialog and returns to the Tympanometry screen.

## Settings

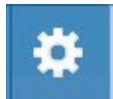

The Settings menu option may be used to define the parameters used to collect the tympanogram for the ETF Intact test. A Settings dialog is presented with the

D-0129427 Rev. B Page 81 of 162

tympanogram parameters that are available to be selected. The tympanogram default settings are defined in the Config App.

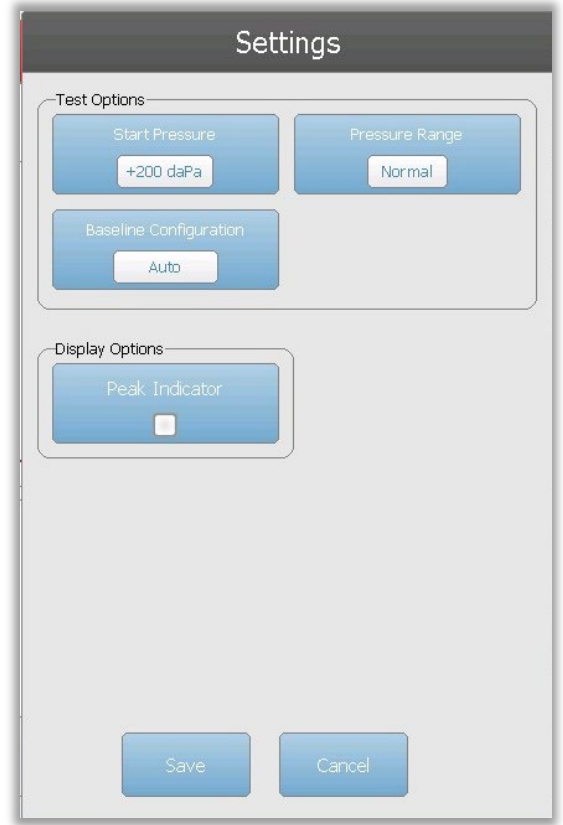

# Test Options

### Start Pressure

The Start Pressure Test Options button is used to select the starting pressure (daPa) for collecting a tympanogram. When the button is selected, a dropdown list of options is presented.

### Range

The Pressure Range Test Options button controls the minimum and maximum pressure that is displayed on the tympanogram. The button label indicates the current setting. When the button is selected, a submenu displays the options of Normal and Wide. The Normal range is from +200 daPa to -400 daPa. The Wide range is from +400 daPa to -600 daPa.

### Baseline Configuration

The baseline configuration button may be used to select the point at which the compensated admittance is calculated. When the button is selected, a drop-down list is presented. When set to Auto, the baseline for a 226 Hz probe tone tympanogram is calculated at the positive tail and for a 1000 Hz probe tone tympanogram, the baseline is

calculated from the negative tail. When Positive Tail is selected, the baseline for all probe tones is calculated at the positive tail. When Negative Tail is selected, baseline for all probe tones is calculated at the negative tail.

## Display Options

## Peak Indicator

The Peak Indicator Display Options button determines if the tympanogram peak is marked. When the button is checked, a vertical line is drawn through the peak of the tympanogram to indicate the peak and corresponds to the point whose value for peak is displayed in the results.

### **Comments**

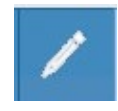

The pencil icon opens a comments window (must use external keyboard to utilize comment section). Comments may be entered from any test screen, and it is possible to review and edit comments from any test screen.

# EUSTACHIAN TUBE FUNCTION (ETF) - PERFORATED

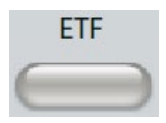

The ETF key displays the Eustachian Tube Function Test screen and loads the default ETF protocol. This button functions as a toggle to switch between the Intact, Perforated, and Patulous Eustachian Tube Function tests. The ETF

Perforated screen is show below.

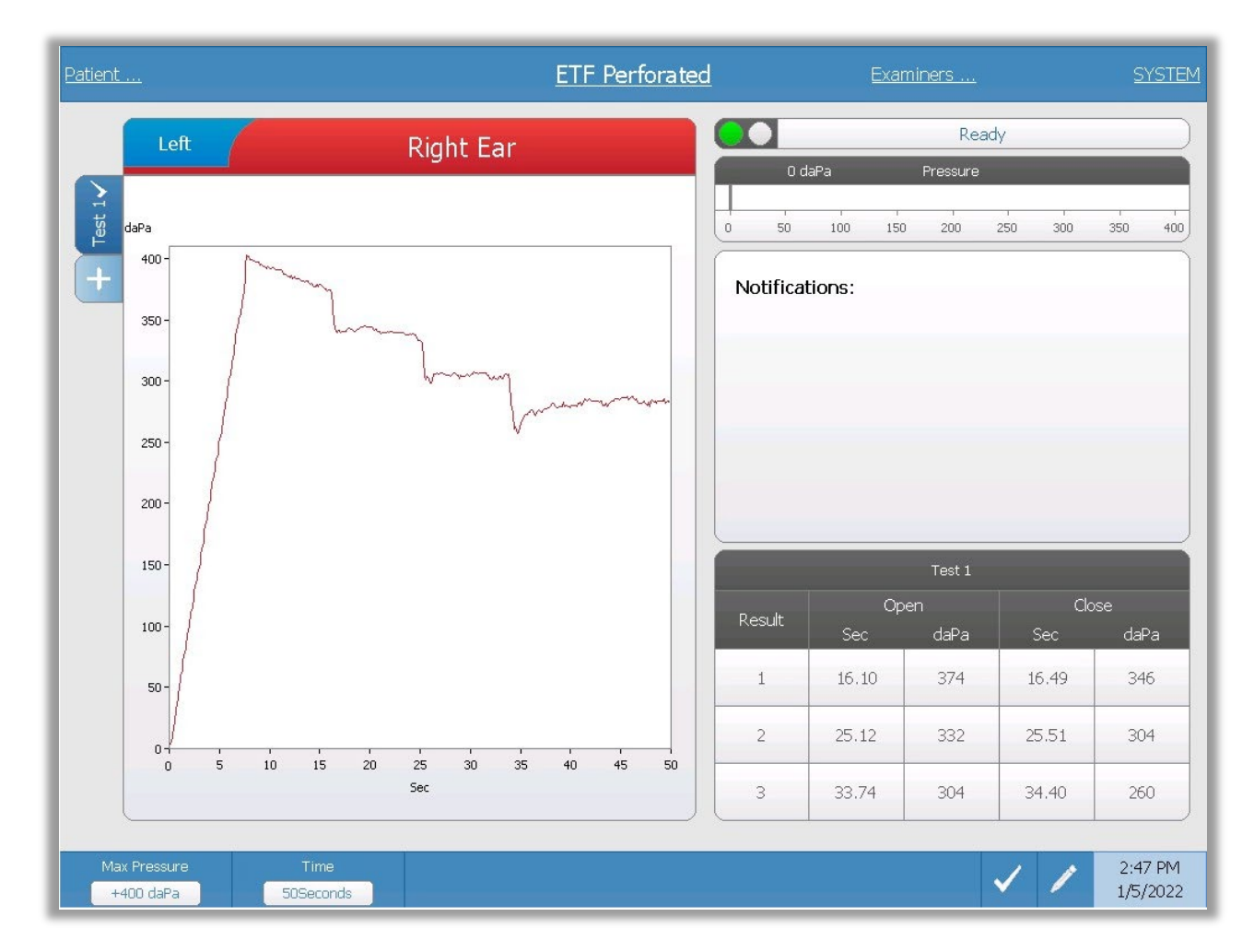

The ETF Perforated screen presents information for conducting a perforated Eustachian tube function test. Multiple tests may be collected, and the collected data sets are stored as tabs on the left side of the graph. The tabs at the top of the graph are used to select the ear to be tested. The area to the right of the graphic area displays the pressure meter. A notification message box provides the instruction while performing the test. The result measurements are presented as a table under the notifications. The ETF Intact menu appears at the bottom of the screen.

## Probe Status Indicator

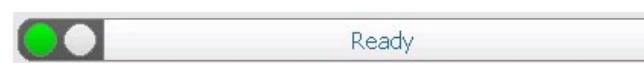

The probe status indicator indicates the state of the probe and displays messages

regarding the current test. On the left side of the indicator, the two circles will be colored to match the LED lights on the probe box. The probe may be in the following states:

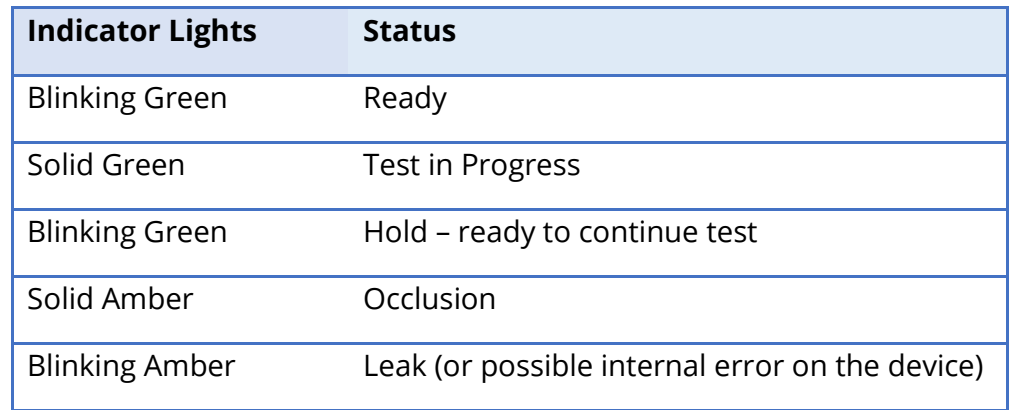

## Pressure Meter

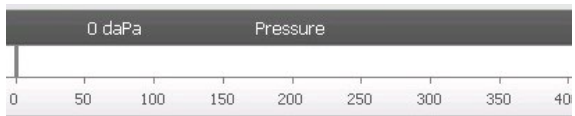

The pressure meter displays the real time pressure as it is being recorded from the probe in the ear canal. The units are decapascals (daPa). The current value is displayed at the top

## left of the meter.

## Notifications box

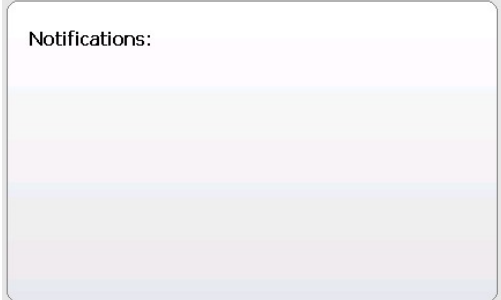

The notification box displays information, such as when the maximum pressure is reached, while performing the test.

# ETF Perforated Test Results

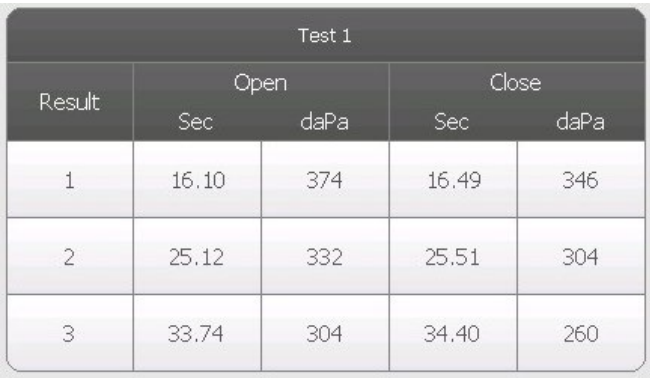

The lower right side of the ETF Perforated screen displays the test results in a table. The header of the table indicates the test number. The Result column lists the opening/closing row number. Each time the instrument detects and opening and closing of the Eustachian tube, the results are recorded in the appropriate columns. The time and pressure of the detected opening/closing is stored in the table.

# ETF Perforated Test Menu

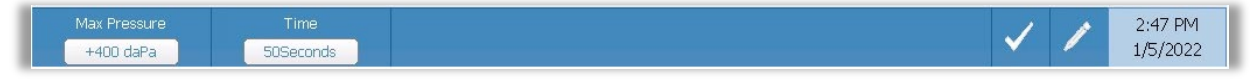

## Max Pressure

The Max Pressure button is used to select the maximum pressure limit. When the menu option is selected, a sub menu of choices is presented. When the test starts it will increase/decrease the pressure of the ear canal until the maximum level is reached.

## Time

The Time button sets the length of the test in seconds. When the menu option is selected, a sub menu of choices is presented.

### Mark Test

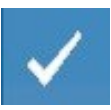

The Mark Test menu option is used to indicate the ETF perforated tab that will be used when the data is transferred to GSI Suite. The marked tab is indicated by the check mark in the tab area.

### **Comments**

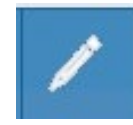

The comments icon opens a comments window (you must use external keyboard to enter comments). Comments may be entered from any test screen and it is possible to review and edit comments from any test screen.

# PATULOUS EUSTACHIAN TUBE TEST (ETF)

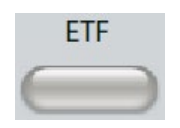

The ETF key displays the Patulous Eustachian Tube Test screen and loads the default protocol. This button functions as a toggle to switch between the Intact, Perforated, and Patulous Eustachian Tube Function tests. The Patulous

ET test screen is show below. Patulous Eustachian Tube Test may also be accessed by pressing the More button.

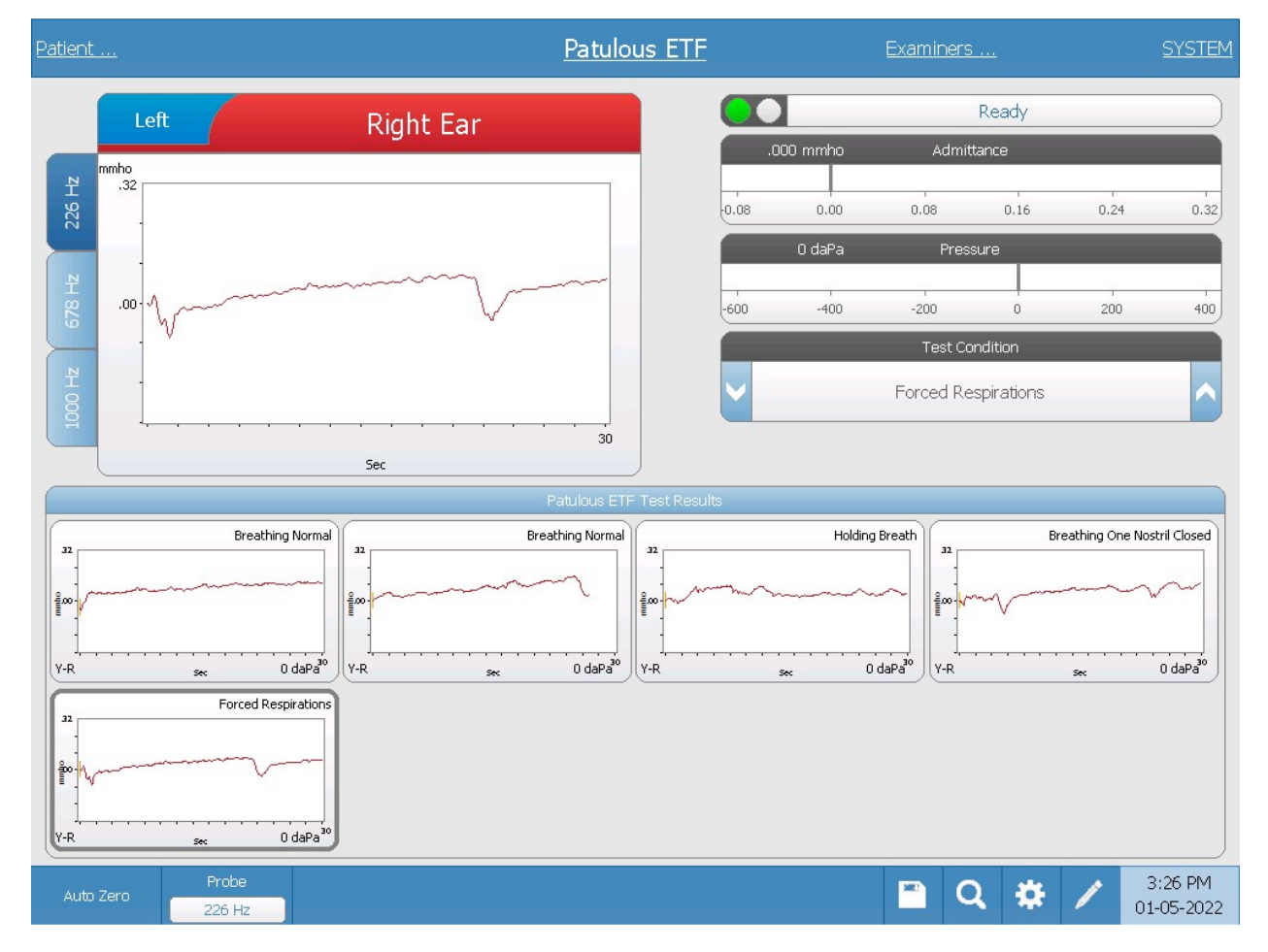

The Patulous ETF screen presents information for conducting a Patulous Eustachian Tube test. Multiple tests may be collected and the collected graphs with different probe tones are stored as tabs on the left side of the graph. The tabs at the top of the graph are used to select the ear to be tested. The area to the right of the graphic area displays the admittance and pressure meters along with the Test Condition information.

Patulous ET data is collected in the scratch pad (upper left graph area). The test data is automatically stored in the Patulous ETF Test Results area (bottom) when the Stop button is pressed or when the test time (time base) has elapsed. A maximum of 8 stored test results may be saved.

## Probe Status Indicator

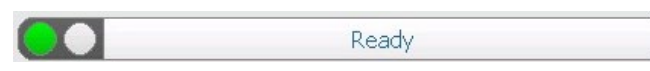

The probe status indicator indicates the state of the probe and displays messages

regarding the current test. On the left side of the indicator, the two circles will be colored to match the LED lights on the probe box. The probe may be in the following states:

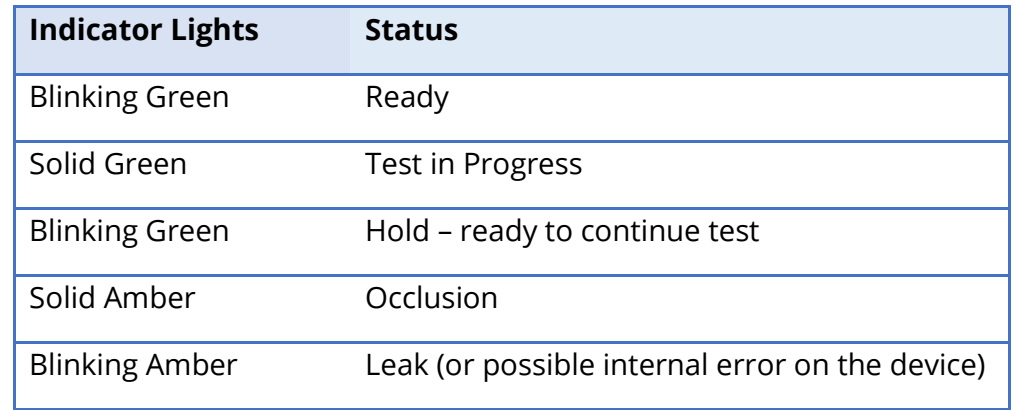

# Admittance and Pressure Meters

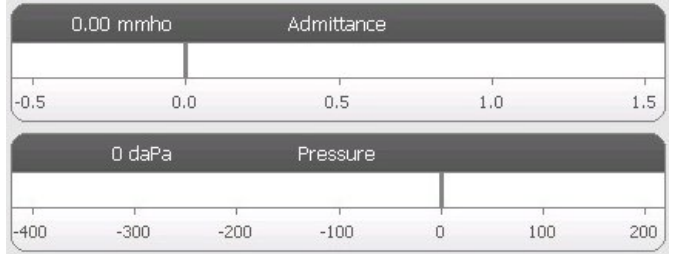

The admittance meter displays the real time admittance as it is being recorded from the probe in the ear canal. The units are millimhos (mmho). The current value is displayed at the top left of the meter.

The pressure meter displays the real time pressure as it is being recorded from the probe in the ear canal. The units are decapascals (daPa). The current value is displayed at the top left of the meter.

## Test Condition

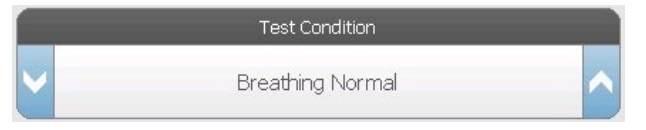

Test Condition allows the user to define the labels that may be used when performing and storing the Patulous ET test results. The

test condition maybe selected by pressing the up or down arrows prior to performing the test. The choices for the test conditions are defined in the configuration application.

## Patulous ETF Test Results

Test results from the scratch pad will automatically be saved and displayed in the Patulous ETF Test results section. Each test result contains the test condition, test ear, and probe tone.

D-0129427 Rev. B **Page 88 of 162** 

## Patulous ETF Test Menu

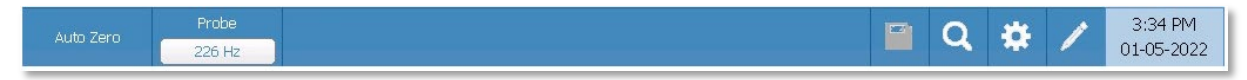

## Auto Zero

The Auto Zero menu option automatically sets the admittance to zero when the key is pressed. The system automatically sets the admittance to zero when the test is started.

## Probe

The Probe button controls the probe tone frequency used for recording. The button indicates the current setting. When the button is pressed, a sub menu is presented, and the user may choose between 226 Hz, 678 Hz, and 1000 Hz.

#### Store

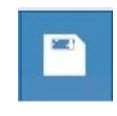

The Store menu option saves the selected test result. The test result is copied from the collection area to the stored display area. Multiple test results per test condition may be stored. A maximum of 8 stored test results may be saved.

### Zoom

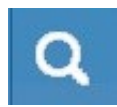

The Zoom (magnifying glass icon) menu option displays the zoom dialog. The zoom dialog provides a magnified view of the Patulous ETF test results. When multiple test conditions have been recorded, the active tracing may be selected

from the list of test conditions on the left side of the display screen. The + and - magnifier buttons increase and decrease the magnification. The up, down, left, and right arrow buttons are used to scroll the waveform. The time and admittance values for the selected point appears on the right side of the dialog. The immittance of Y, B, and G may be selected.

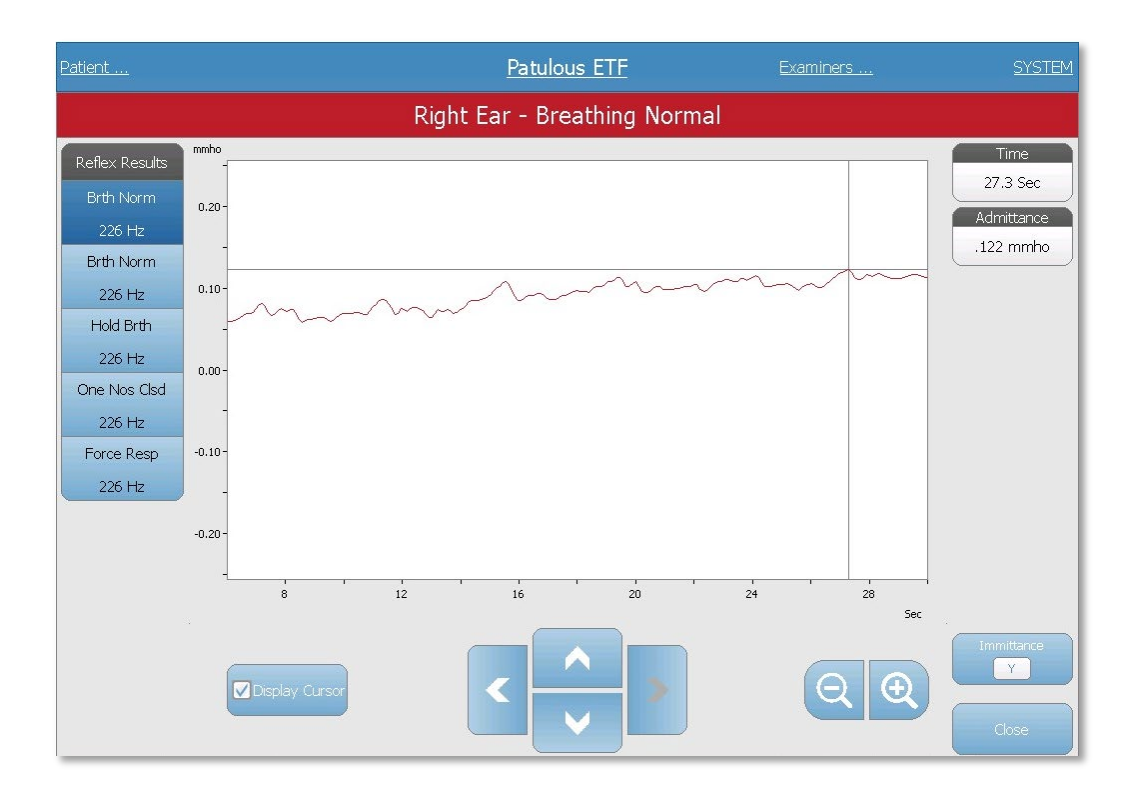

# Settings

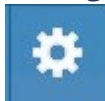

The Settings menu option may be used to define the parameters used to collect the Patulous ETF test results. A Settings dialog is presented with the parameters that are available. The Patulous ETF default settings are defined in the PC Config

App.

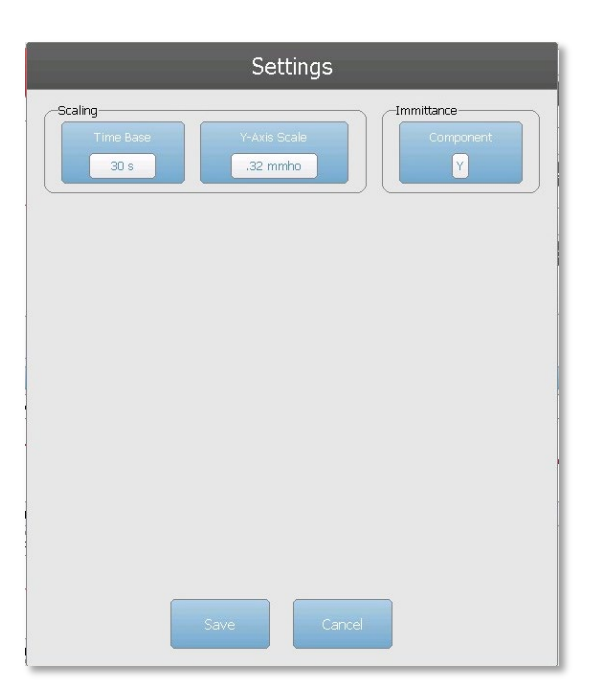

## Scaling

## Time Base

The Time Base button selects the time scale in seconds for X-Axis for the Patulous ETF test. When the button is selected, a dropdown list of options is presented.

### Y-Axis Scale

The Y-Axis Scale button selects the amplitude scale (mmho) for the Patulous ETF test. When the button is selected, a dropdown list of options is presented.

### Immittance

### Immittance Component

The Immittance button selects the immittance component that is displayed on the graph. The button toggles between the Admittance (Y) and the two components of Admittance, Susceptance (B) and Conductance (G).

### **Comments**

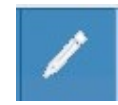

The comments icon opens a comments window (must use external keyboard to utilize comment section). Comments may be entered from any test screen and it is possible to review and edit comments from any test screen.

# MULTIPLE FREQUENCY TYMPANOMETRY TEST (MULTI HZ) [LICENSED OPTION]

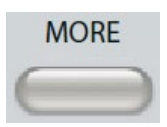

Pressing the More button displays a menu that includes the Multi-Hz test. The Multi-Hz screen may also be selected from the Title Bar test type drop down menu. Selecting Multi-Hz displays the Multi-Hz screen and is shown below.

**Note**: The TympStar Pro must have the Advanced Clinical Tympanometry license and calibrated to perform Multi-Hz Tympanometry. If a device is started without calibration for Multi-Hz it will present the Config screen and display a calibration error message. Contact your GSI service representative if an error message occurs.

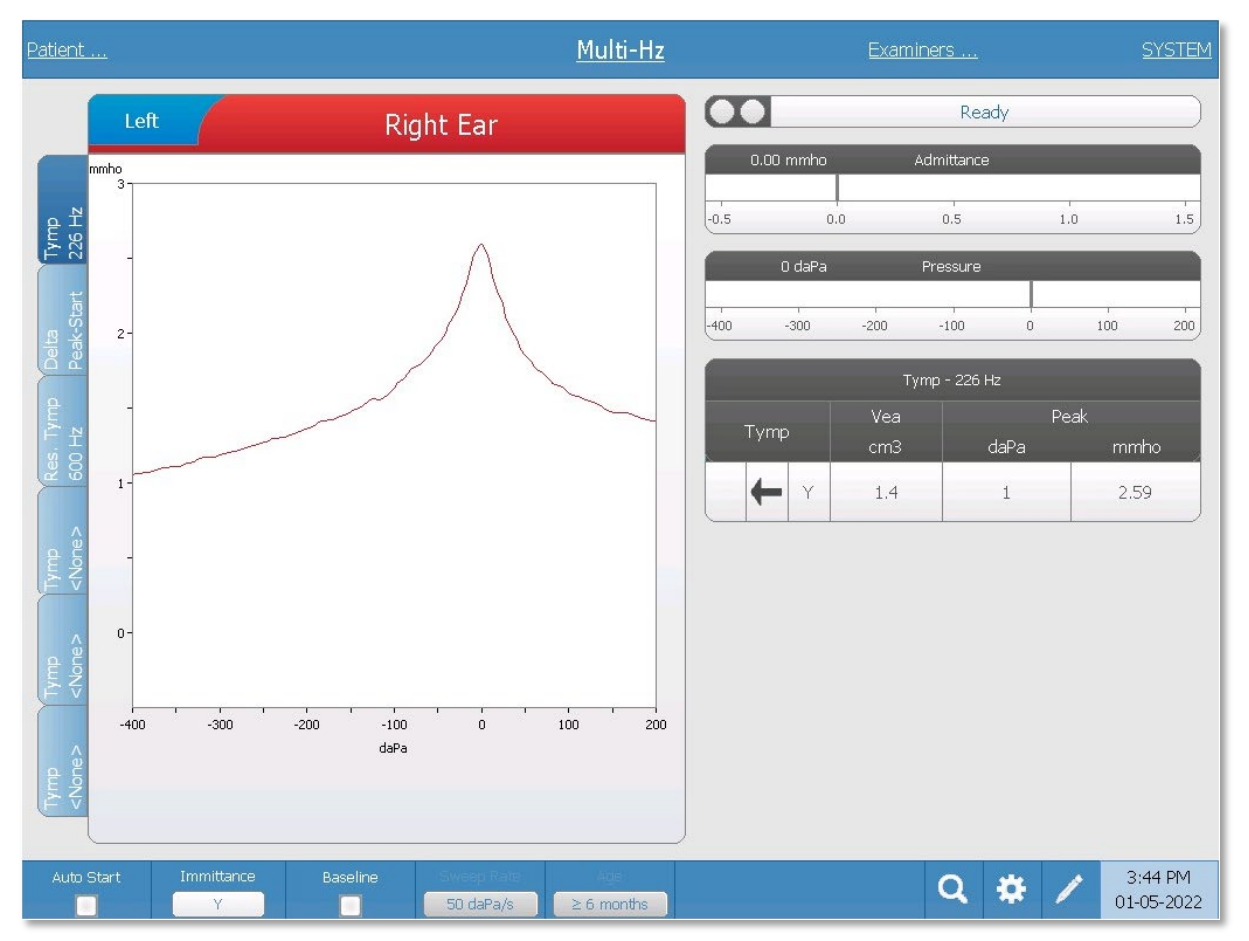

The Multi-Hz screen presents information for conducting a single multiple frequency tympanometry test per ear. The tabs at the top of the tympanogram graph are used to select the right or left ear. The current selection is indicated by the larger tab. There is a total of six data tabs on the left side of the display. The first three tabs will contain Multi-Hz test data. Three tabs are available to display tympanograms at other probe tone frequencies.

The Multi-Hz test consists of an automatic sequence of measurement and data calculation. The sequence begins by presenting a wide-band stimulus while completing a pressure sweep (+200 to -400 by default) in 50 Hz steps in the sealed ear canal. Once completed, the TSP calculates and displays the 226 Hz Y tympanogram (Tab 1/Tymp 226 Hz), difference between the B components at the Start pressure (+200 daPa), and the Peak pressure (Tab 2 Delta Peak-Start), and the resonant frequency tympanogram (Tab 3/Tymp XX Hz).

## Probe Status Indicator

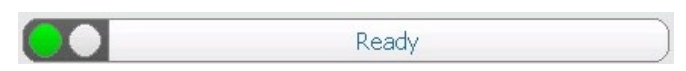

The probe status indicator indicates the state of the probe and displays messages

regarding the current test. On the left side of the indicator, the two circles will be colored to match the LED lights on the probe box. The probe may be in the following states:

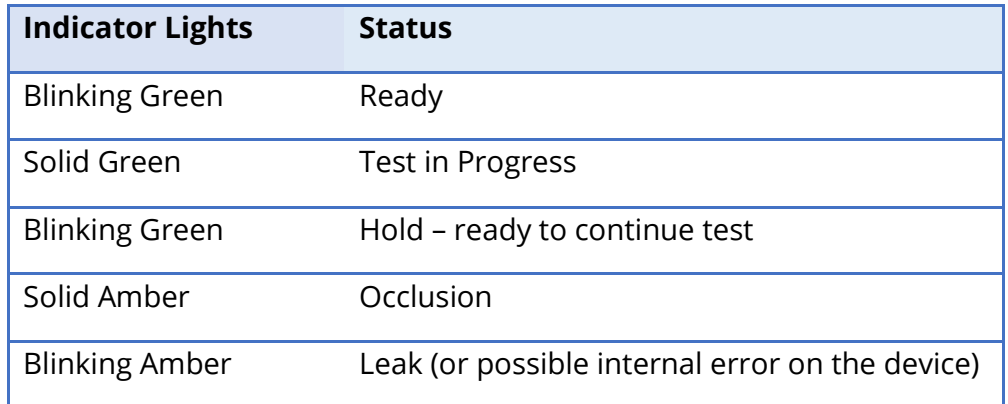

# Admittance and Pressure Meters

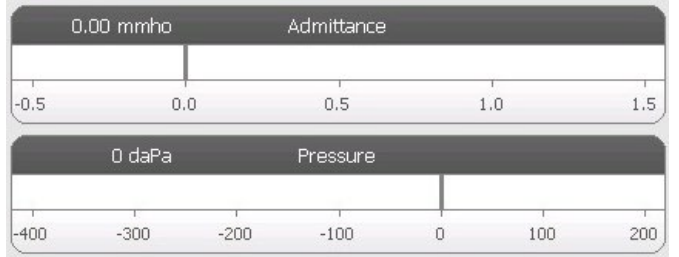

The admittance meter displays the real time admittance as it is being recorded from the probe in the ear canal. The units are millimhos (mmho). The current value is displayed at the top left of the meter.

The pressure meter displays the real time pressure as it is being recorded from the probe in the ear canal. The units are decapascals (daPa). The current value is displayed at the top left of the meter.

# Multi-Hz Test Results Tab 1-Tymp 226 Hz

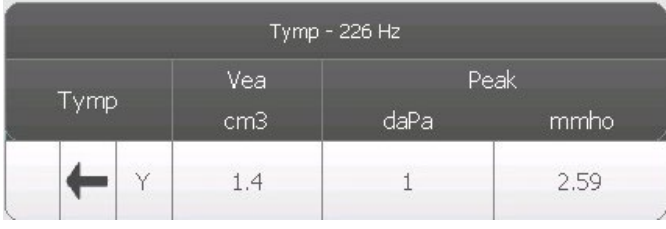

The 226 Hz tympanogram displays on the graph and the numerical results display in a table on the lower right side of the display. The Tymp column displays the direction of the pressure sweep and the component that is being

shown on the tympanogram. The Vea column displays the acoustic equivalent volume (in  $\text{cm}^3$ ). The Peak column displays the pressure (daPa) and admittance (mmho) value of the indicated peak of the tympanogram.

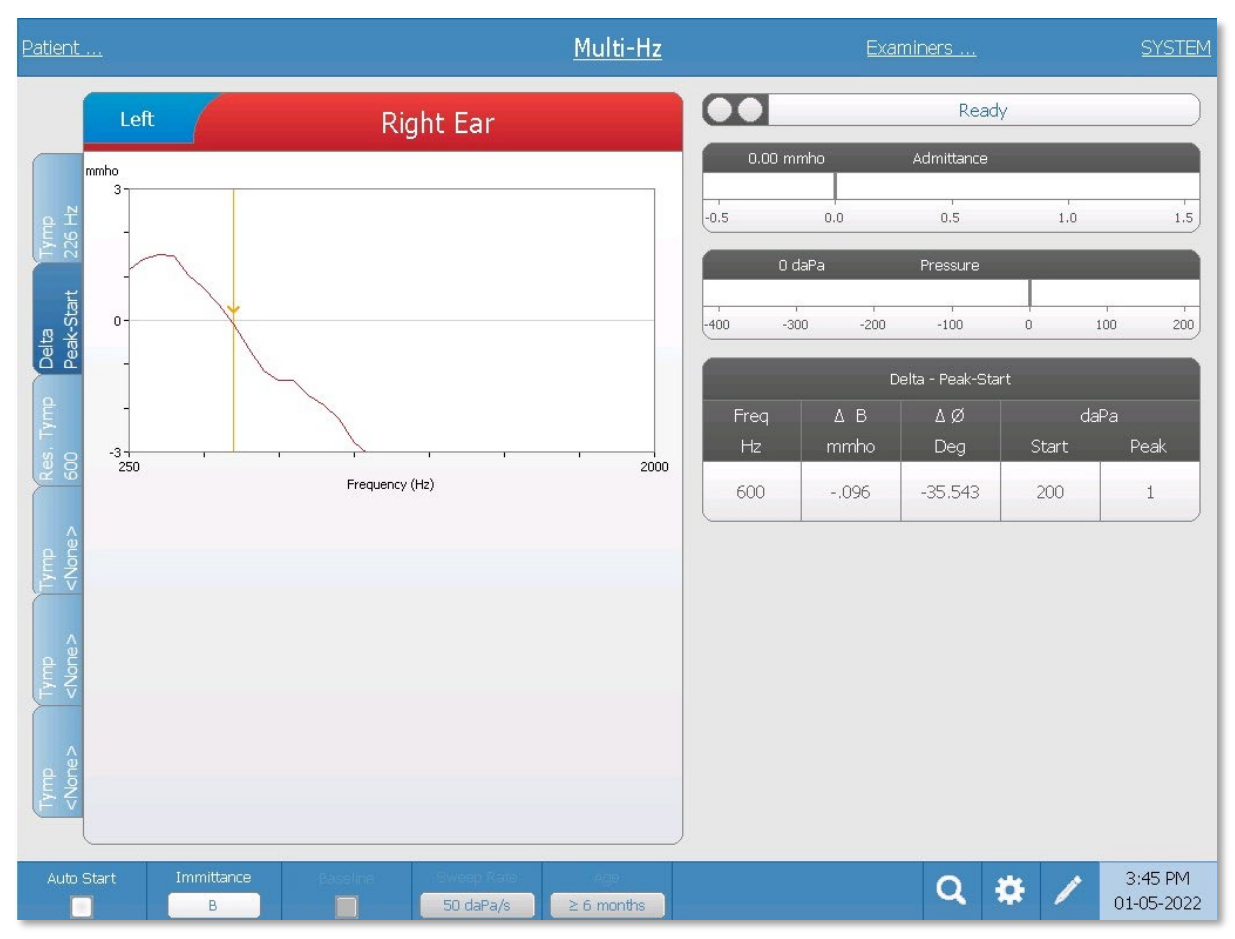

## Tab 2- Delta Peak-Start

The graph displays the difference between the immittance component B at the Start pressure (+200 daPa, default) and Peak pressure as a function of frequency (ΔB). The resonance frequency of the ear is automatically identified by the cursor on the graphic display where ΔB crosses 0 mmhos. Resonance of the ear is reached when stiffness and mass components are equal in magnitude.

The Delta Peak-Start table contains the numerical values for the graphical results obtained at resonant frequency. The table includes the resonant frequency (Hz), ΔB (mmho) and ØB (degrees). The starting pressure and peak in daPa are also displayed.

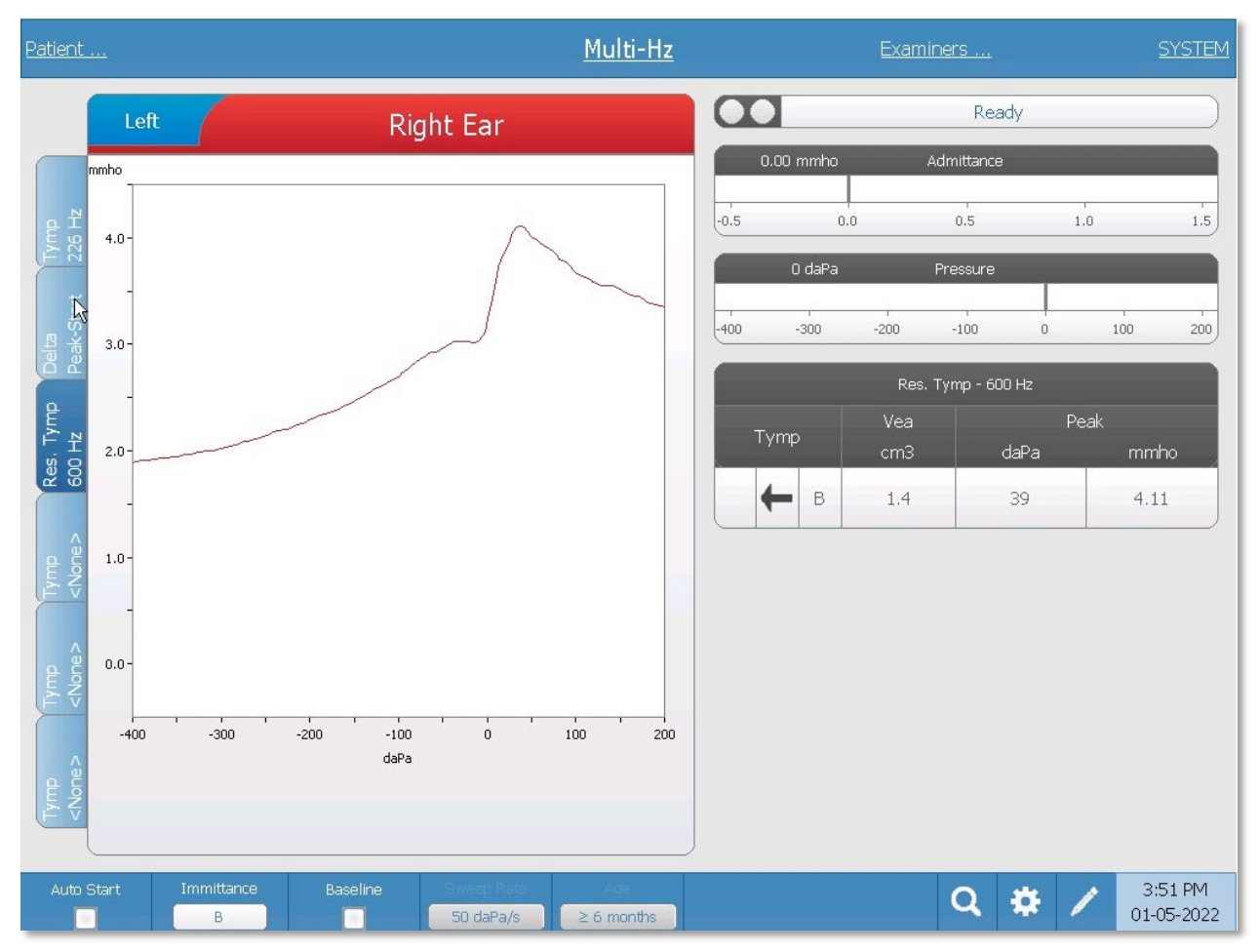

Tab 3-Tympanogram at Resonant Frequency

The tympanogram obtained at resonant frequency is displayed in the graph (immittance component B). The table on lower right side of the graph displays the results of the measurement. The header of the table indicates the resonant frequency. The Tymp column displays the direction of the pressure sweep and the immittance component that is being shown on the tympanogram. The Vea column displays the acoustic equivalent volume (in  $\textsf{cm}^{3}$ ). The Peak column displays the pressure (daPa) and admittance (mmho) value of the peak of the tympanogram.

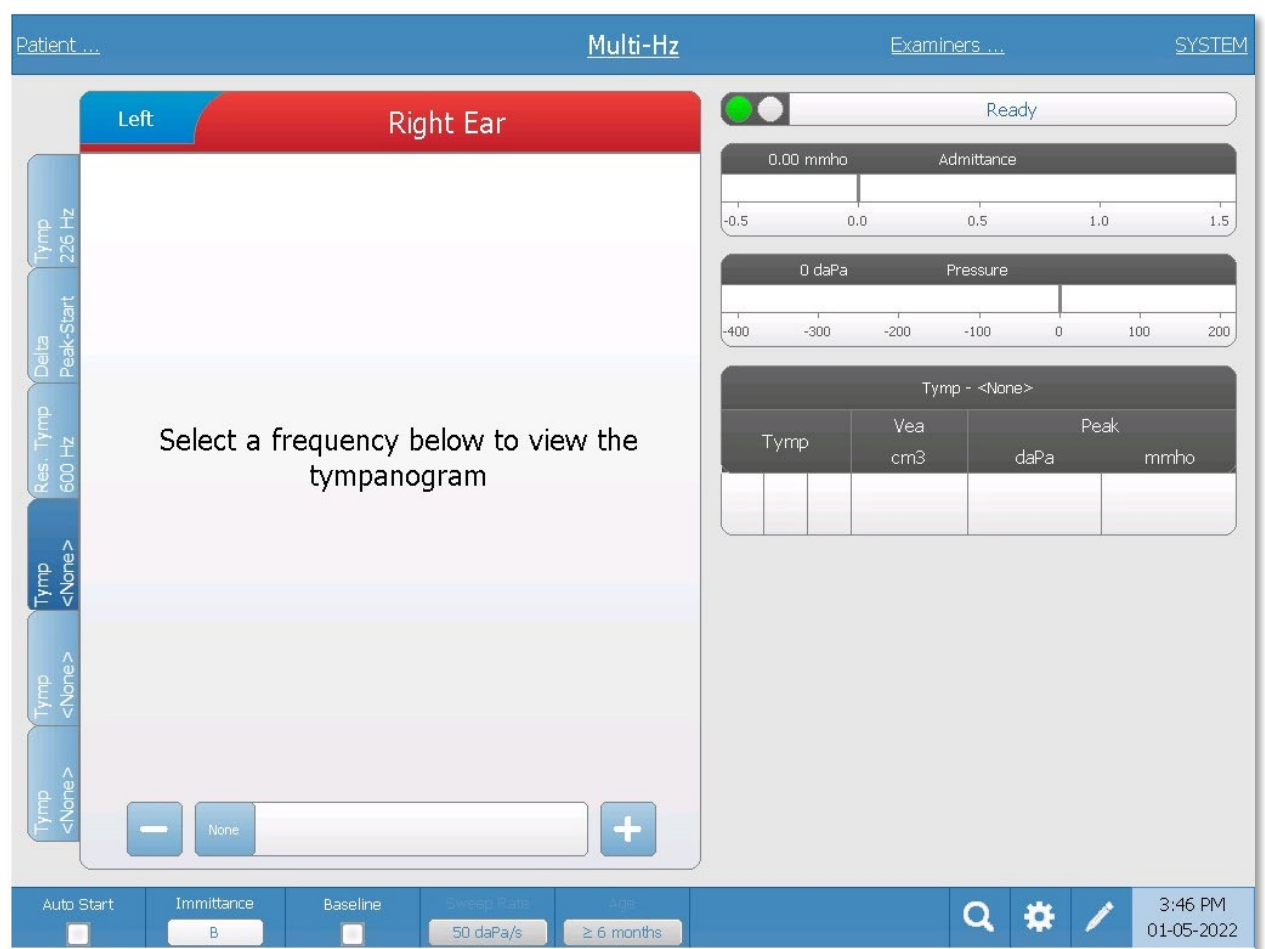

#### Tabs 4-6

It is possible to display additional tympanograms at any probe tone between 250 and 2000 Hz in 50 Hz increments. Select Tymp Tab 4 and press the  $+/-$  buttons or drag the slider bar until the desired tympanogram appears. Repeat for Tab 5 and 6 if desired. The Tymp Tables display the probe tone frequency in the header and the additional tymp data as described above.

## Multi-Hz Test Menu

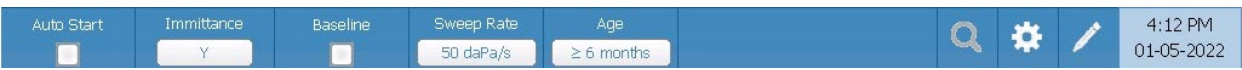

## Auto Start

The Auto Start check box determines if the test starts automatically upon obtaining a seal. When the box is checked, the data collection begins as soon as a seal is obtained. When the box is not checked, the start button on the device or probe shoulder box is used to start a test.

## Immittance

The Immittance button selects the tympanometry component(s) that is displayed on the graph. The button label indicates the current setting. When the button is pressed a submenu is displayed where the user may choose between the Admittance (Y) and the two components of Admittance, Susceptance (B), and Conductance (G) and the combined graph showing both B and G (B/G). The default setting for the immittance for data collection is set in the Config App but may be changed on the analysis.

## Baseline

The Baseline checkbox button is used to select if the tympanogram is baseline adjusted. When the button is selected the starting pressure admittance value is used as a baseline (0 mmho) and the data is plotted relative to that pressure. The default setting for the baseline for data collection is set in the Config App but may be changed on the analysis. For Multi-Hz testing the baseline defaults to off.

## Sweep Rate

The Sweep Rate button is used to select the sweep rate (daPa/sec) for the pressure change when collecting a tympanogram. The button label indicates the current setting. When the button is selected a submenu of options is presented.

# Age

The age button toggles between greater than or equal to 6 months (Adult) and under 6 months of age (Infant.) This selection affects the calibration/compensation for the wideband stimulus. Select Infant when evaluating patients from birth to six months of age.

# Zoom - Tymp

Zoom allows the user to review or override the selected tympanogram peak. When a Tymp tab is selected, the Zoom (magnifying glass icon) menu option displays the zoom dialog. The zoom dialog provides a magnified view of the tympanogram and displays the pressure and admittance values for the selected point. The up, down, left, and right arrow buttons are used to scroll the waveform. The + and magnifier buttons increase and decrease the magnification. When multiple tympanograms are present, the active waveform may be selected from the list of tympanogram curves on the left side of the dialog. The crosshairs of the cursor may be moved to a different point on the waveform by touching the waveform at the desired point or by using the manual pressure knob on the instrument to move right and left on the waveform.

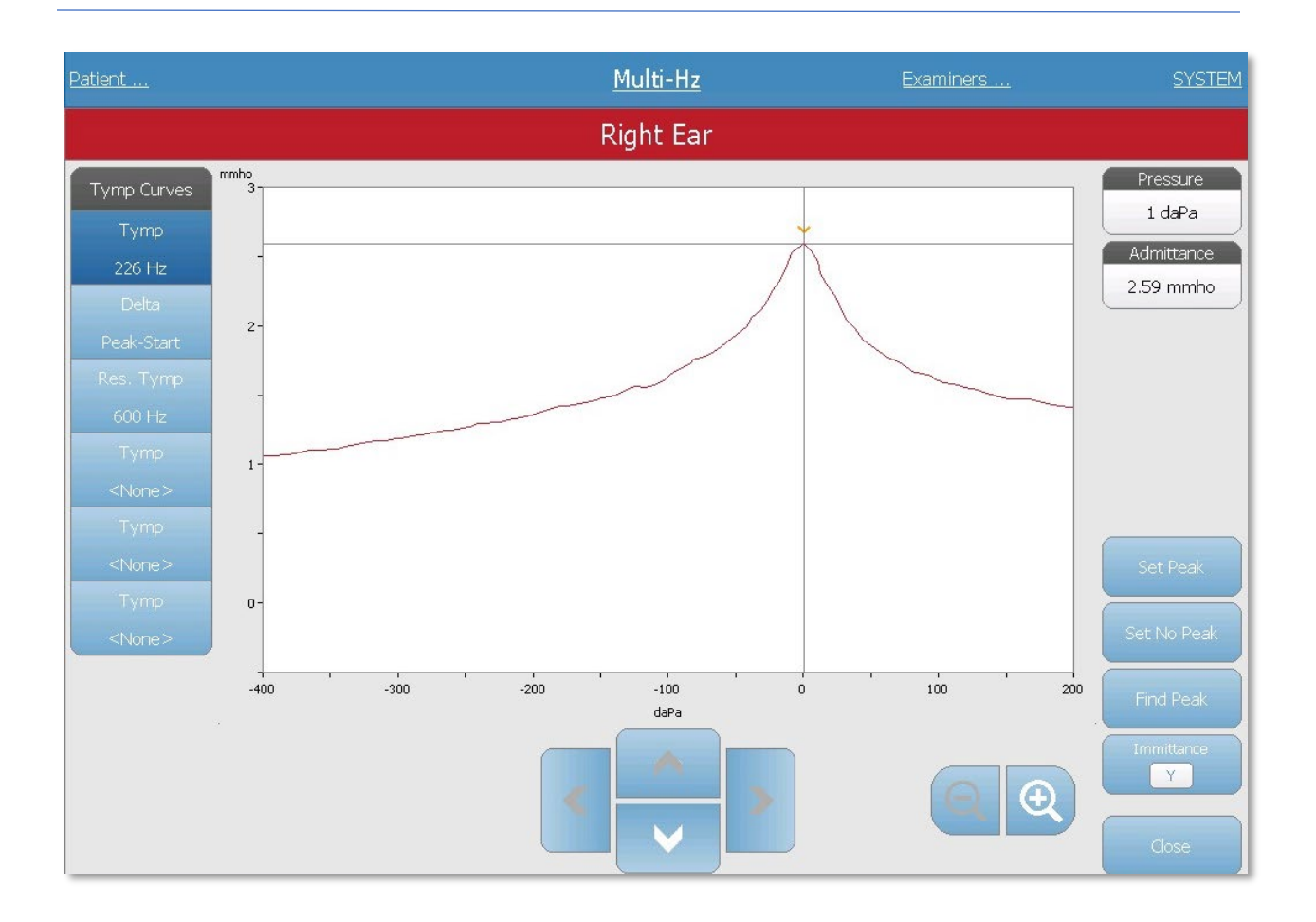

# Zoom-Delta Peak-Start

Zoom allows the user to review or override the Delta Peak data. When Delta Peak tab is selected, the Zoom (magnifying glass icon) menu option displays a magnified view of the  $ΔB$  and  $ØB$  graphs. The resonant frequency, admittance  $Δ$  and phase  $Ø$ , and admittance values display for the selected point. The up, down, left, and right arrow buttons are used to scroll the waveform. The + and - magnifier buttons increase and decrease the magnification. The crosshairs of the cursor may be moved to a different point on the waveform by touching the waveform at the desired point or by using the manual pressure knob on the instrument to move right and left on the waveform. Available options of Set Resonance Frequency, Find Resonance Frequency, and Immittance display are available. Tympanogram curves on the left side of the dialog may be selected.

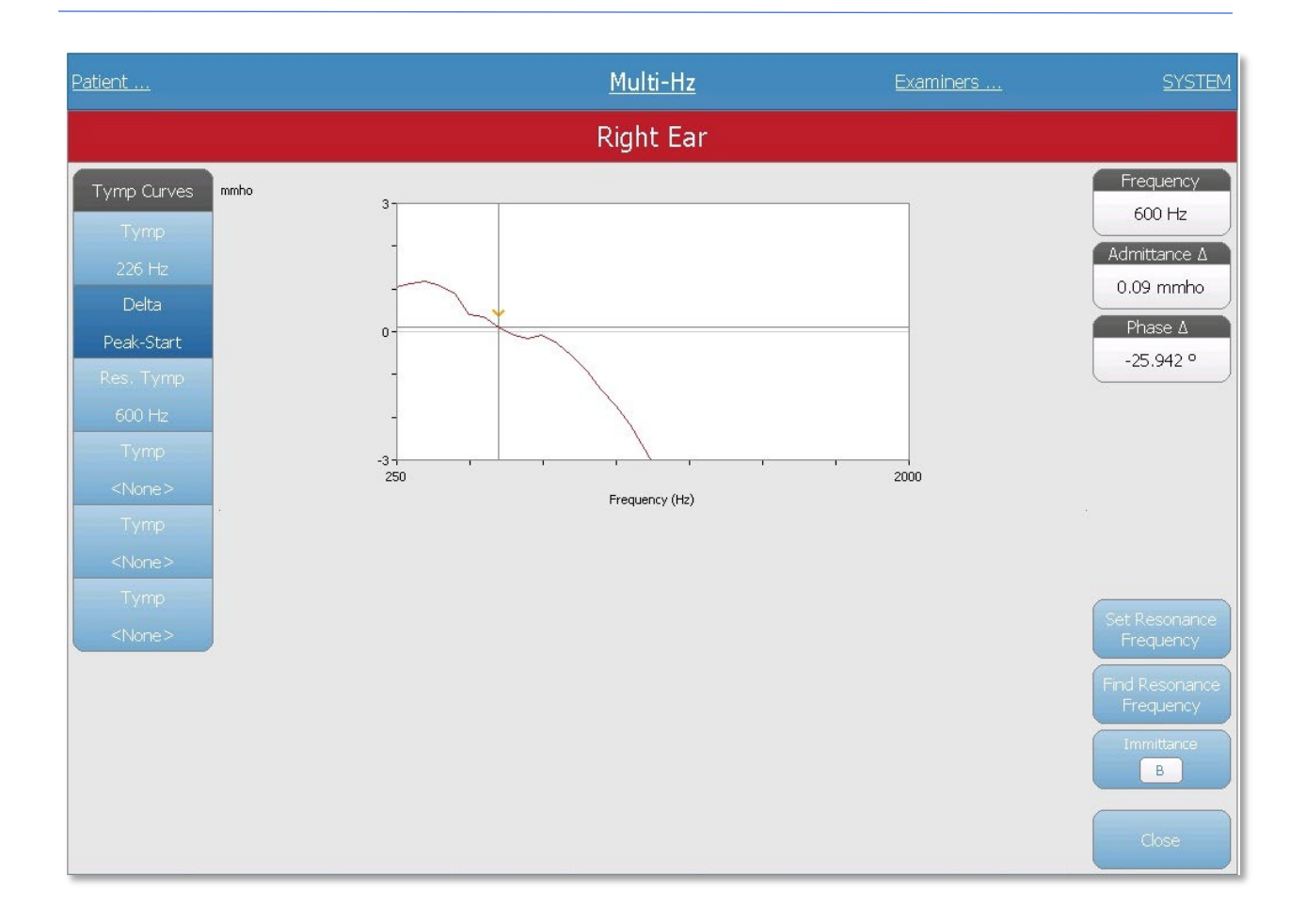

## Settings

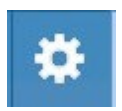

The Settings menu option may be used to define the parameters used to collect the Multi-Hz test data. A Settings dialog is presented with the available parameters. The Multi-Hz default settings may be defined in the PC Config App.

The device default settings may be found in the Appendix.

#### GSI TympStar Pro User Manual

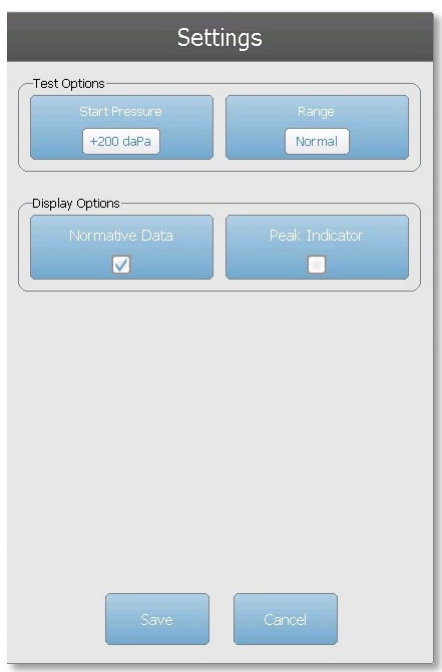

## Test Options

#### Start Pressure

The Start Pressure Test Options button is used to select the starting pressure (daPa) for collecting Multi-Hz tympanometry. When the button is selected, a dropdown list of starting pressures is presented.

#### Range

The Pressure Range Test Options button controls the minimum and maximum pressure that is displayed on the tympanogram graphs. The button label indicates the current setting. The button toggles between the options of Normal and Wide. The Normal range is from +200 daPa to -400 daPa. The Wide range is from +400 daPa to -600 daPa.

## Display Options

### Normative Data

The Normative Data Display Options check box is used to display the normative data box for the 226 Hz tympanogram. The tympanogram must be baseline adjusted and set to Y immittance to view the normative data box.

#### Peak Indicator

The Peak Indicator Display Options button determines if the tympanogram peak is marked. When the button is checked, a vertical line is drawn through the peak of the tympanogram to indicate the peak and corresponds to the value for peak that is displayed in the results.

# **Comments**

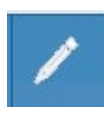

The comments icon opens a comments window. An external keyboard is used to enter comments. Comments may be entered, edited and reviewed from any test screen.

# WIDEBAND TYMPANOMETRY TEST (WBT) [LICENSED OPTION]

WideBand Tympanometry is the collective term for the series of measurements that use a wideband click as a stimulus.

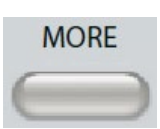

Pressing the More button displays a menu that includes the WideBand Tympanometry test. The WideBand Tympanometry screen may also be selected from the Title Bar test type drop down menu. Selecting WideBand

Tympanometry displays the WideBand Tympanometry screen.

**Note**: The TympStar Pro must have the Advanced Clinical Tympanometry license and calibrated to perform WideBand Tympanometry. If a device is started without calibration for wideband it will present the Config screen and display a calibration error message. Contact your GSI service representative if an error message occurs.

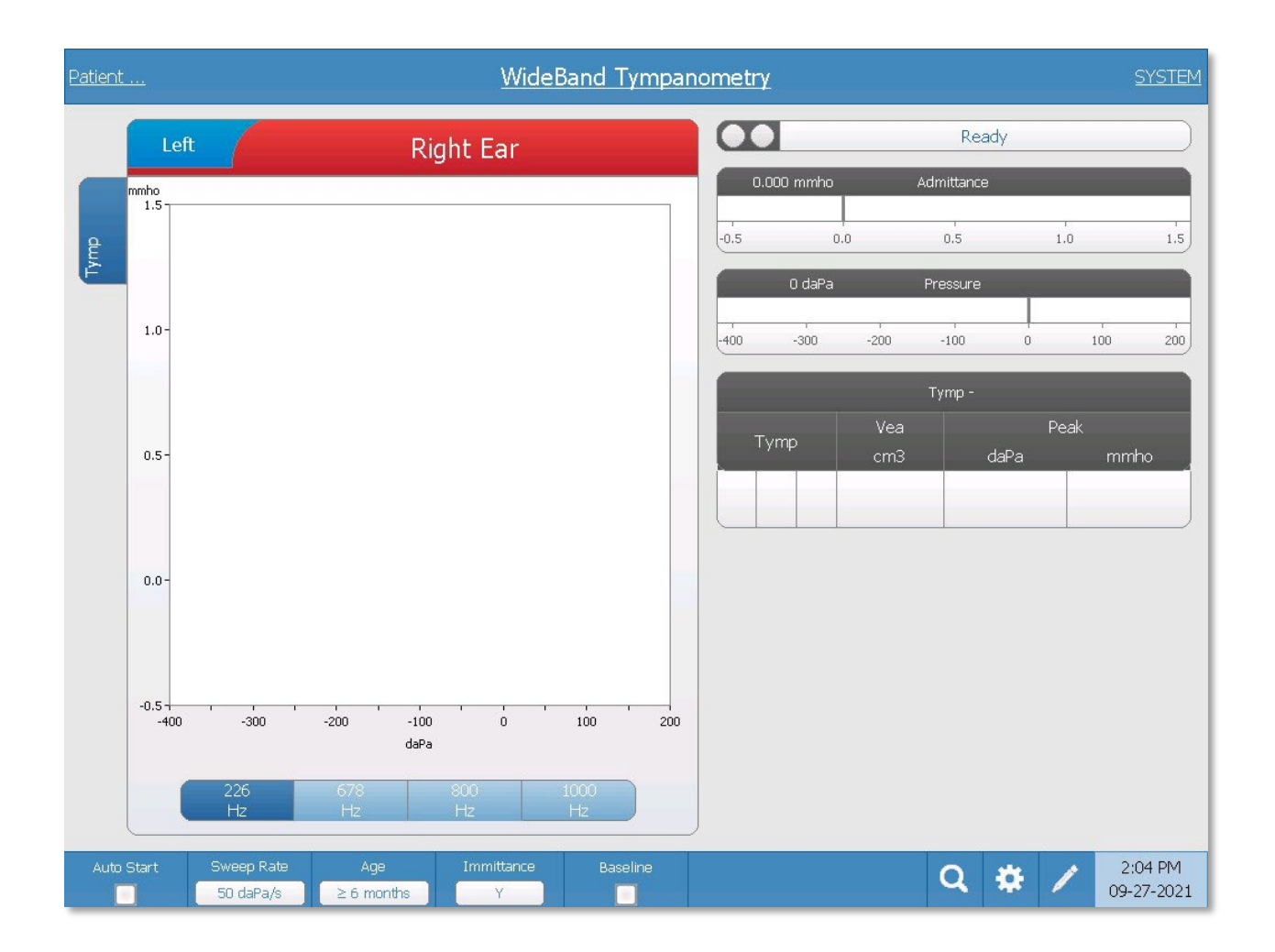

The WideBand Tympanometry screen presents information for conducting a single WideBand tympanometry test per ear. The tabs at the top of the tympanogram graph are used to select the right or left ear. The current selection is indicated by the larger tab. There is a total of six data tabs on the left side of the display. The first three tabs will contain WideBand Tympanometry test data. Three additional tabs are available to display user defined WideBand Tympanometry test data.

The WideBand Tympanometry test consists of an automatic sequence of measurements and data calculations. The sequence begins by presenting a wideband click stimulus while completing a pressure sweep (+200 to -400 by default) in the sealed ear canal. Once completed, the TympStar Pro calculates and displays three tabs.

- 226 Hz Y tympanogram (or 678, 800, or 1000 Hz Y tympanogram)
- WideBand Tympanogram Average
- Absorbance Percent at ambient pressure (0 daPa)

# WideBand Tympanometry Test Menu

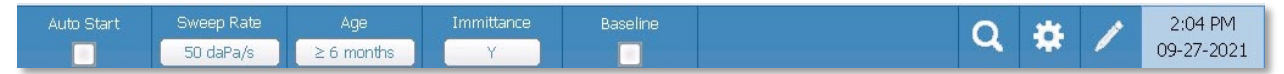

### Auto Start

The Auto Start check box determines if the test starts automatically upon obtaining a seal. When the box is checked, the tympanogram data collection begins as soon as a seal is obtained. When the box is not checked, the start button on the device or probe shoulder box is used to start a test.

### Sweep Rate

The Sweep Rate button is used to select the sweep rate (daPa/sec) for the pressure change when collecting a tympanogram. The button label indicates the current setting. When the button is selected a submenu of options is presented.

### Age

The age button toggles between < 6 months (infant) and  $\geq 6$  months (adult). This selection affects the calibration/compensation for the wideband stimulus for the different ear canal of the infant.

### **Immittance**

The Immittance button selects the tympanometry component(s) that is displayed on the graph. The button label indicates the current setting. When the button is pressed a submenu is displayed where the user may choose between the Admittance (Y) and the two components of Admittance, Susceptance (B), and Conductance (G) and the combined graph showing both B and G (B/G). The default setting for the immittance for data collection is set in the Config App but may be changed on the analysis.

#### **Baseline**

The Baseline checkbox button is used to select if the tympanogram is baseline adjusted. When the button is selected the starting pressure admittance value is used as a baseline (0 mmho) and the data is plotted relative to that pressure. The default setting for the baseline for data collection is set in the Config App but may be changed on the analysis.

#### Zoom

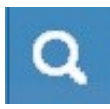

The Zoom (magnifying glass icon) menu option displays the zoom dialog. The zoom dialog provides a magnified view of the tympanogram and displays the pressure and admittance values for the selected point. The up, down, left, and right arrow buttons are used to scroll the waveform. The + and - magnifier buttons increase and decrease the magnification. When multiple waveforms are present, the active waveform may be selected from the list of tympanogram curves on the left side of the dialog. The crosshairs of the cursor may be moved to a different point on the waveform by touching the waveform at the desired point or by using the manual pressure knob on the

The Set Peak button marks the current point indicated by the cross hairs, as the peak on the tympanogram. The values are transferred to the tympanogram result table. The Set No Peak button unmarks any peak. The Find Peak button uses the built-in algorithm of the device to find the peak. The Admittance button in the zoom dialog selects the admittance component to view. The Close button closes the dialog and returns to the Tympanometry screen.

instrument to move right and left on the waveform.

#### **Settings**

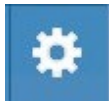

The Settings menu option may be used to define the parameters used to collect the WideBand test. A Settings dialog is presented with the tympanogram parameters that are available to be selected. The tympanogram default settings

may be defined in the PC Config App. The device default settings may be found in the Appendix.

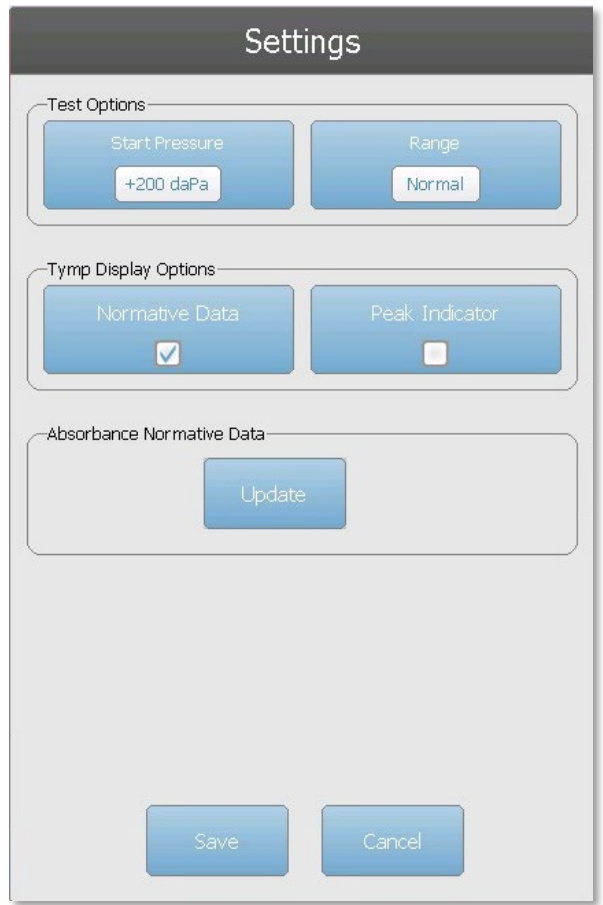

### Start Pressure

The Start Pressure Test Options button is used to select the starting pressure (daPa) for collecting a tympanogram. When the button is selected, a dropdown list of starting pressures is presented.

#### Range

The Pressure Range Test Options button controls the minimum and maximum pressure that is displayed on the tympanogram. The button label indicates the current setting. The button toggles between the options of Normal and Wide. The Normal range is from +200 daPa to -400 daPa. The Wide range is from +400 daPa to -600 daPa.

#### Normative Data

The Normative Data Display Options check box is used to display a normative data box on the tympanogram. Normative data curves are available for the Y admittance component of the 226 Hz and 1000 Hz probe tones. The tympanogram must be baseline adjusted to display the normative data box for the 226 Hz probe tone. For the 1000 Hz probe tone, the normative data will display when Baseline Configuration is set to Auto or Negative Tail.

When Baseline Configuration is set to Positive Tail, the normative data box will display only when Baseline is off.

### Peak Indicator

The Peak Indicator Display Options button determines if the tympanogram peak is marked. When the button is checked, a vertical line is drawn through the peak of the tympanogram to indicate the peak and corresponds to the value for peak that is displayed in the results.

### Absorbance Norm Data Update

The Update button is used to manage the normative data that is available for the wideband absorbance graphs. This dialog allows data to be imported, exported, or deleted from the device. The normative data is provided from GSI with the system. If you wish to create and import you own norms, contact GSI for the technical information on the supported file structure.

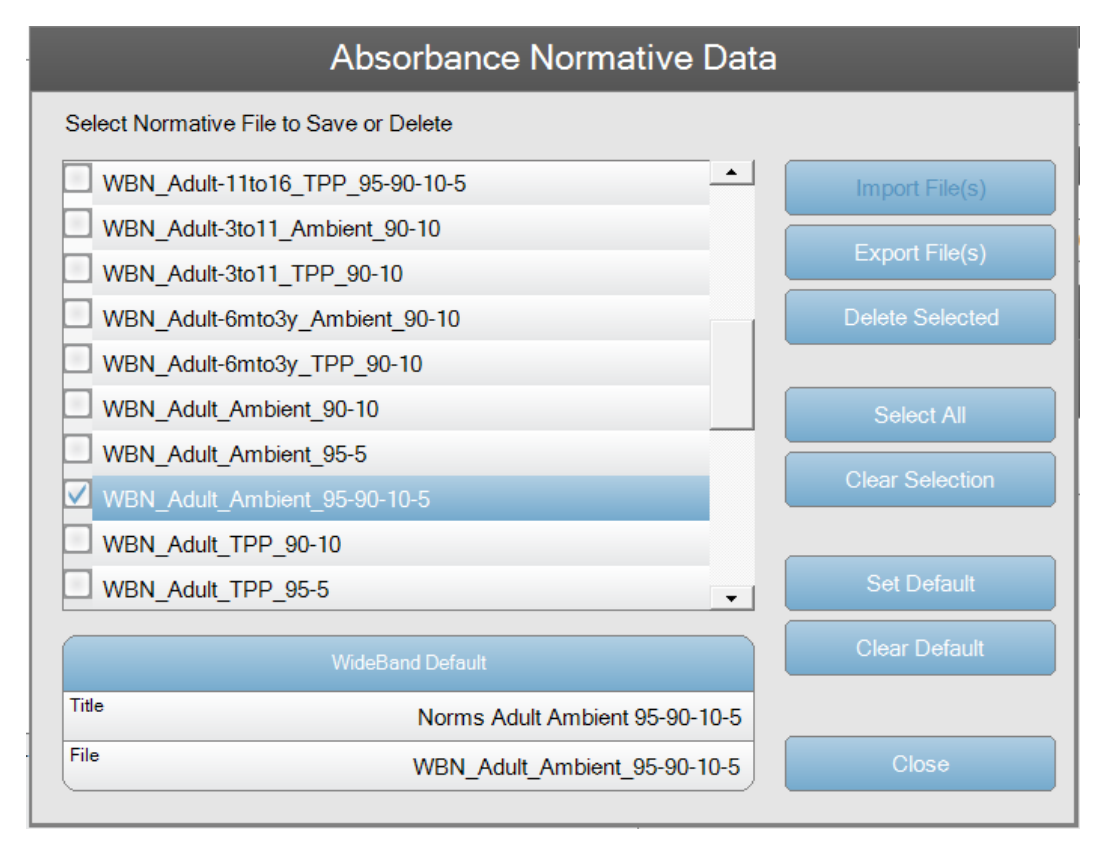

The current list of normative files is presented on the left side of the dialog. The right side contains the function buttons. The Import File(s) is only available when no file is selected and is used to add files to the system. The Export and Delete buttons are used with the selected file(s). Export sends the file(s) to a USB drive connected to the device and Delete removes the normative file(s). The Set Default determines which normative file is automatically loaded when the system starts, and Clear Default removes the default.
#### **Comments**

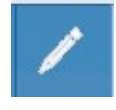

The comments icon opens a comments window. An external keyboard is used to enter comments. Comments may be entered, edited, and reviewed from any test screen.

### Probe Status Indicator

Ready

The probe status indicator indicates the state of the probe and displays messages

regarding the current test. On the left side of the indicator, the two circles will be colored to match the LED lights on the probe box. The probe may be in the following states:

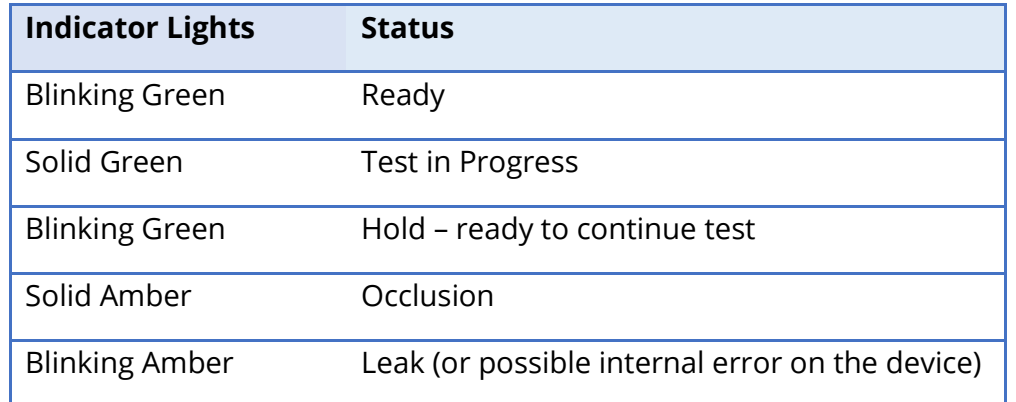

## Admittance and Pressure Meters

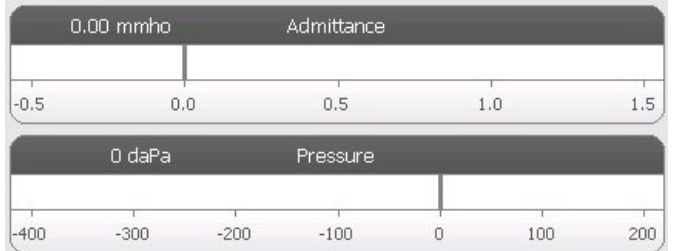

The admittance meter displays the real time admittance as it is being recorded from the probe in the ear canal. The units are millimhos (mmho). The current value is displayed at the top left of the meter.

The pressure meter displays the real time pressure as it is being recorded from the probe in the ear canal. The units are decapascals (daPa). The current value is displayed at the top left of the meter.

### WideBand Test Results

### Tab 1-Tymp 226 Hz

The first tab in the WideBand test data is the traditional tympanogram plotting the acoustic admittance vs pressure. The 226, 678, 800, or 1000 Hz tympanogram is presented based on the button setting.

D-0129427 Rev. B Page 107 of 162

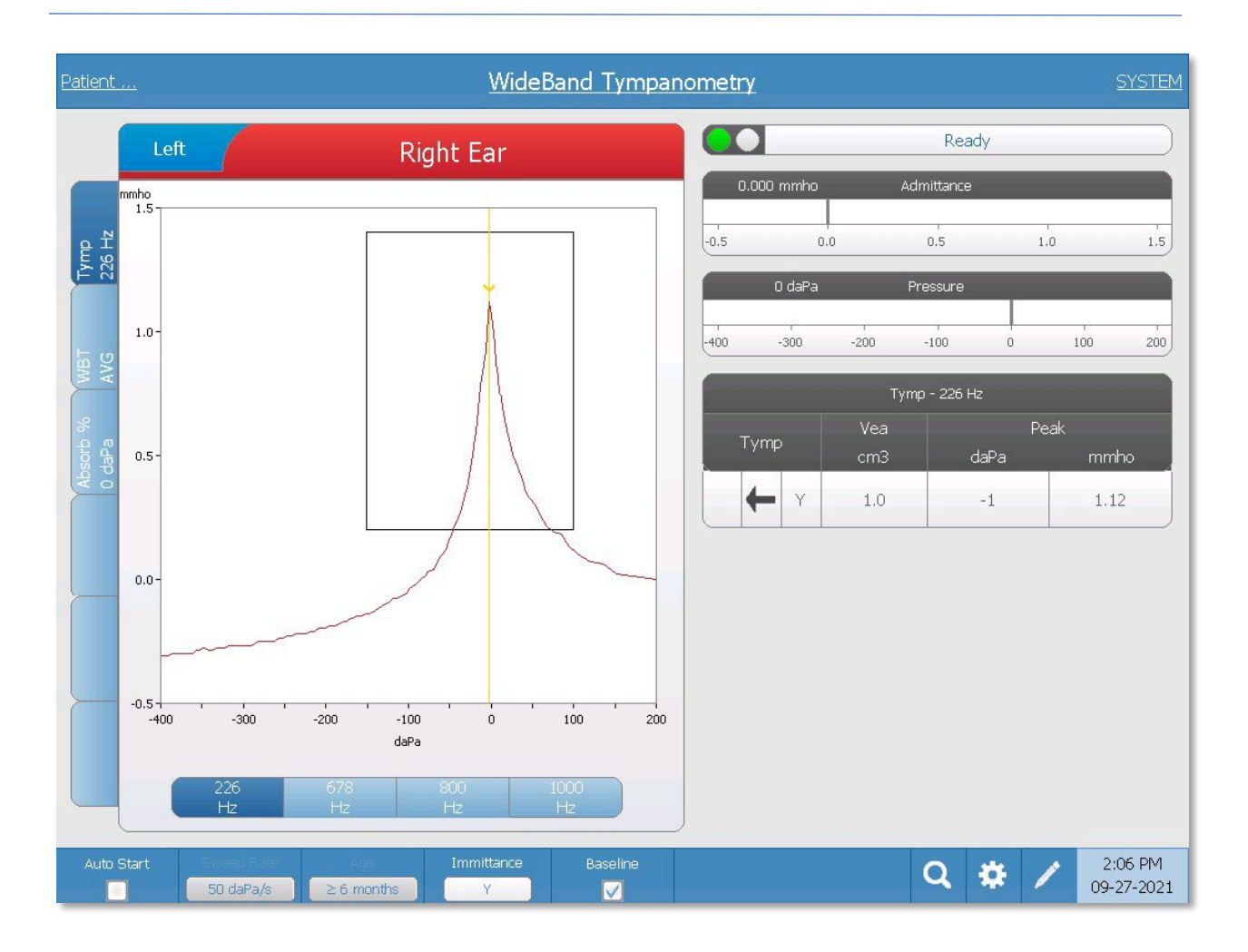

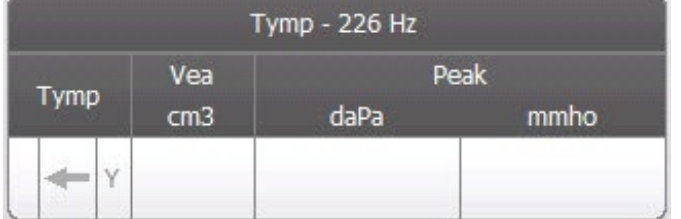

The tympanogram displays on the graph and the numerical results display in a table on the right side of the display. The Tymp column displays the direction of the pressure sweep and the immittance component that is being

shown on the tympanogram. The Vea column displays the acoustic equivalent volume (in  $\text{cm}^3$ ). The Peak column displays the pressure (daPa) and admittance (mmho) value of the indicated peak of the tympanogram.

The tympanogram displays the immittance component as indicated in the menu bar. Below the tympanogram are buttons to select the frequency. When a different frequency or immittance component is selected, the tympanogram table is updated.

### Tab 2-WideBand Tymp (WBT AVG)

The WideBand Tymp tab displays the average WideBand Tympanogram in which the percent absorbance vs. pressure is plotted. The range of frequencies used to obtain the average curve depends on the selected age range. For ages less than 6 months, the frequencies from 800 to 2000 Hz are averaged to produce a single curve. For ages equal to or greater than 6 months the frequency range is from 375 to 2000 Hz.

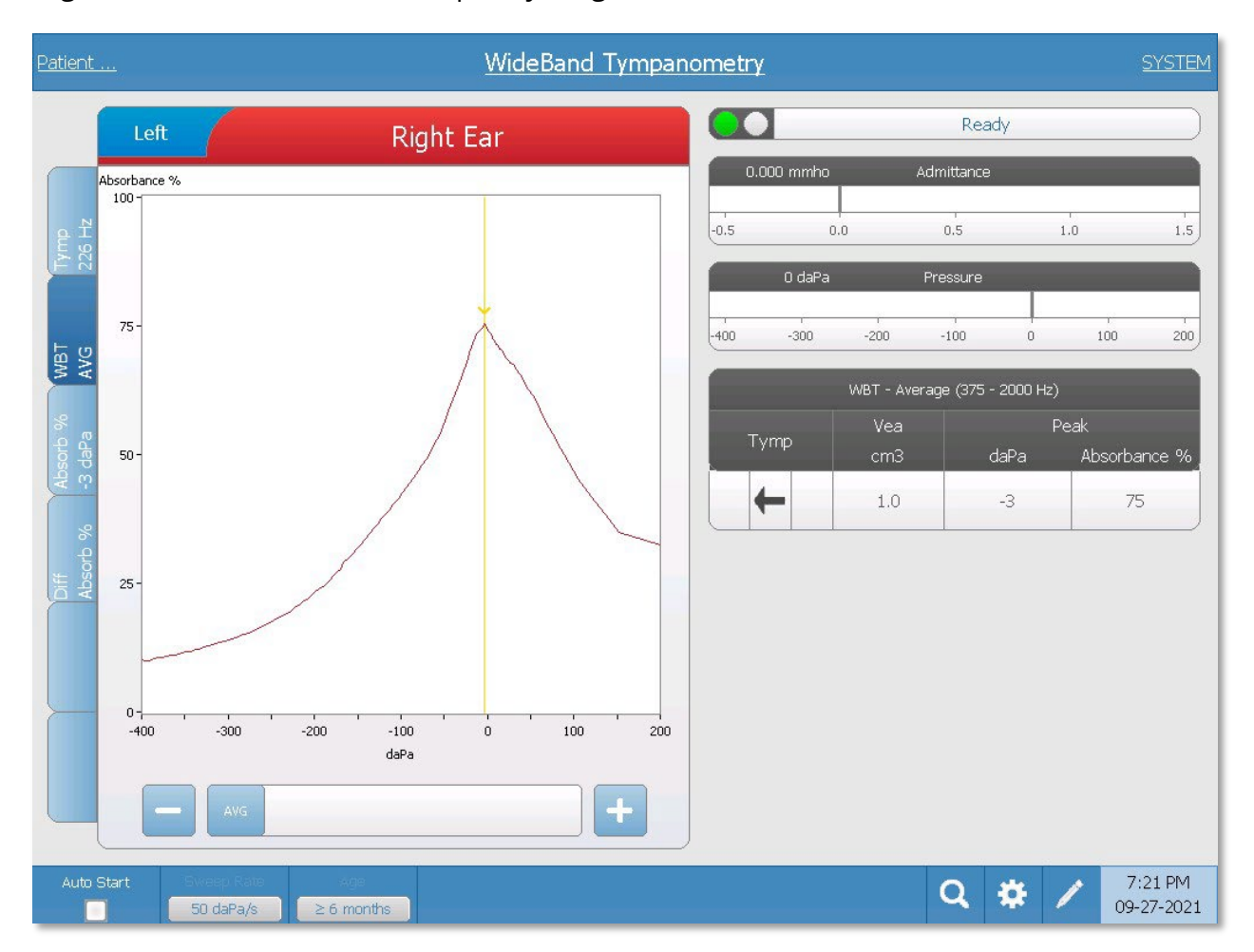

The table to the right of the graph displays the canal volume and the absorbance percent at the peak pressure for the average wideband tympanogram. The slider along the bottom of the graph provides a means to select a specific frequency and displays the absorbance curve at the selected frequency. The table is not updated when a specific frequency is selected, however the zoom button can be used to view the details at any point.

### Tab 3-WideBand Absorbance (Absorb % 0 daPa)

The Absorb % tab displays the wideband absorbance graph in which the percent absorbance vs. frequency is plotted. Absorbance is defined as the fraction of acoustic energy that is absorbed by the middle ear. The wideband absorbance graph is displayed at ambient pressure when the test tab is initially presented.

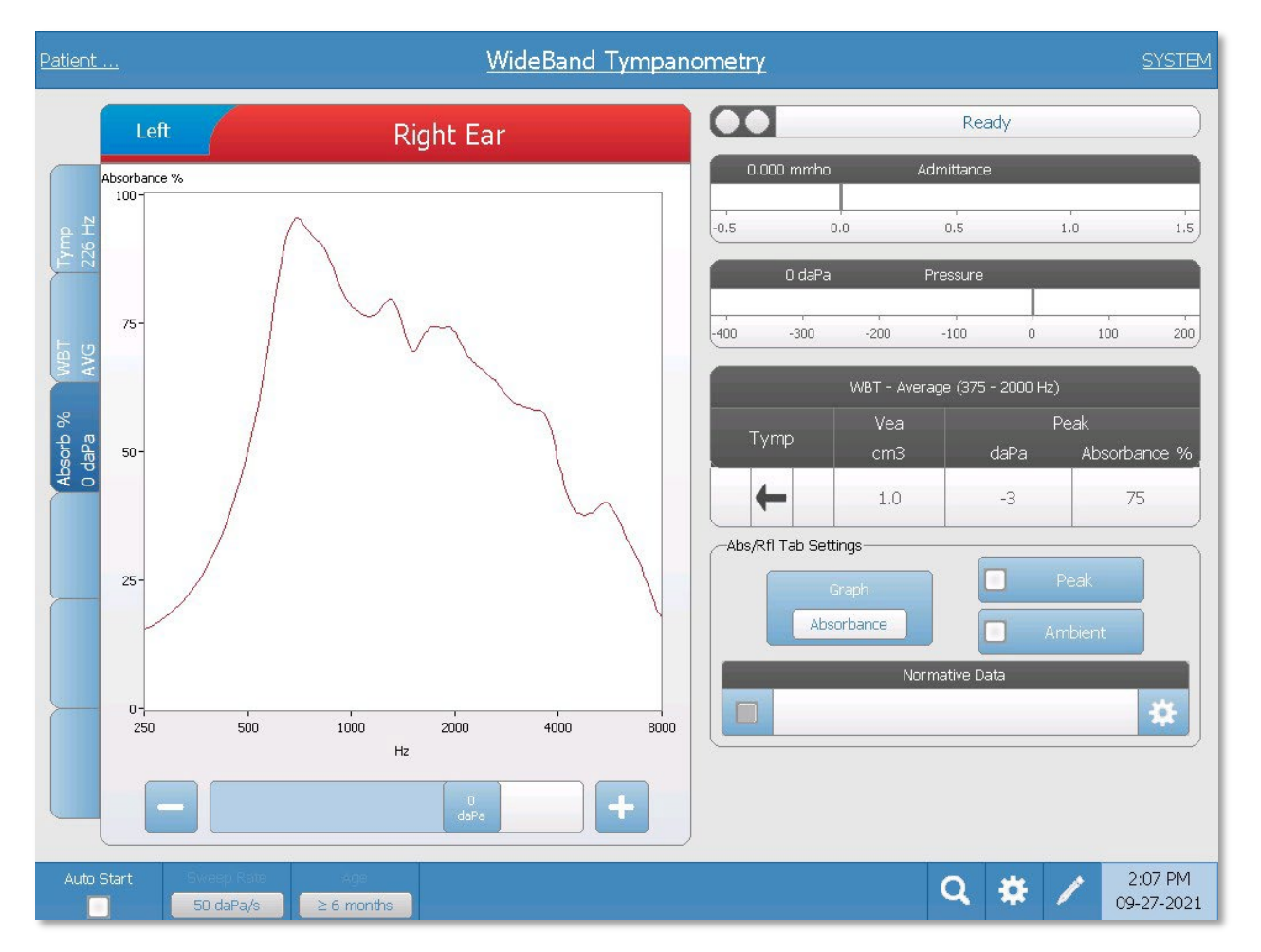

The table to the right of the graph displays the canal volume and the absorbance percent at the peak pressure for the average wideband tympanogram (tab 2). Below the table are options for the display of the absorbance graph.

**Graph** button – has the option to display Absorbance or Reflectance. Absorbance is directly related to (power) reflectance, which can be expressed as: Absorbance = 1 – reflectance.

**Peak** checkbox button – select to display the absorbance curve at the peak pressure. The peak pressure is shown on the table.

**Ambient** checkbox button – select to display the absorbance curve at the ambient (0 daPa) pressure.

**Normative Data** checkbox and Settings – the settings icon displays a dialog that lists the normative data files on the device and is used to select the normative data that you wish to load.

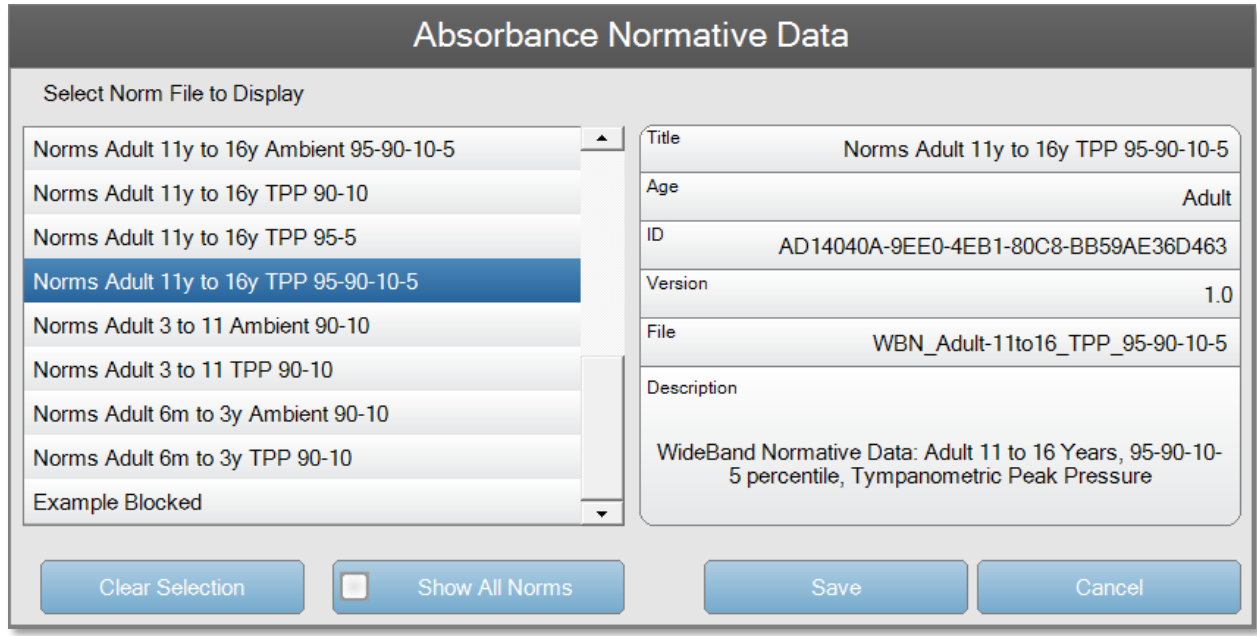

The list of the available normative files is presented on the left side of the dialog. The right side of the dialog shows the details for the highlighted file. Along the bottom of the dialog are the function buttons. When the dialog is opened, the normative files are filtered based on the age selected when the WideBand test was collected. To view all the normative files regardless of the age range, select the Show All Norms button and the list will be updated. To load the normative file, select the Save button. Once the normative data is saved, the checkbox in the normative frame is used to display the selected norm file.

**Note**: Sanford, C.A., Keefe, D.H., Liu, Y., Fitzpatrick, D.F., McCreery, R.W., Lewis, D.E. & Gorga, M.P. (2009). Sound conduction effects on DPOAE screening outcomes in newborn infants: Test performance of wideband acoustic transfer functions and 1-kHz tympanometry. Ear and Hearing, 30(6), 635-652.

Liu, Y., Sanford, C.A., Ellison, J.C., Fitzpatrick, D.F., Gorga, M.P., & Keefe, D.H. (2008). Wideband absorbance tympanometry using pressure sweeps: System development and results on adults with normal hearing. Journal of the Acoustical Society of America, 124(6) 3708-3719.

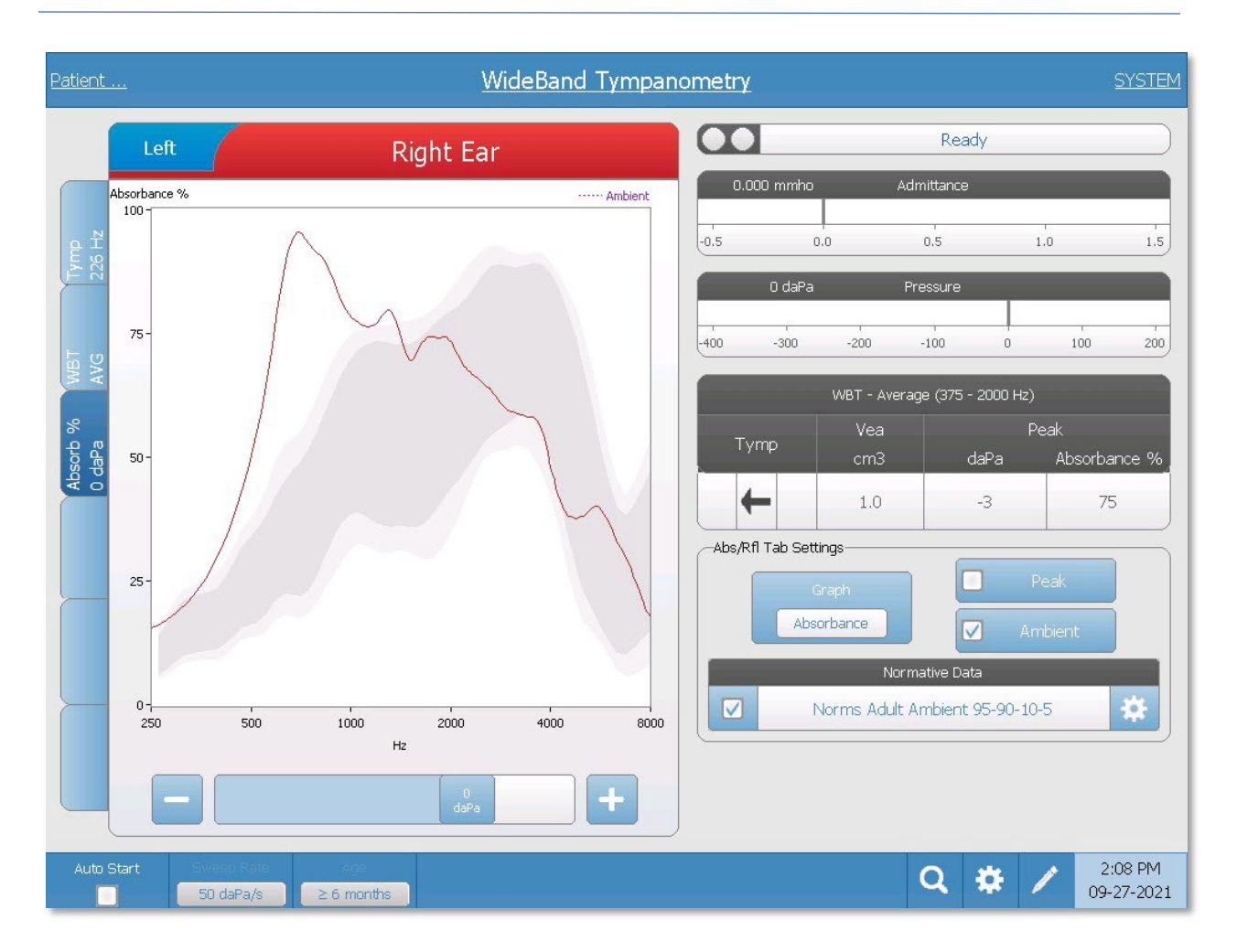

The slider along the bottom of the graph provides a means to select a specific pressure and displays the absorbance curve at the selected pressure.

### Tab 4-6-User Defined (Blank)

Three additional tabs are available to display data from the wideband testing. When a user defined tab is selected, the choice of display type is chosen from the buttons. The WBT, Tymp, and Abs/Rfl tabs provide the displays as described above.

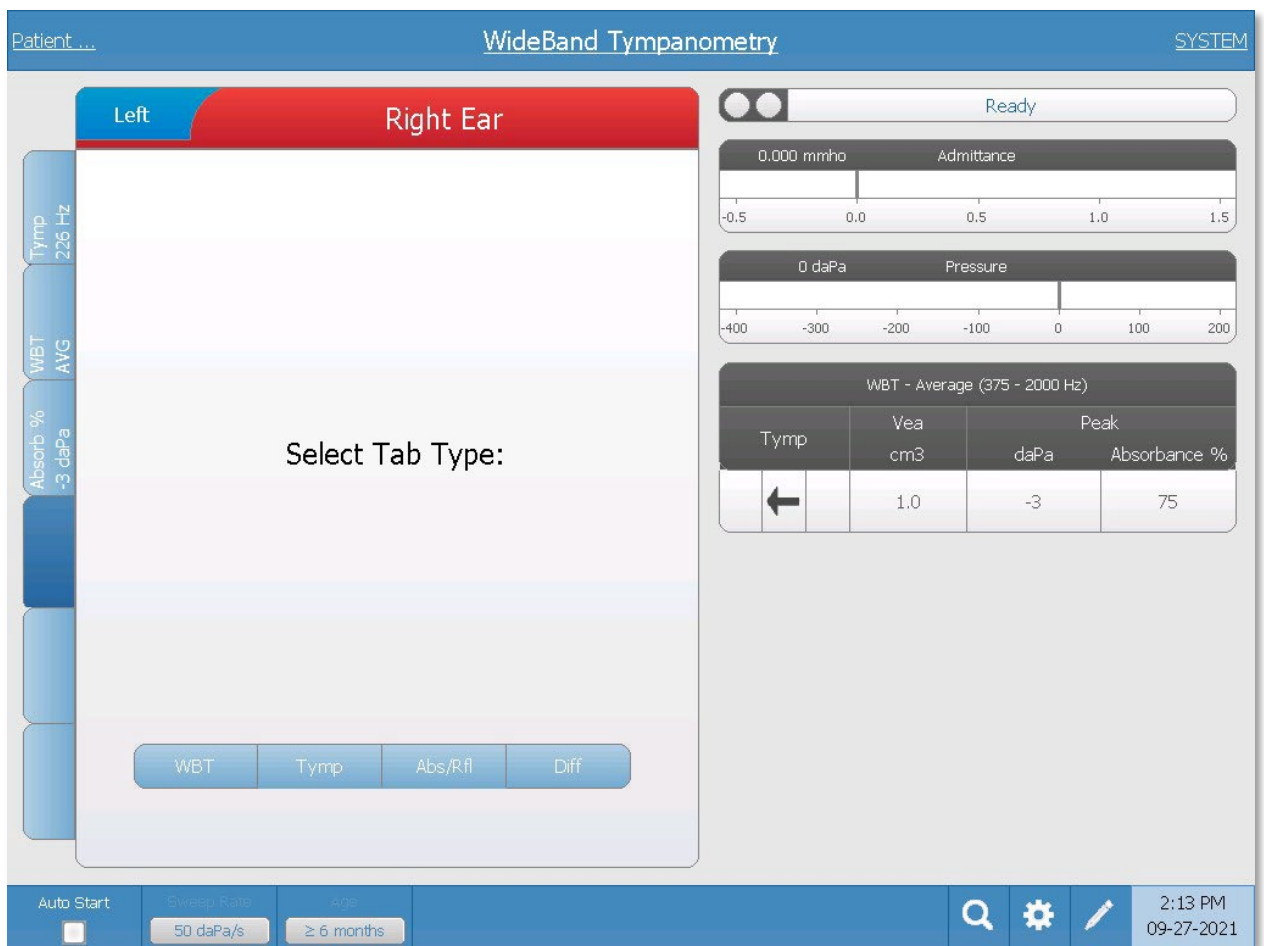

The Diff button provides options where you can display the difference between two absorbance curves. The table to the right of the graph contains the information for the wideband tympanogram. Below the table are the settings that determine which two absorbance curves are used to plot the difference curve. Below the graph, a slider is provided to select an absorbance curve at a specific pressure.

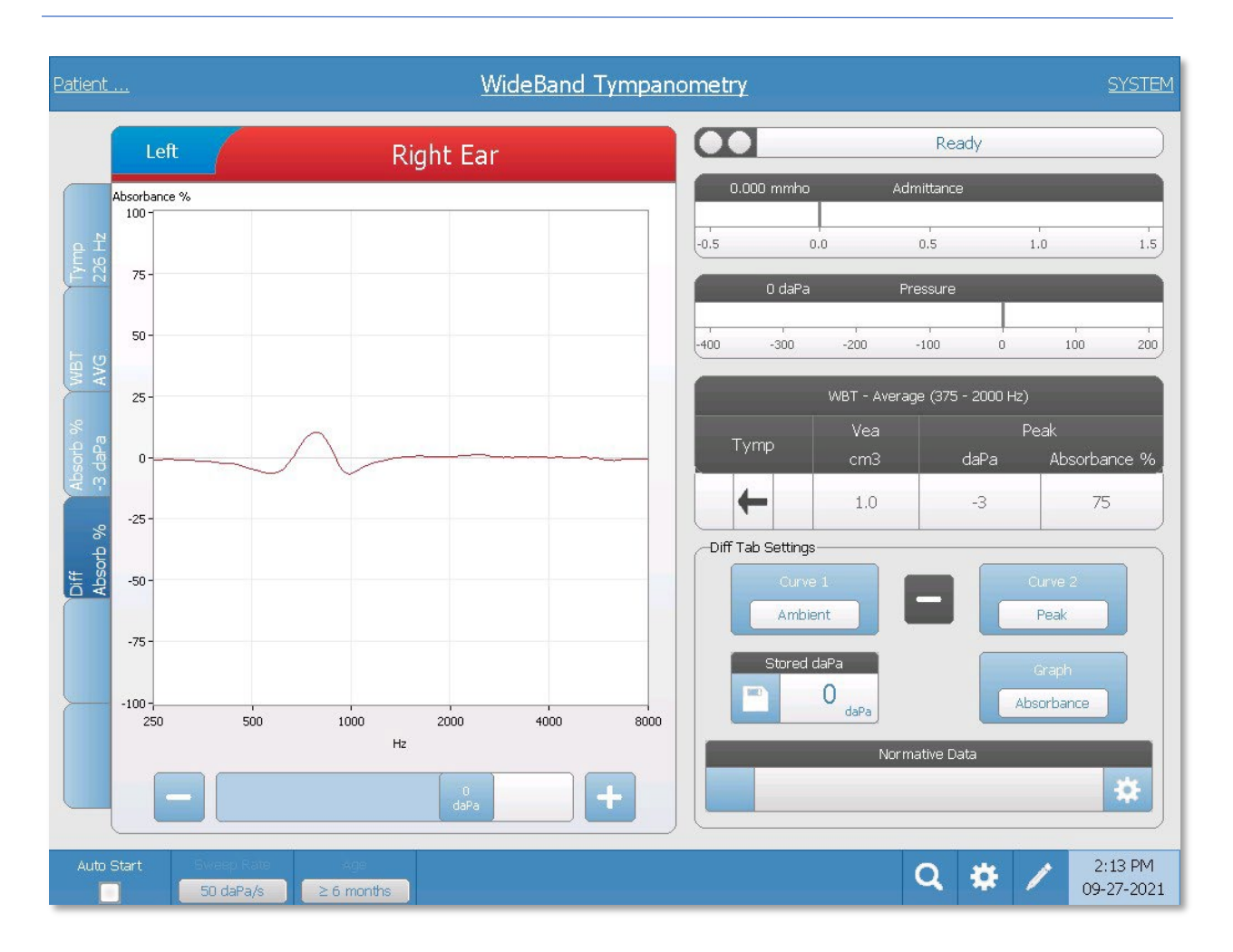

The Curve 1 and Curve 2 buttons have options that pop up when the button is selected. These options include Ambient, Peak, Stored daPa, Current daPa, and Norm. The graph that is displayed is the difference between the two selected curves. The Stored daPa button has an icon to the left side of the button that allows the absorbance curve represented by value from the slider to be saved and used in the calculation (Stored daPa). The current position of the slider is used for the Current daPa curve. The Norm curve selection uses an absorbance curve that is indicated by the Normative Data frame. To load a normative data curve file, use the settings icon on the right side of the frame to display the list of files.

# TYPICAL EVALUATIONS

## **TEST TYPE BUTTONS**

Test Type buttons allow the operator to access protocols that are customized to facility preference with a single button press. Tests are pre-programmed to optimize efficiency and workflow. The options for the defaults for each test type are set up in the PC configuration software (TympStar Pro Config App).

### TYMPANOMETRY

- 1. Select the Tympanometry mode by pressing TYMP button on the front panel. The display will show the screen for the tympanogram along with the summary information.
- 2. Determine the test ear and select the appropriate ear (R or L) tab (or button on the probe box) so that the test results will be labeled properly.
- 3. Examine the ear canal to determine the appropriate size eartip for the test and position the eartip on the probe. Be certain that the eartip is pushed as far down the probe tip as possible so that the eartip is flush with the tip of the probe.
- 4. Confirm that the green lamp on the probe box is blinking, which indicates that the instrument is ready to begin the test.
- 5. Insert the probe tip securely into the ear canal so that its opening is completely covered with the eartip and there are no visible leaks.
- 6. Begin the test by pressing the START button on the front panel (or the button on the probe box). There are two Start buttons on the instrument. The arrow next to the button indicates the direction of the pressure change. The left arrow indicates the pressure will go from a starting positive pressure to a negative ending pressure. The right arrow indicates that the pressure will sweep from a negative starting pressure to a positive ending pressure. The choice of which start button to select depends on the starting pressure for the test. The starting pressure is set in the Settings dialog from the Settings button on the menu. The default start pressure is +200 daPa. An error message is displayed if the Start button direction conflicts with the starting pressure.
- 7. When the test begins, the system checks for any leaks or occlusions and adjusts the pressure to the starting pressure as set in the protocol. This is indicated by the green lamp on the probe box (and indicator on the device screen) changing from blinking to steady.
- 8. View ongoing test results on the graphic display area, and on the pressure and admittance meters. The pressure sweep continues to the end of the pressure range and automatically stops or enters a hold status if more than 1 tympanogram has

been defined in the settings. The HOLD button may be pressed prior to completion of the sweep. The user may abandon automatic testing by pressing the STOP button at any point for difficult to test patients.

- 9. Upon completion of a pressure sweep, numeric values for compliance peak (mmho), pressure peak (daPa), and gradient (if selected) for the tympanogram appear in the table.
- 10. From the Hold condition an additional tympanogram may be collected by pressing the Start button in the opposite sweep direction. Up to three tympanograms may be collected.
- 11. Pressing the STOP button ends the tymp test. Additional tymp data cannot be stored to the tab. Upon completion of a pressure sweep the compliance scale changes appropriately for the peak measurement. The zoom function may be used to examine the data more closely and call out and mark peak points.

## ACOUSTIC REFLEX

- 1. Select the Acoustic Reflex mode by pressing REFLEX button on the front panel. The display will show the format for the reflex threshold and growth tests.
- 2. Select if you want to manually control the level and presentation or have the instrument automatically adjust the level by selecting the threshold seek option box from the menu.
- 3. Determine the test ear and select the appropriate ear (R or L) tab (or button on the probe box) so that the test results will be labeled properly.
- 4. Examine the ear canal to determine the appropriate size eartip for the test and position the eartip on the probe. Be certain that the eartip is pushed as far down the probe tip as possible so that the eartip is flush with the tip of the probe.
- 5. Confirm that the green lamp on the probe box is blinking, which indicates that the instrument is ready to begin the test.
- 6. Insert the probe tip securely into the ear canal so that its opening is completely covered with the eartip and there are no visible leaks.
- 7. Begin the test by pressing the START button on the front panel (or the button on the probe box). The starting pressure is set from the peak of the marked tympanogram. If no tympanometric peak has been marked, then the default start pressure is set to 0 daPa.
- 8. When the test begins, the system checks for any leaks or occlusions and adjusts the pressure to the starting pressure. Press the PRESENT button to deliver the acoustic stimulus. This is indicated by the green lamp on the probe box (and indicator on the device screen) changing from blinking to steady.
- 9. View ongoing test results on the graphic display area, and on the pressure and admittance meters. After presentation of the stimulus, the system is paused and waits for the next presentation (if threshold seek is off).
- 10. Adjust the level button as necessary and the press the PRESENT button to start a new reflex. The user may abandon the testing by pressing the STOP button at any point. If threshold seek is enabled, the level will adjust automatically until a threshold is found or the maximum level is reached. The start and stop levels are set in the settings menu – Settings dialog and in the PC Config App.
- 11. Upon completion of a stimulus, numeric values for maximum compliance deflection (mmho) appear at the bottom of the graph near the X axis.
- 12. Pressing the STOP button ends the reflex test. Additional reflex data cannot be stored to the tab. To save any of the reflex data as the threshold, select waveform from the test data and press the Store button on the test menu. The zoom function may be used to examine the data more closely and call out and mark thresholds and no responses.

# APPLICATION SOFTWARE & INTEGRATION

The TympStar Pro uses configuration application software to define the instrument and test settings defaults. These settings are downloaded from the application software on the PC to the TympStar Pro. It is recommended that a copy of the custom configuration is saved as a back-up. This will allow the custom configuration to be loaded quickly onto multiple TympStar Pros. A separate manual describes in detail the TympStar Pro PC Config App program.

TYMPSTAR PRO CONFIG APP

Installing the Configuration Software

**NOTE:** Administrator or Power User Rights on the computer are required to load the software.

Insert the CD or USB drive into the computer and ensure the computer is connected to the TympStar Pro via USB cable. The TympStar Pro should be powered on. Follow the onscreen installation prompts to load the configuration application to the computer.

The TympStar Pro Config App will be listed in the Windows start menu.

### Customizing the Configuration

The configuration application is separated into multiple sections. The sections are presented as an expandable list on the left side of the application. Subsections are displayed when the individual section is expanded. The Instrument section determines the global settings of the instrument. The Test Protocols section defines the diagnostic tests. The Screener Protocols sets the defaults for the screening test. The Auto Sequence protocols provide settings for defining a series of test to be run sequentially. For a more detailed explanation of the configuration application, review the TympStar Pro Config App User Manual.

#### Menu

**Download:** Download default settings from the configuration application to the TympStar Pro.

**NOTE:** A new session must be started on the TympStar Pro after downloading Config. App. changes for the changes to take effect.

**Upload:** Upload current settings from a TympStar Pro instrument to the configuration application on a connected computer.

**NOTE:** Close the GSI Cal App (calibration program) before attempting to up/download from the TympStar Pro Config. App.

**New:** Clears the existing settings and loads all factory default settings into the configuration application. Changes will not be reflected on the TympStar Pro until they are downloaded to the unit.

**Revert:** Ignores the changes since the last Save and reverts to the previous settings. Changes will not be reflected on the TympStar Pro until they are downloaded to the unit.

**Load:** Allows the operator to select a specific protocol from a list of saved configurations. This may include back-up configurations or site-specific configurations.

**Save:** Saves selections and settings from the configuration application to a specific location. This saved configuration may be downloaded at a different time or to multiple TympStar Pro audiometers.

**Log:** In the event of a repeatable error, select Log section to email or upload a file from the TympStar Pro to the computer. This file "retraces your steps" (button pushes) for the purposes of troubleshooting.

**Configure:** Allows the user to select the Config App display language on the PC.

**About:** Opens the About dialog box with the software version and copyright notice.

#### **Instrument**

#### **Setup**

Date format, time format and instrument regional settings may be defined in this section.

#### **Facility**

Facility name, address, logo and report settings may be configured from this section.

#### **Security**

A list of examiner names and examiner passwords may be entered under the Instrument/Security sections of the Config App software. Examiner Passwords are user defined and may contain any combination of lower or upper case letters and numbers. The protocols that are available for individual examiners are set by the administrator in this section.

### **Printing**

Direct printing preferences are determined by the selections made in this section. The preferred print button action, printer protocol, page size and color/gray scale logo are customizable items in this section.

#### **General**

The General section defines the default new session test and ear, contralateral ear side and contralateral transducer. Facility altitude and units (feet/meters) and the tympanogram types are defined in this section.

## Diagnostic Protocols

### **Default [SYSTEM]**

Test settings are saved as a protocol. There is one protocol that contains the default settings for the system and the protocol is name SYSTEM. This protocol may be copied and edited but cannot be deleted. Multiple protocols may exist on the system. Within the protocol, individual test settings are configured.

### **Tympanometry**

The tympanometry section contains the settings for collecting tympanograms. In addition to the test parameters, the analysis calculations are set up here.

#### **Reflex**

The reflex section contains the settings for collecting acoustic reflexes. In addition to the test parameters, settings for determining the threshold and scaling defaults are set up here.

#### **Reflex Decay**

The reflex decay section contains the settings for collecting acoustic reflex decay. In addition to the test parameters, the scaling defaults are set up here.

#### **ARLT**

The ARLT section contains the settings for collecting acoustic reflex latency test data. Test and scaling default setting may be set up here.

### **ETF Intact**

The ETF Intact section contains the settings for collecting Eustachian tube function tests with an intact tympanic membrane.

#### **ETF Perforated**

The ETF Perforated section contains the settings for collecting Eustachian tube function tests with a perforated tympanic membrane.

### **Patulous ETF**

The Patulous ETF section contains the settings for collecting measurements if a patulous eustachian tube is suspected.

# Screener Protocols

### **Default [SYSTEM]**

The default settings for the screening protocol include the test parameters for the screening tympanogram and the settings for the screening reflexes.

### Auto Sequence Protocols **Default [SYSTEM]**

A set of tests that may be run in a sequence are setup in the Auto Sequence protocol. The tests in the protocol may include diagnostic tests.

### GSI INSTRUMENT SERVICE

### **Description**

The GSI Instrument Service allows electronic transmission of test parameter information from the TympStar Pro to an external computer with a single push of the Data Transfer button. See the GSI Instrument Service user manual for detail on how to utilize its functionality.

### **Operation**

Data capture occurs when the Store pushbutton is pressed. When there are test results, comments or patient demographics saved in the TympStar Pro, data may be electronically transferred to a software solution on an external computer using the Data Transfer button.

### Public Interface (Direct)

The Public Interface option, provided through the GSI Instrument Service, transfers the audiometric data from the TympStar Pro in an XML format which may be directly incorporated into an Electronic Medical Record. The GSI Suite utilizes this format. Alternatively, independent software programming engineers may implement the XML schema provided by GSI into their proprietary software to manage patient data directly. The direct transfer of data gives the physician immediate access to the data in the electronic record. More information may be found on the Instrument Service USB that was included in the original shipment of the TympStar Pro or contact your GSI representative.

## Data Port (Direct)

The Data Port provides backwards compatibility with the TympStar (serial) data stream. This will require the selection of an available COM port. Using the Data Port interface makes it possible to transfer audiometric data from the TympStar Pro directly into existing Electronic Medical Record solutions. Independent software programming engineers may implement the data stream protocol provided by GSI into their proprietary software to manage patient data directly. The direct transfer of data gives the physician immediate access to the data in the electronic record. More information may be found on the Instrument Services CD that was included in the original shipment of the TympStar Pro or contact your GSI representative.

# GSI SUITE

GSI Suite Audiometric Data Management software (Rev. 2.8 and higher) is compatible with the TympStar Pro as well as legacy products. GSI Suite imports, saves, and stores data from the TympStar Pro and allows the addition of comments into a report. The report data is saved in a PDF or other format that may be saved to the local PC, a remote location or attached with electronic medical data records (EMR). GSI Suite may be used as a standalone software solution or in combination with Noah 4 or OtoAccess.

# OTOACCESS™

OtoAccess is a SQL database that is used to network multiple audiometric systems, creating one master database. The robust database provides security and detailed patient search function for intuitive patient review

### NOAH 4

GSI Suite may be installed in Noah 4 as a measurement module providing seamless integration between the audiometric evaluation and the hearing instrument fitting. Noah 4 may be installed as standalone software or on a network. Data transfer and storage utilizes the Noah database for data management.

## **AUDBASE**

AudBase software saves audiometric data from the TympStar Pro and other GSI products into multiple report formats (single page, tabular and graphic, as well as sequential test results and custom options). Multiple data formats – PDF, TIF, GIF, JPEG, etc. – are available for compatibility with EMR/EHR systems. Patient data is maintained via a 4D database.

**NOTE:** For use with AudBase, it is necessary to also install GSI Instrument Services.

# ROUTINE MAINTENANCE

The design of the TympStar Pro should provide trouble-free service. To help ensure patient safety, prevent cross infection, and provide effective service, GSI devices must be properly maintained. Maintenance should include cleaning patient contact parts prior to each use. It is recommended that the instrument be calibrated annually by a GSI certified technician.

If your system experiences a problem, the routine maintenance checks described below may point to the source of some instrument problems. If they do not, the instrument should receive technical service before further use.

**NOTE:** It is recommended that all repairs be performed by a qualified GSI service representative only. Malfunctions resulting from improper maintenance or repair by anyone other than an authorized GSI representative will be the responsibility of the user.

# PRETEST TYMPANOMETRY CHECKS

A test cavity is provided with this instrument. This test cavity enables the ability to quickly verify the proper calibration of the unit. GSI strongly recommends that this quick check is a part of the daily routine.

Test Cavity

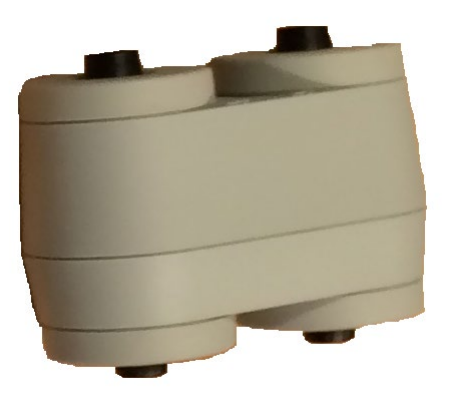

# CALIBRATION QUICK CHECK FOR PROBE

### 226 Hz

To initiate the quick check, select the Tymp mode and insert the probe into the 0.5  $cm<sup>3</sup>$ opening on the test cavity. Press the Left Start button. During the calibration check, the probe must be held carefully and without movement. Do not place the probe on the same

D-0129427 Rev. B Page 123 of 162

counter as the instrument or any moving object during this check as mechanical noise may be picked up by the probe and interfere with the calibration check.

The calibration check will start automatically after the Start button has been pressed if the probe has been inserted into the cavity properly. This is confirmed by the green lamp changing from blinking to a steady condition. If the orange lamp is illuminated, the probe is not properly positioned within the cavity so that a large pressure leak exists. If the yellow lamp is illuminated, the probe tip has been occluded. In either case, remove the probe and wait for the blinking green lamp. Insert the probe once again. If necessary, clean the probe tip as described later in this chapter.

The green lamp will resume blinking when the probe is removed from the test cavity. The tympanogram on the display represents the response from the 0.5  $\text{cm}^3$  hard walled cavity. The Vea (acoustic equivalent volume) should read 0.5. The letters NP will appear alongside the pressure (daPa) and compliance (mmho). Using the same sequence, place the probe in the test cavity opening labeled 2.0 cm<sup>3</sup>. The resulting tympanogram should be identical other than the Vea should read 2.0 cm<sup>3</sup>. The same sequence may be followed with the 5.0 $cm<sup>3</sup>$  opening on the test cavity. Keep a copy of the tests for a day-to-day reference in checking the instrument.

Since sound pressure will vary with altitude and barometric pressure, some variation from the 0.5, 2.0 and 5.0 cm<sup>3</sup> readings may be observed. The instrument is carefully calibrated at the factory, which is at approximately 850 feet above sea level. At an elevation of 1500 feet or higher, the instrument may need to be recalibrated to account for elevation. It is not necessary to recalibrate for barometric pressure changes daily. Keep in mind that a change in barometric pressure (i.e., from low to high or vice-versa) will slightly affect the test cavity readings.

## 678 Hz and 1000 Hz

To initiate the quick check for the 678 Hz and 1000 Hz probe tone, select the Tymp button on the front panel and the appropriate probe tone frequency from the Tymp parameter from the Tymp menu. Follow the same procedure as describe for the 226 Hz probe tone. Note however that the 5.0  $\text{cm}^3$  is beyond the measurement capability of the 1000 Hz probe tone and therefore no need to test. If you test the 1000 Hz probe tone in the 5.0  $\text{cm}^3$  cavity you will receive a leak detected error message.

# BIOLOGICAL CALIBRATION CHECK

For Tympanometry and Reflex tests, the best way to determine that the instrument is operating properly is to perform a daily check on a normal ear – the operator's ear if possible. This allows the operator to listen for the probe tone and the stimulus tone (during reflex) and to determine if the air pressure system is working properly. Keep a copy of the tests for a day-to-day reference in checking the instrument.

Since individual thresholds can shift up or down as much as 5 dB from one day to the next, variation within this range may be considered acceptable. Variations that exceed this range, however, are likely to reveal problems that require attention. The routine maintenance checks described in this chaptermay suggest the source and solution to the problem. If they do not, the instrument should receive technical service by a GSI certified technician before further use.

### PREVENTIVE MAINTENANCE

Preventive maintenance includes periodically cleaning and inspecting the exterior of the instrument. It is recommended that you develop a schedule for these purposes. Unless otherwise noted, the frequency of instrument cleaning may be determined by the user, depending on the conditions and frequency of use. It is recommended that the instrument is cleaned at least annually.

Grason-Stadler, upon request, will provide circuit diagrams, component part lists, descriptions, calibration instructions, or other information to assist qualified service personnel to repair the instrument. The TympStar Pro Service manual contains this information.

## CLEANING THE SYSTEM

Turn the system **OFF** and disconnect power before cleaning the instrument. Use a soft cloth lightly dampened with cleaning solution to clean all exposed surfaces. Take care to not allow liquid to contact the metal parts inside the transducers (e.g., earphones / headphone). Do not permit solutions or disinfecting agents to seep into the electronic portions of the system. Take special care around controls, connectors, and panel edges. Remove any dust from the exterior of the system with a soft brush or cloth. Use a brush to dislodge any dirt on or around the connectors and panel edges. Remove stubborn dirt with a soft cloth slightly dampened with mild detergent and water. Wipe surfaces dry afterward. Do not use instrument or transducers until they are completely dry.

### LCD Touch Screen

Your first step in cleaning a screen should always be to remove as much from the screen as possible without touching it. A simple rubber dusting bulb can be used to dislodge most

electrostatically adhered dust particles. Use the supplied microfiber cleaning cloth to wipe the fingerprints from the LCD screen. Clean with a slow and light touch moving in as broad a motion as possible either left to right or up and down across the screen. Although the microfiber should pose little to no risk to the screen, by avoiding cleaning in small circular motions you avoid the risk of creating buffed out spots or spiral marks on the surface of the screen. Light pressure and wide movements are the safest. While microfiber is usually quite good at lifting the dust and oil on its own, if you need some extra cleaning power feel free to slightly dampen the cloth with **distilled** water (avoid tap water as it can leave mineral deposits and film on the screen). The cloth should be damp enough that it feels wet to the touch but not so damp that any water could be wrung out of it. Remember: you don't want a single drop of water running down your screen and getting inside the bezel. If the screen is still dirty, you may use a cleaning solution on the microfiber cloth. A mixture of 50% distilled water and 50% white household vinegar is recommended or a commercial cleaning solution specifically designed for cleaning an LCD touch screen.

- Never use household cleaners or anything that contains harsh chemicals like ammonia, acetone, toluene, or ethyl alcohol. These chemicals can damage the surface of the display.
- Never use abrasive fabrics, including paper towels. They can leave micro scratches on cleaned surfaces, which will build up over time, causing dull screens.
- Never spray or otherwise apply any solution directly to your display. It could leak into the device and damage electronic parts.

# CLEANING AND DISINFECTING AGENTS

According to the recommendations from the US Centers for Disease Control and Prevention (CDC), audiometric equipment is non-critical medical equipment and typically requires cleansing followed by low to intermediate level disinfecting, depending on the nature of the contamination. Cleaning should be done with a mild soapy detergent (such as dishwashing liquid) and a damp cloth, or an Endozime Sponge followed by an application of EPA-registered hospital disinfectant. Do not use any abrasive cleaners.

Use of a non-alcohol-based disinfectant is recommended for larger areas. Non-alcoholbased products contain the active ingredient referred to as quaternary ammonia compound. Or you can use a hydrogen peroxide-based cleaner such as Oxivir Disinfectant Wipes to clean the probe, probe box, and to wipe down the machine. The quaternary ammonia compound and hydrogen peroxide are specifically designed to disinfect rubber, plastic, silicone, and acrylic products which are commonly used in hearing evaluation instruments.

### LCD Touch Screen

It is safe to use a disinfecting wipe containing up to 0.5% hydrogen peroxide or a commercial product that has been specifically formulated for LCD screens (i.e., CareWipes Antibacterial Force Item #: 2XL-400). Gently wipe the screen thoroughly, being careful to ensure no liquid drips into the bezel. After disinfecting, allow the screen to dry completely prior to next use. As an alternative to disinfecting wipes, an ultraviolet (UV) light source could be used to disinfect touch screen surfaces.

### CLEANING PATIENT CONTACT DEVICES

Patient contact parts should be cleaned prior to each use. The probe and contralateral earphone and probe box may be wiped with a slightly damp cloth containing soap and water ammonia-based cleaners or bleach-based cleaners. Gently wipe the items with the slightly damp cloth taking care not to get moisture in the speaker portion of the probe and contralateral earphones. The eartips for the probe are for single use only and should not be reused.

### PROBE CARE

With normal use, cerumen can work its way inside the probe nose cone (probe tip). During the warm-up period each day and throughout the day, inspect the probe tip to make sure it is clean and free of cerumen. Refer to the following instructions for cleaning and maintaining the instrument's probe.

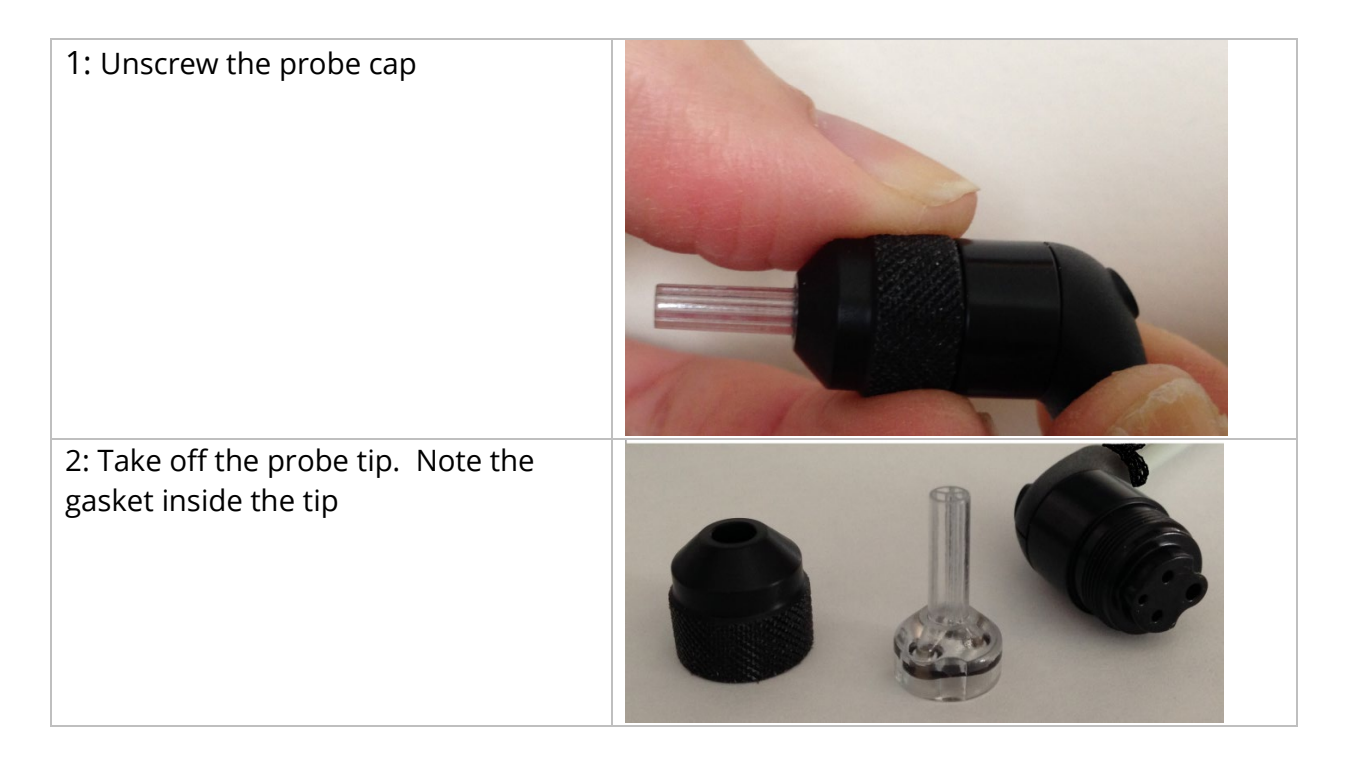

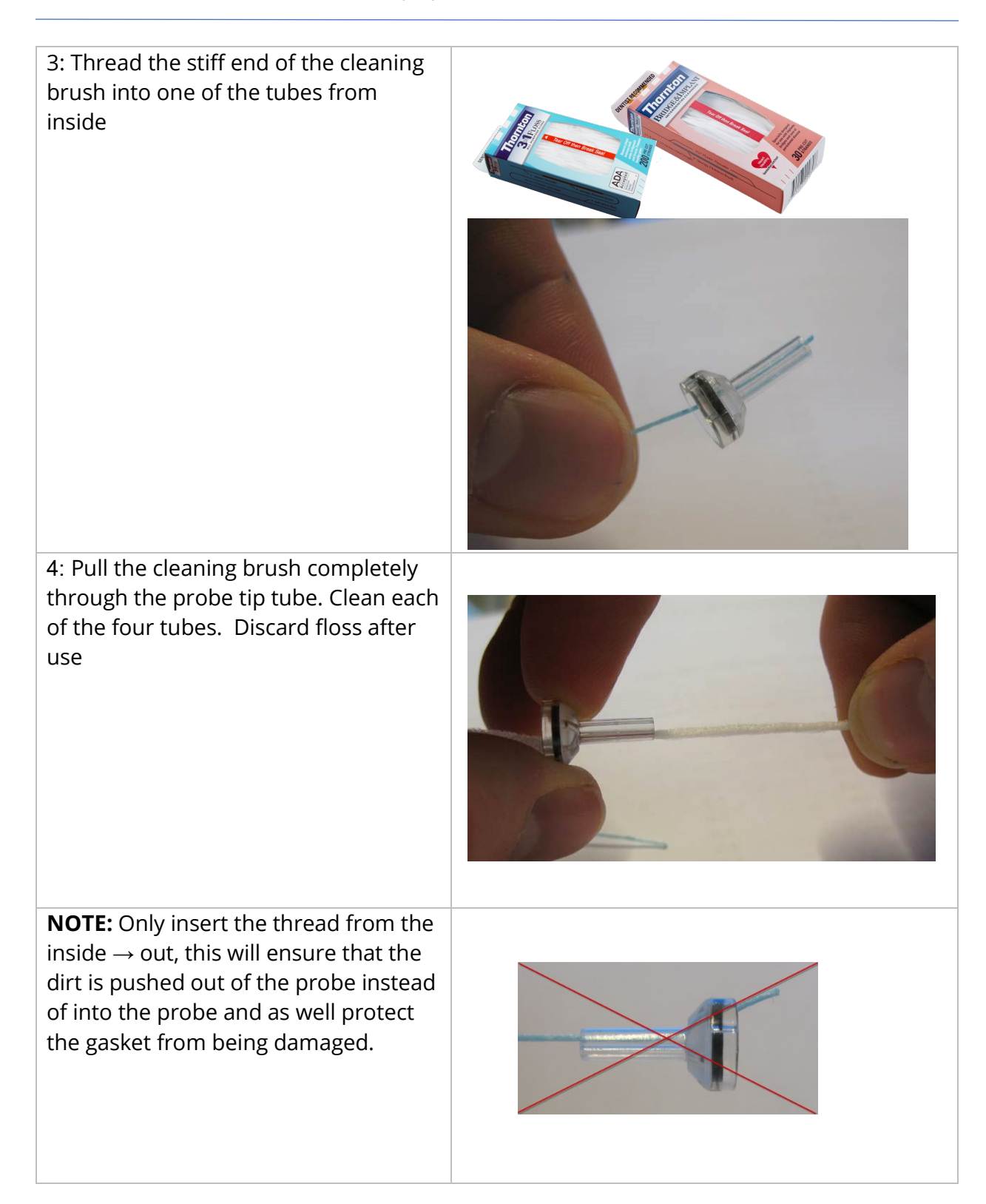

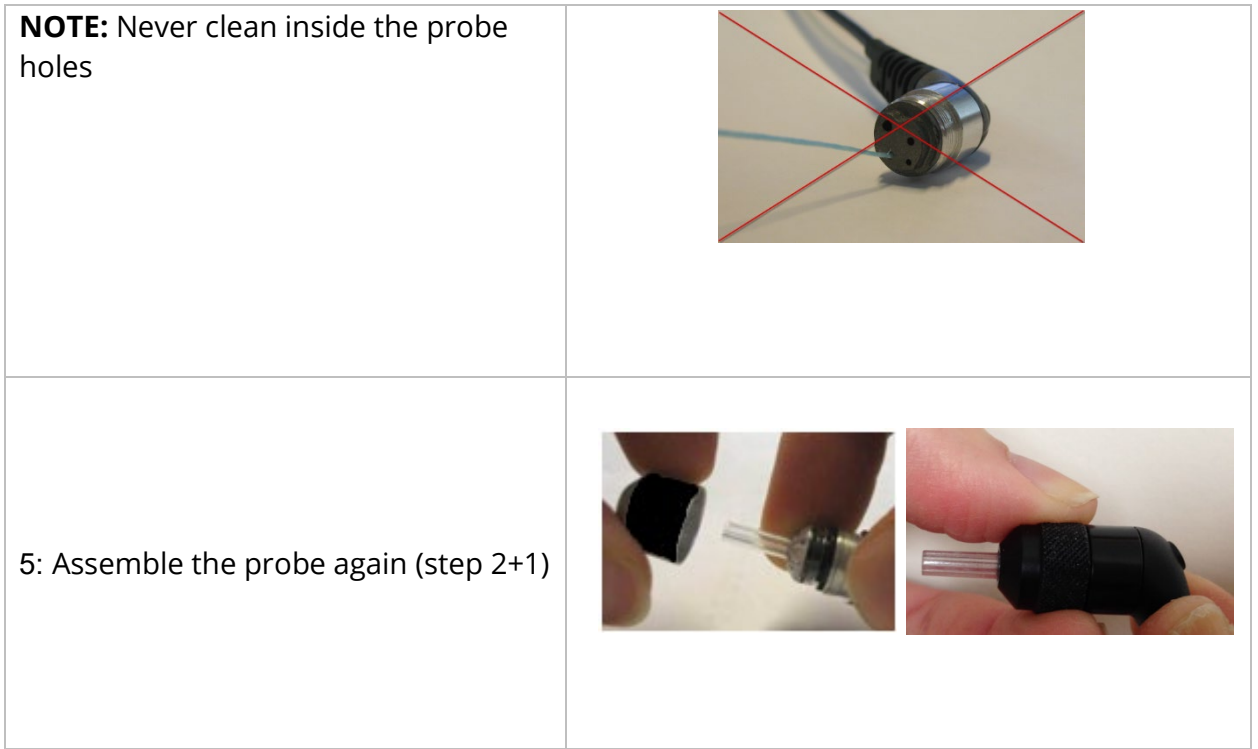

## USE OF THE CLEANING TOOL

The cleaning kit also provides a 3-in-1 cleaning tool. At one end of the tool is a metal loop and the other end of the tool may be removed to expose a wire and brush. This tool is useful for removal of cerumen that was not removed using the floss. The wire on this tool can assist in pushing out the cerumen from each of the four tubes. The metal loop on the end of this 3 in 1 tool may be used for cleaning of ear tips when the tips are used on the same patient (the ear tips are single use only).

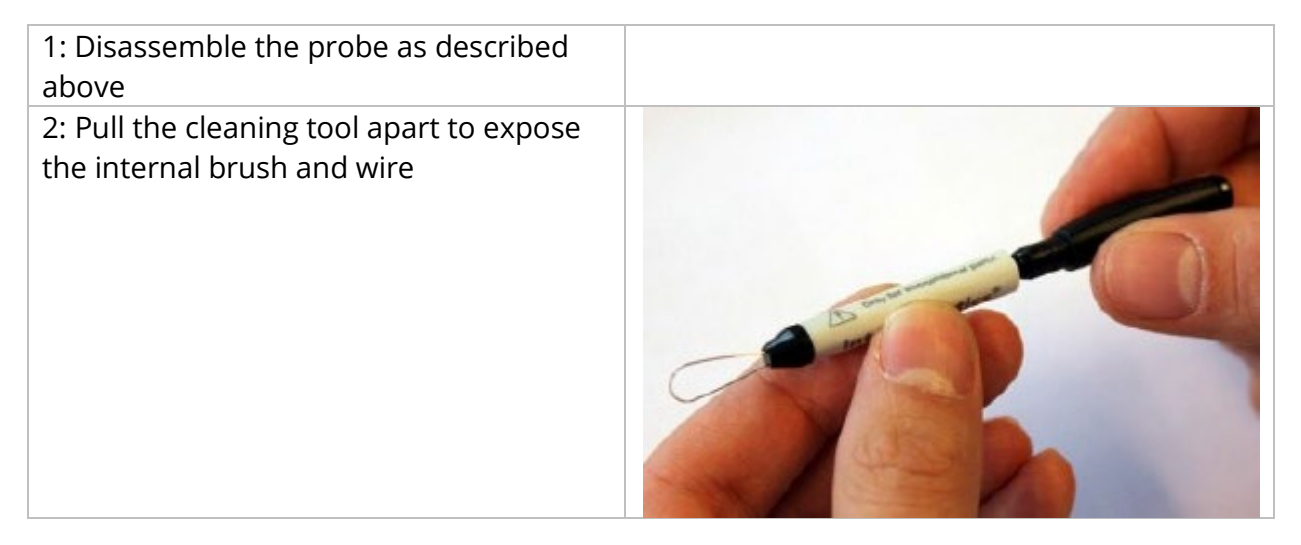

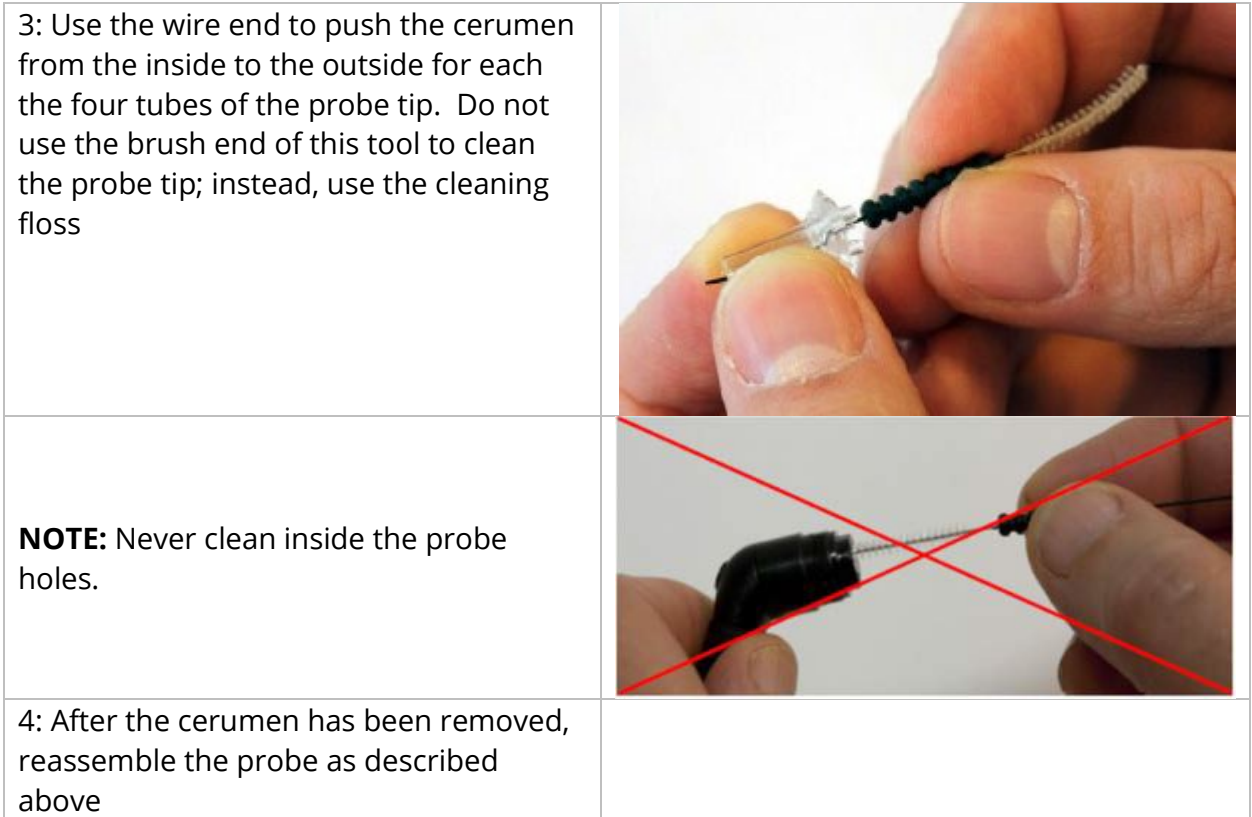

# ERROR MESSAGES

# ERROR - INVALID START DIRECTION

When recording tympanograms, the pressure sweep direction is determined by the direction of the START button that is pressed. The direction is from a positive pressure to a negative pressure (Left Arrow START) or from a negative pressure to a positive pressure (Right Arrow START). The starting pressure is determined from the configuration for the initial tympanogram or from the ending hold pressure if multiple tympanograms are being collected. If the starting or hold pressure is positive, then the instrument is not able to pressurize in a positive direction and therefore if you press the Right Arrow START button the error message is displayed. Likewise, if the starting or hold pressure is negative then the instrument is not able to pressurize in a negative direction and therefore if you press the Left Arrow START button the error message is displayed

### ERROR – NO DATA TO PRINT

Data collected from the tests is available to print. If there is no data or a non-data screen is displayed such as the configuration screen you may receive the "No data to Print" error message.

### XXX IS NOT AVAILABLE

Indicates a front panel button (XXX) was pressed which is currently not available. This typically is due to a test currently in process.

### PRINTER COMMUNICATION ERROR

If communications problems occur during printing, an error message will be displayed.

### CALIBRATION ERROR

Both the Probe (IPSI) and Contra transducers are required to be calibrated. If this error appears, it is recommended to contact your GSI Service Representative.

### WIDEBAND CALIBRATION ERROR

The system has not been calibrated for WideBand testing. Contact your GSI service representative to calibrate.

### ALTITUDE CHANGE ERROR

Changing the altitude requires a new wideband calibration at the new altitude. Contact your GSI service representative to calibrate.

# ERROR

If there are general system errors, a dialog box with "Error" in the title will be shown with the given error.

# APPENDIX A: SYSTEM DEFAULTS

The instrument is shipped with the default settings shown below. These settings may be changed by connecting the instrument to a PC and running the configuration application software (TympStar Pro Config App).

### INSTRUMENT SETTINGS

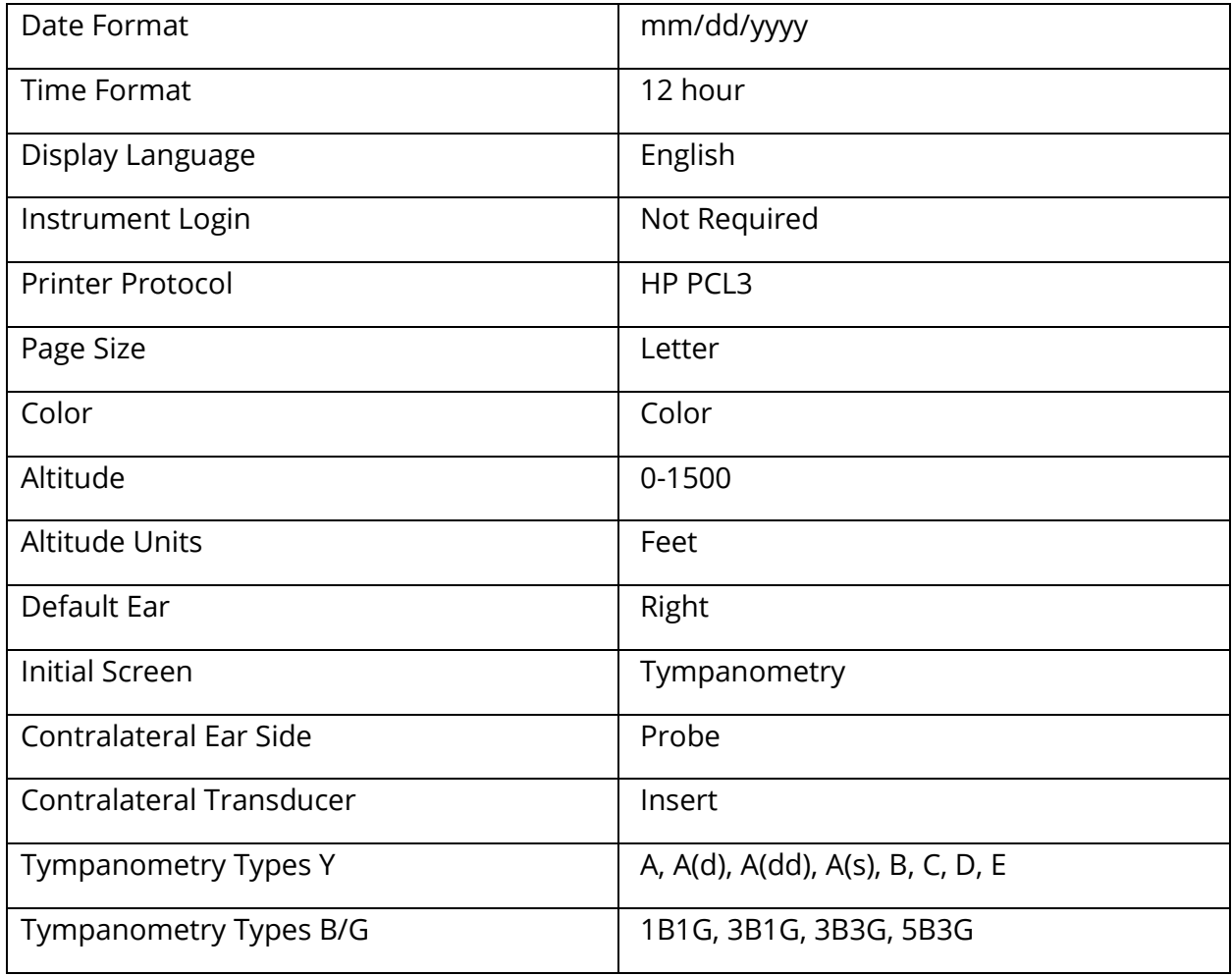

# SCREENER SETTINGS

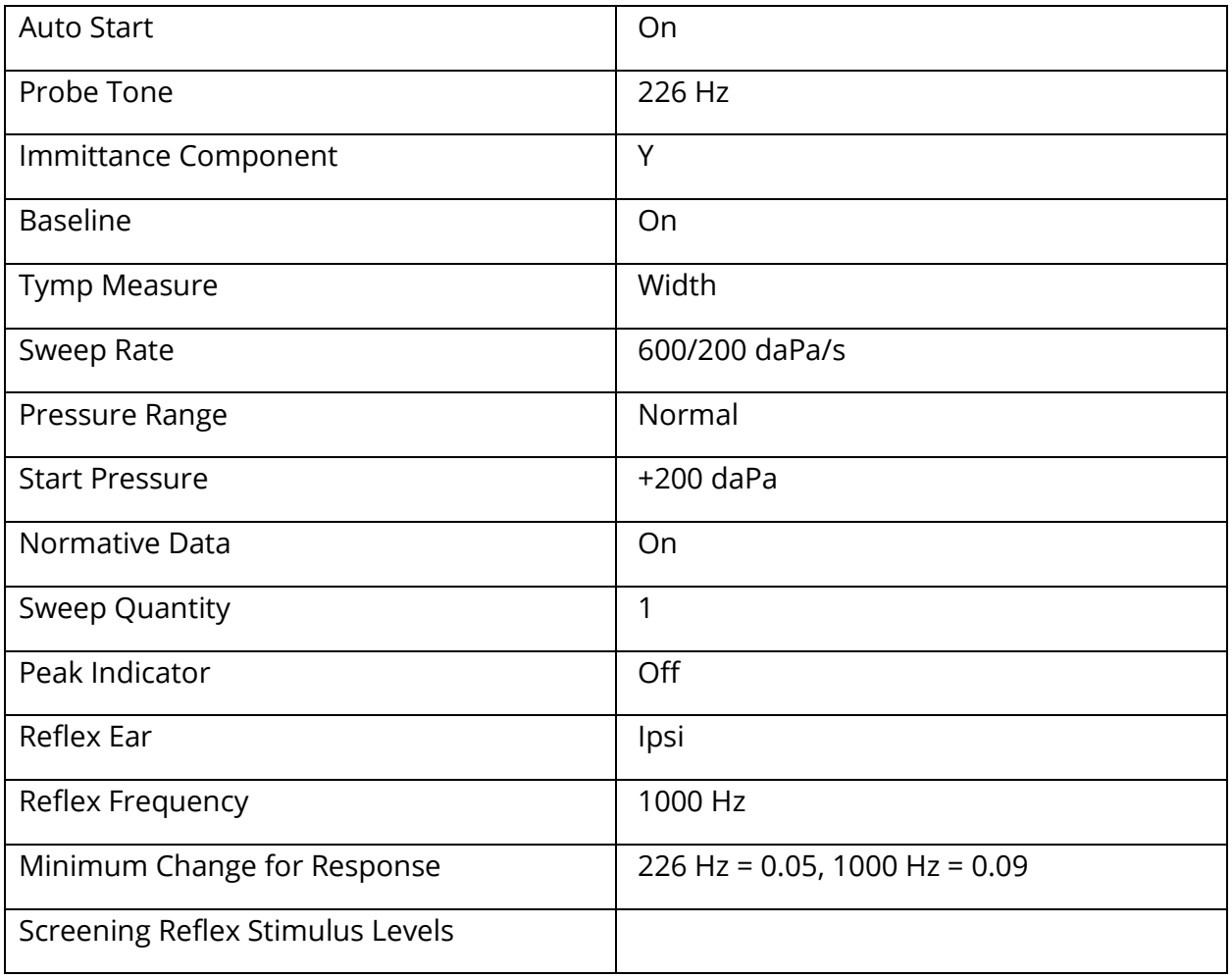

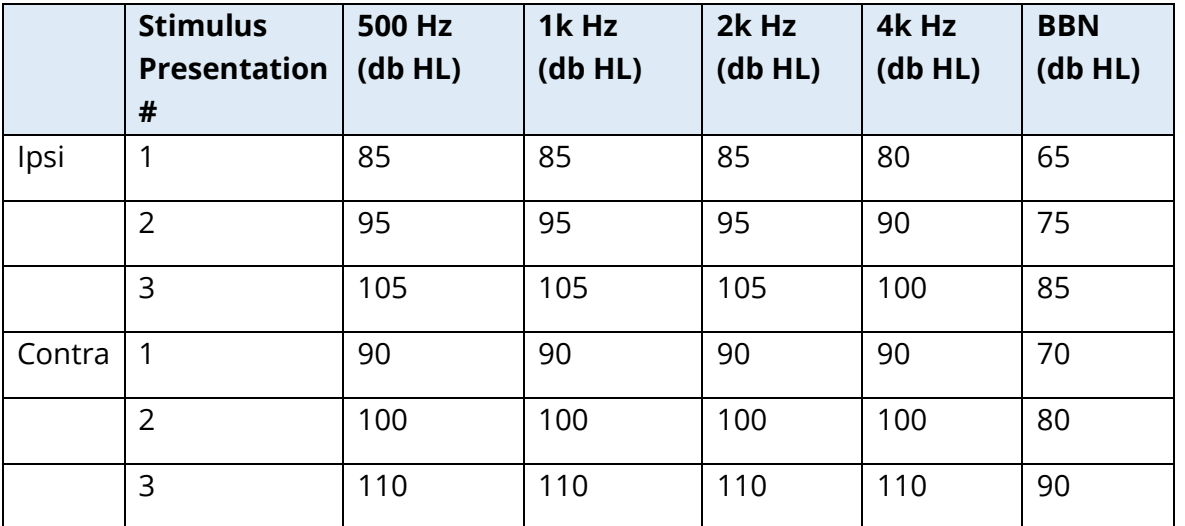

# TYMPANOMETRY SETTINGS

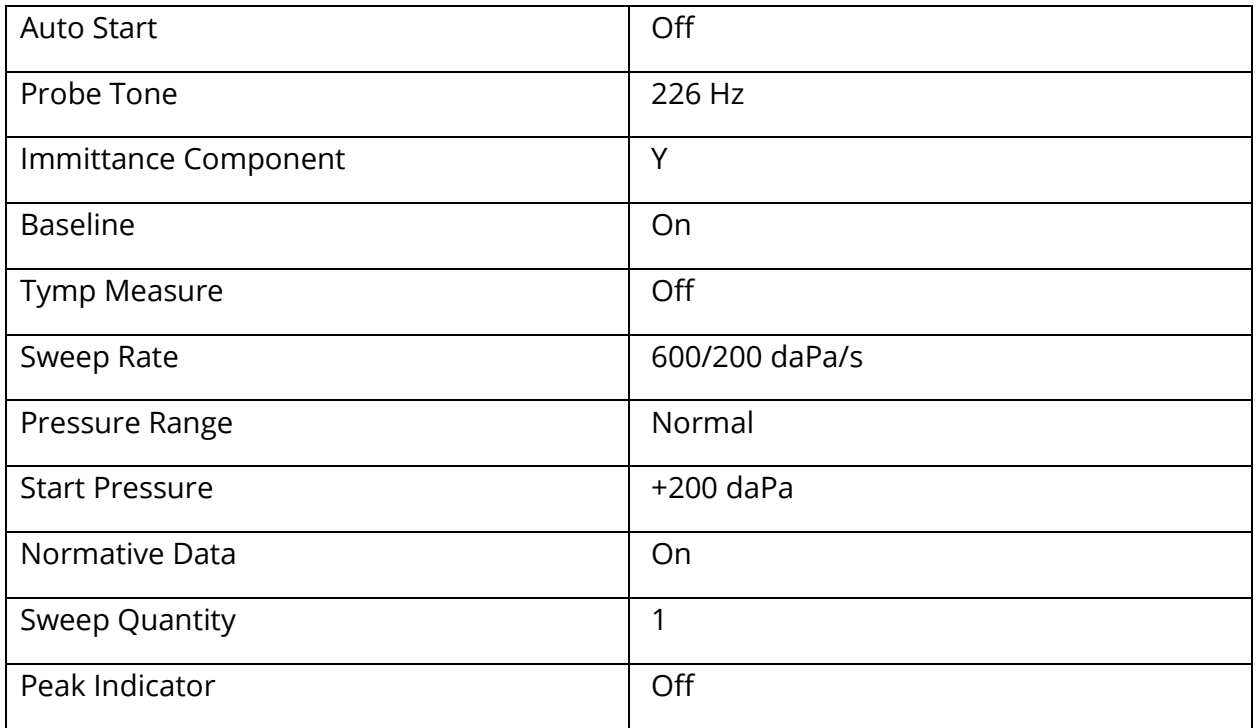

# REFLEX SETTINGS

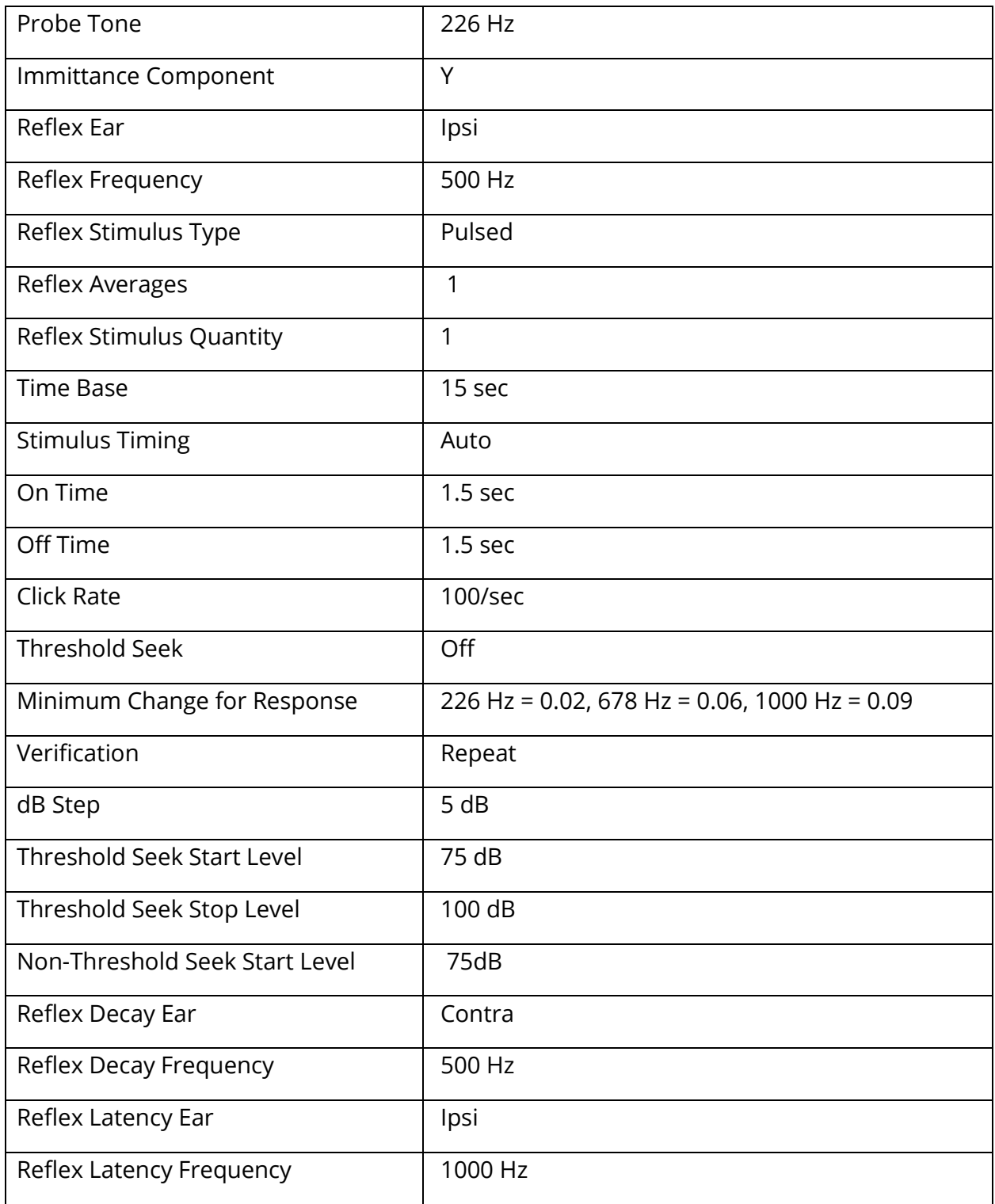

# ETF SETTINGS

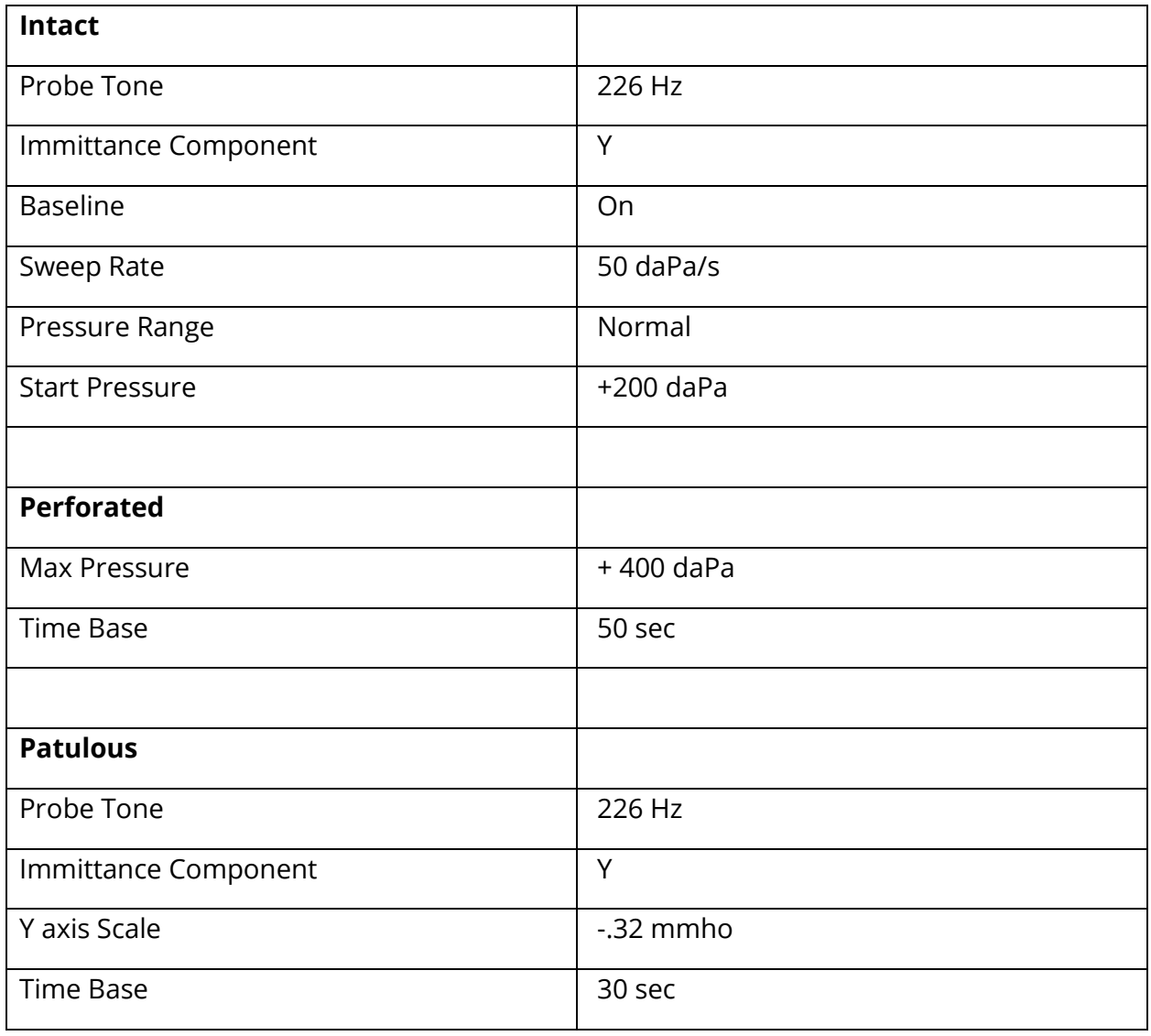

# MULTI-HZ SETTINGS

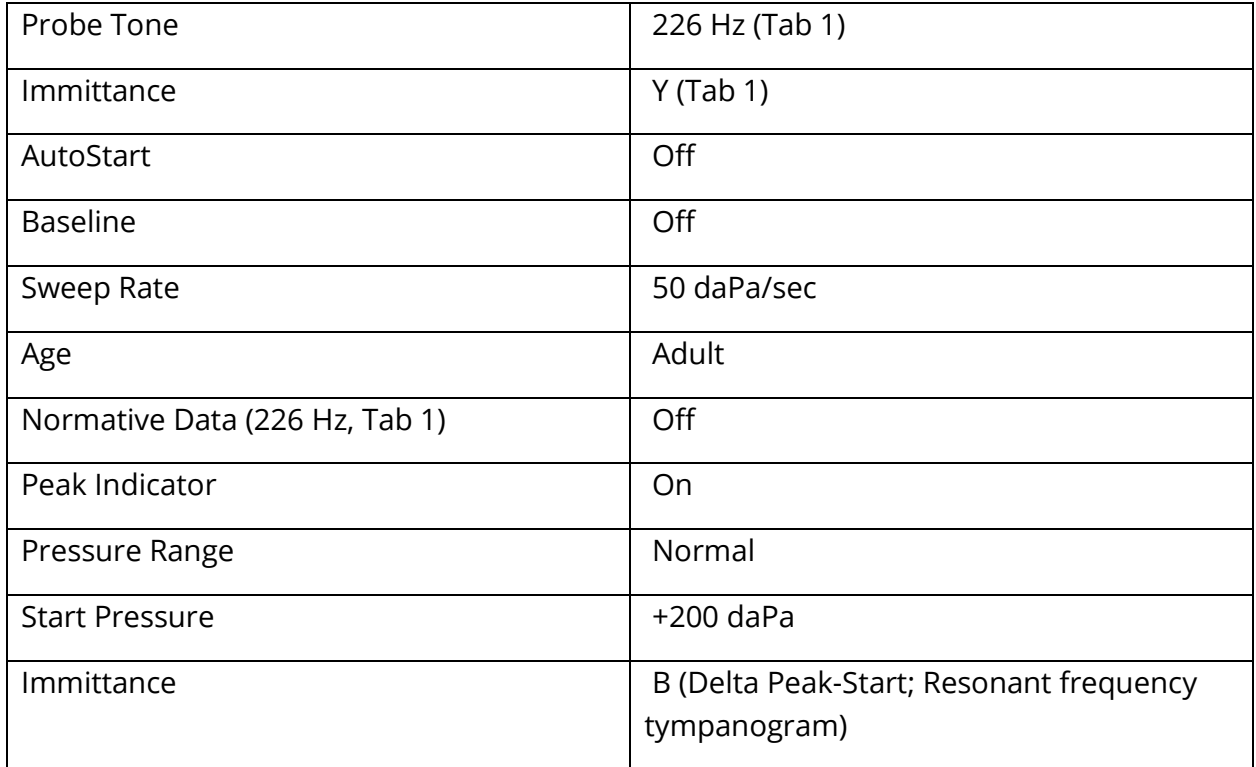

# WIDEBAND SETTINGS

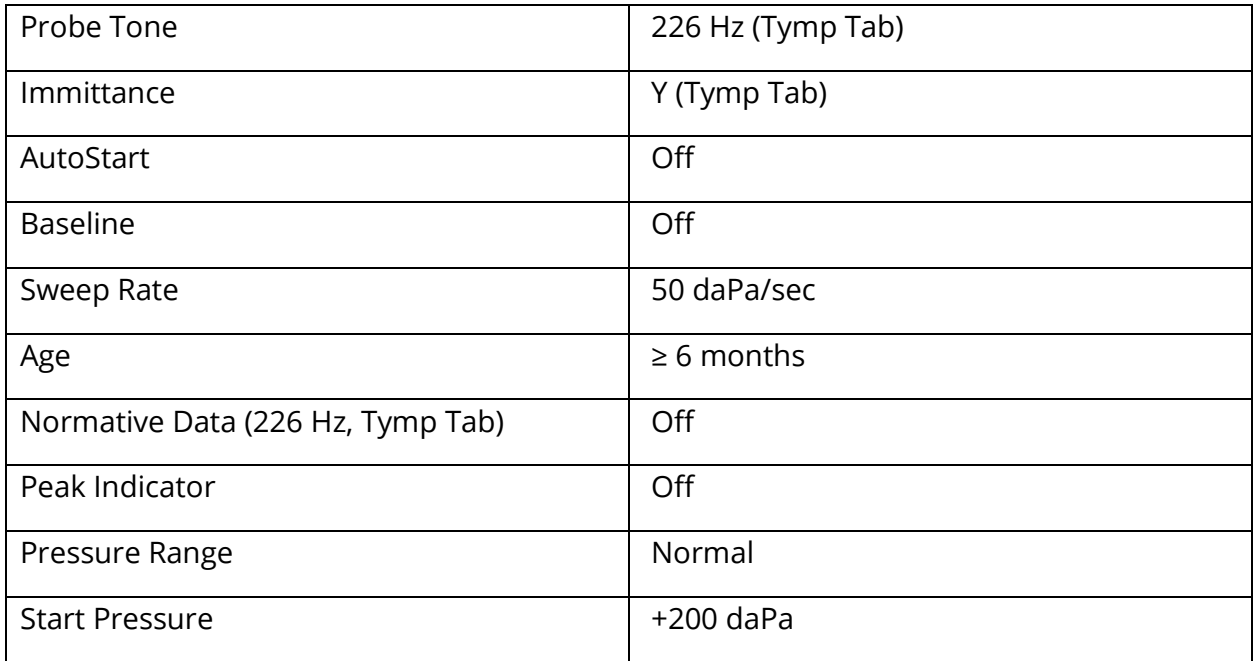

# AUTO SEQUENCE SETTINGS

# Factory [System]

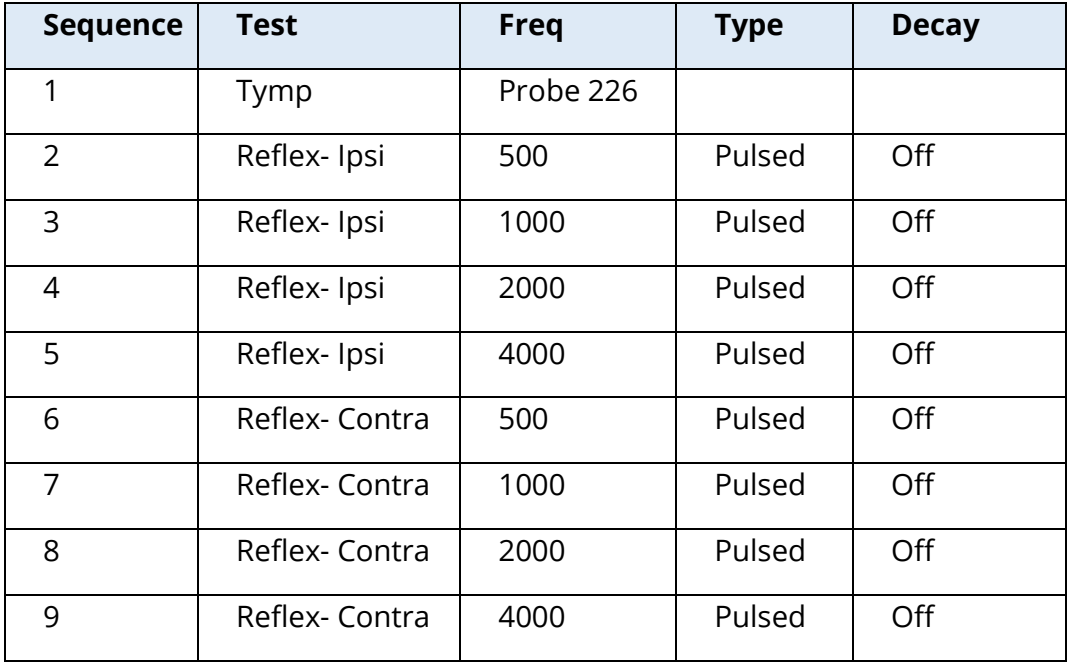

## Auto Sequence 1: T+RT-I/C+RD-C [I/C+RD]

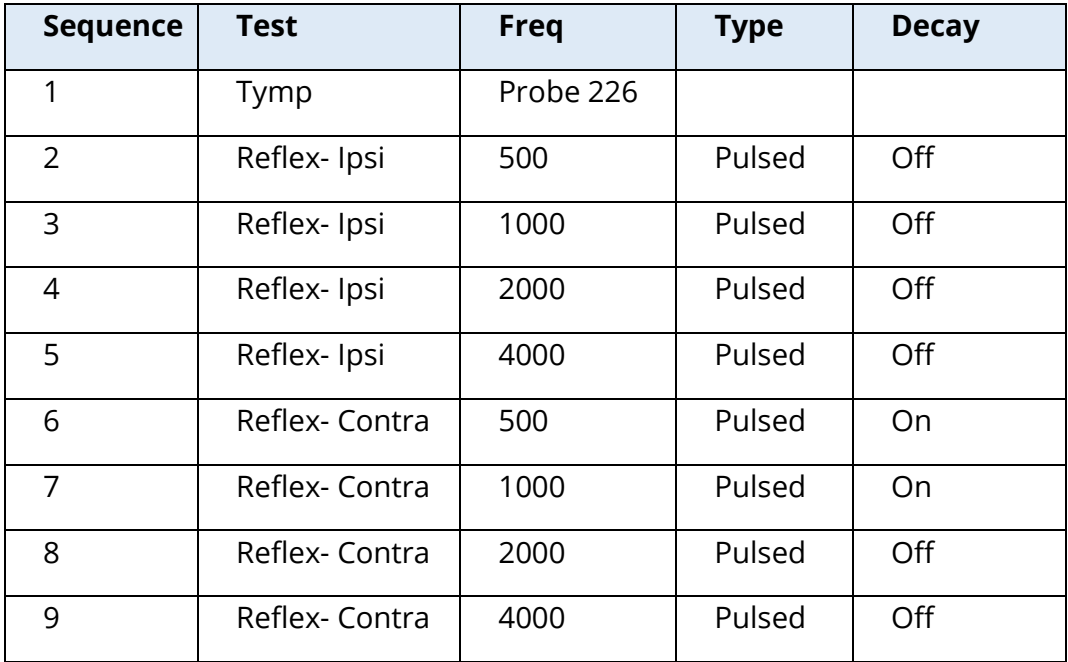

# APPENDIX B – TECHNICAL DATA

The TympStar Pro is an active, diagnostic medical product. The device is classified as a class IIa device according to the EU medical directive 93/42/EEC and a class II device according to the US FDA.

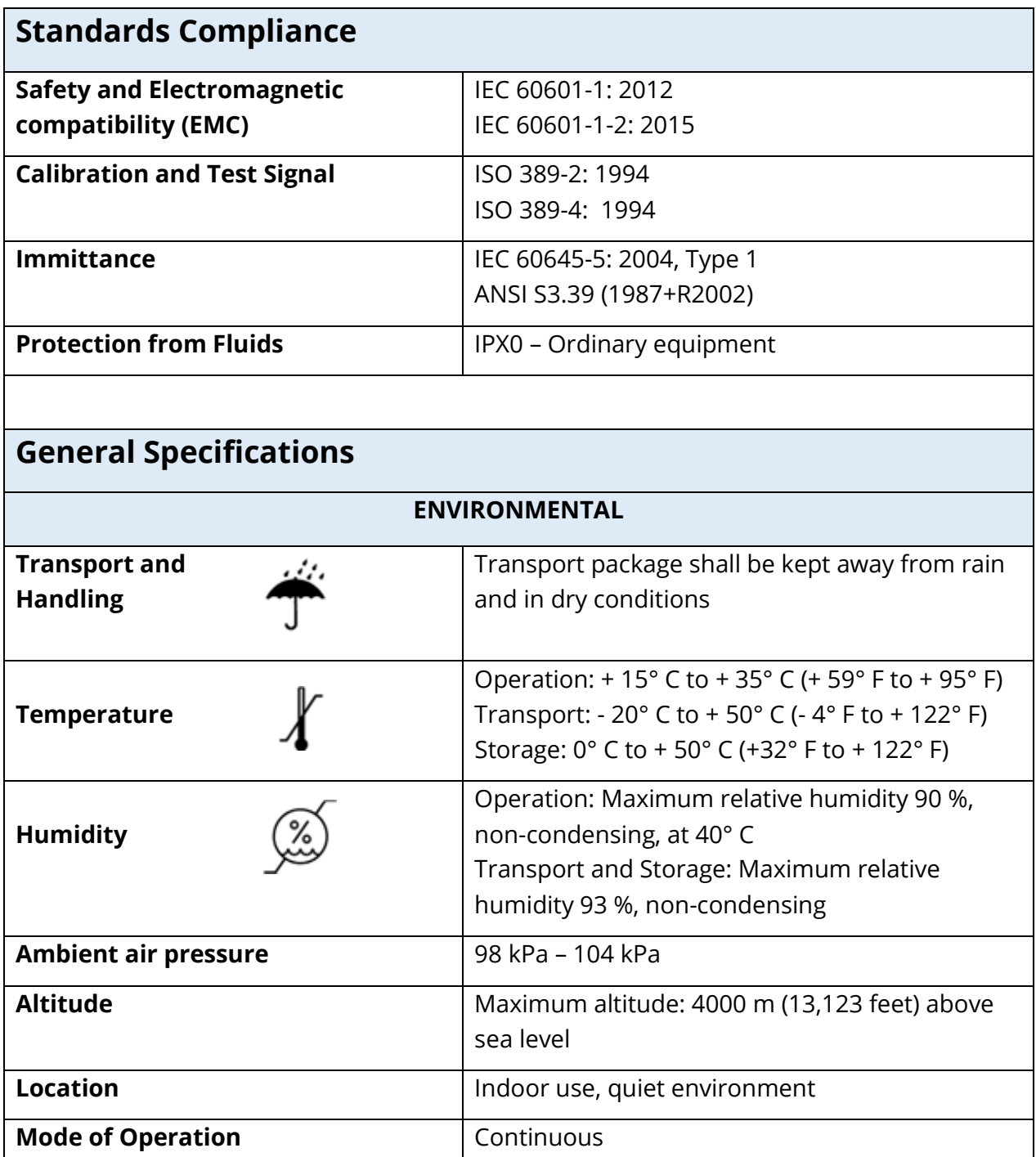

**Degree of Mobility** Portable equipment

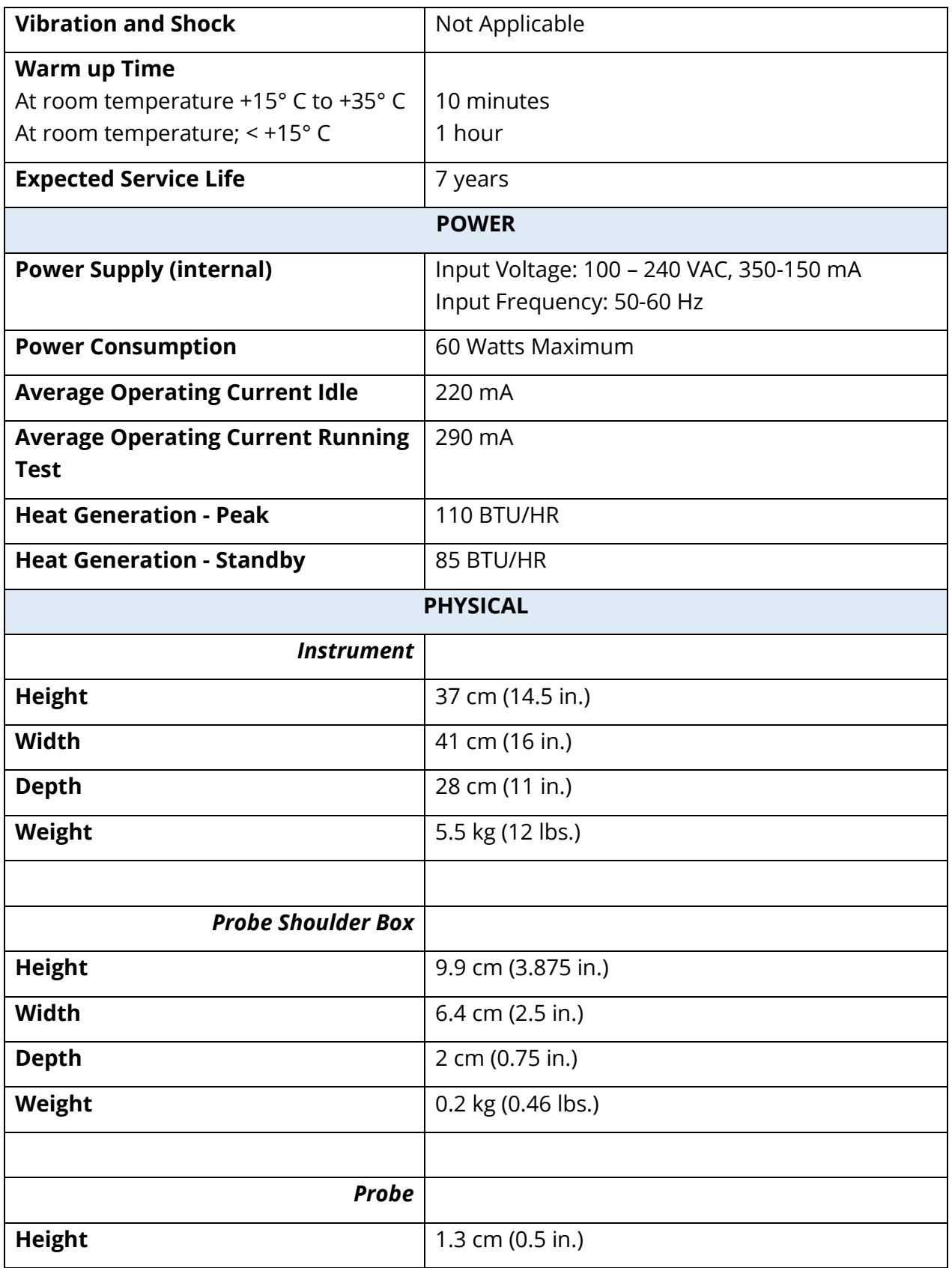
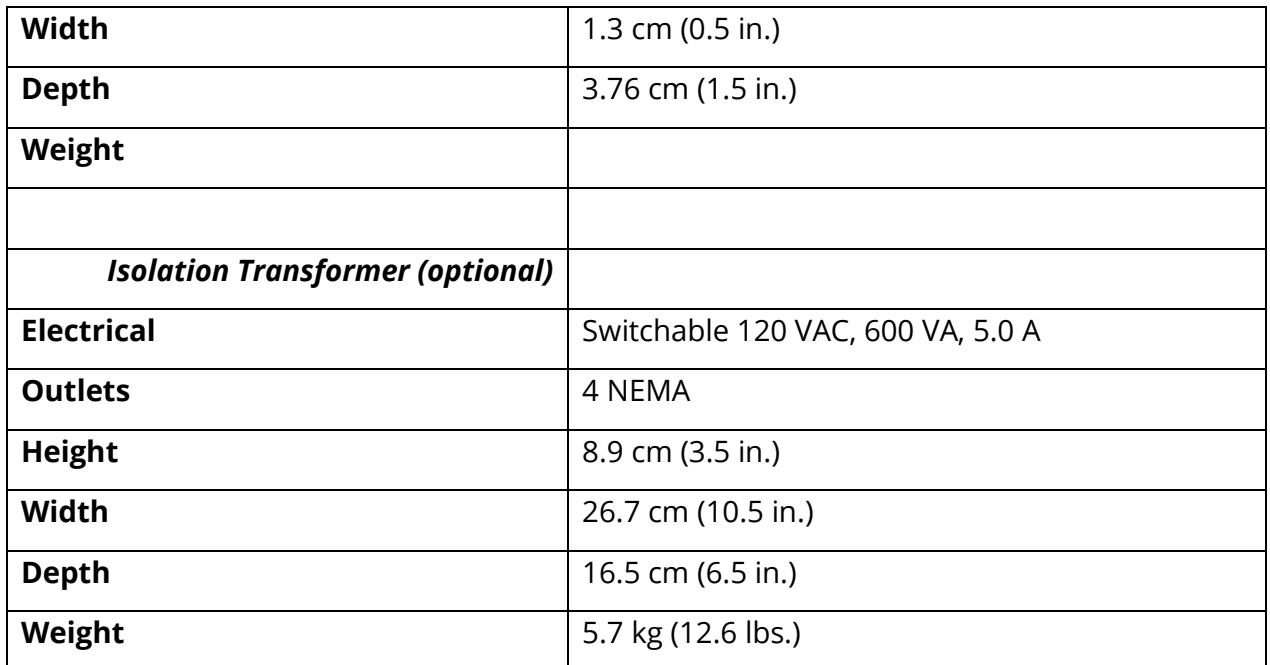

# MEASURING SYSTEM

# Probe Signals

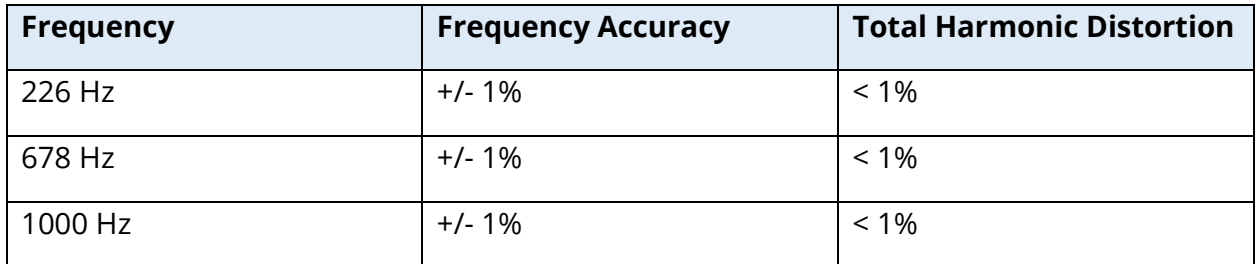

#### Probe Signal Level

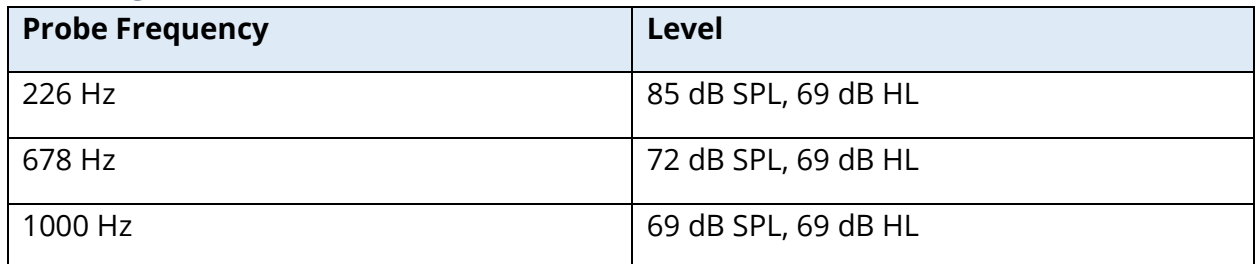

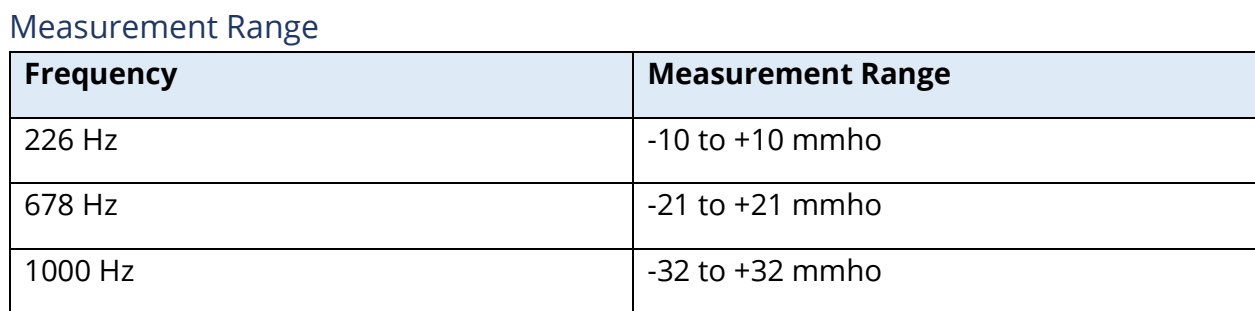

# Accuracy of Measurement

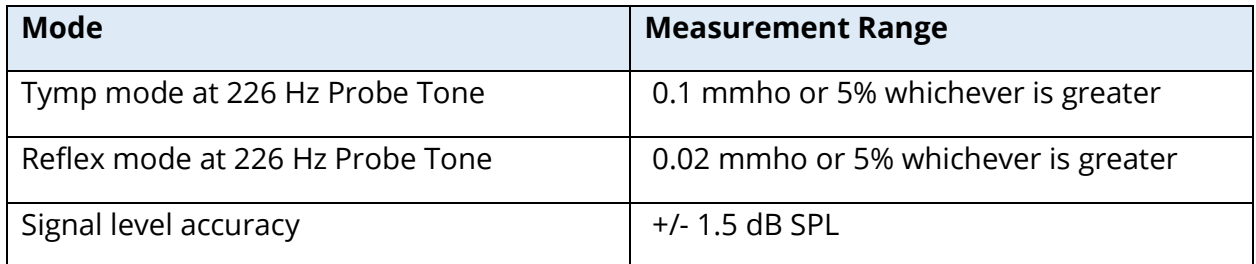

# Temporal Characteristics

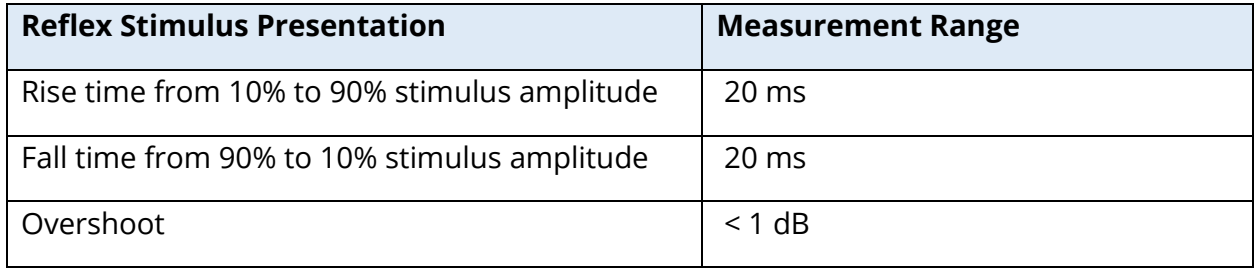

# PNEUMATIC SYSTEM

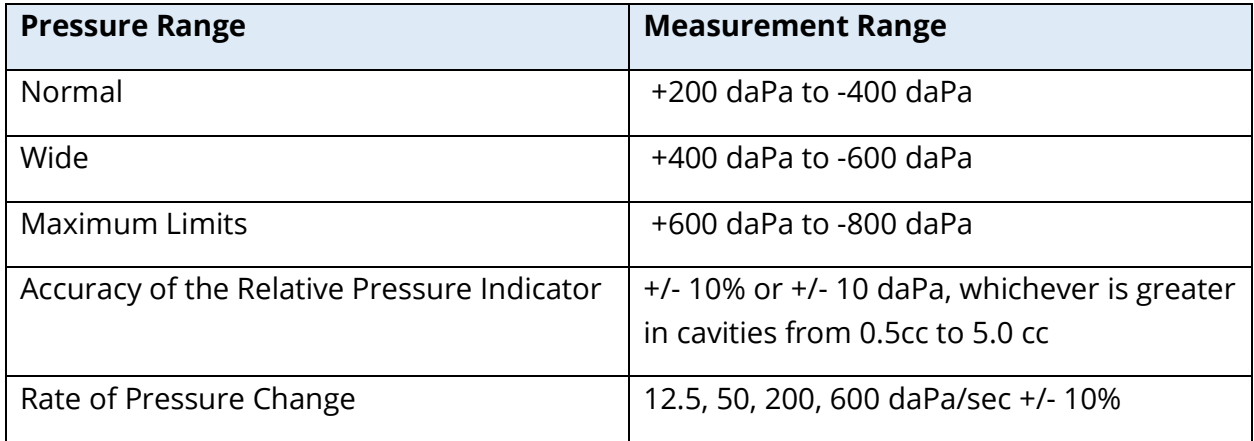

# ACOUSTIC REFLEX ACTIVATING STIMULUS SYSTEM

Pure Tone Stimulus Signals

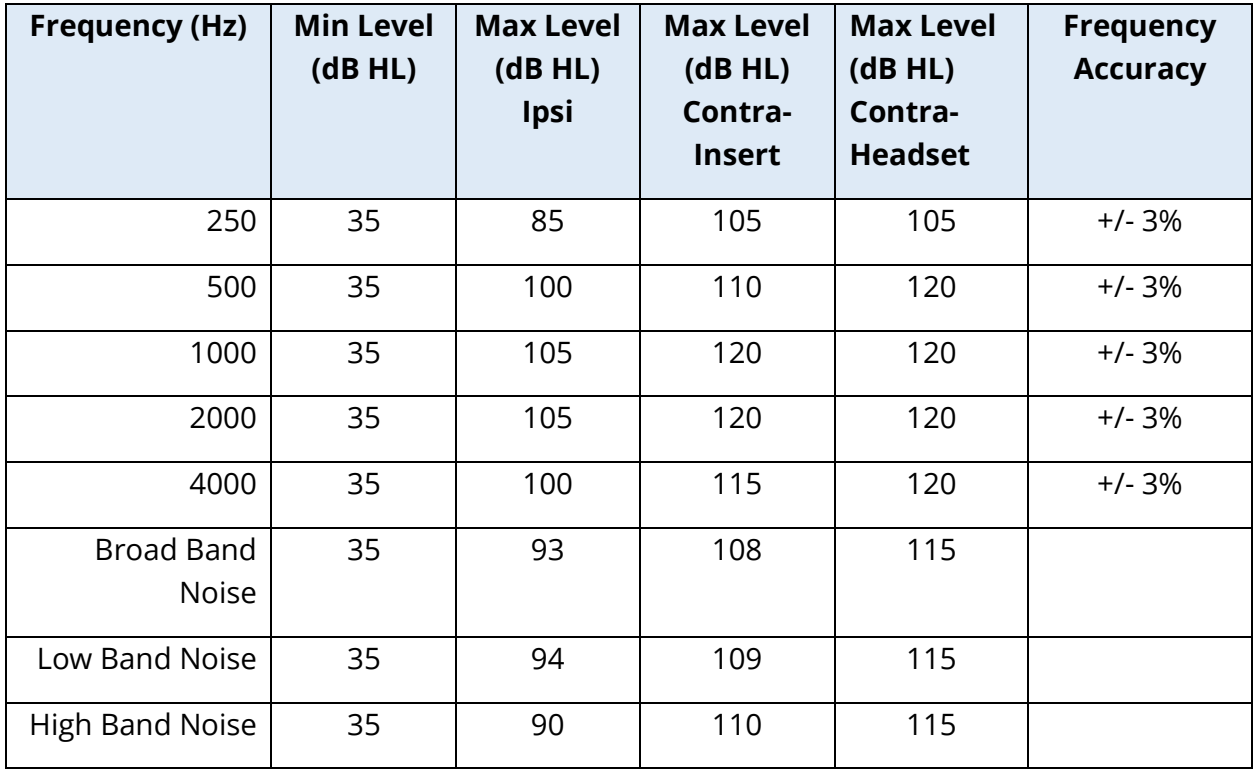

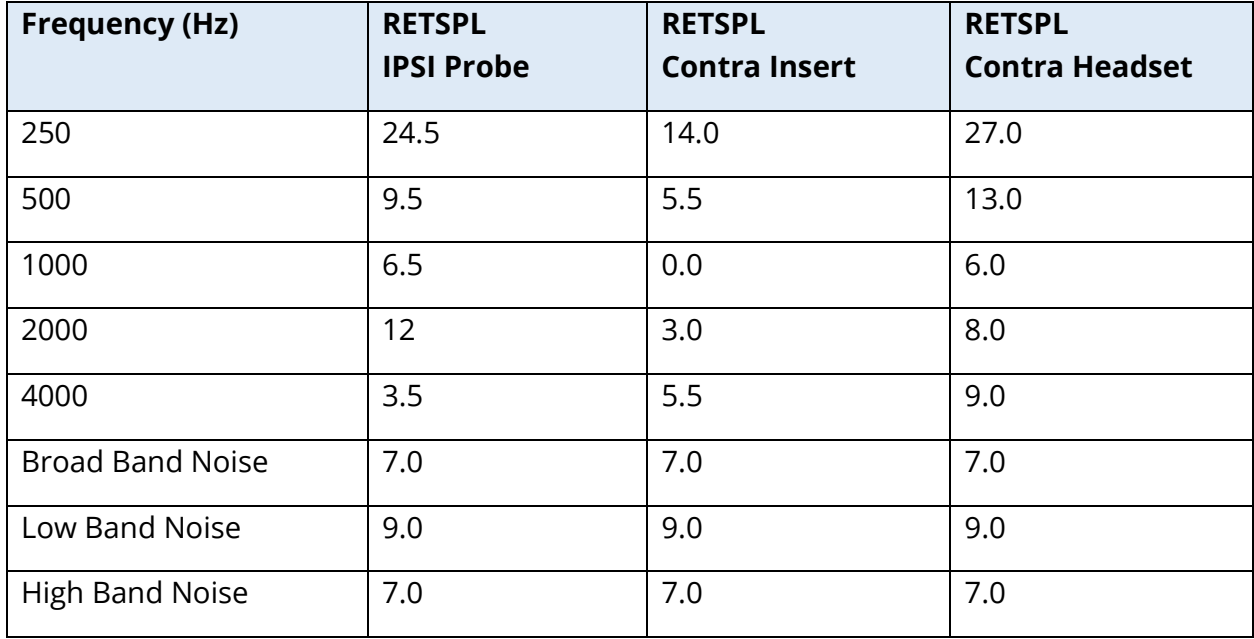

Zero level reference values (250 Hz-4000 Hz) are a GSI Standard and come from an internal study performed according to ISO 389-9. BBN, LBN and HBN reference values were determined by GSI using the "Threshold Determination Method".

**NOTE:** Levels are reduced as a function of volume at a rate of 1 dB SPL for each .1 ml. Level reduction begins at 1.2 ml.

#### Pure Tone Harmonic Distortion

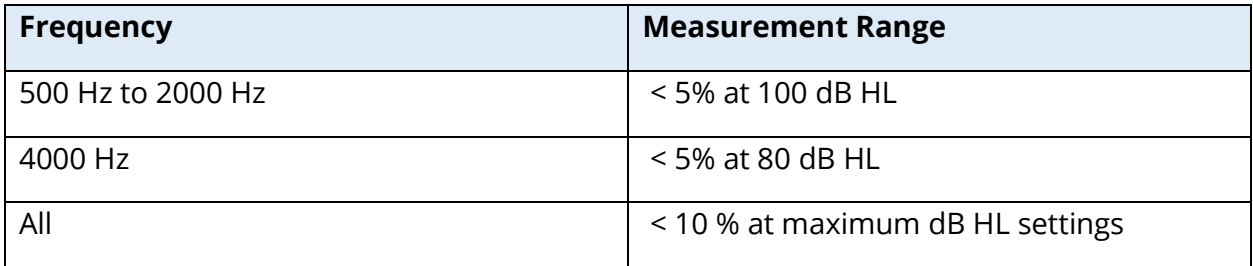

#### Broad Band Noise Stimulus Signals

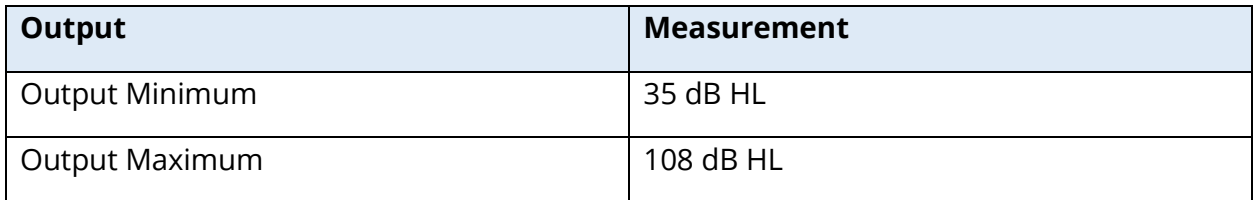

#### Noise Bandwidths

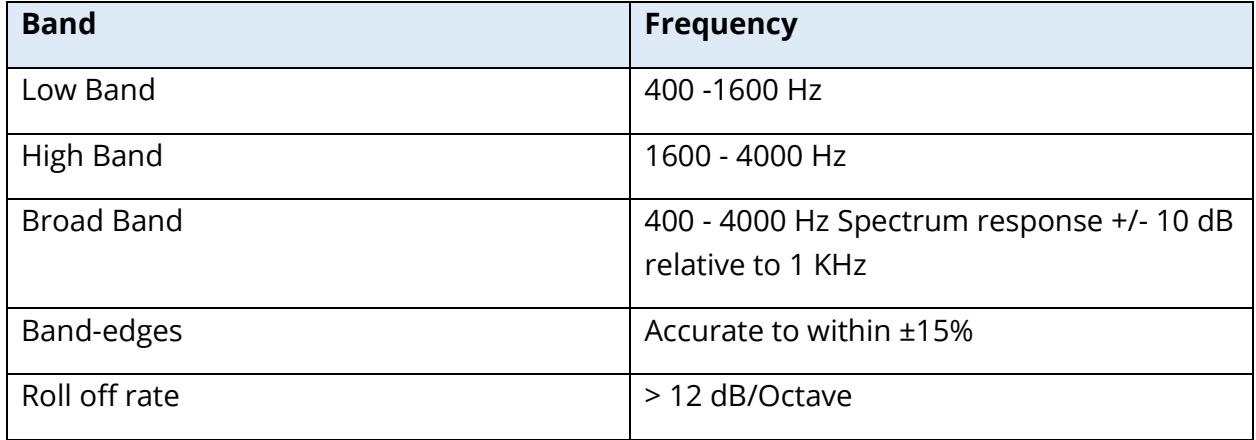

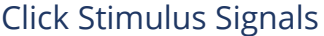

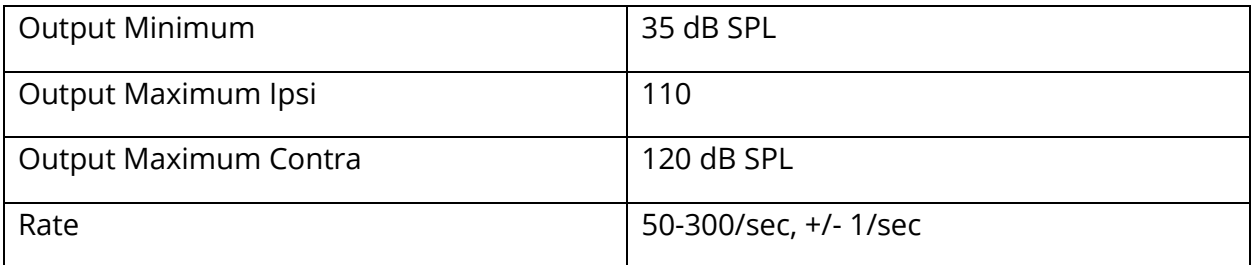

#### Stimulus Interval and Minimum Range

#### 1, 2 and 5 dB step size

#### Stimulus Level Control Accuracy

+/- 0.5 dB

#### Multi-Frequency, WideBand Tympanometry WideBand Click Signal

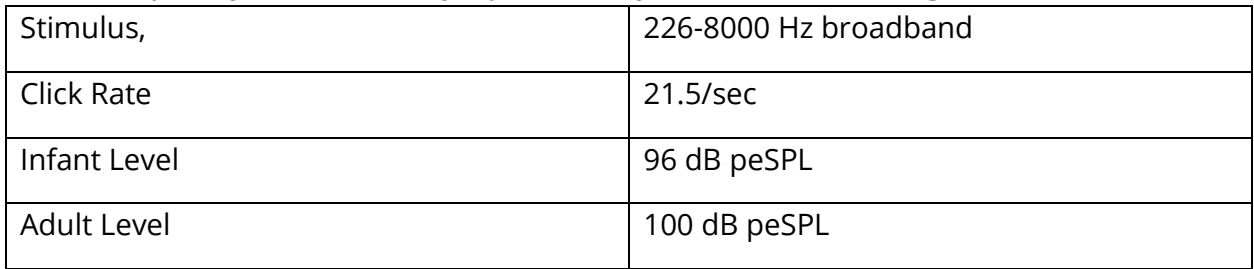

# Stimulus Presentation Control On-Off and Signal-to-Noise Ratios

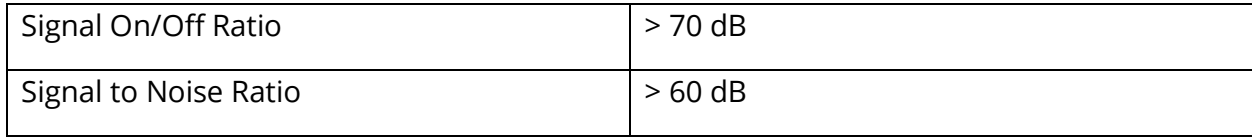

#### Pulsed Stimulus Signal

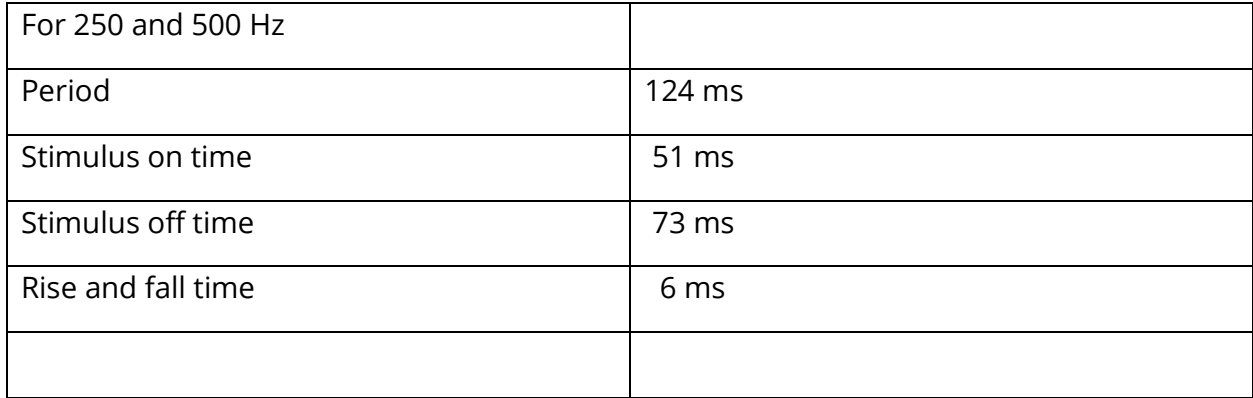

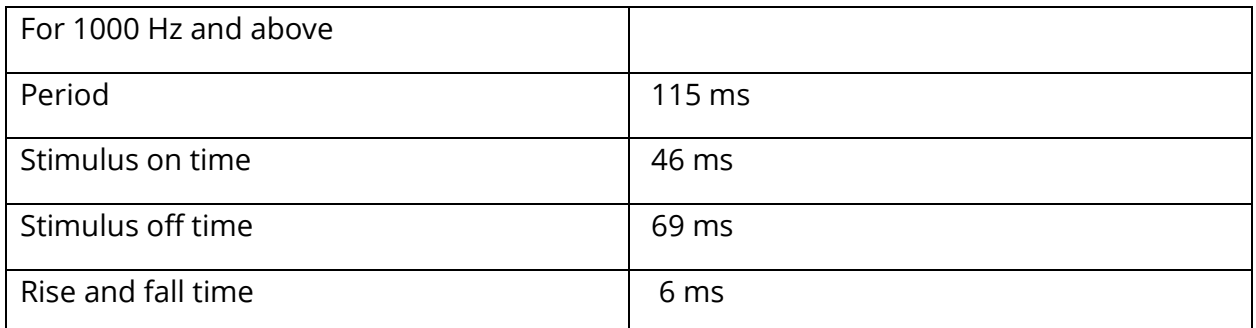

#### External Stimulus Signals

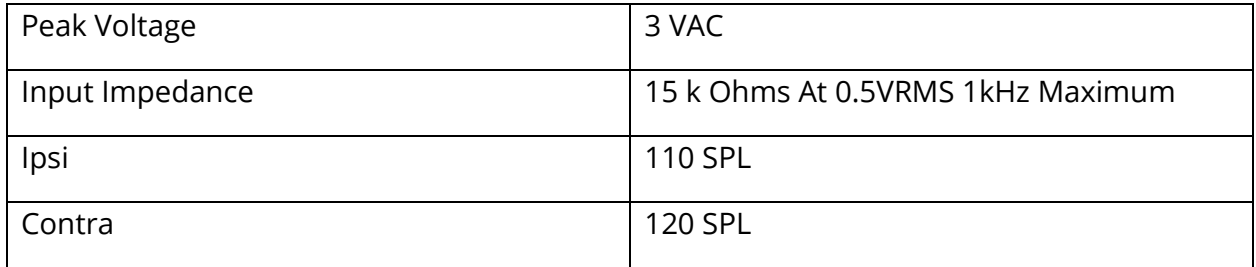

#### External Stimulus Signals Calibration

The voltage requirement for external input is 0.5 VRMS to 1.0 VRMS. Once set, the stimulus cannot be altered (voltage of frequency) or the outputs will lose their calibration.

The frequency of the external stimulus must be carefully selected for the probe tone with which it will be used. If the stimulus is too close to the probe tone frequency, a stimulus artifact will occur during Reflex tests. Always check for the stimulus artifact by presenting the maximum HL in a hard wall cavity and note if there is any Y axis deflection.

The external input will be calibrated with default data when it leaves the factory. The default data assumes that a 1.0 VRMS, 1 kHz voltage is applied at the input and that the output is calibrated in SPL (i.e., 80 dB dial reading will be provided 80 dB SPL of 1 kHz output).

# APPENDIX C – SPECIFICATION OF INPUT/OUTPUT CONNECTIONS

# MAINS CABLE

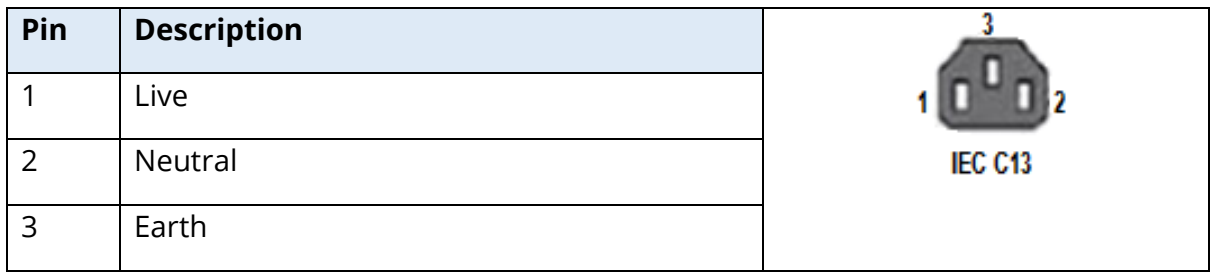

#### USB COMPUTER CONNECTION

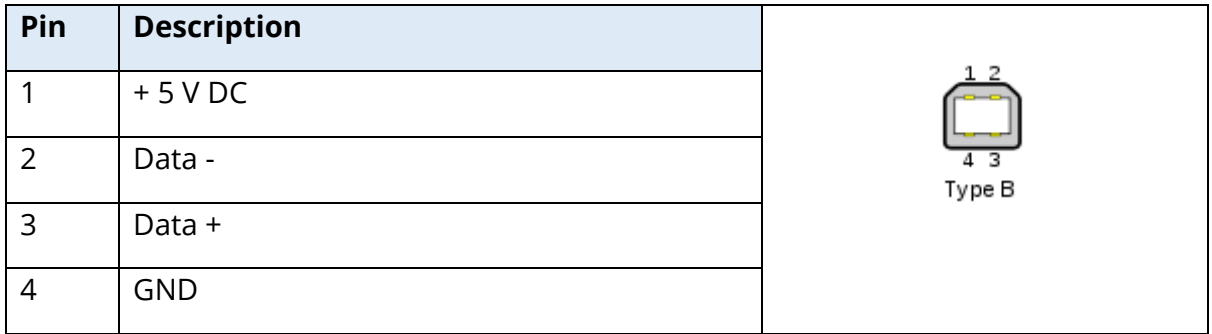

# LAN CONNECTION

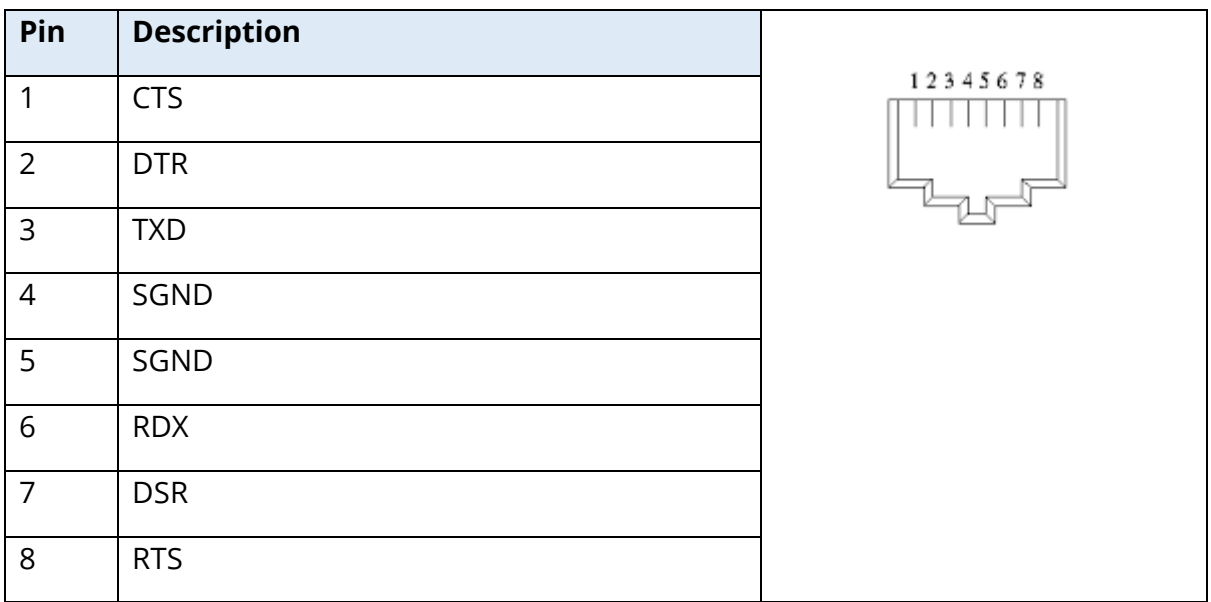

# USB CONNECTORS

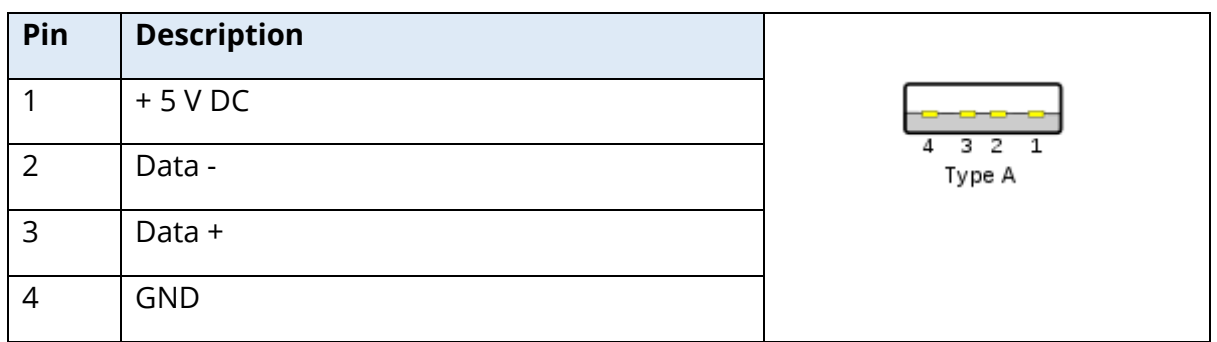

#### PATIENT RESPONSE INPUT

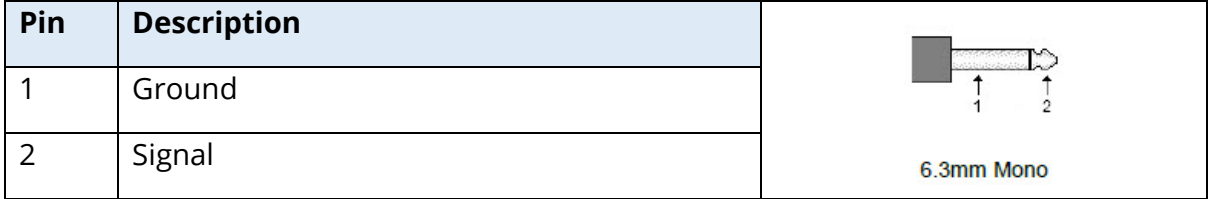

# HEADPHONES (2 CONNECTORS, R, L)

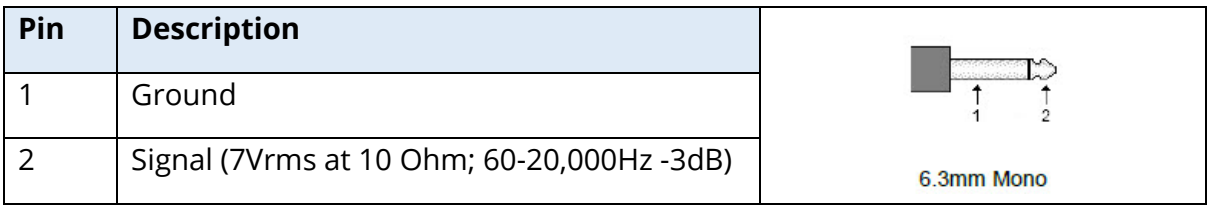

# DC OUTPUT (ONLY FOR USE WITH THE 4" SANIBEL PRINTER)

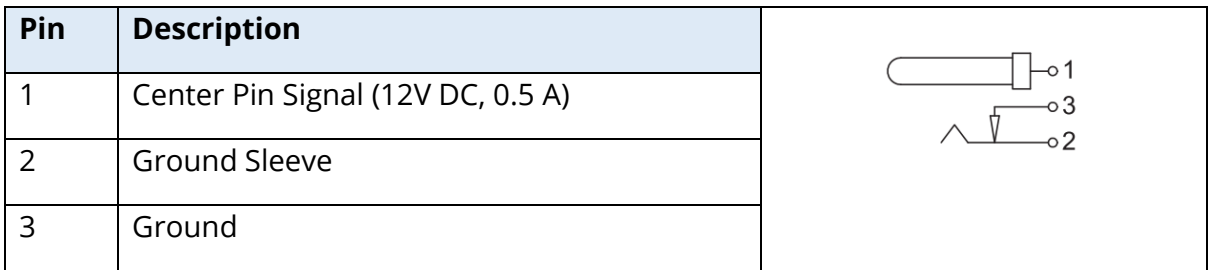

# EXTERNAL MONITOR OUTPUT

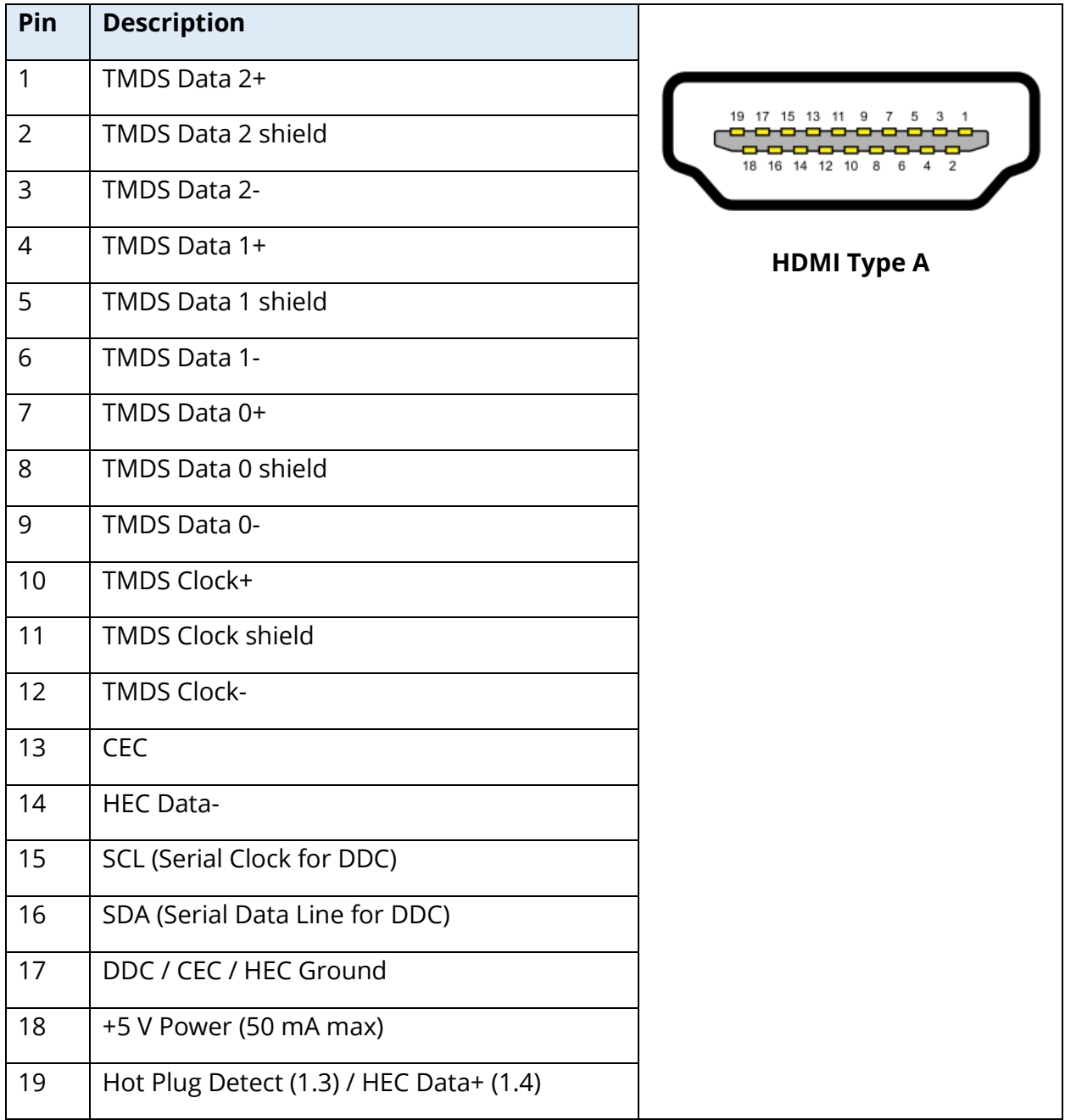

# EXTERNAL INPUT

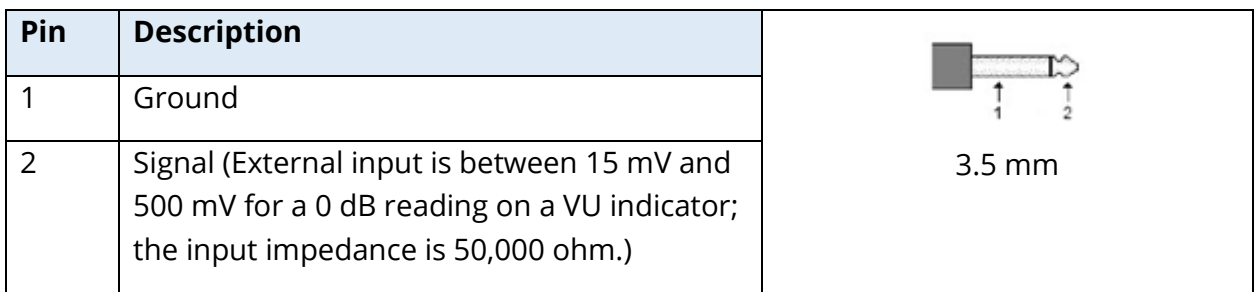

# PROBE BOX

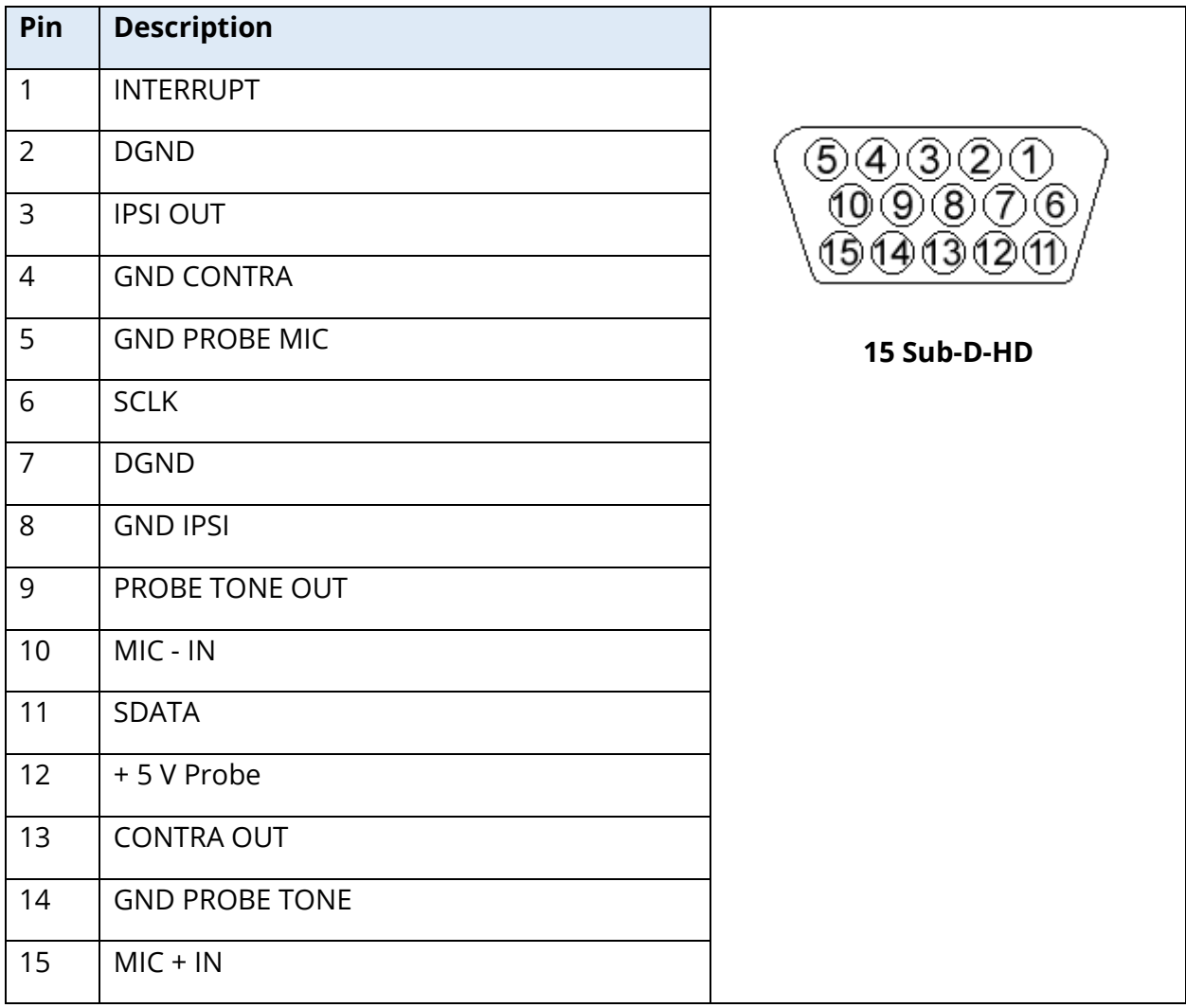

# APPENDIX D - SAFETY, EMC, AND ASSOCIATED STANDARDS

Portable and Mobile RF communications equipment can affect the TympStar Pro. Install and operate the TympStar Pro according to the EMC information presented on this appendix.

The TympStar Pro has been tested for EMC emissions and immunity as a standalone instrument. Do not use the TympStar Pro adjacent to or stacked with other electronic equipment. If adjacent or stacked use is necessary, the user should verify normal operation in the configuration.

The use of accessories, transducers, and cables other than those specified, except for servicing parts sold by GSI as replacement parts for internal components, may result in increased EMISSIONS or decreased IMMUNITY of the device. Anyone connecting additional equipment is responsible for making sure the system complies with the IEC 60601-1-2 standard.

#### CAUTIONS REGARDING EMC

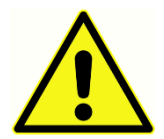

This instrument is suitable in hospital environments except for near active HF surgical equipment and RF shielded rooms of systems for magnetic resonance imaging, where the intensity of electromagnetic disturbance is high.

Use of this instrument adjacent to or stacked with other equipment should be avoided because it could result in improper operation. If such use is necessary, this instrument and the other equipment should be observed to verify that they are operating normally.

Portable RF communications equipment (including peripherals such as antenna cables and external antennas) should be used no closer than 30 cm (12 inches) to any part of the TympStar Pro, including cables specified by the manufacturer. Otherwise, degradation of the performance of this equipment could result.

ESSENTIAL PERFORMANCE for this instrument is defined by the manufacturer as:

This instrument does not have an ESSENTIAL PERFORMANCE.

Absence or loss of ESSENTIAL PERFORMANCE cannot lead to any unacceptable immediate risk. Final diagnosis shall always be based on clinical knowledge.

The TympStar Pro is intended for use in the electromagnetic environment specified below. The customer or the user of the Instrument should assure that it is used in such an environment.

# ELECTROMAGNETIC COMPATIBILITY

Although the instrument fulfils the relevant EMC requirements, precautions should be taken to avoid unnecessary exposure to electromagnetic fields, e.g. from mobile phones, etc. If the device is used adjacent to other equipment it must be observed that no mutual disturbance appears.

Use of accessories, transducers, and cables other than those specified or provided by the manufacturer of this equipment could result in increased electromagnetic emissions or decreased electromagnetic immunity of this equipment and result in improper operation. To ensure compliance with the EMC requirements as specified in IEC 60601-1-2, it is essential to use only the following accessories:

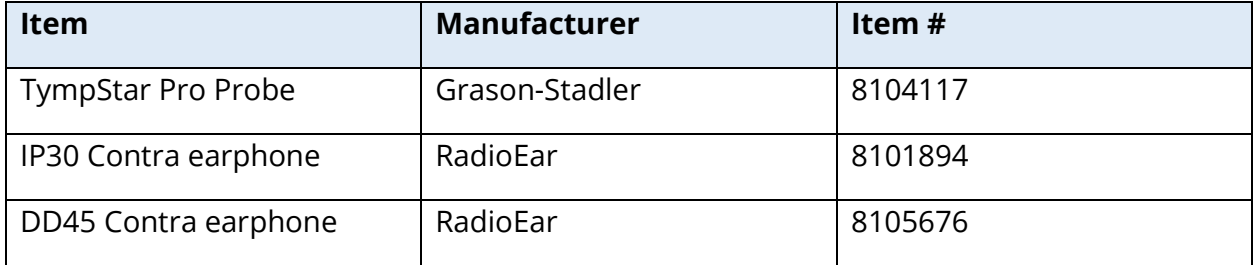

Conformance to the EMC requirements as specified in IEC 60601-1-2 is ensured if the cable types and transducers are as specified below:

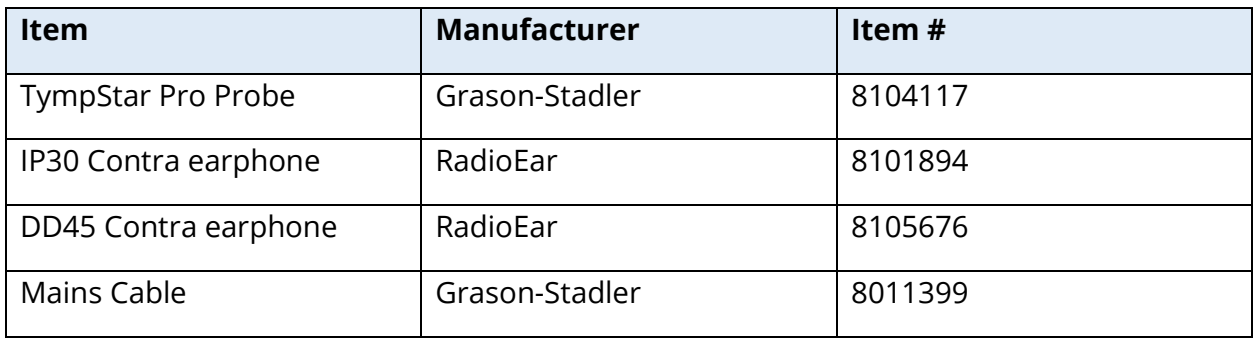

**NOTICE**: The use of the accessories, transducers, and cables with medical equipment/system other than this equipment may result in increased emissions or decreased immunity of the medical equipment/system.

#### GUIDANCE AND MANUFACTURER'S DECLARATION

# ELECTROMAGNETIC EMISSIONS

The TympStar Pro is intended for use in the electromagnetic environment specified below. The customer or the user of the TympStar Pro should assure that it is used in such an environment.

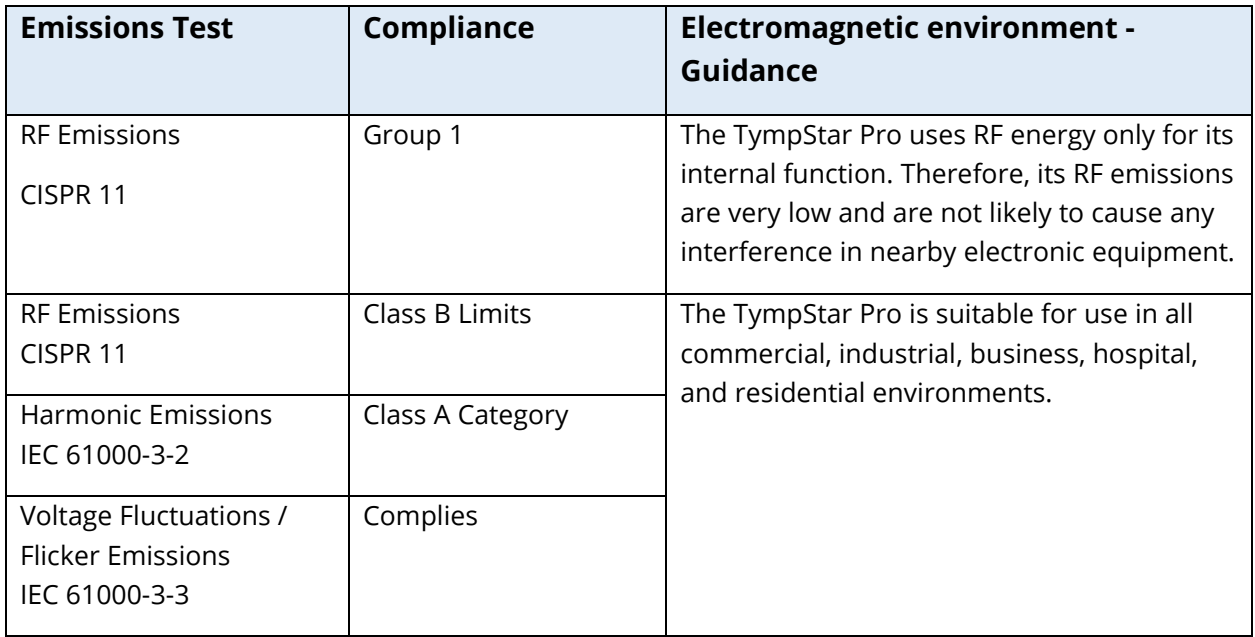

# RECOMMENDED SEPARATION DISTANCES BETWEEN PORTABLE AND MOBILE RF COMMUNICATIONS EQUIPMENT AND THE TYMPSTAR PRO

The TympStar Pro is intended for use in an electromagnetic environment in which radiated RF disturbances are controlled. The customer or the user of the TympStar Pro can help prevent electromagnetic interferences by maintaining a minimum distance between portable and mobile RF communications equipment (transmitters) and the TympStar Pro as recommended below, according to the maximum output power of the communications equipment.

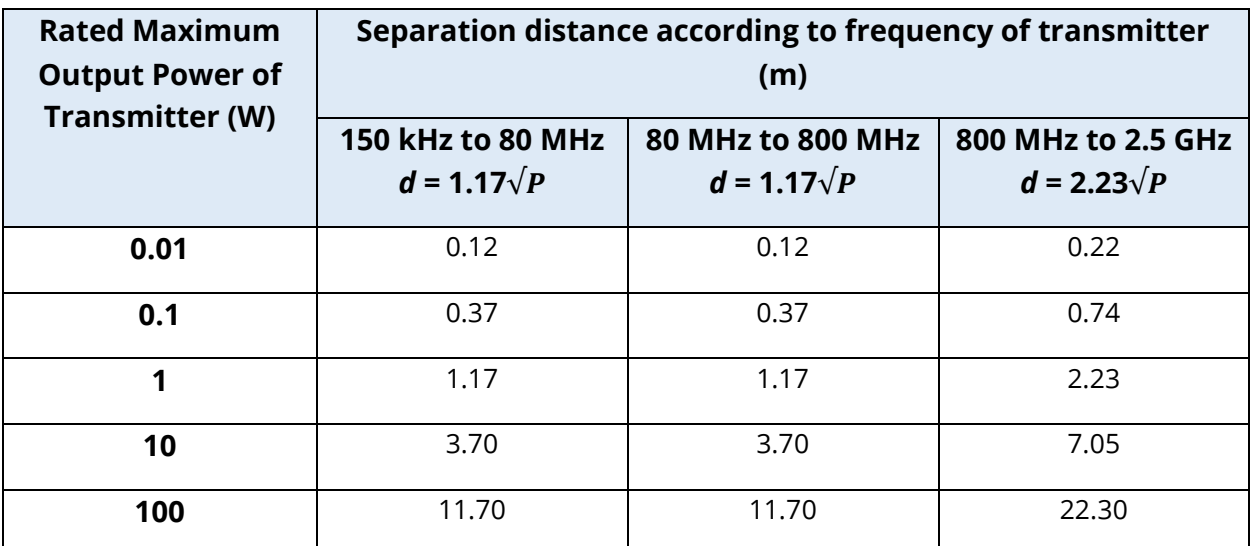

For transmitters rated at a maximum output power not listed above, the recommended separation distance *d* in meters (m) can be estimated using the equation applicable to the frequency of the transmitters, where *P* is the maximum output power rating of the transmitter in watts (W) according to the transmitter manufacturer.

**Note 1**: At 80 MHz and 800 MHz, the higher frequency range applies.

**Note 2**: These guidelines may not apply to all situations. Electromagnetic propagation is affected by absorption and reflection from structures, objects and people.

# GUIDANCE AND MANUFACTURER'S DECLARATION - ELECTROMAGNETIC IMMUNITY

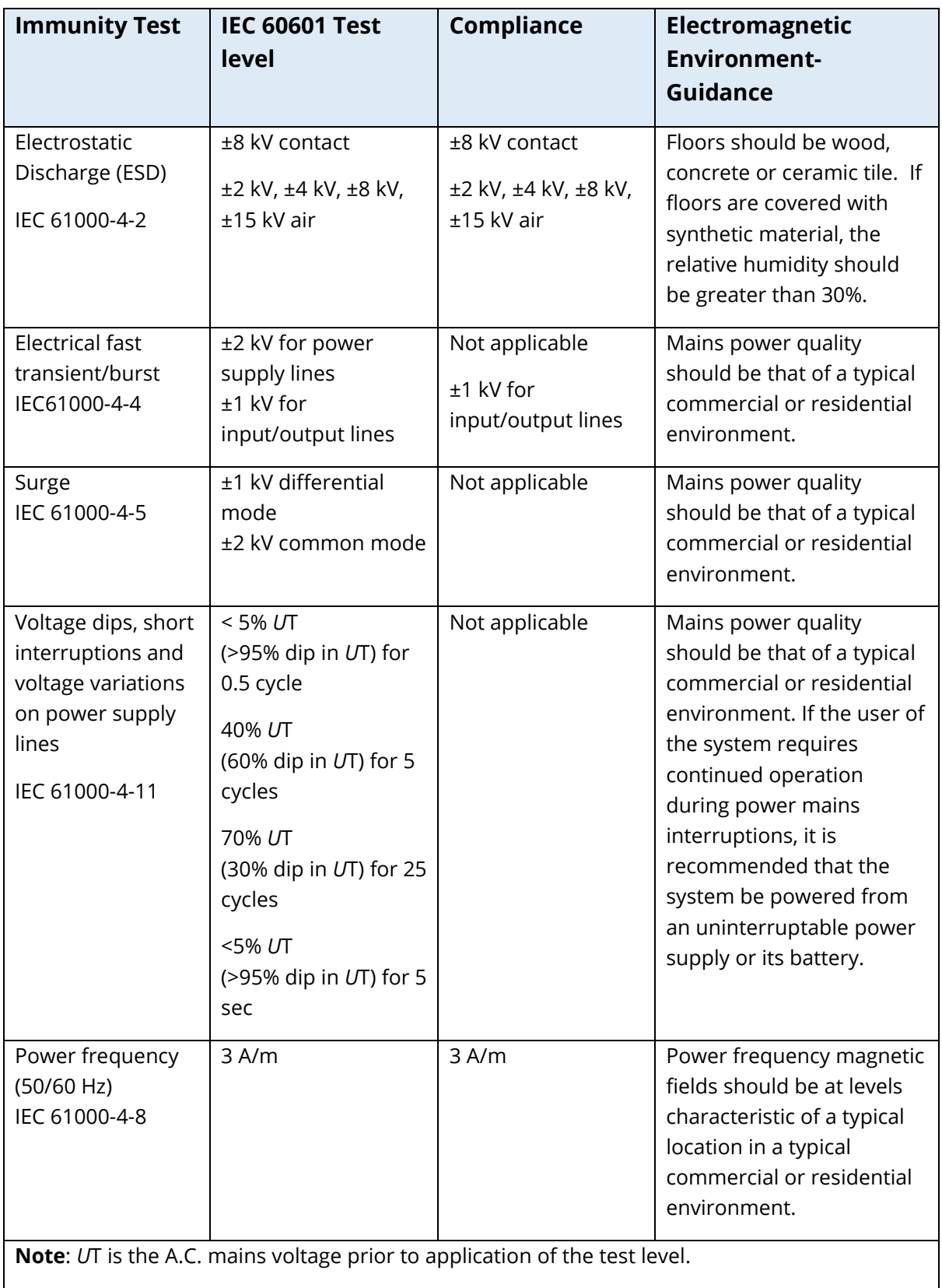

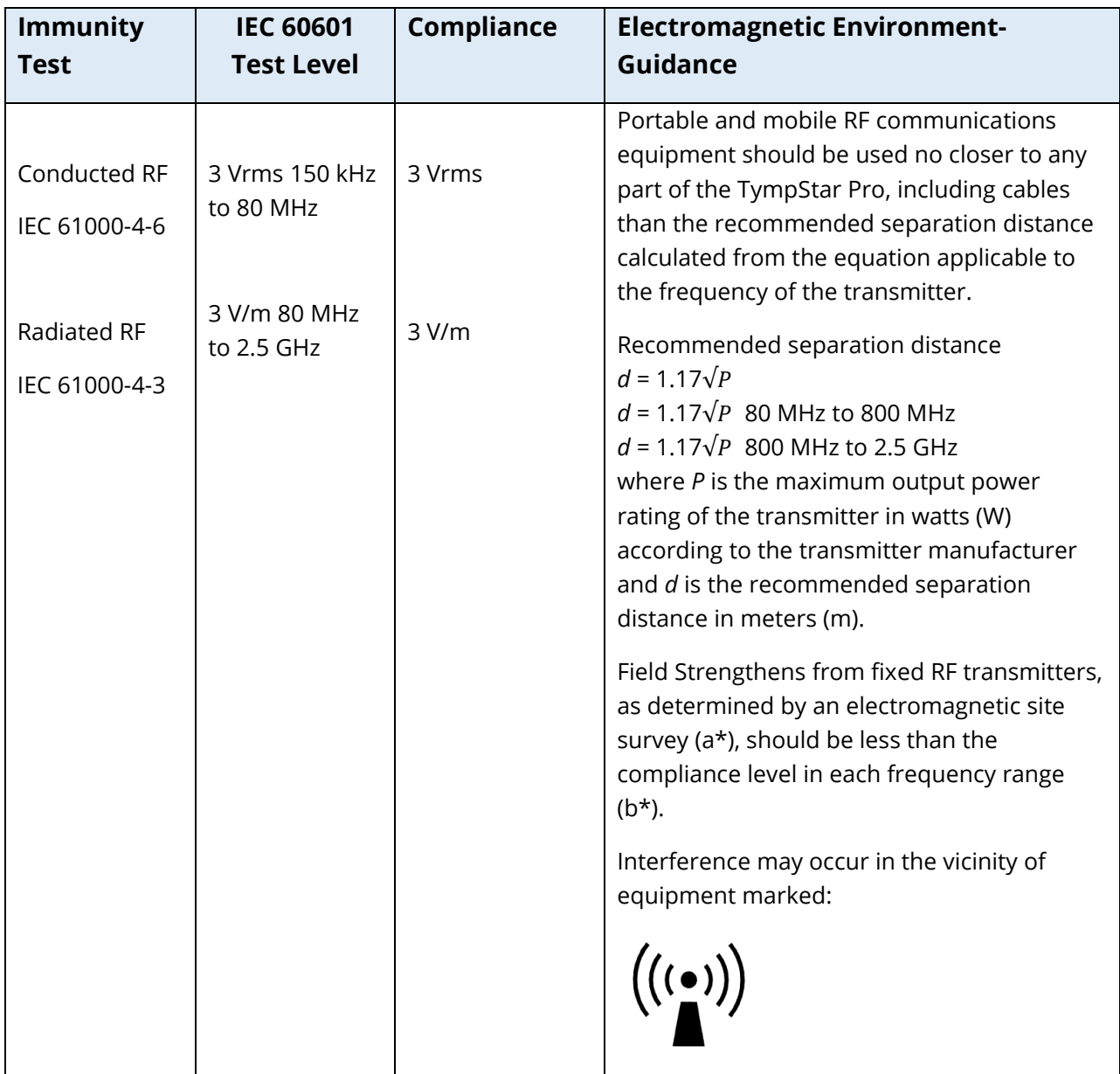

**Note 1:** At 80 MHz and 800 MHz, the higher frequency range applies.

**Note 2**: These guidelines may not apply to all situations. Electromagnetic propagation is affected by absorption and reflection from structures, objects and people.

(a\*) Field strengths from fixed transmitters, such as base stations for radio (cellular/cordless) telephones and land mobile radios, amateur radio, AM and FM radio broadcast and TV broadcast cannot be predicted theoretically with accuracy. To assess the electromagnetic environment due to fixed RF transmitters, an electromagnetic site survey should be considered. If the measured field strength in the location in which the TympStar Pro is used exceeds the applicable RF compliance level above, the TympStar Pro should be observed to verify normal operation. If abnormal

performance is observed, additional measures may be necessary, such as re-orienting or relocating the TympStar Pro.

(b\*) Over the frequency range 150 kHz to 80 MHz, field strengths should be less than 3 V/m.

**NOTICE**: There are no deviations from the collateral standard and allowances uses.

**NOTICE**: All necessary instruction for maintaining compliance regarding EMC can be found in the general maintenance section in this instruction. No further steps required.

# APPENDIX E - WARRANTY AND REPAIR

#### **WARRANTY**

We, Grason-Stadler, warrant that this product is free from defects in material and workmanship and, when properly installed and used, will perform in accordance with applicable specifications. This warranty is extended to the original purchaser of the instrument by GSI through the distributor from whom it was purchased and covers defects in material and workmanship for a period of one year from date of delivery of the instrument to the original purchaser. If within one year after original shipment, it is found not to meet this standard; it will be repaired, or at our option, replaced at no charge except for transportation costs, when returned to an authorized Grason-Stadler facility. If field service is requested, there will be no charge for labor or material; however, there will be a charge for travel expense at the service center's current rate.

**NOTE:** Opening the instrument case or changes to the product not approved in writing by Grason-Stadler shall void this warranty. Grason-Stadler shall not be responsible for any indirect, special, or consequential damages, even if notice has been given in advance of the possibility of such damages. The transducers may go out of calibration due to rough handling or impact (dropping). The lifetime of probe, probe seals and ear tips are dependent upon conditions of use. These parts are only guaranteed against faulty materials or manufacture.

THIS WARRANTY IS IN LIEU OF ALL OTHER WARRANTIES, EXPRESSED OR IMPLIED, INCLUDING BUT NOT LIMITED TO, ANY IMPLIED WARRANTY OF MERCHANTABILITY OR FITNESS FOR A PARTICULAR PURPOSE.

#### REPAIR

We advise you against attempting to rectify any faults by yourself or commissioning nonexperts to do so. Equipment is not user repairable. Repairs must be performed by an authorized service representative only. The only parts that can be repaired/replaced by users are: OAE-probe or tip and insert earphone tubes.

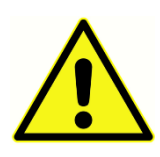

No modifications of the equipment are allowed by anyone other than a qualified GSI representative. Modification of the equipment could be hazardous. If this equipment is modified, appropriate inspection and testing must be conducted to ensure continued safe use of the equipment.

To ensure that your instrument works properly, the GSI TympStar Pro should be checked and calibrated at least once per year. This check must be carried out by your dealer or authorized GSI service facility.

When returning the instrument for repairs or calibration it is essential to send the acoustic transducers with the device. Send the device to an authorized service center only. Please include a detailed description of faults. To prevent damage in transit, please use the original packing, if possible, when returning the instrument.

Grason-Stadler will provide circuit diagrams, component part lists, descriptions, calibration instructions, or other information to assist service personnel in parts repair. This information is found in the Service Manual which may be ordered from GSI or the GSI distributor.

# APPENDIX F – RECYCLING AND DISPOSAL

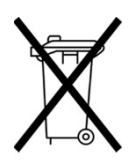

Many local laws and regulations require special procedures to recycle or dispose of electrical equipment and related waste including batteries, printed circuit boards, electronic components, wiring and other elements of electronic devices. Follow all local laws and regulations for the proper disposal of batteries and any other parts of this system.

Below is the contact address for proper return or disposal of electronic wastes relating to Grason-Stadler products in Europe and other localities. The contact information for the WEEE in Europe:

Grason-Stadler c/o DGS Diagnostics A/S Audiometer Alle 1 5500 Middelfart Denmark